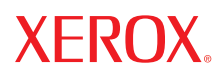

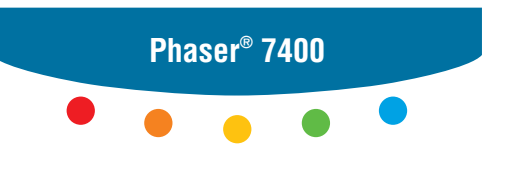

**c o l o r p r i n t e r**

# UserGuide Guide d'utilisation Guida dell'utente Benutzerhandbuch Guía del usuario Guia do Usuário Gebruikershandleiding Användarhandbok Руководство пользователя

Copyright © 2005 Xerox Corporation. Todos os direitos reservados. Direitos reservados de não publicação, de acordo com as leis de direitos autorais dos Estados Unidos. O conteúdo desta publicação não pode ser reproduzido de forma alguma sem a permissão da Xerox Corporation.

A proteção de direitos autorais reivindicada inclui qualquer forma e conteúdo de materiais e informações passíveis de direitos autorais, permitidos atualmente por leis estatutárias ou judiciais, ou doravante concedidos, incluindo, sem limitar-se a eles, materiais gerados a partir de programas de software que sejam exibidos na tela, tais como estilos, máscaras, ícones, exibições de telas, aparências etc.

 $XEROX^{\circledast}$ , The Document Company  $^{\circledast}$ , o  $X^{\circledast}$  digital, CentreWare  $^{\circledast}$ , infoSMART  $^{\circledast}$ , Made For Each Other  $^{\circledast}$ , Phaser  $^{\circledast}$ , PhaserSMART® e Walk-Up™ são marcas comerciais da Xerox Corporation nos Estados Unidos e/ou em outros países.

Acrobat®, Adobe® Reader®, Adobe Type Manager®, ATM™, Illustrator®, PageMaker®, Photoshop®, PostScript®, Adobe Brilliant® Screens, Adobe Garamond®, Adobe Jenson™, Birch®, Carta®, IntelliSelect®, Mythos®, Quake® e Tekton® são marcas comerciais da Adobe Systems Incorporated nos Estados Unidos e/ou em outros países.

Apple®, AppleTalk®, Bonjour™, EtherTalk®, LaserWriter®, LocalTalk®, Macintosh®, Mac OS®, TrueType®, Apple Chancery®, Chicago®, Geneva®, Monaco®, New York® e QuickDraw® são marcas comerciais da Apple Computer, Inc. nos Estados Unidos e/ou outros países.

Marigold™ e Oxford™ são marcas comerciais da Alpha Omega Typography.

Avery™ é marca comercial da Avery Dennison Corporation.

HP-GL®, HP-UX®e PCL® são marcas comerciais da Hewlett-Packard Corporation nos Estados Unidos e/ou outros países.

Hoefler Text foi projetado por Hoefler Type Foundry.

IBM® e AIX® são marcas comerciais da International Business Machines Corporation nos Estados Unidos e/ou outros países.

ITC Avant Guard Gothic®, ITC Bookman®, ITC Lubalin Graph®, ITC Mona Lisa®, ITC Symbol®, ITC Zapf Chancery® e ITC Zapf Dingbats® são marcas comerciais da International Typeface Corporation.

Bernhard Modern<sup>™</sup>, Clarendon<sup>™</sup>, Coronet<sup>™</sup>, Helvetica<sup>™</sup>, New Century Schoolbook<sup>™</sup>, Optima<sup>™</sup>, Palatino<sup>™</sup>, Stempel Garamond™, Times™ e Univers™ são marcas comerciais da Linotype-Hell AG e/ou de suas subsidiárias.

Macromedia® e Flash® são marcas comerciais da Macromedia, Inc.

Windows®, Windows NT®, Windows Server™e Wingdings® são marcas comerciais da Microsoft Corporation nos Estados Unidos e/ou outros países.

Albertus™, Arial™, Gill Sans™, Joanna™ e Times New Roman™ são marcas comerciais da Monotype Imaging Inc.

Antique Olive® é marca comercial da M. Olive.

Eurostile™ é marca comercial da Nebiolo.

Novell®, NetWare®, NDPS®, NDS®, Novell Directory Services®, IPX™, e Novell Distributed Print Services™ são marcas comerciais da Novell Incorporated nos Estados Unidos e/ou outros países.

SunSM, Sun Microsystems™ e Solaris® são marcas comerciais da Sun Microsystems, Incorporated nos Estados Unidos e/ou outros países.

SWOP® é marca comercial da SWOP, Inc.

UNIX® é marca comercial nos Estados Unidos e em outros países, licenciada exclusivamente pela X/Open Company Limited.

As cores PANTONE® geradas podem não corresponder às cores PANTONE de padrões identificados. Consulte a atual publicação PANTONE para uma cor exata. PANTONE<sup>®</sup> e outras marcas comerciais da Pantone, Inc. são propriedade da Pantone, Inc. © Pantone, Inc., 2000.

# Conteúdo

# **[1 Recursos da impressora](#page-5-0)**

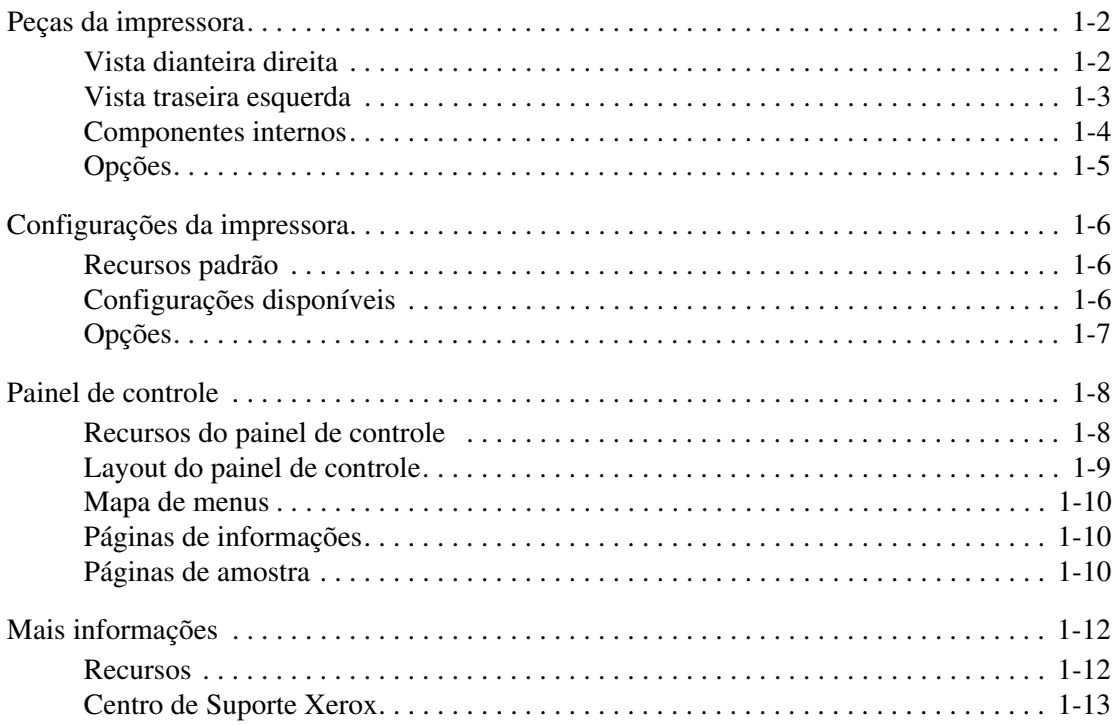

# **[2 Informações básicas sobre rede](#page-18-0)**

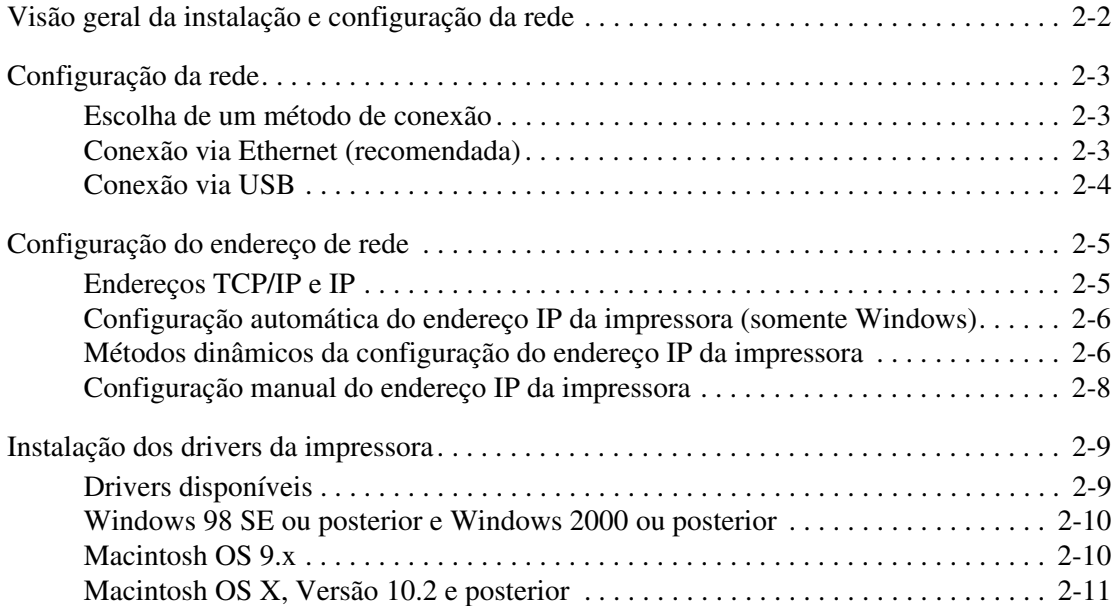

# **[3 Impressão básica](#page-29-0)**

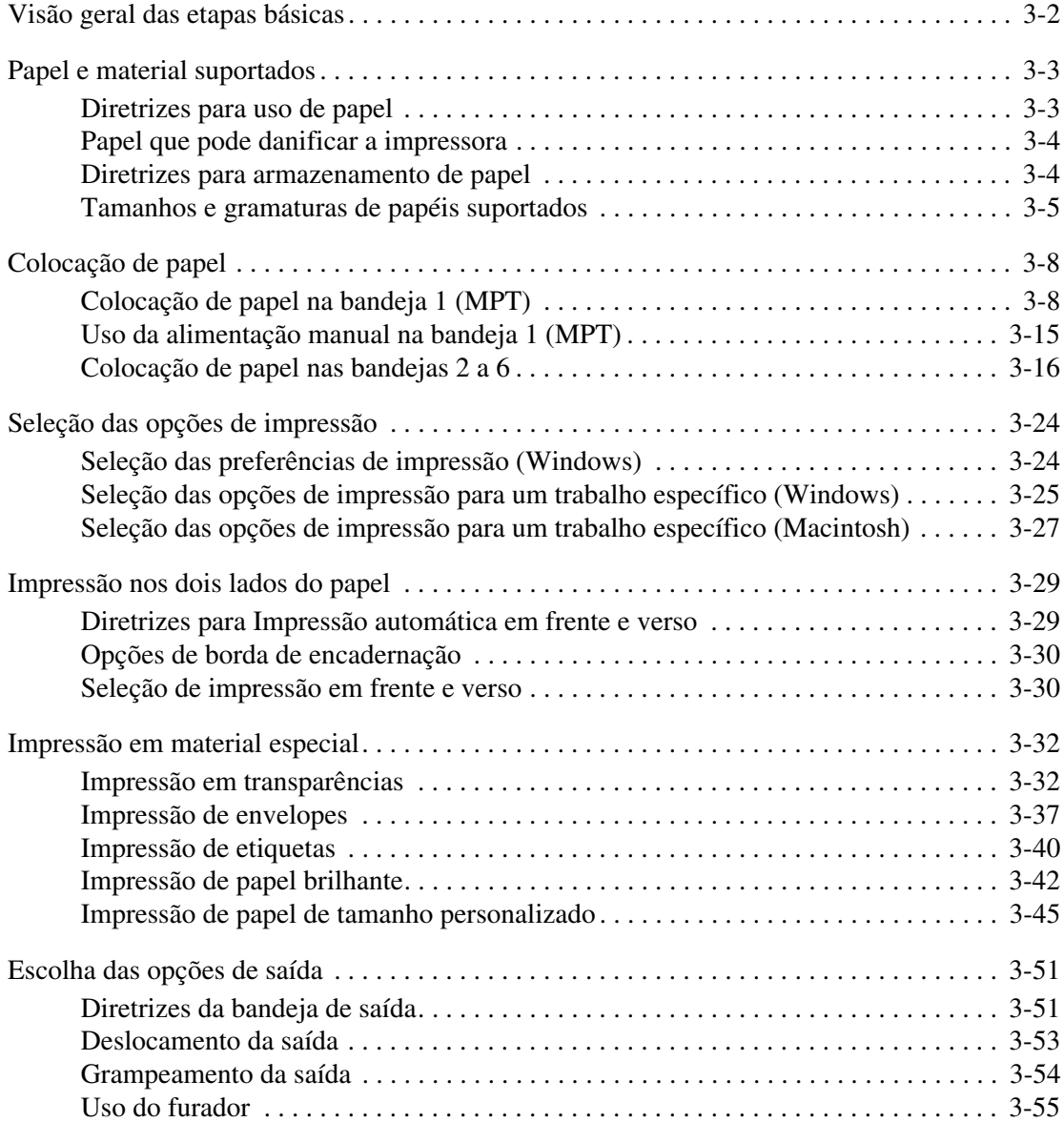

# **[4 Qualidade de impressão](#page-85-0)**

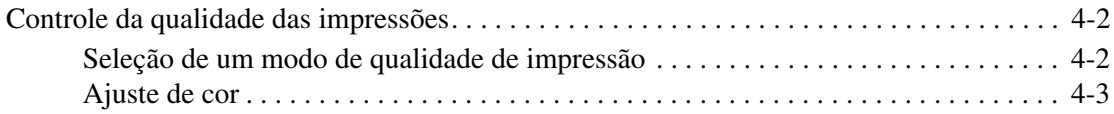

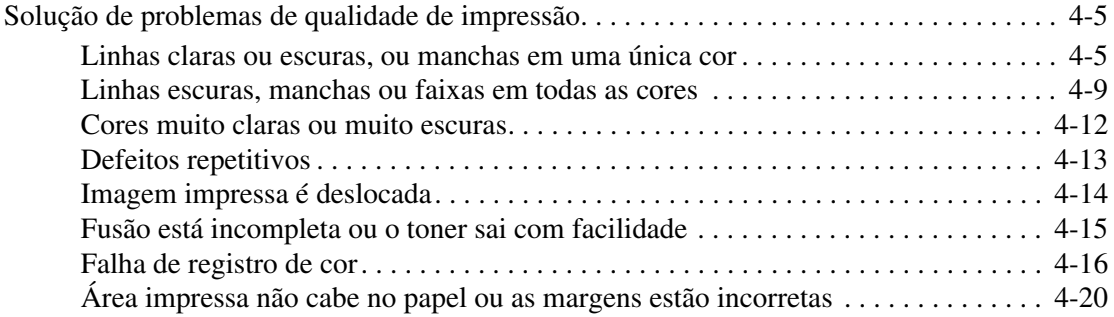

# **[5 Manutenção](#page-105-0)**

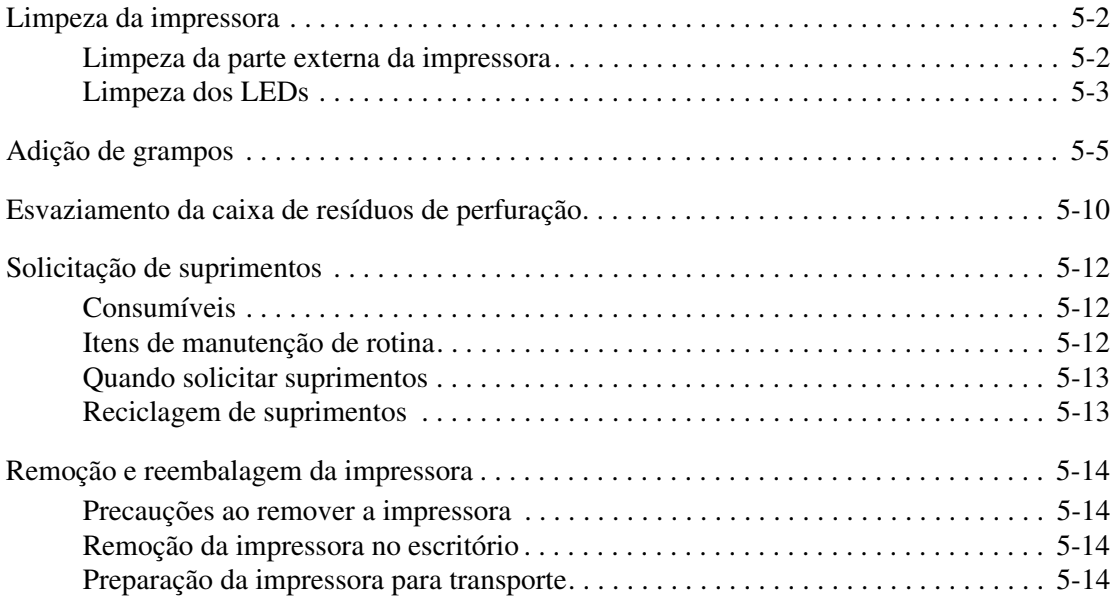

# **[6 Solução de problemas](#page-119-0)**

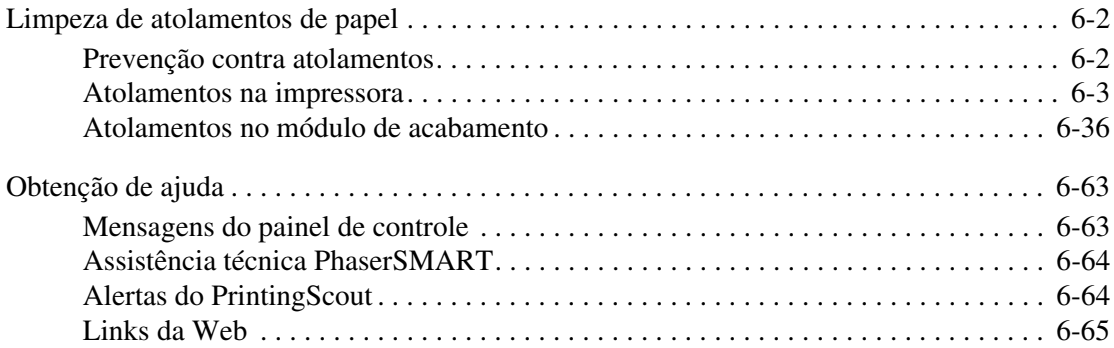

# **[A Segurança do usuário](#page-184-0)**

# **[Índice](#page-190-0)**

<span id="page-5-0"></span>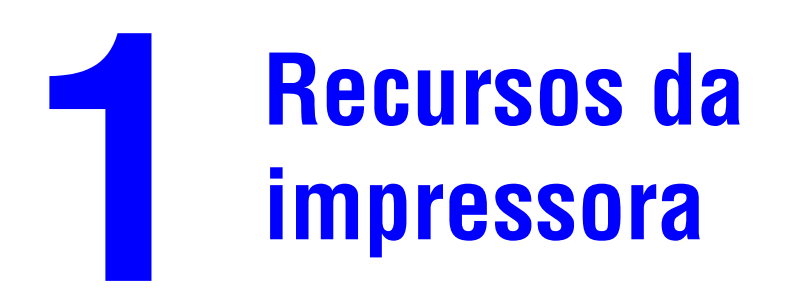

Este capítulo inclui:

- [Peças da impressora na página 1-2](#page-6-0)
- [Configurações da impressora na página 1-6](#page-10-0)
- [Painel de controle na página 1-8](#page-12-0)
- [Mais informações na página 1-12](#page-16-0)

# <span id="page-6-0"></span>**Peças da impressora**

Esta seção inclui:

- [Vista dianteira direita na página 1-2](#page-6-1)
- [Vista traseira esquerda na página 1-3](#page-7-0)
- [Componentes internos na página 1-4](#page-8-0)
- [Opções na página 1-5](#page-9-0)

# <span id="page-6-1"></span>**Vista dianteira direita**

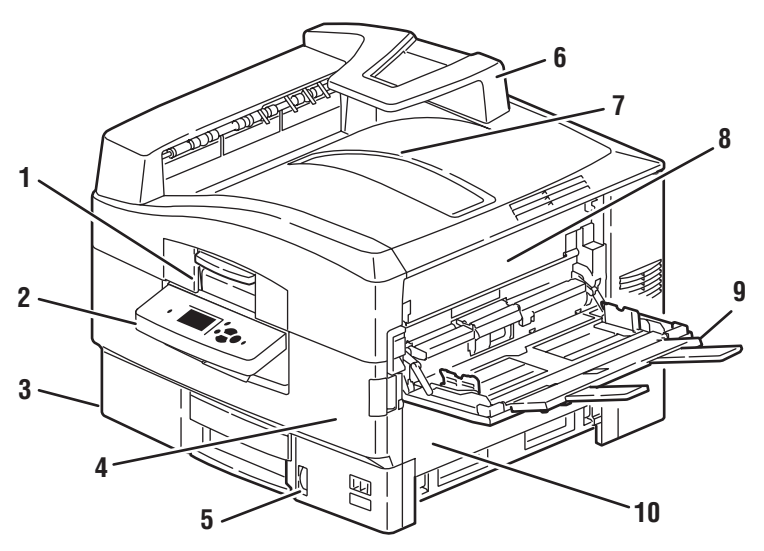

7400-001

- **1.** Alça da tampa superior
- **2.** Painel de controle
- **3.** Bandeja 2
- **4.** Porta dianteira
- **5.** Indicador de nível de papel da bandeja 2
- **6.** Prendedor de papel
- **7.** Bandeja de saída superior (saída com a face voltada para baixo)
- **8.** Porta A
- **9.** Bandeja 1 (bandeja multiformatos)
- **10.** Porta B

# <span id="page-7-0"></span>**Vista traseira esquerda**

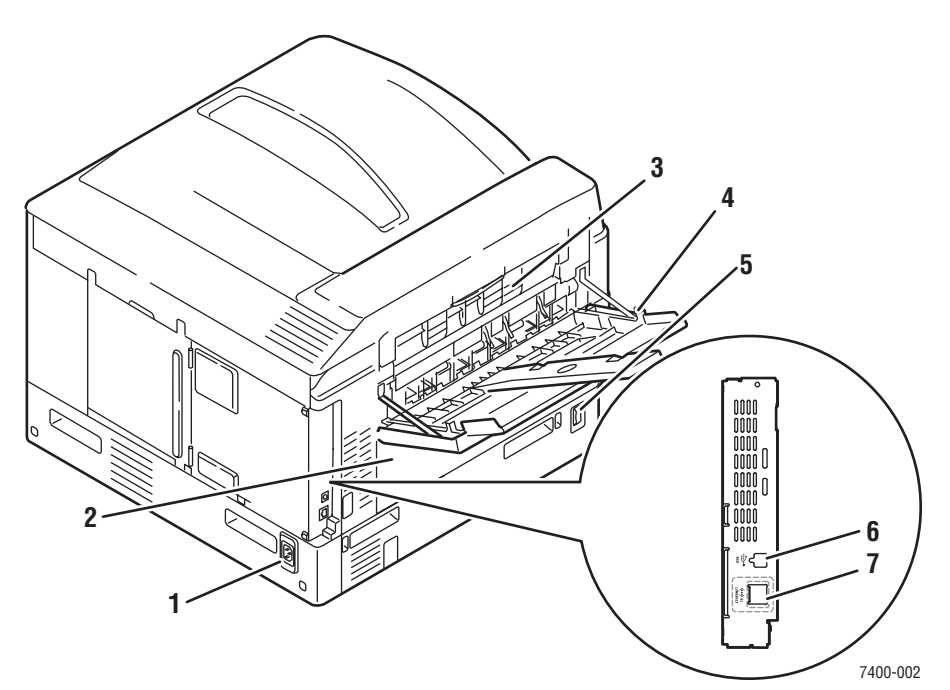

- **1.** Receptáculo do cabo de alimentação
- **2.** Porta D (quando a unidade frente e verso opcional estiver instalada)
- **3.** Porta E
- **4.** Bandeja de saída lateral esquerda
- **5.** Interruptor de alimentação
- **6.** Conexão USB
- **7.** Conexão Ethernet 10/100 Base-T

# <span id="page-8-0"></span>**Componentes internos**

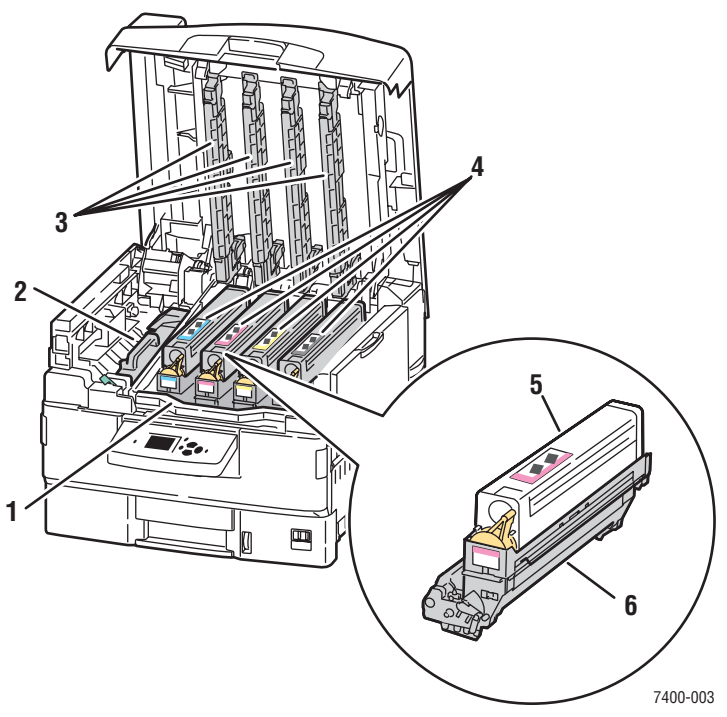

- **1.** Alça da cesta da unidade de imagem
- **2.** Fusor
- **3.** Barras do LED
- **4.** Cartuchos de toner e unidades de imagem (ciano, magenta, amarelo e preto)
- **5.** Cartucho de toner
- **6.** Unidade de imagem

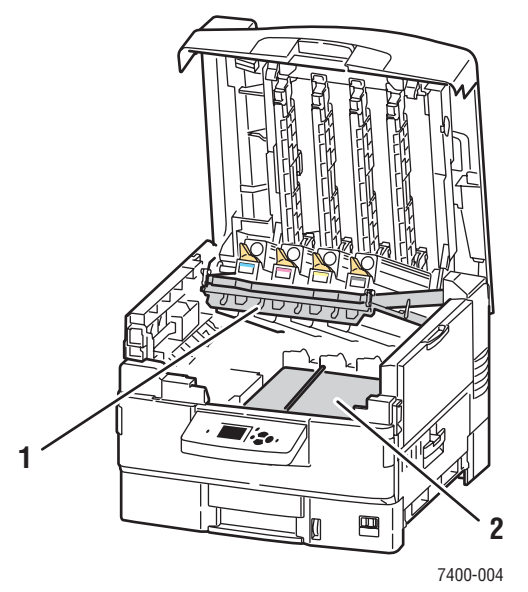

- **1.** Cesta da unidade de imagem (levantada)
- **2.** Unidade de transferência

# <span id="page-9-0"></span>**Opções**

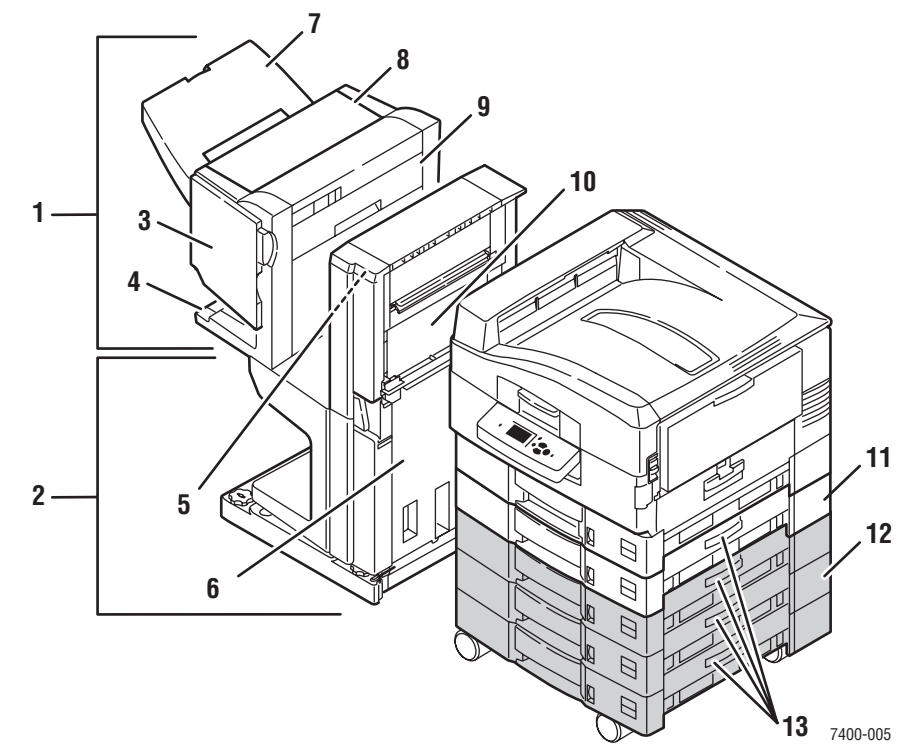

- **1.** Módulo de acabamento
- **2.** Base do módulo de acabamento
- **3.** Porta J (acesso ao grampeador)
- **4.** Bandeja de saída inferior do módulo de acabamento
- **5.** Porta F
- **6.** Porta I
- **7.** Bandeja de saída superior do módulo de acabamento (saída entregue com a face para cima ou a face para baixo)
- **8.** Porta H
- **9.** Caixa de resíduos de perfuração
- **10.** Porta G
- **11.** Bandeja 3: alimentador de 550 folhas
- **12.** Bandejas 4 a 6: alimentador de alta capacidade de 1.650 folhas
- **13.** Porta C, bandejas 3 a 6

# <span id="page-10-0"></span>**Configurações da impressora**

Esta seção inclui:

- [Recursos padrão na página 1-6](#page-10-1)
- [Configurações disponíveis na página 1-6](#page-10-2)
- [Opções na página 1-7](#page-11-0)
- [Mais informações na página 1-12](#page-16-0)

## <span id="page-10-1"></span>**Recursos padrão**

- Velocidade máxima de impressão: cor de 36 ppm (páginas por minuto), monocromática de 40 ppm
- Conexões: USB e Ethernet 10/100 Base-T
- Fontes: PostScript e PCL
- Bandejas: bandeja 1 (MPT) e bandeja 2
- Tamanhos da faixa
- Modo de qualidade de impressão de fotos

## <span id="page-10-2"></span>**Configurações disponíveis**

A Impressora em cores Phaser 7400 está disponível em cinco configurações:

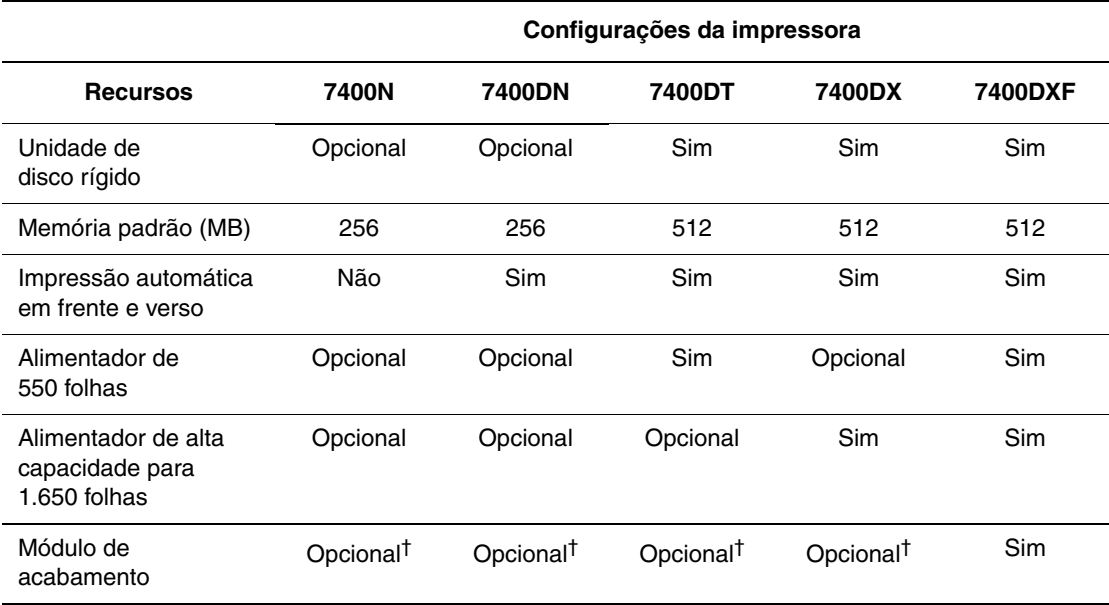

† O módulo de acabamento requer uma unidade de disco rígido, um alimentador de 550 folhas e um alimentador de alta capacidade para 1.650 folhas.

# <span id="page-11-0"></span>**Opções**

As seguintes opções estão disponíveis na Impressora em cores Phaser 7400. Imprima a página de configuração para ver quais opções estão instaladas na impressora. Para imprimir a página de configuração, consulte [Páginas de informações na página 1-10.](#page-14-1)

#### **Bandejas disponíveis**

A bandeja 1 (MPT) e a bandeja 2 são padrão em todas as configurações. As seguintes combinações de bandejas adicionais são suportadas:

- Bandeja 3: um alimentador de 550 folhas (padrão na impressora Phaser 7400DT)
- Bandejas 3 e 4: dois alimentadores de 550 folhas
- Bandejas 3 a 5: um alimentador de alta capacidade para 1.650 folhas (padrão na impressora Phaser 7400DX)
- Bandejas 3 a 6: um alimentador de 550 folhas e um alimentador de alta capacidade para 1.650 folhas (padrão na impressora Phaser 7400DXF)

#### **Módulo de acabamento**

O módulo de acabamento fornece grampeamento, grampeamento de encadernação e perfuração para vários papéis e materiais. Ele está disponível com um furador de 2/3 furos (módulo de acabamento 110 V) ou um furador de 4 furos (módulo de acabamento 220 V). O módulo de acabamento é padrão nas impressoras Phaser 7400 DXF e é opcional em todas as outras configurações. O módulo de acabamento requer uma unidade de disco rígido, um alimentador de 550 folhas e um alimentador de alta capacidade para 1.650 folhas.

#### **Memória**

Todas as configurações têm dois slots de memória que suportam módulos SODIMM de 256 MB e 512 MB (até no máximo 1 GB).

#### **Disco rígido interno**

As seguintes opções de impressão estão disponíveis com a unidade de disco rígido opcional:

- Trabalhos de impressão protegida
- Trabalhos de impressão de prova
- Trabalhos de impressão pessoais
- Trabalhos de impressão salvos

#### **Unidade frente e verso**

Uma unidade frente e verso pode ser adicionada à impressora Phaser 7400N para fornecer impressão automática em frente e verso. A unidade frente e verso é padrão em todas as outras configurações.

# <span id="page-12-0"></span>**Painel de controle**

Esta seção inclui:

- [Recursos do painel de controle na página 1-8](#page-12-1)
- [Layout do painel de controle na página 1-9](#page-13-0)
- [Mapa de menus na página 1-10](#page-14-0)
- [Páginas de informações na página 1-10](#page-14-1)
- [Páginas de amostra na página 1-10](#page-14-2)

# <span id="page-12-2"></span><span id="page-12-1"></span>**Recursos do painel de controle**

O painel de controle:

- Exibe o status operacional da impressora (por exemplo, **Imprimindo**, **Pronta para imprimir**), erros e avisos da impressora.
- Fornece alertas para colocação de papel, solicitação e substituição de suprimentos e eliminação de atolamentos.
- Permite acessar as ferramentas e as páginas de informações para ajudar a resolver problemas.
- Permite alterar as configurações da impressora e da rede.
- Permite acessar o status de suprimentos.

# <span id="page-13-0"></span>**Layout do painel de controle**

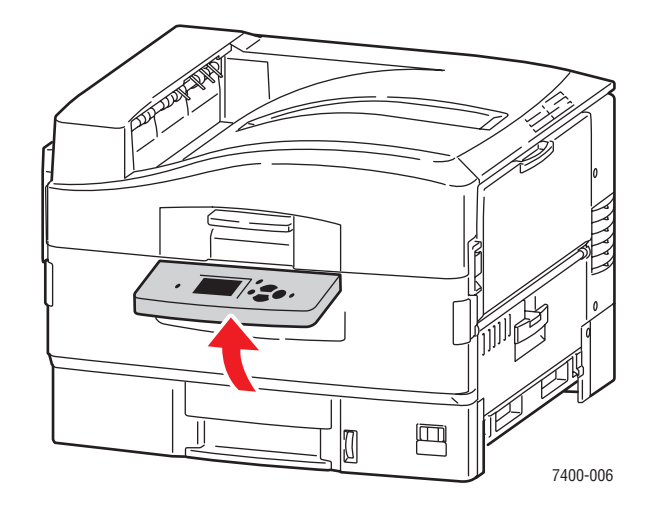

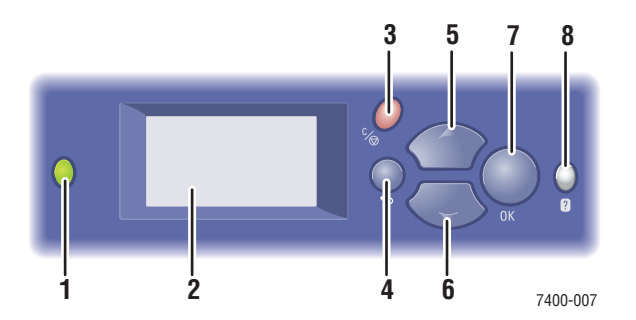

**1.** LED indicador de status:

**Verde**: A impressora está pronta para imprimir.

**Amarelo**: condição de aviso. a impressora continua a imprimir.

**Vermelho**: Seqüência de inicialização ou condição de erro.

**Piscando**: A impressora está ocupada ou em aquecimento.

- **2.** O display gráfico indica mensagens de status e menus.
- **3.** Botão **Cancelar**

Cancela o trabalho de impressão atual.

**4.** Botão **Retornar**

Retorna ao item de menu anterior.

- **5.** Botão de **seta para cima** Percorre os menus no sentido ascendente.
- **6.** Botão de **seta para baixo** Percorre os menus no sentido descendente.
- **7.** Botão **OK** Aceita a configuração selecionada.
- **8.** Botão **Ajuda** (**?**)

Exibe uma mensagem de ajuda com informações sobre a impressora, como o status, as mensagens de erro e as informações de manutenção.

## <span id="page-14-0"></span>**Mapa de menus**

O Mapa de menus ajuda a navegar pelos menus do painel de controle. Para imprimir o Mapa de menus:

- **1.** No painel de controle da impressora, selecione **Informações** e, em seguida, pressione o botão **OK**.
- **2.** Selecione **Mapa de menus** e pressione o botão **OK** para imprimir.

**Observação:** Imprima o Mapa de menus para ver outras páginas de informações disponíveis para impressão.

# <span id="page-14-1"></span>**Páginas de informações**

A impressora vem com um conjunto de páginas de informações para ajudá-lo a obter os melhores resultados da impressora. É possível acessar essas páginas por meio do painel de controle. Imprima o Mapa de menus para ver onde essas páginas de informações se localizam na estrutura de menus do painel de controle.

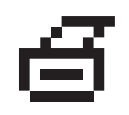

**Observação:** Este ícone de impressão é exibido antes dos títulos das páginas de informações que podem ser impressas. Quando a página estiver realçada no painel de controle, pressione o botão **OK** para imprimir essa página.

Por exemplo, para imprimir a página de configuração ou a página de utilização dos suprimentos para exibir as informações atuais sobre a impressora, faça o seguinte:

- **1.** No painel de controle, selecione **Informações** e, em seguida, pressione o botão **OK**.
- **2.** Selecione **Páginas de informações** e pressione o botão **OK**.
- **3.** Selecione **Página de configuração** ou **Página de utilização dos suprimentos** e pressione o botão **OK** para imprimir.

**Observação:** Também é possível imprimir páginas de informações usando os Serviços do CentreWare na Internet (IS) e o driver da impressora.

## <span id="page-14-2"></span>**Páginas de amostra**

A impressora vem com um conjunto de páginas de amostra com as diferentes funções da impressora.

Para imprimir as páginas de amostra:

- **1.** No painel de controle da impressora, selecione **Informações** e, em seguida, pressione o botão **OK**.
- **2.** Selecione **Páginas de amostra** e pressione o botão **OK**.
- **3.** Selecione a página de amostra desejada e pressione o botão **OK** para imprimir.

#### **Páginas de escala de cores**

As páginas de escala de cores são projetadas para ajudá-lo a selecionar cores nos seus trabalhos de impressão. Cada página lista as porcentagens de ciano, magenta, amarelo e preto, ou as quantidades (de 0 a 255) de vermelho, verde e azul que serão usadas.

**Observação:** Antes de imprimir as páginas de escala, selecione as configurações de Postscript para o modo de qualidade de impressão padrão e a correção de cores do menu Configuração da impressora no painel de controle.

Para imprimir as páginas de escala de cores:

- **1.** No painel de controle da impressora, selecione **Informações** e, em seguida, pressione o botão **OK**.
- **2.** Selecione **Páginas de amostra** e pressione o botão **OK**.
- **3.** Selecione **Páginas de escala de cores CMYK** ou **Páginas de escala de cores RGB** e pressione o botão **OK** para imprimir.

*Consulte também:*

*Guia de recursos avançados* em [www.xerox.com/office/7400support](http://www.office.xerox.com/cgi-bin/printer.pl?APP=udpdfs&Page=color&Model=Phaser+7400&PgName=tech&Language=portuguese).

# <span id="page-16-0"></span>**Mais informações**

Esta seção inclui:

- [Recursos na página 1-12](#page-16-1)
- [Centro de Suporte Xerox na página 1-13](#page-17-0)

## <span id="page-16-1"></span>**Recursos**

Você pode obter informações referentes à impressora e seus recursos nas seguintes fontes:

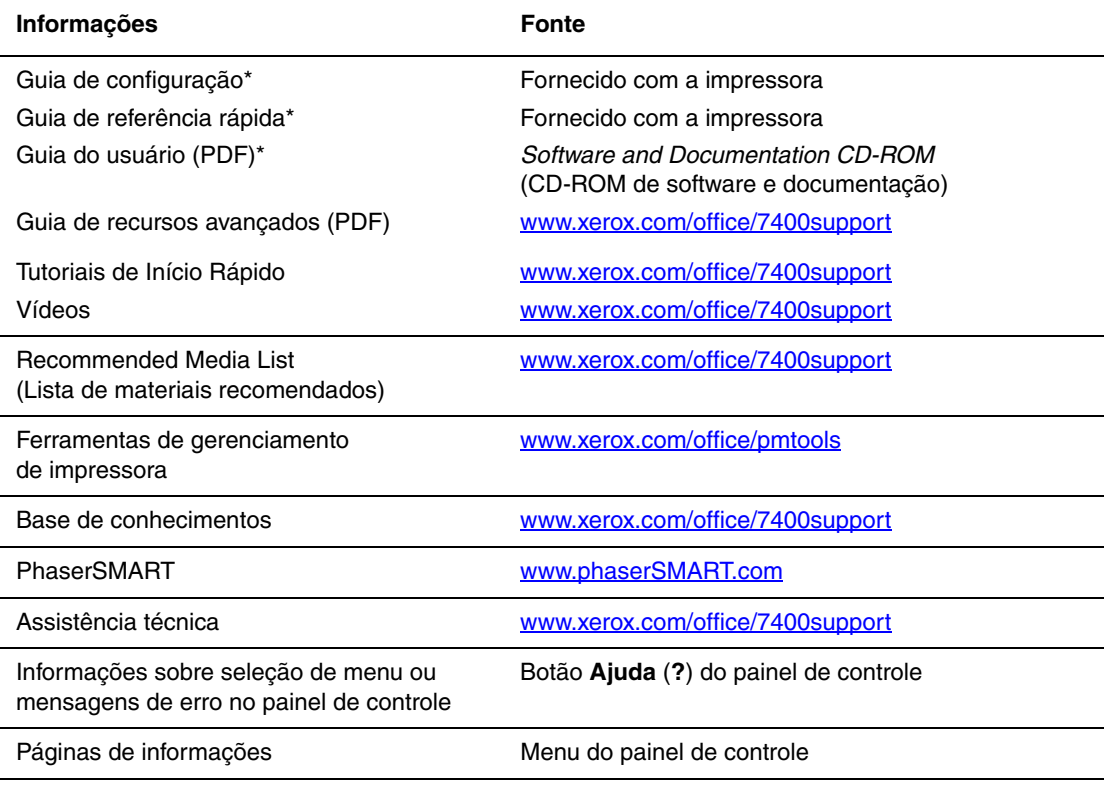

\* Também disponível no site de Suporte na web.

# <span id="page-17-0"></span>**Centro de Suporte Xerox**

O **Centro de Suporte Xerox** é um utilitário que é instalado durante a instalação do driver da impressora. Ele está disponível para sistemas com Windows 2000 e posterior ou Mac OS X, versão 10.2 e posterior.

O **Centro de Suporte Xerox** aparece na área de trabalho dos sistemas Windows ou é colocado na plataforma do Mac OS X. Ele fornece uma localização central para acessar as seguintes informações:

- Manuais do usuário e tutoriais em vídeo
- Soluções de problemas
- Status da impressora e dos suprimentos
- Solicitação e reciclagem de suprimentos
- Respostas para perguntas frequentes
- Configurações padrão do driver da impressora (somente Windows)

Para iniciar o utilitário Centro de Suporte Xerox:

- **1.** Selecione uma das seguintes opções:
	- **Windows**: clique duas vezes no ícone do **Centro de Suporte Xerox** na área de trabalho.
	- **Macintosh**: clique no ícone do **Centro de Suporte Xerox** na plataforma.
- **2.** Selecione sua impressora na lista suspensa **Selecione impressora**.

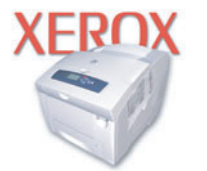

**Xerox Support Centre** 

#### *Consulte também:*

Tutorial de início rápido em [www.xerox.com/office/7400support](http://www.office.xerox.com/cgi-bin/printer.pl?APP=udpdfs&Page=color&Model=Phaser+7400&PgName=qstutorial&FileName=qst_usingsupportcentre.htm&Language=portuguese)

<span id="page-18-0"></span>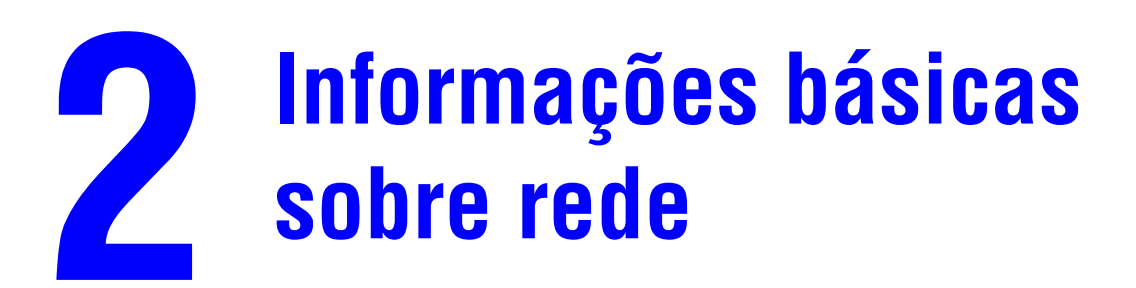

Este capítulo inclui:

- [Visão geral da instalação e configuração da rede na página 2-2](#page-19-0)
- [Configuração da rede na página 2-3](#page-20-0)
- [Configuração do endereço de rede na página 2-5](#page-22-0)
- [Instalação dos drivers da impressora na página 2-9](#page-26-0)

Este capítulo fornece informações básicas sobre a configuração e conexão da impressora.

#### *Consulte também:*

*Guia de recursos avançados* no endereço [www.xerox.com/office/7400support](http://www.office.xerox.com/cgi-bin/printer.pl?APP=udpdfs&Page=color&Model=Phaser+7400&PgName=tech&Language=portuguese)

# <span id="page-19-0"></span>**Visão geral da instalação e configuração da rede**

Para instalar e configurar a rede:

- **1.** Ligue a impressora e o computador.
- **2.** Conecte a impressora à rede usando o hardware e os cabos recomendados.
- **3.** Configure o endereço de rede da impressora, necessário para identificar a impressora na rede.
	- Systemas operacionais Windows: Execute o programa de instalação localizado no *Software and Documentation CD-ROM* (CD-ROM de software e documentação) para definir automaticamente o endereço IP da impressora caso ela seja conectada a uma rede TCP/IP estabelecida. Também é possível definir manualmente o endereço IP da impressora no painel de controle.
	- Sistemas Macintosh: Defina o endereço de rede da impressora (para TCP/IP) no painel de controle.
- **4.** Instale o software do driver no computador a partir do *Software and Documentation CD-ROM* (CD-ROM de software e documentação). Para obter mais informações sobre a instalação do driver, consulte a seção neste capítulo para o sistema operacional específico que você está usando.

**Observação:** Se o *Software and Documentation CD-ROM* (CD-ROM de software e documentação) não estiver disponível, faça o download do driver mais recente em [www.xerox.com/office/drivers.](http://www.office.xerox.com/cgi-bin/printer.pl?APP=udpdfs&Page=color&PgName=driver&Language=portuguese)

# <span id="page-20-0"></span>**Configuração da rede**

Esta seção inclui:

- [Escolha de um método de conexão na página 2-3](#page-20-1)
- [Conexão via Ethernet \(recomendada\) na página 2-3](#page-20-2)
- [Conexão via USB na página 2-4](#page-21-0)

# <span id="page-20-1"></span>**Escolha de um método de conexão**

Conecte a impressora à rede através de Ethernet ou USB. Os requisitos de hardware e cabeamento variam de acordo com os diferentes métodos de conexão. O cabeamento e o hardware geralmente não são incluídos com a impressora e devem ser adquiridos separadamente.

# <span id="page-20-2"></span>**Conexão via Ethernet (recomendada)**

O protocolo Ethernet pode ser usado para um ou mais computadores. Ele suporta muitas impressoras e sistemas em uma rede Ethernet. Uma conexão Ethernet é recomendada por ser mais rápida que uma conexão por cabo USB. Além disso, permite o acesso direto ao CentreWare Internet Services (IS). O CentreWare IS fornece uma interface simples que permite gerenciar, configurar e monitorar impressoras de rede através da área de trabalho usando um servidor da Web incorporado. Para obter informações completas sobre o CentreWare IS, clique no botão **Ajuda** no CentreWare IS para ir para a *Ajuda on-line do CentreWare*.

#### **Conexão de rede**

Dependendo de sua configuração específica, serão necessários o hardware e o cabeamento para Ethernet a seguir.

- Se você estiver se conectando a um computador, será necessário um cabo RJ-45 Ethernet "intermediário".
- Se você estiver se conectando a um ou mais computadores com um hub, serão necessários um hub Ethernet e dois cabos de par trançado (categoria 5/RJ-45).
- Se você estiver se conectando a um ou mais computadores usando um cabo ou roteador DSL, serão necessários um cabo ou roteador DSL e dois ou mais cabos de par trançado (categoria 5/RJ-45). (Um cabo para cada dispositivo.)
- Se estiver se conectando a um ou mais computadores com um hub, conecte o computador ao hub usando um cabo e a impressora ao hub com o segundo cabo. Conecte-se a qualquer porta do hub, exceto à porta de uplink (para conexão com outro hub).

Os protocolos mais comumente usados com cabos Ethernet são TCP/IP e EtherTalk. Para imprimir usando um protocolo TCP/IP, cada computador e impressora exige um endereço IP exclusivo.

*Consulte também:*

[Configuração do endereço de rede na página 2-5](#page-22-0) [Instalação dos drivers da impressora na página 2-9](#page-26-0)

#### **Conexão de rede independente (cabo ou DSL)**

*Consulte também:*

Base de conhecimentos em [www.xerox.com/office/7400support](http://www.office.xerox.com/cgi-bin/printer.pl?APP=udpdfs&Page=color&Model=Phaser+7400&PgName=tech&Language=portuguese)

#### <span id="page-21-0"></span>**Conexão via USB**

Se você estiver se conectando a um computador, uma conexão USB oferece altas velocidades de dados. Entretanto, uma conexão USB não é tão rápida quanto uma conexão Ethernet. Para usar USB, os usuários de PC devem ter Microsoft Windows 98 SE, Windows Me, Windows XP ou Windows 2000. Os usuários do Macintosh devem usar Mac OS 9.x ou posterior.

#### **Conexão USB**

Uma conexão USB requer um cabo USB A/B padrão. Esse cabo não é fornecido com a impressora e deverá ser adquirido separadamente. Verifique se o cabo USB correto está sendo utilizado na conexão.

- **1.** Conecte uma extremidade do cabo USB à impressora e ligue a impressora.
- **2.** Conecte a outra extremidade do cabo USB ao computador.

*Consulte também:*

[Instalação dos drivers da impressora na página 2-9](#page-26-0)

# <span id="page-22-0"></span>**Configuração do endereço de rede**

Esta seção inclui:

- [Endereços TCP/IP e IP na página 2-5](#page-22-1)
- [Configuração automática do endereço IP da impressora \(somente Windows\) na página 2-6](#page-23-0)
- [Métodos dinâmicos da configuração do endereço IP da impressora na página 2-6](#page-23-1)
- [Configuração manual do endereço IP da impressora na página 2-8](#page-25-0)

# <span id="page-22-1"></span>**Endereços TCP/IP e IP**

Se o seu computador estiver em uma rede de grande porte, entre em contato com o administrador da rede para obter os endereços TCP/IP apropriados e informações adicionais sobre configuração.

Se você estiver criando sua própria rede local de pequeno porte ou conectando a impressora diretamente ao computador pela Ethernet, siga o procedimento que define automaticamente o endereço IP da impressora.

Os PCs e as impressoras usam principalmente protocolos TCP/IP para se comunicar em uma rede Ethernet. Com esses protocolos, cada impressora e computador deve ter um endereço IP exclusivo. É importante que os endereços sejam semelhantes, mas não iguais; somente o último dígito precisa ser diferente. Por exemplo, a impressora pode ter o endereço 192.168.1.2 e o computador, o endereço 192.168.1.3. Outro dispositivo pode ter o endereço 192.168.1.4.

Em geral, os computadores Macintosh usam o protocolo TCP/IP ou o protocolo EtherTalk para se comunicarem com uma impressora de rede. Para sistemas Mac OS X, o protocolo TCP/IP é preferível. Ao contrário do TCP/IP, o EtherTalk não exige que impressoras ou computadores tenham endereços IP.

Muitas redes têm um servidor DHCP (Dynamic Host Configuration Protocol, Protocolo de Configuração Dinâmica de Hosts). O servidor DHCP programa automaticamente um endereço IP em cada PC e impressora na rede configurados para utilizar DHCP. Um servidor DHCP é incorporado na maioria dos cabos e roteadores DSL. Se você usar um cabo ou um roteador DSL, consulte a documentação do roteador para obter informações sobre o endereçamento IP.

*Consulte também:*

Base de conhecimentos em [www.xerox.com/office/7400support](http://www.office.xerox.com/cgi-bin/printer.pl?APP=udpdfs&Page=color&Model=Phaser+7400&PgName=tech&Language=portuguese)

# <span id="page-23-0"></span>**Configuração automática do endereço IP da impressora (somente Windows)**

Se a impressora estiver conectada a uma pequena rede TCP/IP estabelecida sem servidor DHCP, use o programa de instalação do *Software and Documentation CD-ROM* (CD-ROM de software e documentação) para detectar ou atribuir um endereço IP à sua impressora. Para obter mais instruções, insira o *Software and Documentation CD-ROM* (CD-ROM de software e documentação) na unidade de CD-ROM do computador. Após a inicialização do programa, siga os avisos de instalação.

**Observação:** Para que esse programa de instalação automático funcione, a impressora deverá estar conectada a uma rede TCP/IP estabelecida.

# <span id="page-23-1"></span>**Métodos dinâmicos da configuração do endereço IP da impressora**

Pode-se definir o endereço IP da impressora com qualquer um dos seguintes métodos: Por padrão, o DHCP é ativado em todas as impressoras Phaser.

- DHCP
- CentreWare IS
- IP auto

#### **Informações necessárias para endereçamento IP manual**

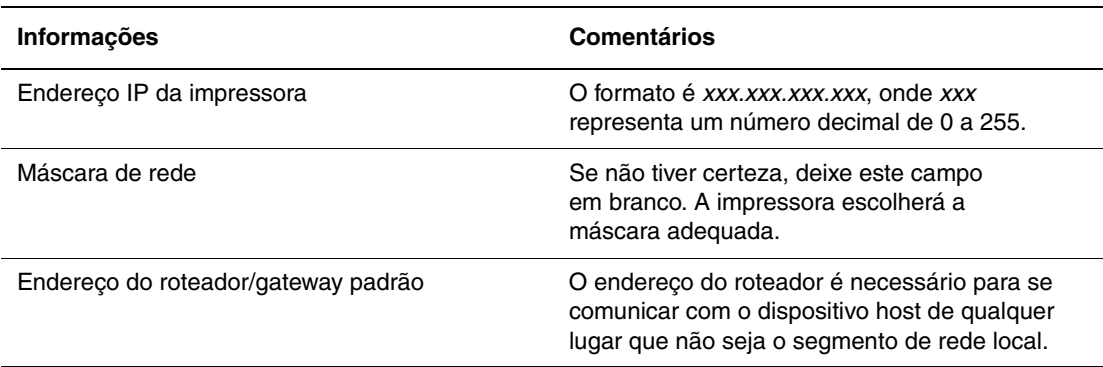

#### **Ativação de DHCP na impressora**

Verifique se o protocolo DHCP da impressora está ativado. Para isso, configure o painel de controle ou use o CentreWare IS. Por padrão, o DHCP é ativado em todas as impressoras Phaser.

**Observação:** Para determinar o endereço IP da impressora, selecione **Identificação da impressora** no painel de controle.

*Consulte também:* [Recursos do painel de controle na página 1-8](#page-12-2)

#### **Alteração ou modificação do endereço IP usando o CentreWare IS**

O CentreWare IS fornece uma interface simples que permite gerenciar, configurar e monitorar impressoras de rede através da área de trabalho usando um servidor da Web incorporado. Para obter informações completas sobre o CentreWare IS, clique no botão **Ajuda** no CentreWare IS para ir para a Ajuda on-line do *CentreWare IS*.

Depois de definir o endereço IP da impressora, você poderá modificar as configurações de TCP/IP usando o CentreWare IS.

- **1.** Inicie o seu navegador da Web.
- **2.** Insira o endereço IP da impressora no campo **Endereço** do navegador  $(http://xxxx.xxx.xxx.xxx).$
- **3.** Clique em **Propriedades**.
- **4.** Selecione a pasta **Protocolos** na barra lateral esquerda.
- **5.** Selecione **TCP/IP**.
- **6.** Insira ou modifique as configurações e clique em **Salvar alterações** na parte inferior da página.

#### **Uso de nomes de host com o DNS (Serviço de nomes de domínio)**

A impressora suporta DNS através de um solucionador de DNS incorporado. O protocolo do solucionador de DNS comunica-se com um ou mais servidores DNS para determinar o endereço IP de um determinado nome de host ou o nome de host de um endereço IP específico.

Para usar um nome de host IP da impressora, é preciso que o administrador de sistema configure um ou mais servidores DNS e um banco de dados local de espaço para nome de domínio DNS. Para configurar a impressora para DNS, forneça no máximo dois endereços IP de servidores de nomes DNS.

#### **DDNS (Dynamic Domain Name Service, serviço dinâmico de nome de domínio)**

A impressora suporta DNS dinâmico por meio de DHCP. Para que o DDNS funcione, é preciso ter o DHCP ativado na impressora. O servidor DHCP da rede deve suportar também atualizações de DNS dinâmico através do suporte à opção 12 ou 81. Consulte o administrador da rede para obter detalhes.

- **1.** Inicie o seu navegador da Web.
- **2.** Insira o endereço IP da impressora no campo **Endereço** do navegador (http://xxx.xxx.xxx.xxx).
- **3.** Selecione **Propriedades**.
- **4.** Selecione a pasta **Protocolos** na barra lateral esquerda.
- **5.** Selecione **TCP/IP**.
- **6.** Na seção Configurações BOOTP/DHCP, defina a opção **BOOTP/DHCP** como **LIGADO**.
- **7.** Para ativar o DDNS, insira as seguintes informações de configuração do DDNS/WINS:
	- **DDNS:** defina como **LIGADO**.
	- **Liberar nome do host:** defina como **NÃO**.
	- **Nome do DDNS/WINS:** use o nome padrão fornecido pela Xerox ou digite outro nome.
	- **Servidor WINS primário** (opcional)
	- **Servidor WINS Secundário** (opcional)
- **8.** Clique em **Salvar alterações** quando terminar de inserir as configurações.

## <span id="page-25-0"></span>**Configuração manual do endereço IP da impressora**

**Observação:** Verifique se o computador tem um endereço IP configurado corretamente para a rede. Entre em contato com o administrador da rede para obter mais informações.

Se estiver em uma rede sem servidor DNS ou em um ambiente no qual o administrador de rede atribui endereços IP de impressoras, você poderá usar esse método para definir manualmente o endereço IP. A configuração manual do endereço IP anula o DHCP e o IP auto. Opcionalmente, se estiver em um pequeno escritório com um único computador e usar uma conexão de modem de discagem, você poderá definir manualmente o endereço IP.

- **1.** No painel de controle, selecione **Configuração da impressora** e pressione o botão **OK**.
- **2.** Selecione **Configuração da conexão** e pressione o botão **OK**.
- **3.** Selecione **Configuração de rede** e pressione o botão **OK**.
- **4.** Selecione **Configuração de TCP/IP** e pressione o botão **OK**.
- **5.** Selecione **DHCP/BOOTP** e pressione o botão **OK** para selecionar **Desligado**.
- **6.** Selecione **Endereço TCP/IP** e pressione o botão **OK**.
- **7.** Digite o endereço IP da impressora e pressione o botão **OK**.

# <span id="page-26-0"></span>**Instalação dos drivers da impressora**

Esta seção inclui:

- [Drivers disponíveis na página 2-9](#page-26-1)
- [Windows 98 SE ou posterior e Windows 2000 ou posterior na página 2-10](#page-27-0)
- [Macintosh OS 9.x na página 2-10](#page-27-1)
- [Macintosh OS X, Versão 10.2 e posterior na página 2-11](#page-28-0)

# <span id="page-26-1"></span>**Drivers disponíveis**

Para acessar as opções de impressão especiais, use um driver de impressora Xerox.

A Xerox oferece drivers para várias linguagens de descrição de página (PDL) e vários sistemas operacionais. Os drivers da impressora a seguir estão disponíveis:

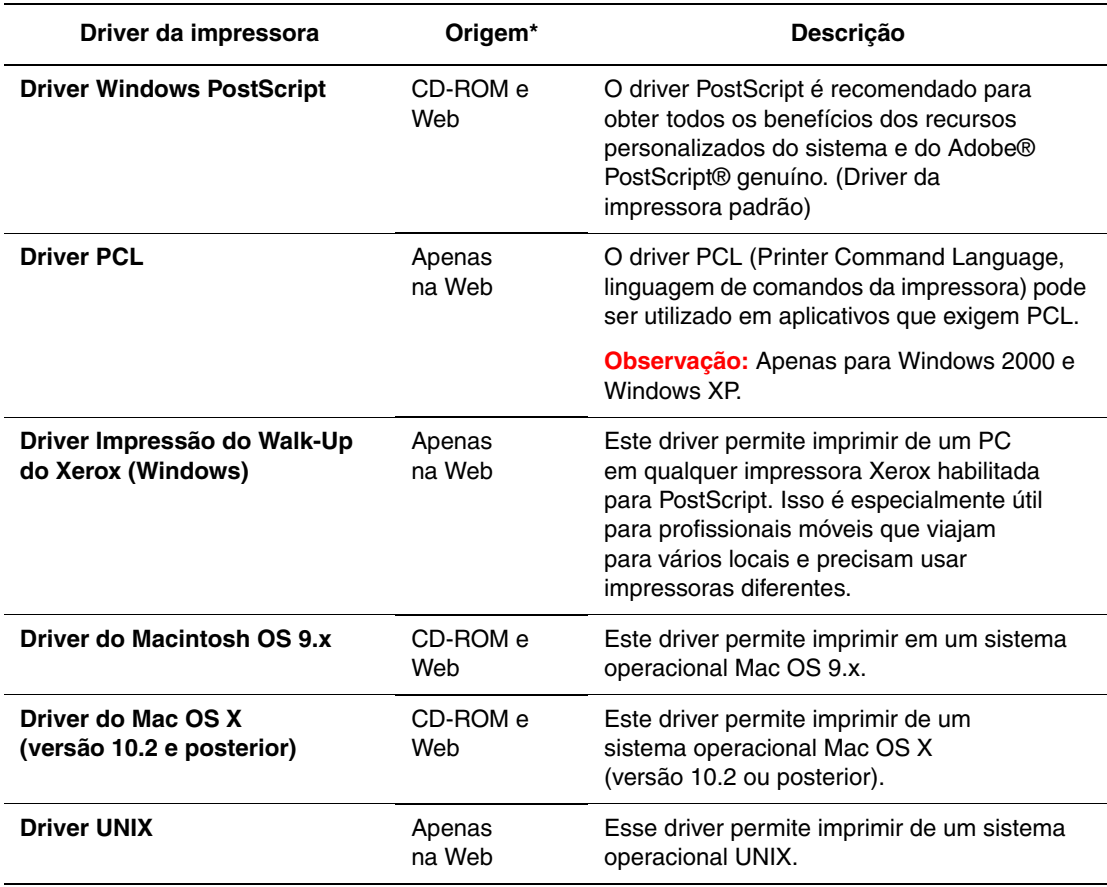

\* Vá para [www.xerox.com/office/drivers](http://www.office.xerox.com/cgi-bin/printer.pl?APP=udpdfs&Page=color&PgName=driver&Language=portuguese) para obter uma lista dos drivers de impressora mais recentes.

## <span id="page-27-0"></span>**Windows 98 SE ou posterior e Windows 2000 ou posterior**

Para instalar o driver da impressora pelo *Software and Documentation CD-ROM* (CD-ROM de software e documentação):

- **1.** Insira o CD-ROM na unidade de CD-ROM do computador. Se o instalador não for acionado, faça o seguinte:
	- **a.** Clique em **Iniciar** e em **Executar**.
	- **b.** Na janela **Executar**, digite: **<CD drive>:\INSTALL.EXE**.
- **2.** Selecione o idioma desejado na lista.
- **3.** Selecione **Instalar driver da impressora**.
- **4.** Selecione o método de instalação desejado e siga as instruções na tela.

*Consulte também:*

*Guia de recursos avançados* no endereço [www.xerox.com/office/7400support](http://www.office.xerox.com/cgi-bin/printer.pl?APP=udpdfs&Page=color&Model=Phaser+7400&PgName=tech&Language=portuguese) Base de conhecimentos em [www.xerox.com/office/7400support](http://www.office.xerox.com/cgi-bin/printer.pl?APP=udpdfs&Page=color&Model=Phaser+7400&PgName=tech&Language=portuguese)

# <span id="page-27-1"></span>**Macintosh OS 9.x**

#### **USB**

A impressora conectada via USB não será exibida no Seletor. Para criar uma impressora de mesa USB:

- **1.** Insira o *Software and Documentation CD-ROM* (CD-ROM de software e documentação) na unidade de CD-ROM.
- **2.** Use o **Utilitário de impressora de mesa** para criar uma impressora de mesa USB. O utilitário está localizado na pasta **PhaserTools** criada durante a instalação do software.

*Consulte também:*

*Guia de recursos avançados* no endereço [www.xerox.com/office/7400support](http://www.office.xerox.com/cgi-bin/printer.pl?APP=udpdfs&Page=color&Model=Phaser+7400&PgName=tech&Language=portuguese) Base de conhecimentos em [www.xerox.com/office/7400support](http://www.office.xerox.com/cgi-bin/printer.pl?APP=udpdfs&Page=color&Model=Phaser+7400&PgName=tech&Language=portuguese)

#### **EtherTalk**

**Observação:** Se você utiliza EtherTalk, os computadores Macintosh não precisam de endereços IP.

Siga estes passos para instalar o driver da impressora:

- **1.** Abra o **Painel de controle AppleTalk**.
- **2.** Verifique se a porta **Ethernet** é a porta de rede selecionada.
- **3.** Clique duas vezes no programa de instalação do *Software and Documentation CD-ROM* (CD-ROM de software e documentação) para instalar o driver da impressora.
- **4.** Abra o **Seletor** e, em seguida, clique no driver **LaserWriter**.
- **5.** Na coluna direita do **Seletor**, selecione a impressora e clique em **Criar** para criar a impressora de mesa.

## <span id="page-28-0"></span>**Macintosh OS X, Versão 10.2 e posterior**

Para instalar o driver da impressora pelo *Software and Documentation CD-ROM* (CD-ROM de software e documentação):

- **1.** Insira o CD-ROM na unidade de CD-ROM.
- **2.** Abra o utilitário **Centro de impressão**.

**Observação:** Na versão Macintosh OS X 10.3 ou posterior, o utilitário é chamado de **Utilitário de configuração da impressora**. Para localizar utilitários na unidade de disco rígido do Macintosh, abra a pasta **Aplicativos** e, em seguida, abra a pasta **Utilitários**.

- **3.** Clique no ícone **Adicionar** na janela Lista de impressoras e selecione **Bonjour** no menu suspenso.
- **4.** Selecione a impressora na janela.
- **5.** No menu suspenso inferior, selecione **Xerox** na lista de fabricantes.
- **6.** Na lista de dispositivos disponíveis, selecione o modelo de impressora apropriado.
- **7.** Clique no botão **Adicionar**.

#### *Consulte também:*

*Guia de recursos avançados* no endereço [www.xerox.com/office/7400support](http://www.office.xerox.com/cgi-bin/printer.pl?APP=udpdfs&Page=color&Model=Phaser+7400&PgName=tech&Language=portuguese) Base de conhecimentos em [www.xerox.com/office/7400support](http://www.office.xerox.com/cgi-bin/printer.pl?APP=udpdfs&Page=color&Model=Phaser+7400&PgName=tech&Language=portuguese)

# <span id="page-29-0"></span> $\mathbf{3}$ **Impressão básica**

Este capítulo inclui:

- [Visão geral das etapas básicas na página 3-2](#page-30-0)
- [Papel e material suportados na página 3-3](#page-31-0)
- [Colocação de papel na página 3-8](#page-36-0)
- [Seleção das opções de impressão na página 3-24](#page-52-0)
- [Impressão nos dois lados do papel na página 3-29](#page-57-0)
- [Impressão em material especial na página 3-32](#page-60-0)
- [Escolha das opções de saída na página 3-51](#page-79-0)

#### *Consulte também:*

Tutoriais em vídeo sobre como usar as bandejas do papel no endereço [www.xerox.com/](http://www.office.xerox.com/cgi-bin/printer.pl?APP=udpdfs&Page=color&Model=Phaser+7400&PgName=userdocvideos&FileName=paper_trays.swf&Language=portuguese) [office/7400support](http://www.office.xerox.com/cgi-bin/printer.pl?APP=udpdfs&Page=color&Model=Phaser+7400&PgName=userdocvideos&FileName=paper_trays.swf&Language=portuguese)

# <span id="page-30-0"></span>**Visão geral das etapas básicas**

Siga estas etapas para imprimir:

- **1.** Coloque papel na bandeja.
- **2.** No painel de controle, confirme o tipo e o tamanho de papel, ou altere-o, se necessário.

**Cuidado:** A configuração do tipo de papel apropriado melhora a qualidade e evita danos à impressora.

- **3.** No aplicativo, acesse a caixa de diálogo **Imprimir** e selecione as opções de impressão no driver da impressora. Para obter mais informações, consulte [Seleção das opções](#page-52-0)  [de impressão na página 3-24.](#page-52-0)
- **4.** Envie o trabalho para a impressora.

#### *Consulte também:*

[Colocação de papel na página 3-8](#page-36-0)

# <span id="page-31-0"></span>**Papel e material suportados**

Esta seção inclui:

- [Diretrizes para uso de papel na página 3-3](#page-31-1)
- [Papel que pode danificar a impressora na página 3-4](#page-32-0)
- [Diretrizes para armazenamento de papel na página 3-4](#page-32-1)
- [Tamanhos e gramaturas de papéis suportados na página 3-5](#page-33-0)

Sua impressora foi projetada para ser usada com vários tipos de papel. Siga as instruções nesta seção para garantir a melhor qualidade de impressão e evitar atolamentos.

Para obter melhores resultados, use os materiais de impressão da Xerox especificados para a Impressora em cores Phaser 7400. Eles garantem resultados excelentes com a sua impressora.

Para obter informações sobre o papel recomendado e o material especial, consulte *Recommended Media List* (Lista de materiais recomendados) em [www.xerox.com/office/](http://www.office.xerox.com/cgi-bin/printer.pl?APP=udpdfs&Page=color&Model=Phaser+7400&PgName=tech&Language=portuguese) [7400support](http://www.office.xerox.com/cgi-bin/printer.pl?APP=udpdfs&Page=color&Model=Phaser+7400&PgName=tech&Language=portuguese)

Para solicitar papel, transparências, ou outros materiais especiais, entre em contato com o revendedor local ou visite o site [www.xerox.com/office/supplies.](http://www.office.xerox.com/cgi-bin/printer.pl?APP=udpdfs&Page=color&PgName=order&Language=portuguese)

**Cuidado:** Danos causados pelo uso de papel, transparências e outros materiais especiais não suportados não são cobertos pela garantia, pelo contrato de serviços ou pela Total Satisfaction Guarantee (Garantia de satisfação total) oferecida pela Xerox. A Total Satisfaction Guarantee (Garantia de satisfação total) está disponível nos Estados Unidos e no Canadá. A cobertura pode variar fora dessas áreas; entre em contato com o representante local para obter detalhes.

### <span id="page-31-1"></span>**Diretrizes para uso de papel**

As bandejas acomodam a maioria dos tamanhos e tipos de papel, transparências ou outros materiais especiais. Siga estas instruções ao colocar papel ou outro material nas bandejas:

- Envelopes, etiquetas e papel brilhante podem ser impressos somente da Bandeja 1 (MPT).
- Transparências e papel de tamanho personalizado podem ser impressos da Bandeja 1 (MPT) e Bandeja 2.
- Ventile o papel, as transparências e as etiquetas antes de colocá-los na bandeja.
- Use apenas envelopes de papel. Todos os envelopes devem ser impressos apenas em um lado. Poderão ocorrer enrugamentos e impressões em relevo ao imprimir envelopes.
- Não sobrecarregue as bandejas de papel.
- Ajuste as guias do papel para que correspondam ao tamanho do papel.
- Se ocorrerem muitos atolamentos, use papel ou outros materiais de um novo pacote.

#### *Consulte também:*

[Impressão em material especial na página 3-32](#page-60-0)

# <span id="page-32-0"></span>**Papel que pode danificar a impressora**

A impressora foi planejada para usar vários tipos de material para imprimir trabalhos. Entretanto, alguns tipos de material podem causar uma qualidade de saída ruim, aumentar os atolamentos de papel ou danificar a impressora.

Materiais inaceitáveis incluem:

- Material áspero ou poroso, como papel para impressora a jato de tinta
- Material plástico
- Papel que foi dobrado ou amassado
- Papel que foi usado em fotocopiadora
- Papel com grampos
- Envelopes com janelas, grampos metálicos ou fitas adesivas que se desprendem
- Envelopes acolchoados
- Papel brilhante para impressoras que não sejam a laser
- Transparências que não sejam Phaser Premium série 35
- Estoque de etiquetas em que uma ou mais etiquetas foram removidas de uma folha
- **■** Material que tenha menos que 64 g/m<sup>2</sup> (encorpado: 7,70 kg) ou mais que 270 g/m<sup>2</sup> (capa: 45,30 kg)

*Consulte também:*

[Impressão de envelopes na página 3-37](#page-65-0)

### <span id="page-32-1"></span>**Diretrizes para armazenamento de papel**

Armazenar papéis e materiais em boas condições contribui para uma qualidade de impressão ideal.

- Guarde o papel em locais escuros, frescos e relativamente secos. A maioria dos papéis é suscetível a danos causados por luz ultravioleta (UV) e comum. A radiação UV, emitida pelo sol e por lâmpadas fluorescentes, é especialmente prejudicial ao papel. A intensidade e o tempo de exposição do papel à luz comum devem ser reduzidos ao máximo.
- Mantenha constantes a temperatura e a umidade relativa.
- Evite guardar papel em sótãos, cozinhas, garagens e porões. Áreas internas são mais secas que as externas, as quais podem absorver umidade.
- Guarde o papel em posição reta. Ele deve ser armazenado em paletes, caixas de papelão, prateleiras ou em gabinetes.
- Evite comer ou beber nas áreas onde o papel é armazenado ou manipulado.
- Não abra pacotes fechados de papel enquanto não estiver pronto para colocá-los na impressora. Deixe o papel na embalagem original. Na maioria das embalagens comerciais, os pacotes das resmas contêm um revestimento interno que protege o papel contra perda ou ganho de umidade.
- Deixe o material na embalagem até o momento de usá-lo. Coloque o material não usado novamente na embalagem e feche-a para proteção. Alguns materiais especiais são embalados em sacos plásticos que podem ser vedados novamente.

## <span id="page-33-0"></span>**Tamanhos e gramaturas de papéis suportados**

As seguintes seções fornecem informações sobre tamanhos e gramaturas de papel suportados nas bandejas da impressora. Para obter informações mais detalhadas sobre papéis e outros materiais suportados, imprima a página de Dicas sobre o papel:

- **1.** No painel de controle da impressora, selecione **Informações** e, em seguida, pressione o botão **OK**.
- **2.** Selecione **Páginas de informações** e pressione o botão **OK**.
- **3.** Selecione **Dicas sobre o papel** e pressione o botão **OK** para imprimir.

#### *Consulte também:*

*Recommended Media List* (Lista de materiais recomendados) em [www.xerox.com/office/](http://www.office.xerox.com/cgi-bin/printer.pl?APP=udpdfs&Page=color&Model=Phaser+7400&PgName=tech&Language=portuguese) [7400support](http://www.office.xerox.com/cgi-bin/printer.pl?APP=udpdfs&Page=color&Model=Phaser+7400&PgName=tech&Language=portuguese)

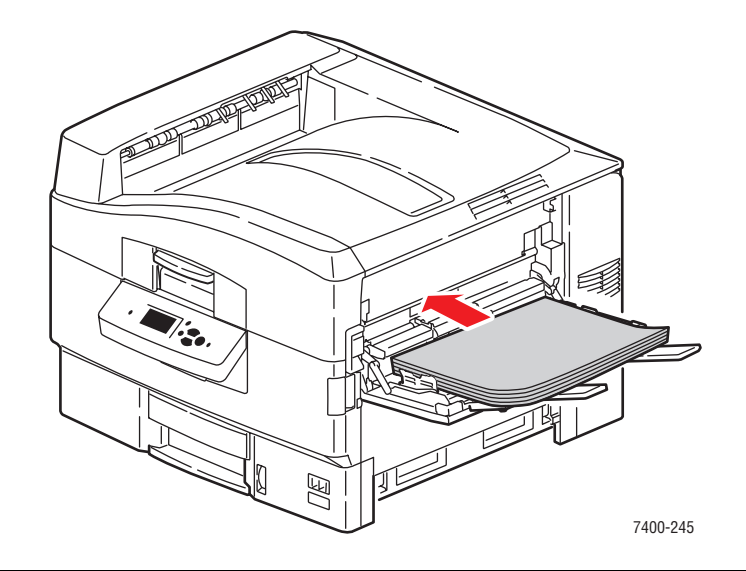

## **Tamanhos e gramaturas de papéis suportados para a bandeja 1 (MPT)**

#### **Bandeja 1 (MPT)**

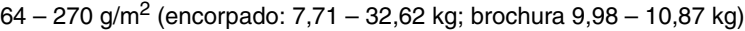

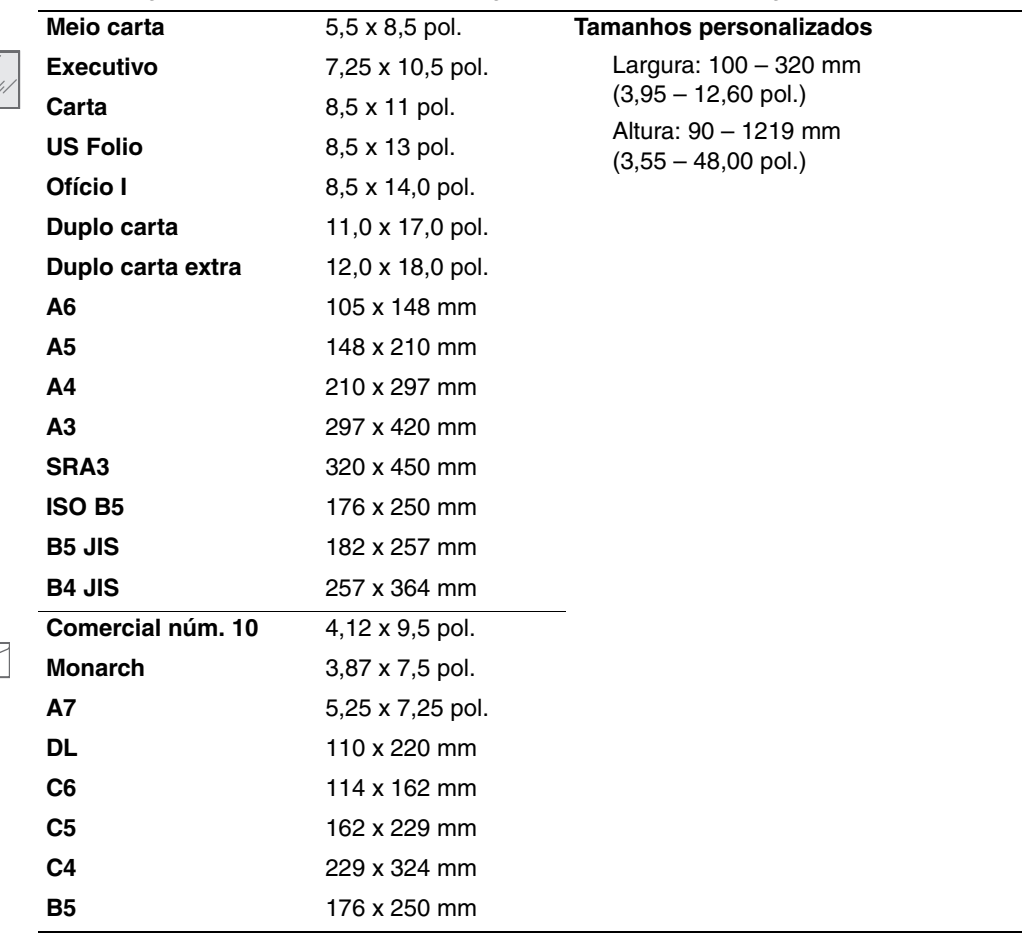

#### **Tamanhos e gramaturas de papéis suportados para as bandejas 2 a 6**

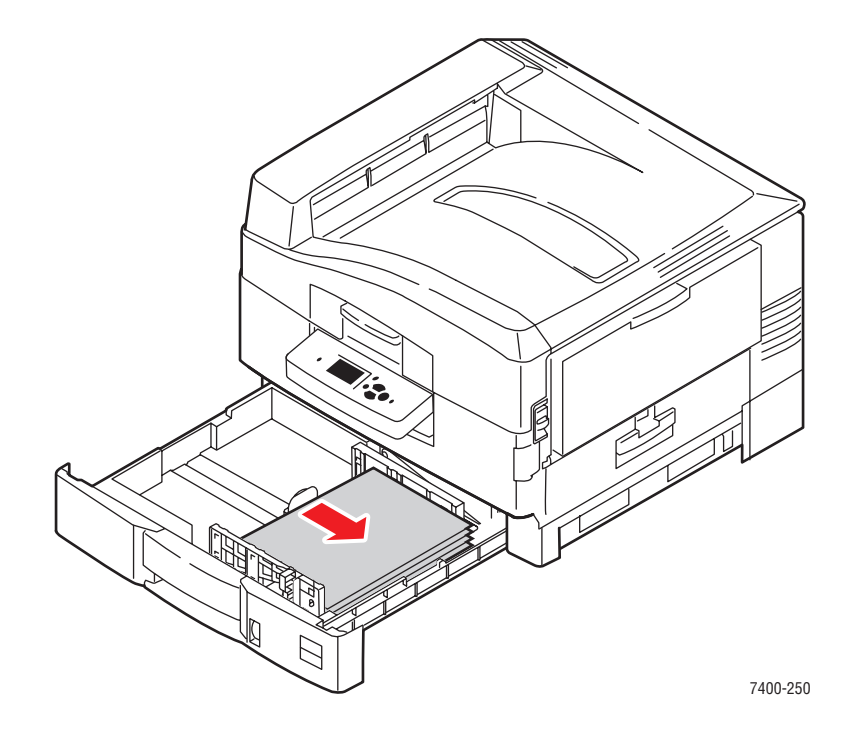

#### **Bandejas 2 a 6\***

64 – 216 g/m<sup>2</sup> (encorpado: 7,71 – 26,31 kg; brochura 9,98 – 45,30 kg)

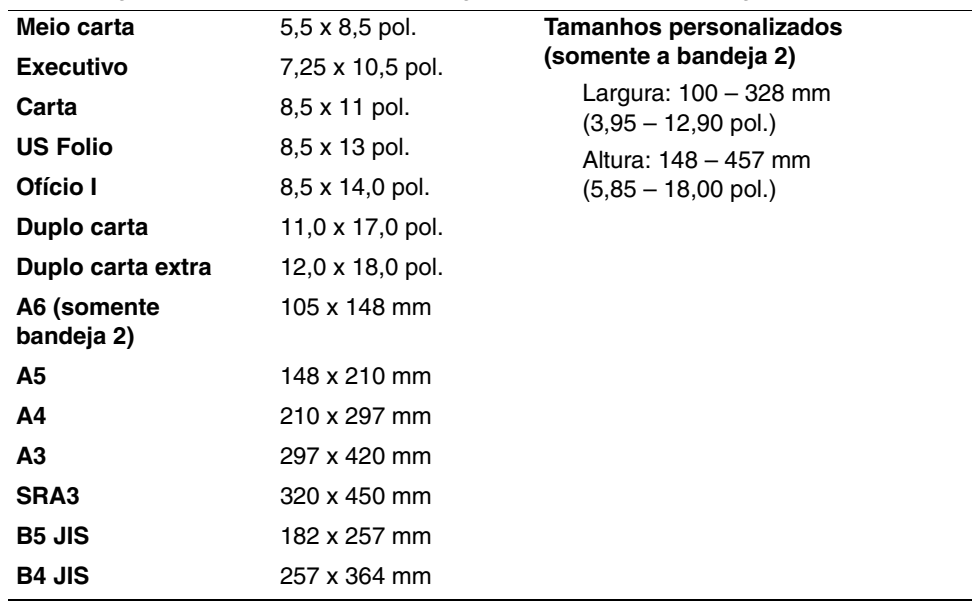

\*As transparências podem ser colocadas somente na bandeja 2.
# **Colocação de papel**

Esta seção inclui:

- [Colocação de papel na bandeja 1 \(MPT\) na página 3-8](#page-36-0)
- [Uso da alimentação manual na bandeja 1 \(MPT\) na página 3-15](#page-43-0)
- [Colocação de papel nas bandejas 2 a 6 na página 3-16](#page-44-0)

## <span id="page-36-0"></span>**Colocação de papel na bandeja 1 (MPT)**

Use a bandeja 1 para uma grande variedade de tipos de papel e material, incluindo:

- **•** Papel comum, papel colorido, papel pré-impresso, papel pré-perfurado:  $64 105$  g/m<sup>2</sup> (encorpado: 7,71 – 12,70 kg; brochura, 9,98 – 17,69 kg)
- **•** Papel comum de alta gramatura, timbrado:  $106 128$  g/m<sup>2</sup> (encorpado:  $13,15 15,42$  kg; capa: 18,14 – 19,50 kg)
- Cartão fino: 129 188 g/m<sup>2</sup> (encorpado: 15,85 21,29 kg; capa: 21,74 31,30 kg)
- Cartão grosso:  $189 216$  g/m<sup>2</sup> (encorpado: 23,13 25,85 kg; capa: 31,75 36,29 kg)
- Cartão extra grosso:  $217 270$  g/m<sup>2</sup> (encorpado:  $26,27 32,61$  kg; capa: 36,74 – 45,30 kg)
- Papel brilhante:  $120 160$  g/m<sup>2</sup>
- Envelopes
- Etiquetas
- Transparências

### *Consulte também:*

[Tamanhos e gramaturas de papéis suportados para a bandeja 1 \(MPT\) na página 3-6](#page-34-0) *Guia de recursos avançados* no endereço [www.xerox.com/office/7400support](http://www.office.xerox.com/cgi-bin/printer.pl?APP=udpdfs&Page=color&Model=Phaser+7400&PgName=tech&Language=portuguese)

### **Alimentação pela borda longa**

Use alimentação pela borda longa para todos os tipos e tamanhos de papéis suportados, exceto etiquetas e papéis que sejam mais longos que 305 mm (12,0 pol.) ou mais estreitos que 142 mm (5,6 pol.).

Para colocar papel ou outros materiais na bandeja 1 (MPT):

**1.** Abra a bandeja 1 (MPT) puxando a alça e, em seguida, desdobre as extensões da bandeja.

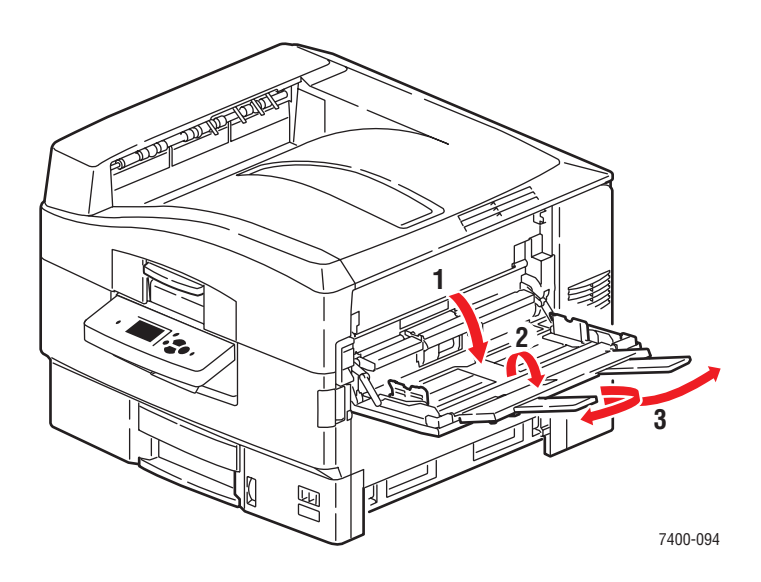

- **2.** Coloque o papel ou outros materiais com a borda longa contra o rolo, como mostram as seguintes ilustrações:
	- Para **impressão em um lado**, coloque o lado a ser impresso com a **face para cima** e a parte superior da página em direção à parte posterior da bandeja. As perfurações devem ser inseridas primeiro na impressora.

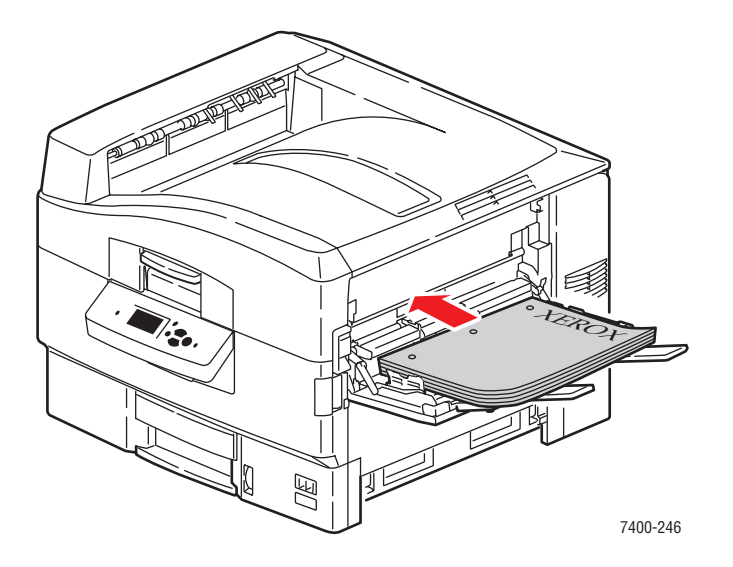

■ Para **impressão automática** em **frente e verso**, coloque o lado um com a **face para baixo** e a parte superior da página em direção à parte posterior da impressora. As perfurações devem ser inseridas por último na impressora. Para obter mais informações, consulte [Impressão nos dois lados do papel na página 3-29.](#page-57-0)

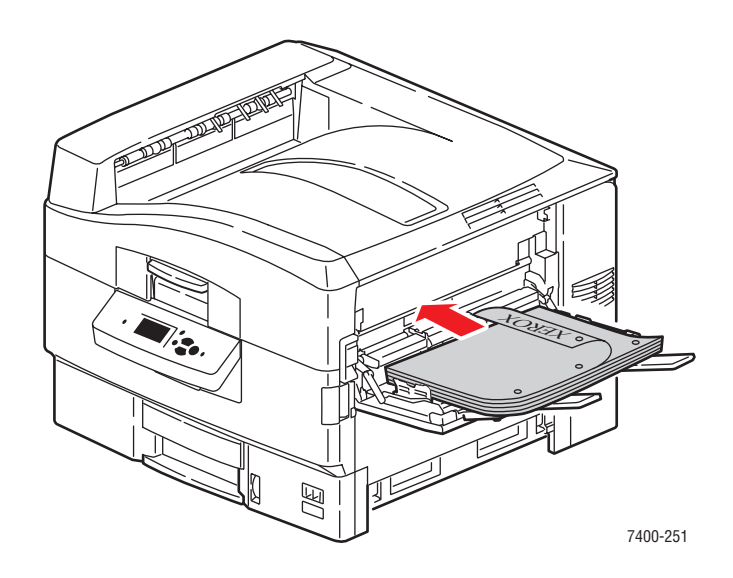

- Não coloque mais que 50 transparências.
- **3.** Ajuste as guias do papel para que correspondam ao tamanho do papel.

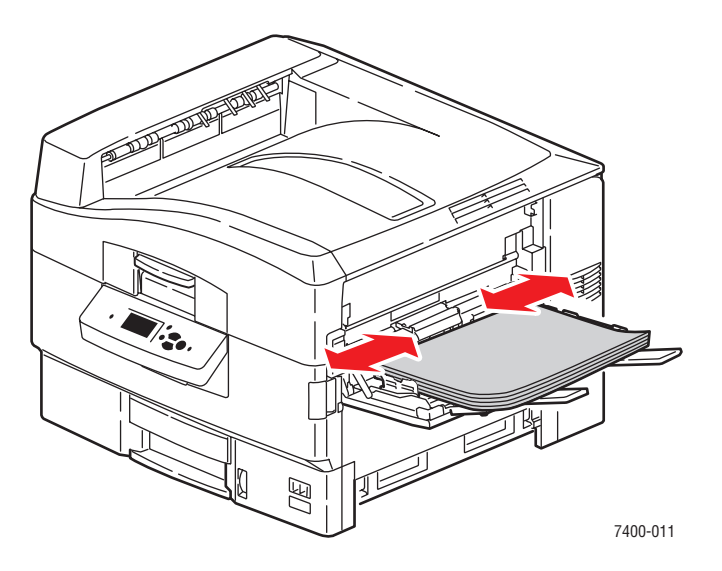

**4.** Se você colocou papel ou material com uma altura menor que 111 mm (4,4 pol.), abra a bandeja de saída lateral esquerda.

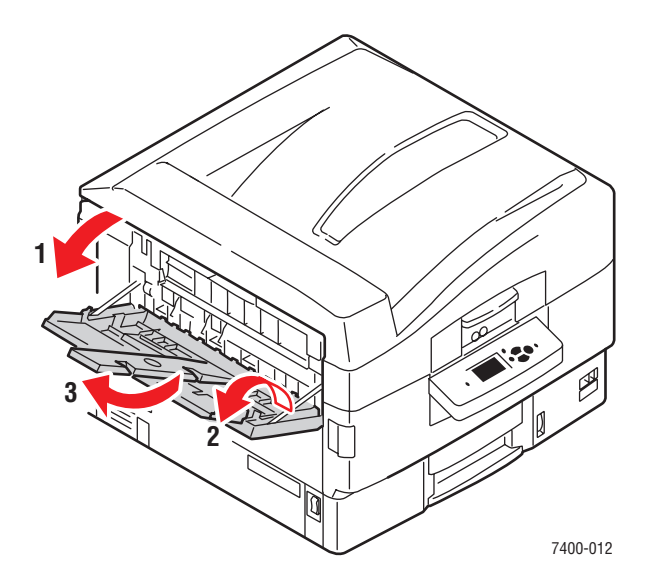

- **5.** Quando o painel de controle solicitar que você confirme o tipo e o tamanho do papel na bandeja, pressione o botão **OK** para usar a configuração da bandeja atual. Se você colocou um novo tamanho ou tipo de papel na bandeja, faça o seguinte:
	- **a.** Selecione **Altera configuração** e pressione o botão **OK**.
	- **b.** Selecione o tipo de papel apropriado e pressione o botão **OK**.
	- **c.** Selecione o tamanho do papel e pressione o botão **OK**. Se você estiver usando papel carta ou A4, selecione o tamanho do papel sem as letras ABC.

### **Alimentação pela borda curta**

Use a alimentação pela borda curta para etiquetas, papel A6 e papel que seja mais estreito que 142 mm (5,6 pol.) ou mais longo que 305 mm (12,0 pol.).

**1.** Abra a bandeja 1 (MPT) puxando a alça e, em seguida, desdobre as extensões da bandeja.

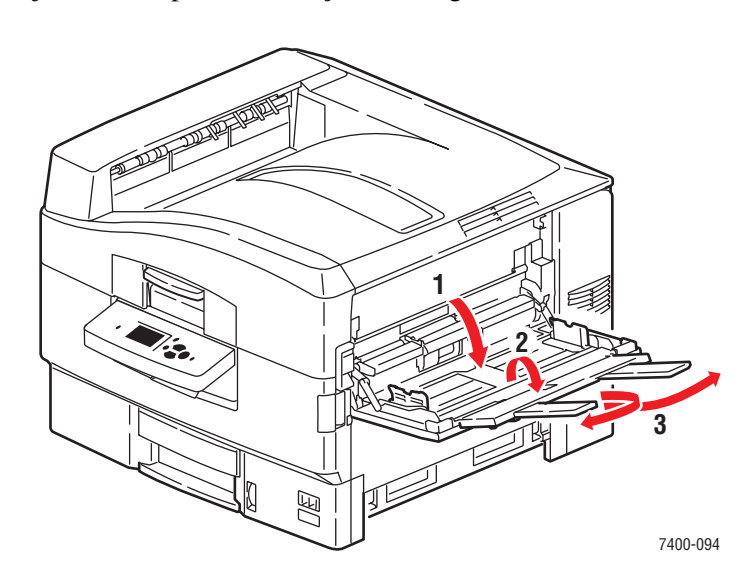

- **2.** Coloque o papel ou outros materiais com a borda curta contra o rolo, como mostram as seguintes ilustrações:
	- Para **impressão em um lado**, coloque o lado a ser impresso com a **face para cima** e a parte superior da página entrando na impressora primeiro As perfurações devem ficar na direção da parte frontal da impressora.

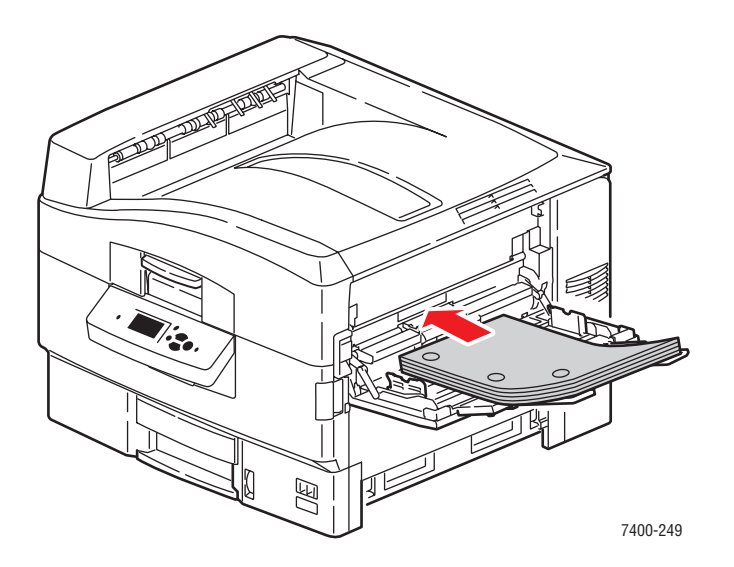

■ Para **impressão automática** em **frente e verso**, coloque o lado um com a **face para baixo** e a parte superior da página entrando na impressora primeiro. As perfurações devem ficar na parte posterior da impressora. Para obter mais informações, consulte [Impressão nos dois lados do papel na página 3-29](#page-57-0).

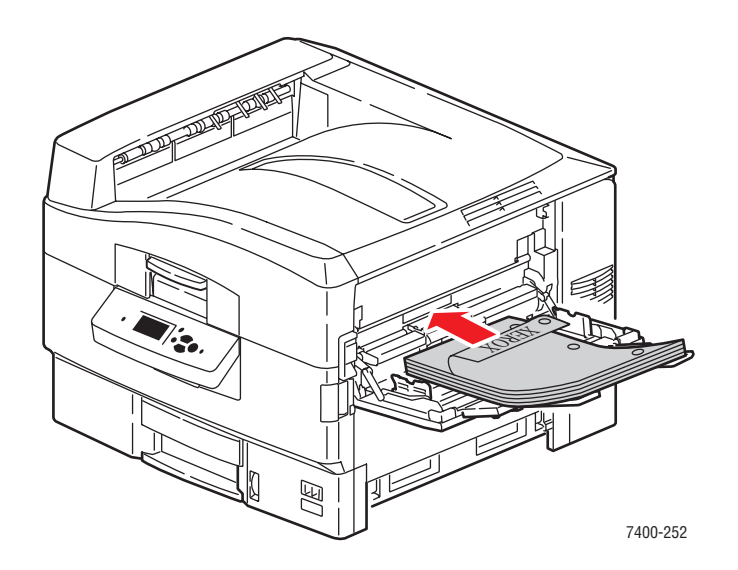

**Cuidado:** Não coloque papel ou outro material além da linha de preenchimento indicada na bandeja. Uma bandeja sobrecarregada pode causar atolamentos de papel.

**3.** Ajuste as guias do papel para que correspondam ao tamanho do papel.

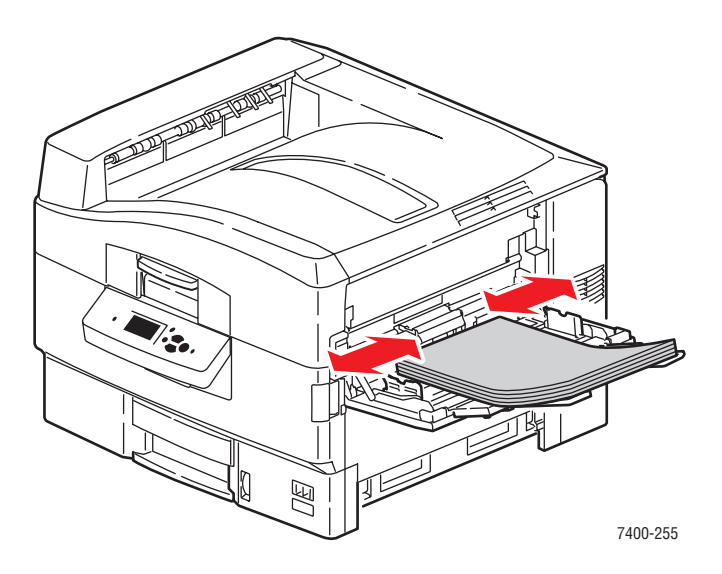

**4.** Se você colocou papel ou material com uma altura menor que 111 mm (4,4 pol.), abra a bandeja de saída lateral esquerda.

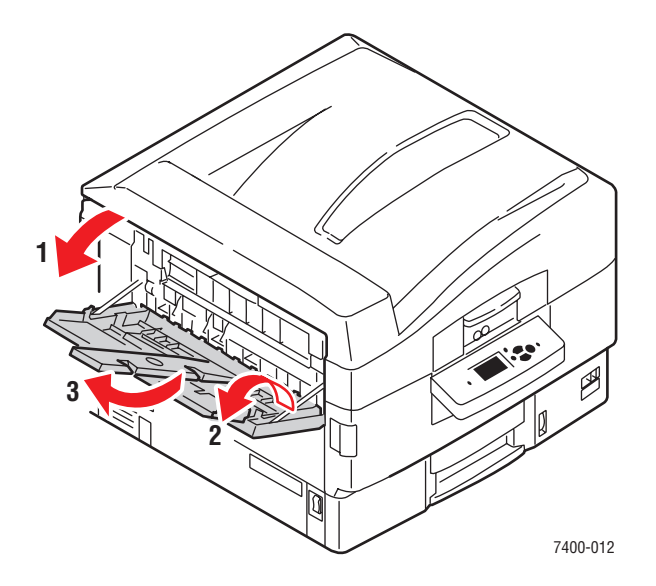

- **5.** Quando o painel de controle solicitar que você confirme o tipo e o tamanho do papel na bandeja, pressione o botão **OK** para usar a configuração da bandeja atual. Se você colocou um novo tamanho ou tipo de papel na bandeja, faça o seguinte:
	- **a.** Selecione **Altera configuração** e pressione o botão **OK**.
	- **b.** Selecione o tipo de papel apropriado e pressione o botão **OK**.
	- **c.** Selecione o tamanho do papel e pressione o botão **OK**. Se você estiver usando papel carta ou A4, selecione o tamanho do papel com as letras **ABC**.

#### *Consulte também:*

[Impressão em material especial na página 3-32](#page-60-0)

[Impressão de papel de tamanho personalizado na página 3-45](#page-73-0)

## <span id="page-43-0"></span>**Uso da alimentação manual na bandeja 1 (MPT)**

Se você estiver usando papel timbrado, por exemplo, e não quiser que outros o usem por engano, você pode definir que a impressora avise quando for a hora de colocar o papel para o seu trabalho de impressão.

### **Seleção de alimentação manual usando o Windows**

Para selecionar esta opção usando Windows:

- **1.** No driver da impressora do Windows, clique na guia **Papel/Qualidade**.
- **2.** Selecione **Forçar impressão de uma bandeja específica** e selecione **Bandeja 1 (MPT)**  na lista.
- **3.** Selecione **Alimentação manual** e clique em **OK** para salvar as configurações do driver.
- **4.** Envie o trabalho de impressão.
- **5.** Quando solicitado pelo painel de controle, remova o papel da bandeja 1 (MPT).
- **6.** Coloque o papel apropriado para o trabalho na bandeja.

### **Seleção de alimentação manual usando o Macintosh**

Para selecionar esta opção usando Macintosh:

- **1.** Na caixa de diálogo **Imprimir**, escolha **Alimentação de papel** na lista suspensa.
- **2.** Selecione **Alimentação manual** na lista suspensa **Todas as páginas de**.
- **3.** Envie o trabalho de impressão.
- **4.** Quando solicitado pelo painel de controle, remova o papel da bandeja 1 (MPT).
- **5.** Coloque o papel apropriado para o trabalho na bandeja.

*Consulte também:*

[Colocação de papel na bandeja 1 \(MPT\) na página 3-8](#page-36-0)

## <span id="page-44-0"></span>**Colocação de papel nas bandejas 2 a 6**

Use as bandejas 2 a 6 para uma grande variedade de tipos de papel e material, incluindo:

- **•** Papel comum, papel colorido, papel pré-impresso, papel pré-perfurado:  $64 105$  g/m<sup>2</sup> (encorpado: 7,71 – 12,70 kg; brochura, 9,98 – 17,69 kg)
- **•** Papel comum de alta gramatura, timbrado:  $106 128$  g/m<sup>2</sup> (encorpado:  $13,15 15,42$  kg; capa: 18,14 – 19,50 kg)
- Cartão fino: 129 188 g/m<sup>2</sup> (encorpado: 15,85 21,29 kg; capa: 21,74 31,30 kg)
- Cartão grosso: 189 216 g/m2 (encorpado: 23,13 25,85 kg; capa: 31,75 36,29 kg)
- Transparências (somente bandeja 2)

*Consulte também:*

[Tamanhos e gramaturas de papéis suportados para as bandejas 2 a 6 na página 3-7](#page-35-0)

### **Alimentação pela borda longa**

Use a alimentação pela borda longa para todos os tipos e tamanhos de papéis suportados, exceto papel A6 e papel que seja mais longo que 328 mm (12,9 pol.).

Para colocar papel ou outros materiais nas bandejas 2 a 6:

**1.** Puxe a bandeja para fora.

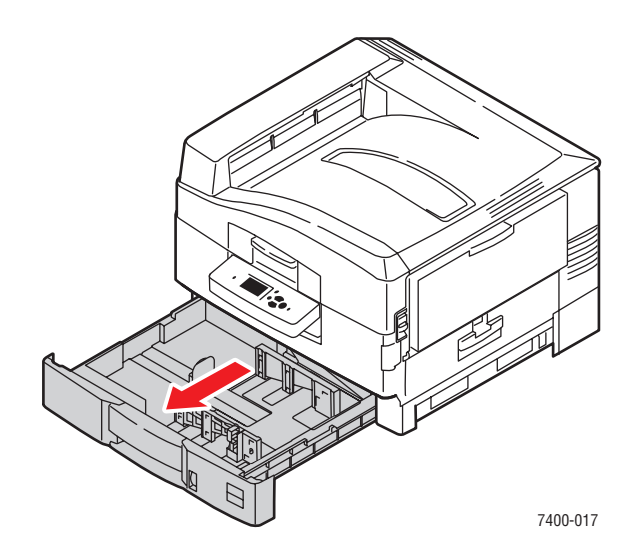

**2.** Se necessário, ajuste as guias laterais e de extensão do papel, de modo que correspondam ao tamanho do papel.

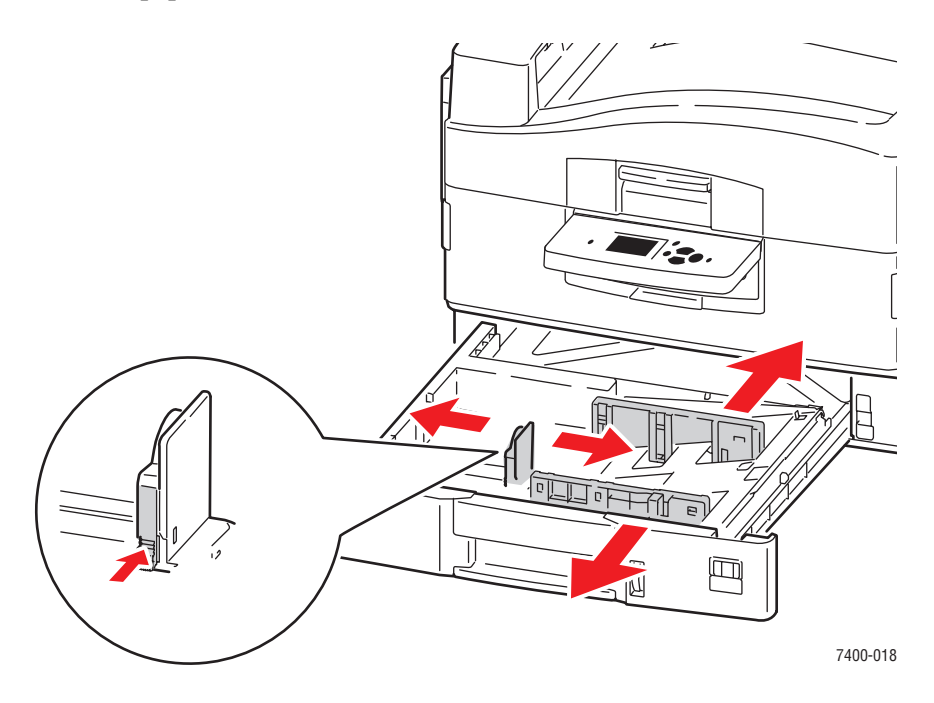

**Observação:** Quando as guias do papel estiverem ajustadas corretamente, poderá haver um pequeno espaço entre o papel e as guias.

**3.** Ventile o papel para soltar as folhas que ficam grudadas.

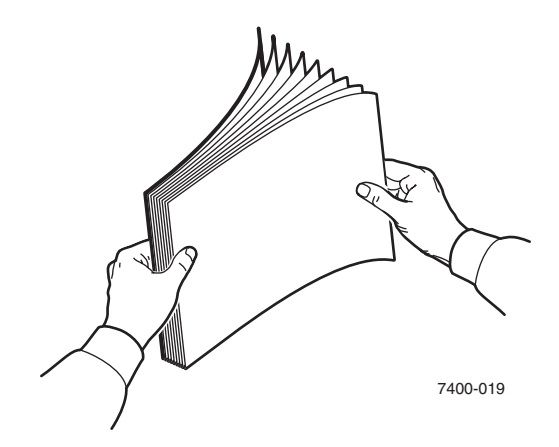

- **4.** Coloque o papel com a borda longa em direção ao lado direito da bandeja, como mostram as seguintes ilustrações:
	- Para **impressão em um lado**, insira o lado a ser impresso com a **face para baixo** e a parte superior da página na parte posterior da bandeja. As perfurações devem ficar no lado direito da bandeja.

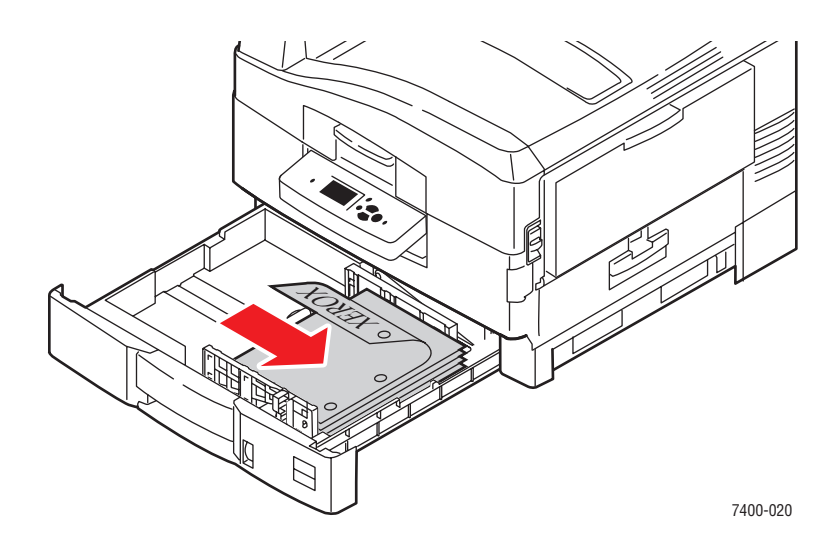

■ Para **impressão automática em frente e verso**, insira o lado um com a **face para cima** e a parte superior do papel na parte posterior da bandeja. As perfurações devem ficar no lado esquerdo da bandeja. Para obter mais informações, consulte [Impressão nos dois lados do papel na página 3-29](#page-57-0).

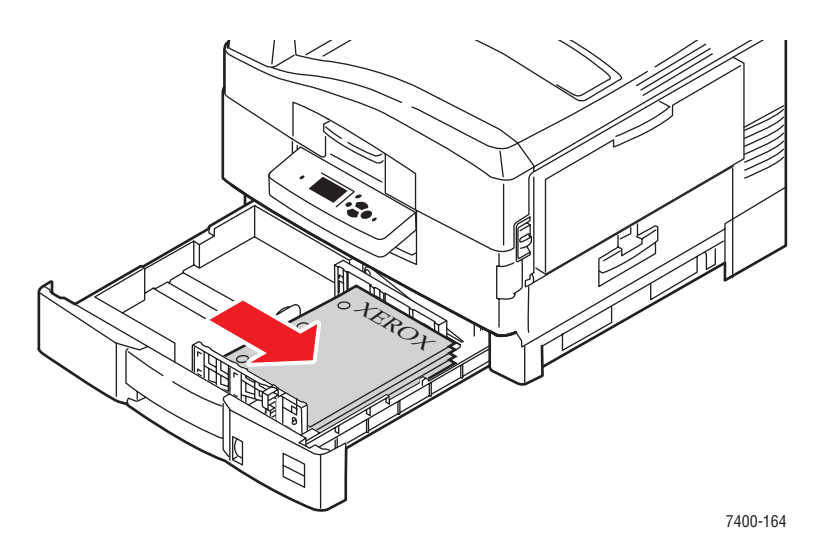

As transparências podem ser colocadas somente na bandeja 2. Não coloque mais que 200 transparências.

**5.** Empurre a bandeja completamente para dentro da impressora.

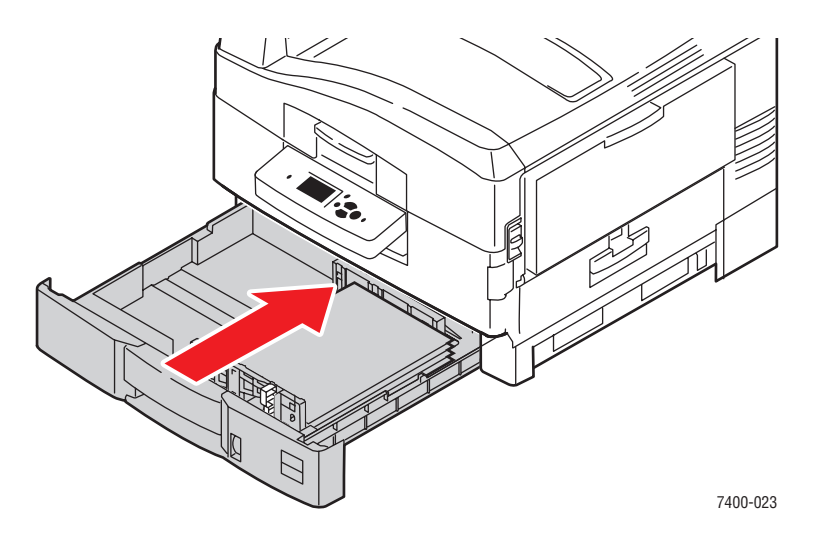

- **6.** Se você alterou o tipo de papel na bandeja, faça o seguinte:
	- **a.** No painel de controle, selecione **Configuração da bandeja de papel** e pressione o botão **OK**.
	- **b.** Selecione **Papel da bandeja N** e pressione o botão **OK**.
	- **c.** Selecione **Altera configuração** e pressione o botão **OK**.
	- **d.** Selecione o tipo de papel apropriado e pressione o botão **OK**.

**Cuidado:** A configuração do tipo de papel apropriado melhora a qualidade de impressão e evita danos à impressora.

**e.** Para a **bandeja 2**, selecione o tamanho do papel apropriado e pressione o botão **OK**. Se você estiver usando papel carta ou A4, não selecione o tamanho do papel com as letras ABC.

### **Alimentação pela borda curta**

Use a alimentação pela borda curta para papel que seja mais longo que 328 mm (12,9 pol.) e para papel A6. O papel A6 deve ser impresso em um único lado apenas da bandeja 2.

Para colocar papel ou outros materiais nas bandejas 2 a 6:

**1.** Puxe a bandeja para fora.

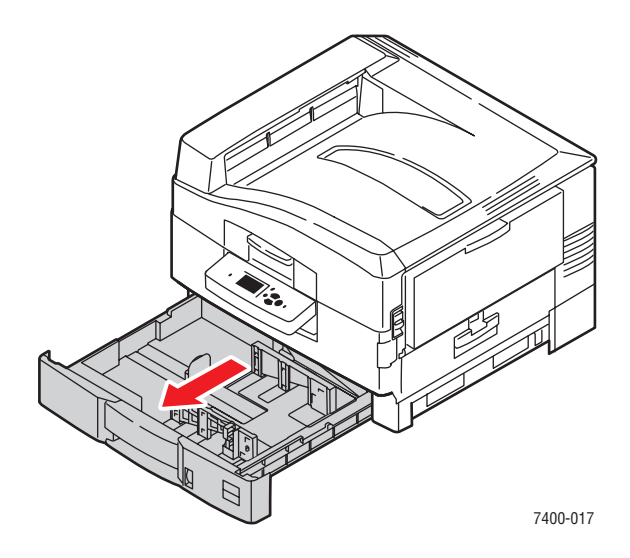

**2.** Se necessário, ajuste as guias laterais e de extensão do papel, de modo que correspondam ao tamanho do papel.

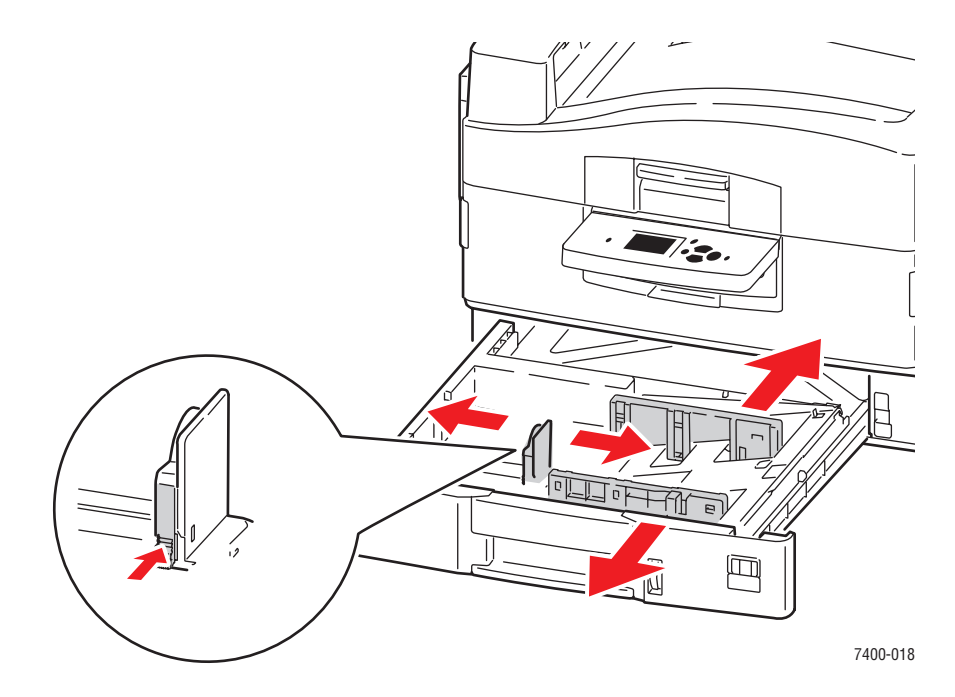

**Observação:** Quando as guias do papel estiverem ajustadas corretamente, poderá haver um pequeno espaço entre o papel e as guias.

**3.** Ventile o papel para soltar as folhas que ficam grudadas.

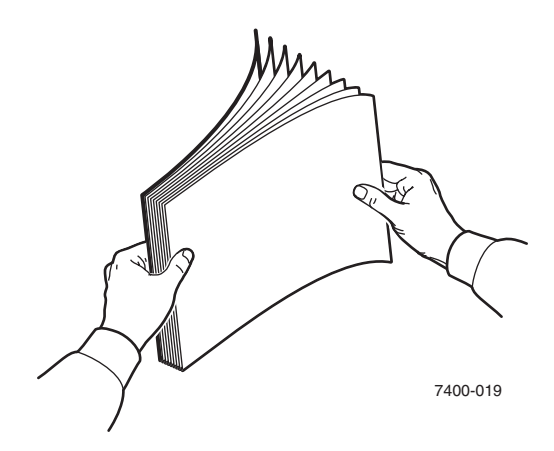

- **4.** Coloque o papel com a borda curta em direção ao lado direito da bandeja, como mostram as seguintes ilustrações:
	- Para **impressão em um lado**, insira o lado a ser impresso com a **face para baixo** e a parte superior da página no lado direito da bandeja. As perfurações devem ficar na direção da parte frontal da bandeja.

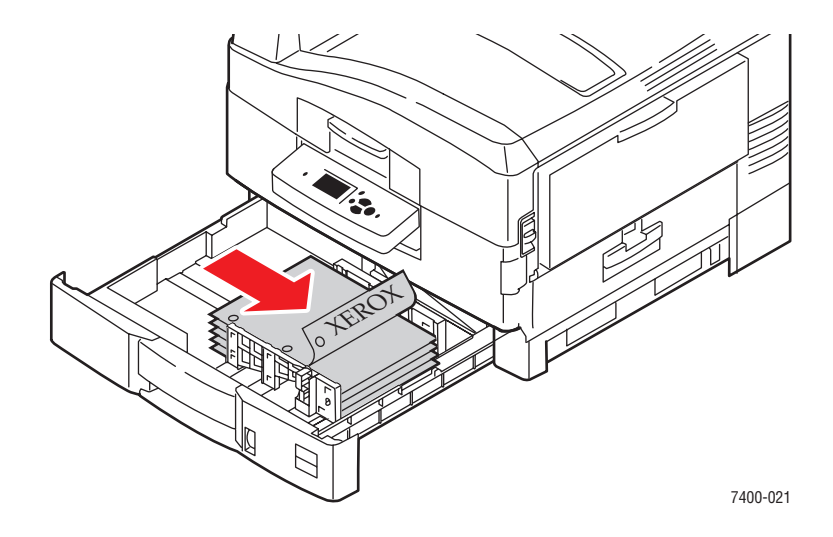

■ Para **impressão automática em frente e verso**, insira o lado um com a **face para cima** e a parte superior da página no lado direito da bandeja. As perfurações devem ficar na direção da parte posterior da bandeja. Para obter mais informações, consulte [Impressão nos dois lados do papel na página 3-29](#page-57-0).

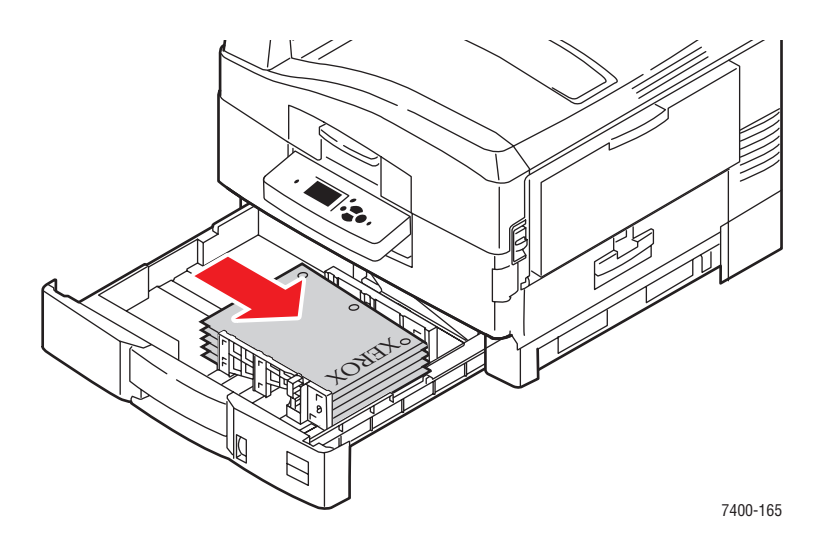

**5.** Empurre a bandeja completamente para dentro da impressora.

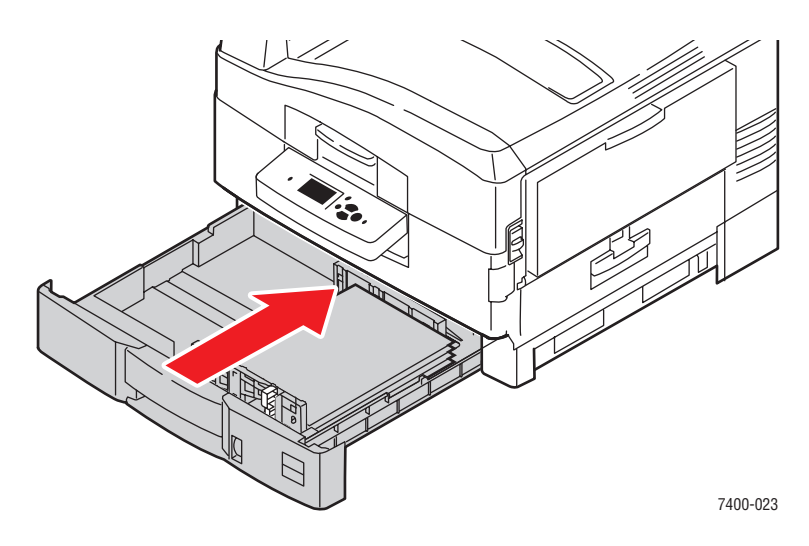

- **6.** Se você alterou o tipo de papel na bandeja, faça o seguinte:
	- **a.** No painel de controle, selecione **Configuração da bandeja de papel** e pressione o botão **OK**.
	- **b.** Selecione **Papel da bandeja N** e pressione o botão **OK**.
	- **c.** Selecione **Altera configuração** e pressione o botão **OK**.
	- **d.** Selecione o tipo de papel apropriado e pressione o botão **OK**.

**Cuidado:** A configuração do tipo de papel apropriado melhora a qualidade de impressão e evita danos à impressora.

**e.** Para a **bandeja 2**, selecione o tamanho do papel apropriado e pressione o botão **OK**. Se você estiver usando papel carta ou A4, selecione o tamanho do papel com as letras **ABC**.

*Consulte também:*

[Impressão em material especial na página 3-32](#page-60-0)

[Impressão de papel de tamanho personalizado na página 3-45](#page-73-0)

# **Seleção das opções de impressão**

Esta seção inclui:

- [Seleção das preferências de impressão \(Windows\) na página 3-24](#page-52-0)
- [Seleção das opções de impressão para um trabalho específico \(Windows\) na página 3-25](#page-53-0)
- [Seleção das opções de impressão para um trabalho específico \(Macintosh\) na página 3-27](#page-55-0)

### *Consulte também:*

*Guia de recursos avançados* no endereço [www.xerox.com/office/7400support](http://www.office.xerox.com/cgi-bin/printer.pl?APP=udpdfs&Page=color&Model=Phaser+7400&PgName=tech&Language=portuguese)

## <span id="page-52-0"></span>**Seleção das preferências de impressão (Windows)**

As preferências da impressora controlam todos os trabalhos de impressão, a menos que sejam substituídas em um trabalho específico. Por exemplo, para usar a impressão automática em frente e verso na maioria dos trabalhos, defina essa opção nas configurações da impressora.

- **1.** Clique em **Iniciar**, selecione **Configurações** e clique em **Impressoras**.
- **2.** Na pasta **Impressoras**, clique com o botão direito do mouse no ícone da sua impressora.
- **3.** No menu popup, selecione **Preferências da impressora** ou **Propriedades**.
- **4.** Faça seleções nas guias do driver e, em seguida, clique no botão **OK** para salvar as seleções.

**Observação:** Para obter mais informações sobre as opções do driver da impressora no Windows, clique no botão **Ajuda** na guia do driver da impressora para ver a ajuda on-line.

## <span id="page-53-0"></span>**Seleção das opções de impressão para um trabalho específico (Windows)**

Para usar opções de impressão especiais em um trabalho específico, altere as configurações do driver antes de enviar o trabalho para a impressora. Por exemplo, para usar o modo de qualidade de impressão Alta resolução / Foto em um gráfico específico, selecione essa configuração no driver antes de imprimir o trabalho.

- **1.** Com o documento ou o gráfico desejado aberto no aplicativo, acesse a caixa de diálogo **Imprimir**.
- **2.** Selecione Impressora em cores Phaser 7400 e clique no botão **Propriedades** para abrir o driver da impressora.
- **3.** Faça seleções nas guias do driver. Consulte a tabela a seguir para obter opções de impressão específicas.

**Observação:** No Windows 2000, no Windows XP e no Windows Server 2003, você pode salvar as opções de impressão atuais com um nome exclusivo e aplicar as opções a outros trabalhos de impressão. Selecione as guias **Qualidade do papel**, **Opções de saída** ou **TekColor** e pressione o botão **Configurações salvas**. Clique no botão **Ajuda** para obter mais informações.

- **4.** Clique no botão **OK** para salvar as seleções.
- **5.** Imprima o trabalho.

### *Consulte também:*

*Guia de recursos avançados* no endereço [www.xerox.com/office/7400support](http://www.office.xerox.com/cgi-bin/printer.pl?APP=udpdfs&Page=color&Model=Phaser+7400&PgName=tech&Language=portuguese)

#### **Opções de impressão nos sistemas operacionais Windows**

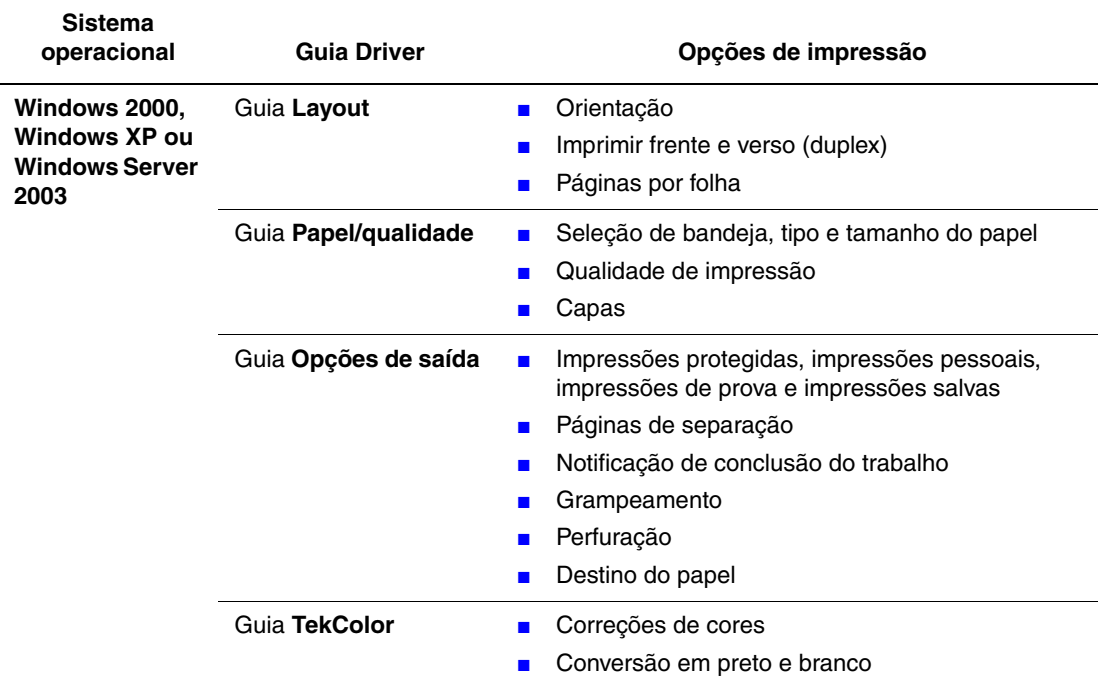

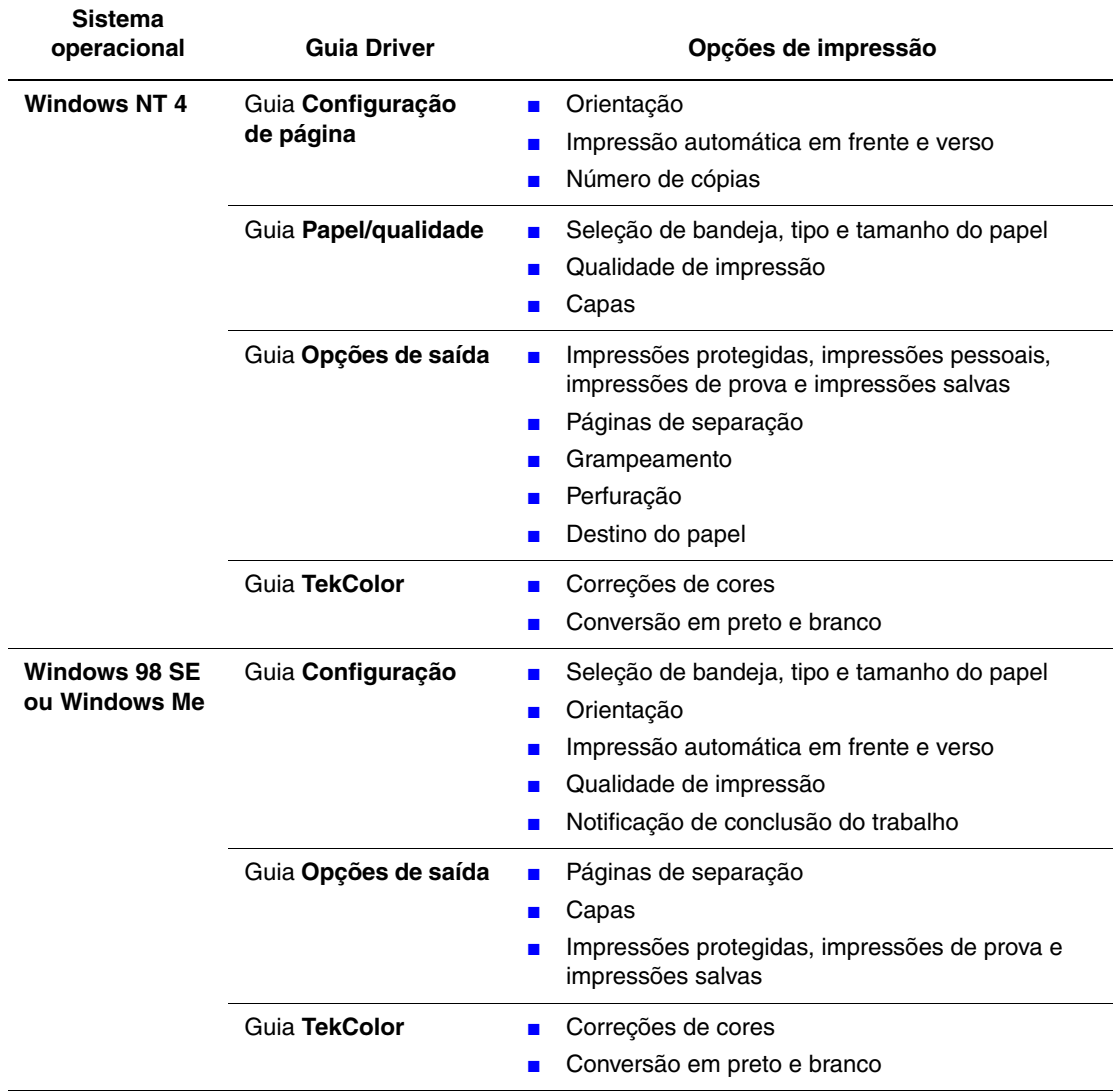

### **Opções de impressão nos sistemas operacionais Windows (continuação)**

## <span id="page-55-0"></span>**Seleção das opções de impressão para um trabalho específico (Macintosh)**

Para selecionar configurações de impressão para um trabalho específico, altere as configurações do driver antes de enviar o trabalho à impressora.

- **1.** Com o documento aberto no aplicativo, clique em **Arquivo** e em **Imprimir**.
- **2.** Selecione as opções de impressão desejadas nos menus e nas listas suspensas exibidos.

**Observação:** No Macintosh OS X, clique em **Salvar predefinição** na tela do menu **Imprimir** para salvar as configurações atuais da impressora. Você pode criar várias predefinições e salvar cada uma com seu próprio nome e suas configurações da impressora. Para imprimir trabalhos usando configurações específicas da impressora, clique na predefinição aplicável salva na lista **Predefinições**.

**3.** Clique em **Imprimir** para imprimir o trabalho.

Consulte a tabela a seguir para obter opções de impressão específicas:

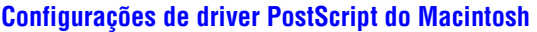

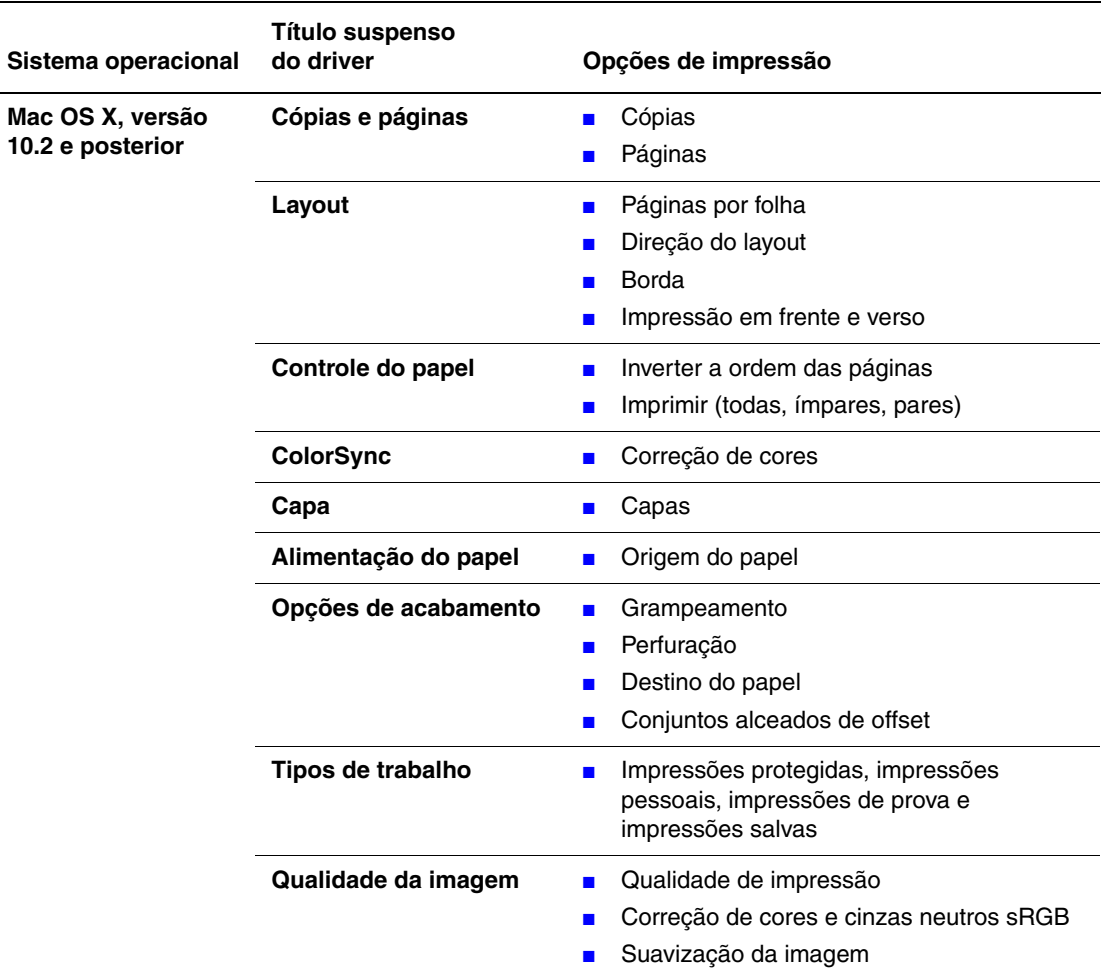

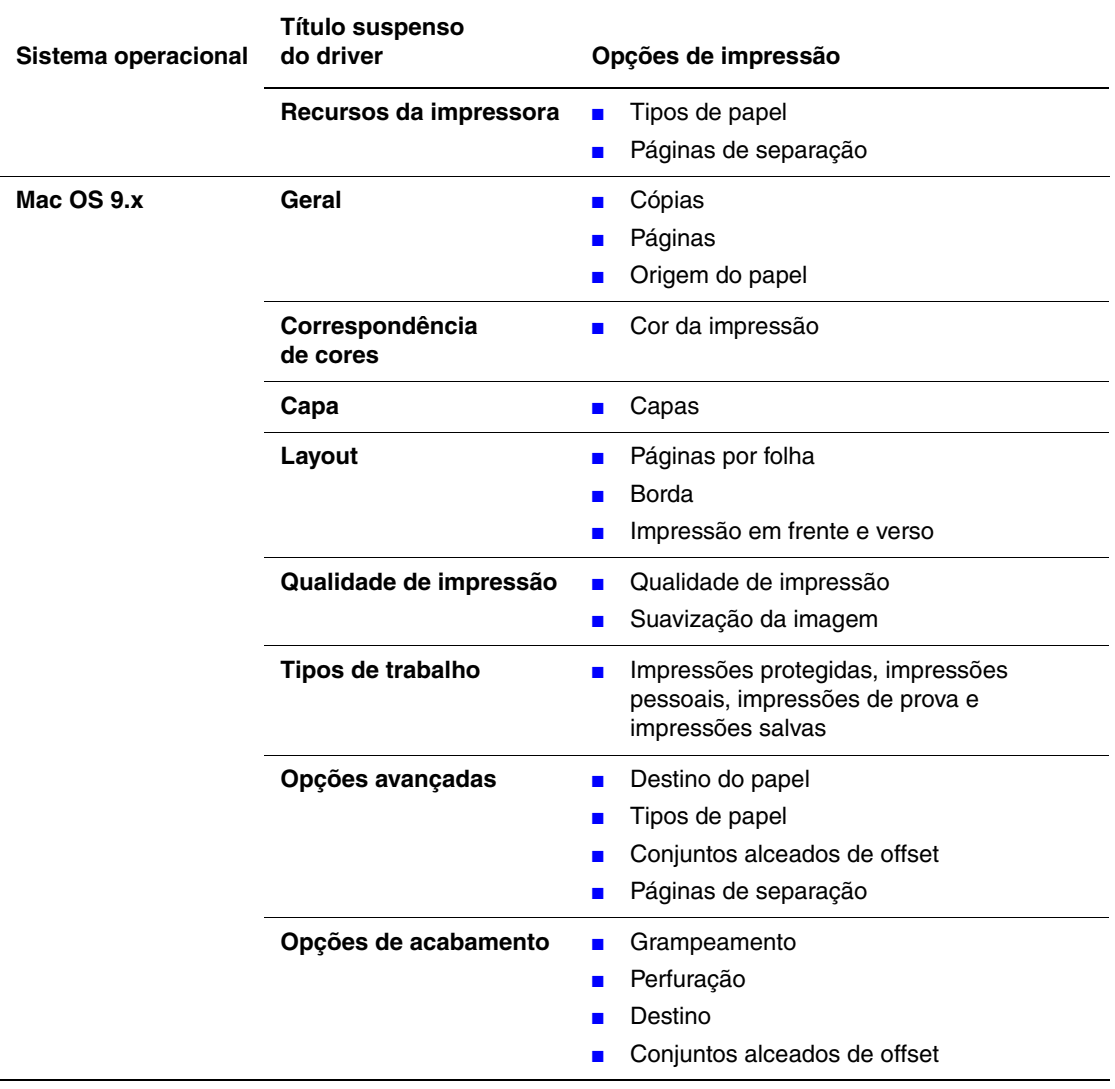

### **Configurações de driver PostScript do Macintosh (continuação)**

# <span id="page-57-0"></span>**Impressão nos dois lados do papel**

Esta seção inclui:

- [Diretrizes para Impressão automática em frente e verso na página 3-29](#page-57-1)
- [Opções de borda de encadernação na página 3-30](#page-58-0)
- [Seleção de impressão em frente e verso na página 3-30](#page-58-1)

**Observação:** Para obter informações sobre impressão manual em frente e verso, vá para Base de conhecimentos em [www.xerox.com/office/7400support.](http://www.office.xerox.com/cgi-bin/printer.pl?APP=udpdfs&Page=color&Model=Phaser+7400&PgName=tech&Language=portuguese)

### <span id="page-57-1"></span>**Diretrizes para Impressão automática em frente e verso**

A impressão automática em frente e verso está disponível em todas as bandejas. Antes de imprimir um documento em frente e verso, verifique os seguintes requisitos:

- É necessário ter uma impressora Phaser 7400DN, Phaser 7400DT, Phaser 7400DX ou Phaser 7400DXF.
- O papel a ser utilizado deve estar dentro das seguintes faixas:
	- **Gramatura:**  $75 188 \text{ g/m}^2$  (encorpado:  $9.06 22.68 \text{ kg}$ )
	- Comprimento:  $148 456$  mm  $(5,83 17,95$  pol.)

O papel ou material a seguir não pode ser usado para impressão em frente e verso:

- Transparências
- Envelopes
- Etiquetas
- Cartolina
- Papel brilhante
- **■** Material com gramatura maior que  $105 \text{ g/m}^2$  (encorpado: 12,68 kg)

*Consulte também:*

[Opções na página 1-5](#page-9-0)

[Papel e material suportados na página 3-3](#page-31-0)

## <span id="page-58-0"></span>**Opções de borda de encadernação**

Ao usar o driver de impressora para selecionar impressão em frente e verso, selecione também a borda de encadernação, que determina como as páginas viram. O resultado real depende da orientação (retrato ou paisagem) das imagens na página, como mostra a ilustração a seguir.

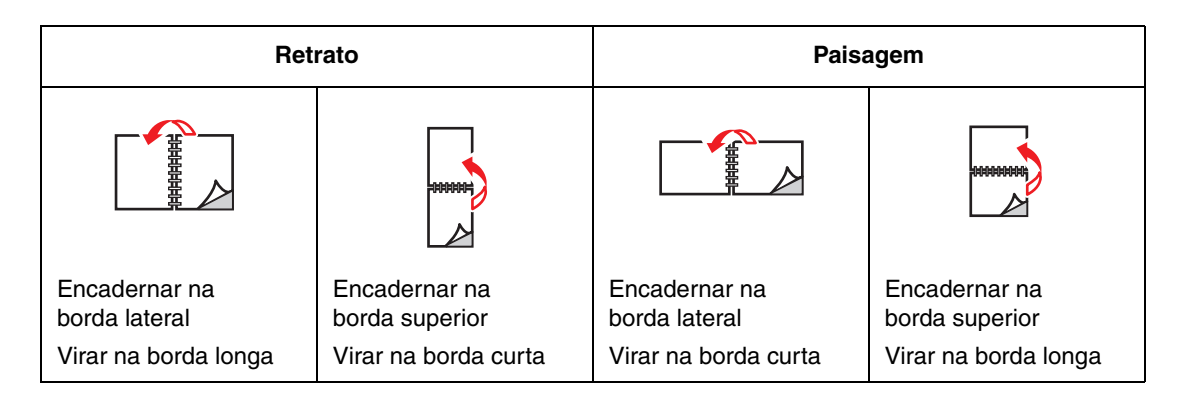

## <span id="page-58-1"></span>**Seleção de impressão em frente e verso**

Para selecionar a impressão automática em frente e verso:

**1.** Coloque papel na bandeja:

### **Bandeja 1 (MPT)**

- **Alimentação pela borda longa**: insira o lado um com a **face para baixo** e a borda longa contra o rolo e a parte superior da página em direção à parte posterior da impressora.
- **Alimentação pela borda curta**: insira o lado um com a **face para baixo** e a borda curta contra o rolo e a parte superior da página entrando na impressora primeiro.

#### **Bandejas 2 a 6**

- **Alimentação pela borda longa**: insira o lado um com a **face para cima** e a parte superior do papel na parte posterior da bandeja.
- **Alimentação pela borda curta**: insira o lado um com a **face para cima** e a parte superior da página no lado direito da bandeja.
- **2.** No driver da impressora, selecione impressão em frente e verso. O local das seleções depende do sistema operacional do computador.

Para selecionar impressão automática em frente e verso:

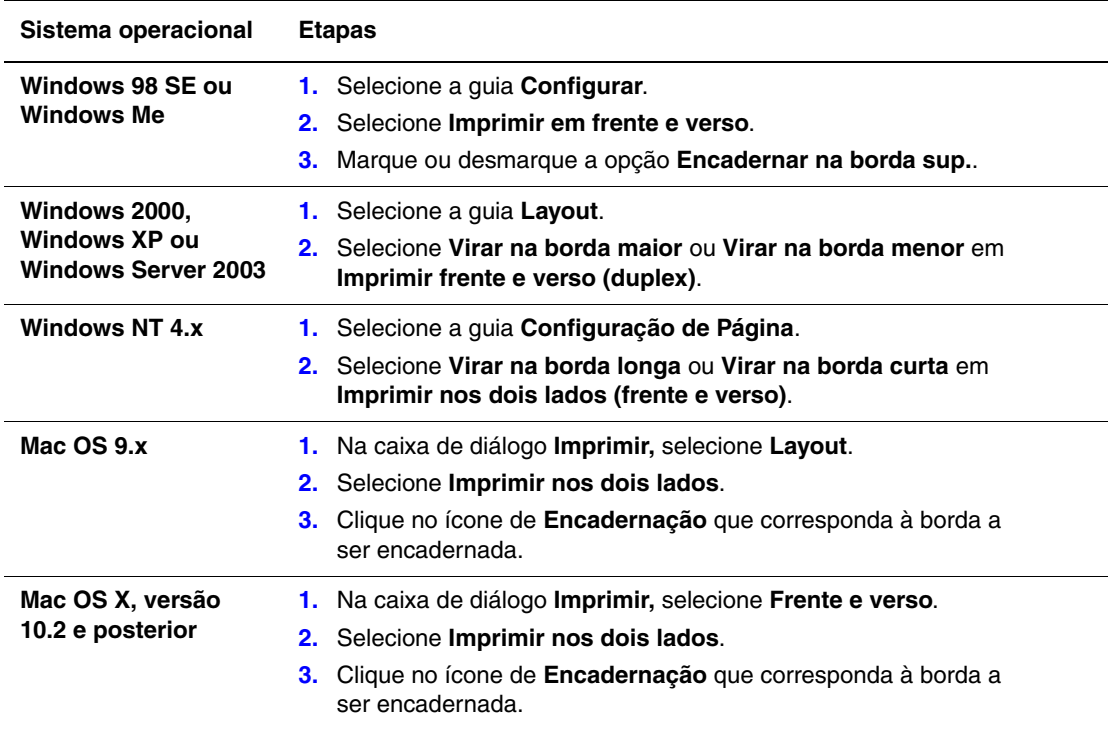

*Consulte também:*

[Colocação de papel na bandeja 1 \(MPT\) na página 3-8](#page-36-0)

[Colocação de papel nas bandejas 2 a 6 na página 3-16.](#page-44-0)

# <span id="page-60-0"></span>**Impressão em material especial**

Esta seção inclui:

- [Impressão em transparências na página 3-32](#page-60-1)
- [Impressão de envelopes na página 3-37](#page-65-0)
- [Impressão de etiquetas na página 3-40](#page-68-0)
- [Impressão de papel brilhante na página 42](#page-70-0)
- [Impressão de papel de tamanho personalizado na página 3-45](#page-73-0)

Para obter informações sobre a impressão em outros tipos de materiais especiais, consulte o *Guia de recursos avançados* em [www.xerox.com/office/7400support](http://www.office.xerox.com/cgi-bin/printer.pl?APP=udpdfs&Page=color&Model=Phaser+7400&PgName=tech&Language=portuguese)

### <span id="page-60-1"></span>**Impressão em transparências**

As transparências podem ser impressas da bandeja 1 (MPT) e da bandeja 2. Elas devem ser impressas apenas em um lado.

Para obter melhores resultados, use somente as transparências recomendadas para sua impressora. Para obter mais informações, consulte *Recommended Media List* (Lista de materiais recomendados) em [www.xerox.com/office/7400support](http://www.office.xerox.com/cgi-bin/printer.pl?APP=udpdfs&Page=color&Model=Phaser+7400&PgName=tech&Language=portuguese)

Para solicitar papel, transparências, ou outros materiais especiais, entre em contato com o revendedor local ou visite o site [www.xerox.com/office/supplies.](http://www.office.xerox.com/cgi-bin/printer.pl?APP=udpdfs&Page=color&PgName=order&Language=portuguese)

**Cuidado:** Danos causados pelo uso de papel, transparências e outros materiais especiais não suportados não são cobertos pela garantia, pelo contrato de serviços ou pela Total Satisfaction Guarantee (Garantia de satisfação total) oferecida pela Xerox. A Total Satisfaction Guarantee (Garantia de satisfação total) está disponível nos Estados Unidos e no Canadá. A cobertura pode variar fora dessas áreas; entre em contato com o representante local para obter detalhes.

### **Diretrizes**

- Remova todos os papéis antes de colocar transparências na bandeja.
- Não coloque mais que 50 transparências na bandeja 1 (MPT). Não coloque mais que 200 transparências na bandeja 2. Uma bandeja sobrecarregada pode causar atolamento na impressora.
- Manuseie as transparências pelas bordas e com as duas mãos para evitar impressões digitais e dobras, que podem causar impressão de baixa qualidade.
- Depois de colocar as transparências na bandeja, use o painel de controle para alterar o tipo de papel para **Transparências Phaser série 35**.

### **Impressão de transparências da bandeja 1 (MPT)**

**1.** Abra a bandeja 1 (MPT) puxando a alça para cima e para fora e, em seguida, desdobre as duas extensões.

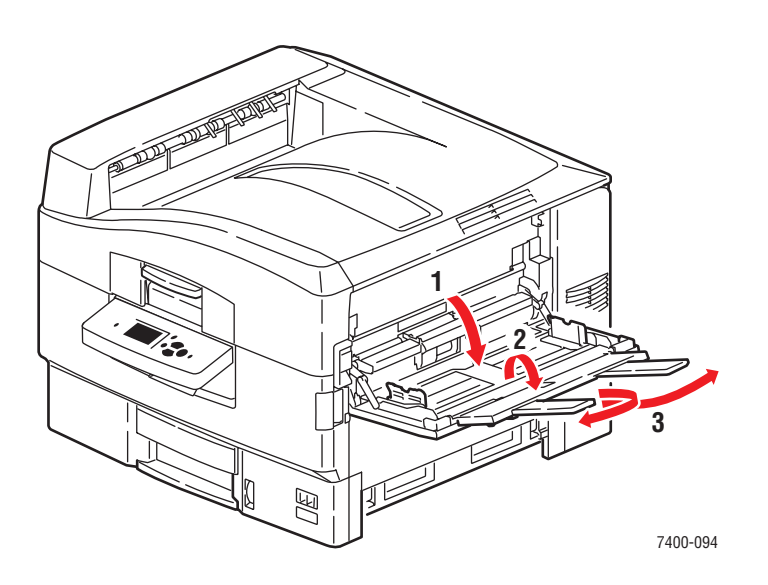

**2.** Insira as transparências na bandeja e ajuste as guias de papel para corresponderem ao tamanho das transparências:

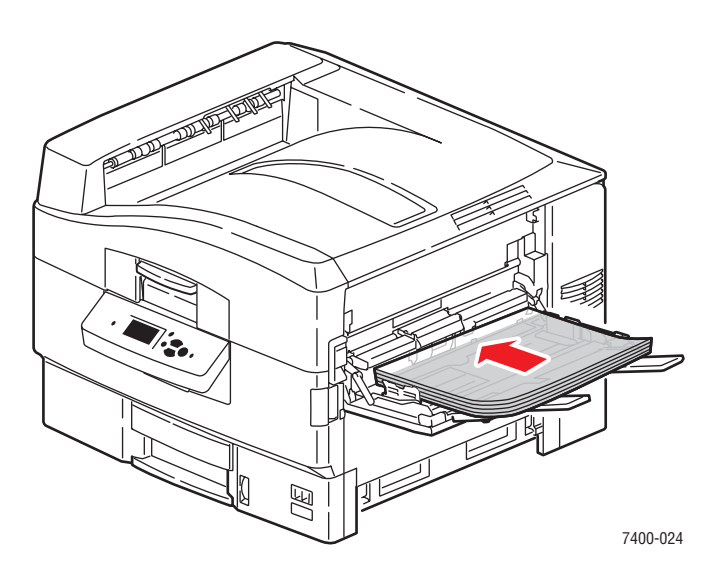

- Coloque a borda longa das transparências contra o rolo.
- Não coloque mais que 50 transparências.
- **3.** Quando o painel de controle solicitar que você confirme o tipo e tamanho do papel na bandeja, selecione **Altera configuração** e pressione o botão **OK**.
	- **a.** Selecione **Transparência Phaser série 35** como o tipo de papel e pressione o botão **OK**.
	- **b.** Selecione o tamanho apropriado da transparência e pressione o botão **OK**.
- **4.** No driver da impressora, selecione **Bandeja 1** como a origem do papel e/ou selecione **Transparência** como o tipo de papel.

### **Impressão de transparências da bandeja 2**

**1.** Puxe a bandeja para fora.

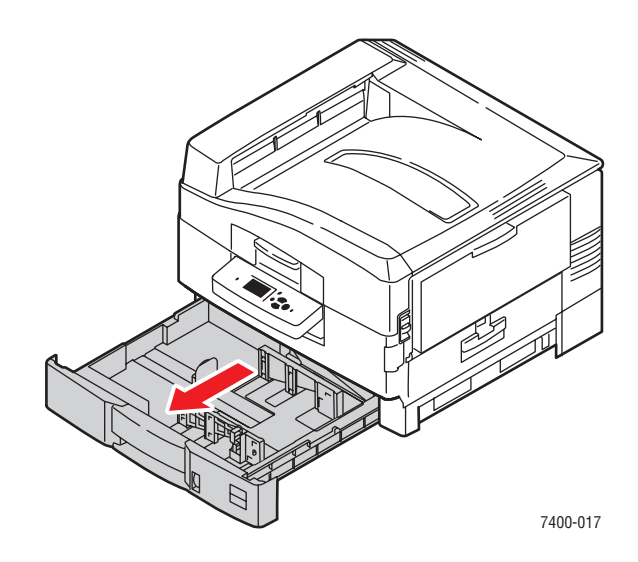

**2.** Se necessário, ajuste as guias laterais e de extensão do papel, de modo que correspondam ao tamanho da transparência.

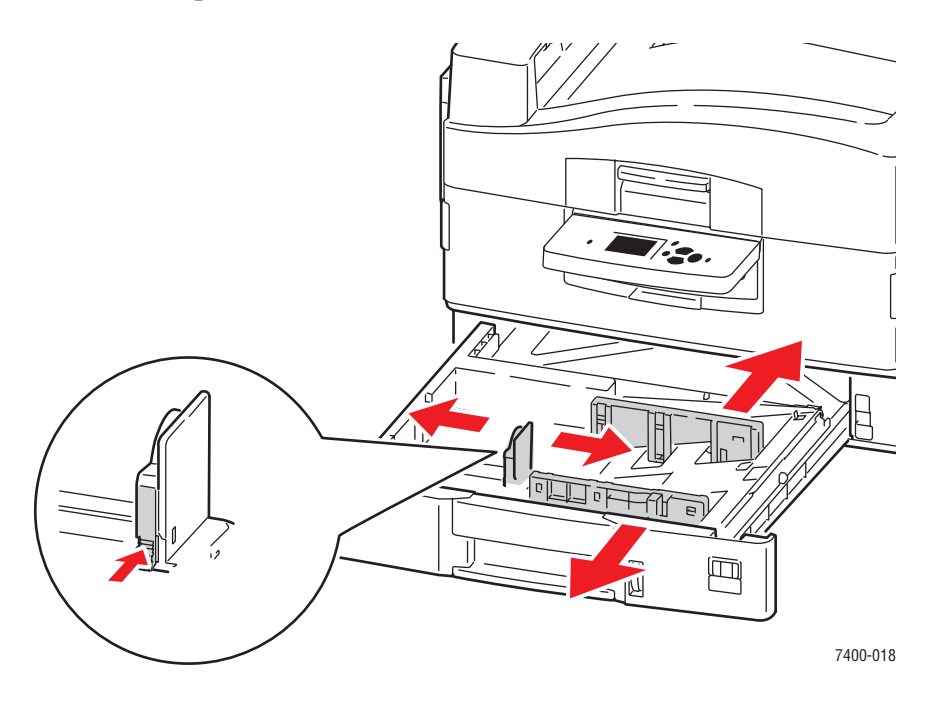

**Observação:** Quando as guias do papel estiverem ajustadas corretamente, poderá haver um pequeno espaço entre as transparências e as guias.

**3.** Insira transparências na bandeja.

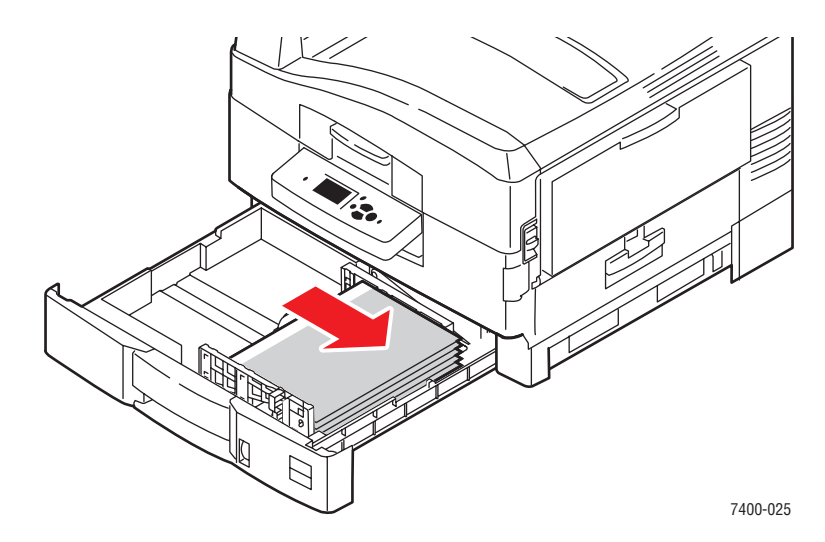

**4.** Empurre a bandeja completamente para dentro da impressora.

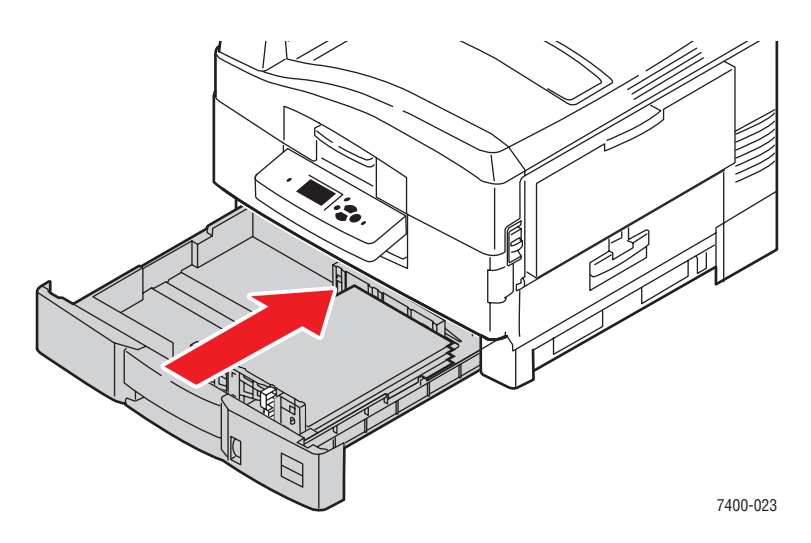

- **5.** No painel de controle, selecione **Configuração da bandeja de papel** e pressione o botão **OK**.
	- **a.** Selecione **Papel da bandeja 2** e pressione o botão **OK**.
	- **b.** Selecione **Altera configuração** e pressione o botão **OK**.
	- **c.** Selecione **Transparência Phaser série 35** como o tipo de papel e pressione o botão **OK**.
	- **d.** Selecione o tamanho apropriado da transparência e pressione o botão **OK**.
- **6.** No driver da impressora, selecione **Transparência** como o tipo de papel e/ou selecione **Bandeja 2** como a origem do papel.

## <span id="page-65-0"></span>**Impressão de envelopes**

É possível imprimir envelopes somente a partir da bandeja 1 (MPT). Para obter uma lista de tamanhos de envelope suportados, consulte [Tamanhos e gramaturas de papéis suportados para](#page-34-0)  [a bandeja 1 \(MPT\) na página 3-6](#page-34-0).

### **Diretrizes**

- Use apenas os envelopes de papel especificados na tabela Tamanhos e gramaturas de papel suportados. O êxito na impressão do envelope depende muito de sua qualidade e estrutura. Use envelopes fabricados especificamente para impressoras a laser.
- Recomenda-se manter constantes a temperatura e a umidade relativa.
- Guarde os envelopes não utilizados na embalagem para evitar os efeitos de umidade e secura, os quais podem afetar a qualidade da impressão e causar enrugamento. Muita umidade pode fazer com que os envelopes se colem antes ou durante a impressão.
- Evite envelopes acolchoados. Adquira envelopes que fiquem retos sobre uma superfície.
- Remova as bolhas de ar dos envelopes antes de colocá-los na impressora, colocando um livro pesado sobre eles.
- Se houver problemas de enrugamento ou alteração no relevo da impressão, use uma marca diferente de envelope fabricada especificamente para impressoras a laser.

**Cuidado:** Nunca use envelopes com janelas ou fechos metálicos, pois eles podem danificar a impressora. Os danos causados por envelopes não suportados não são cobertos pela garantia da Xerox, pelo contrato de prestação de serviços ou pela Total Satisfaction Guarantee (Garantia de satisfação total). A Total Satisfaction Guarantee (Garantia de satisfação total) está disponível nos Estados Unidos e no Canadá. A cobertura pode variar fora dessas áreas; entre em contato com o representante local para obter detalhes.

### **Imprimir envelopes da bandeja 1 (MPT)**

**1.** Abra a bandeja 1 (MPT) puxando a alça para cima e para fora e, em seguida, desdobre as duas extensões.

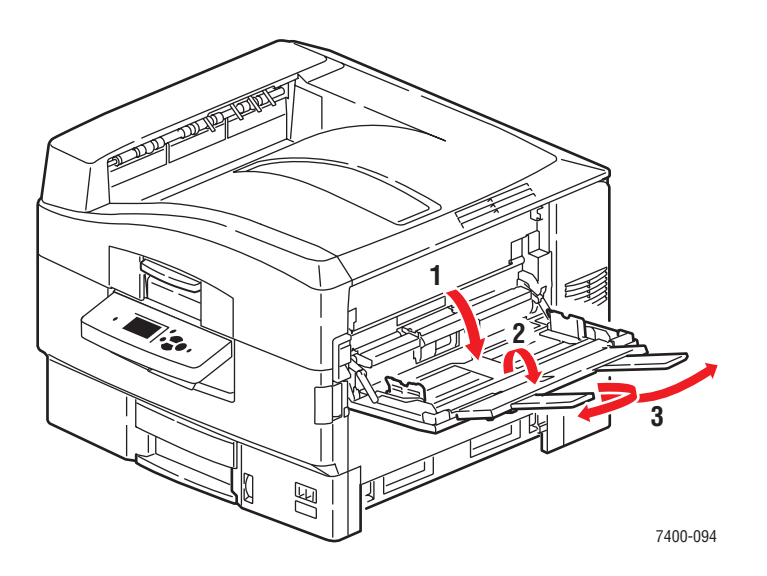

*Impressora em cores Phaser® 7400 3-37*

- **2.** Insira os envelopes na bandeja 1 (MPT), e ajuste as guias de papel para corresponderem ao tamanho dos envelopes:
	- Insira os envelopes com o lado da aba para baixo, de modo que a **parte superior** do envelope entre primeiro.

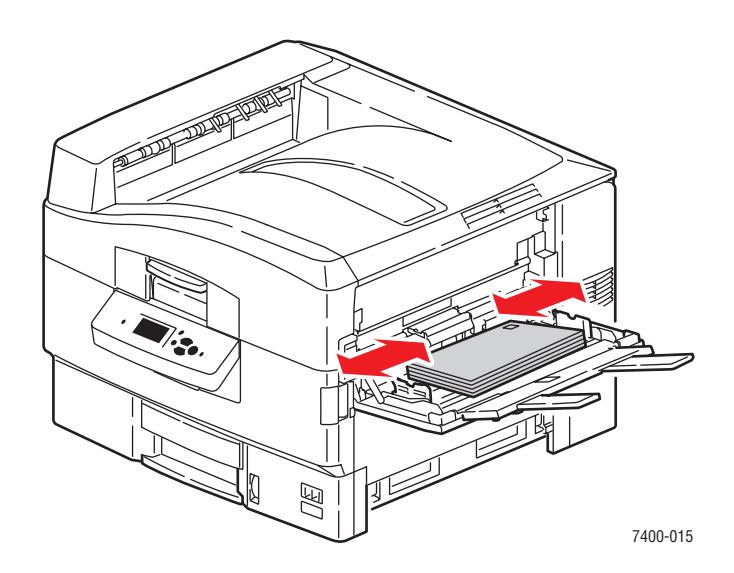

■ Para envelopes C4 dobre as abas e coloque-as dentro dos envelopes. Insira os envelopes com o lado da aba para baixo, de modo que a parte **inferior** do envelope entre primeiro.

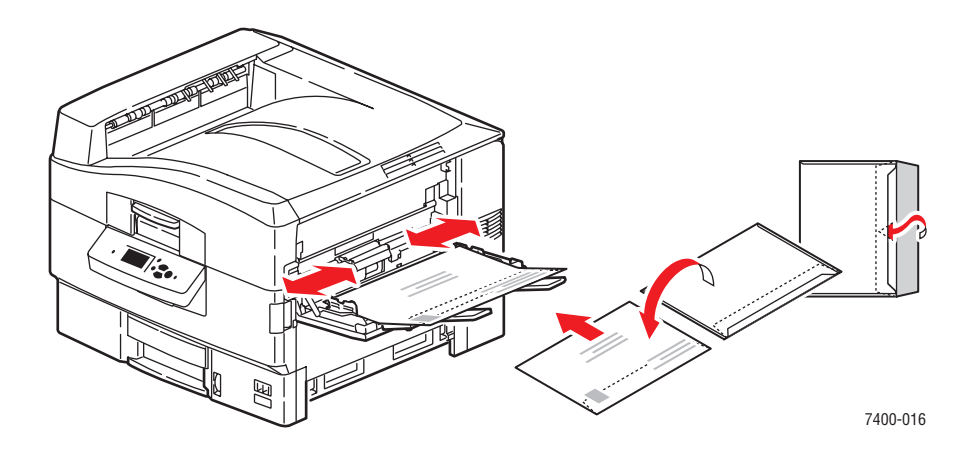

**Observação:** Não coloque mais do que 10 envelopes. Uma bandeja sobrecarregada pode causar atolamentos de papel.

**3.** Se você colocou envelopes com uma altura menor que 111 mm (4,4 pol.), abra a bandeja de saída lateral esquerda.

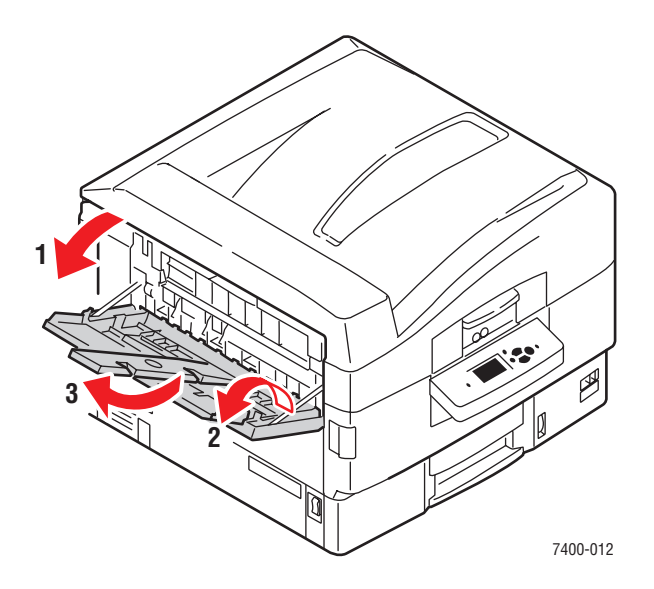

- **4.** Quando o painel de controle solicitar que você confirme o tipo e tamanho do papel na bandeja, selecione **Altera configuração** e pressione o botão **OK**.
	- **a.** Selecione **Envelope** como o tipo de papel e pressione o botão **OK**.

**Observação:** Se você raramente for imprimir em envelopes de baixa ou alta gramatura, selecione **Envelopes de baixa gramatura** ou **Envelopes de alta gramatura**. Para obter mais informações, consulte [Papel e material suportados na página 3-3.](#page-31-0)

- **b.** Selecione o tamanho apropriado do envelope e pressione o botão **OK**.
- **5.** No driver da impressora, selecione **Bandeja 1** como a origem do papel e/ou selecione **Envelope** como o tipo de papel.

## <span id="page-68-0"></span>**Impressão de etiquetas**

É possível imprimir etiquetas somente a partir da bandeja 1 (MPT).

Para solicitar papel, transparências, ou outros materiais especiais, entre em contato com o revendedor local ou visite o site [www.xerox.com/office/supplies.](http://www.office.xerox.com/cgi-bin/printer.pl?APP=udpdfs&Page=color&PgName=order&Language=portuguese)

### *Consulte também:*

[Tamanhos e gramaturas de papéis suportados para a bandeja 1 \(MPT\) na página 3-6](#page-34-0)

### **Diretrizes**

- Não use etiquetas plásticas.
- Imprima em apenas um dos lados da folha de etiquetas.
- Não use folhas com etiquetas faltando. Isso pode danificar a impressora.
- Guarde as etiquetas não utilizadas em sua embalagem original, sem dobrar ou amassar. Mantenha as folhas de etiquetas na embalagem original até o momento do uso. Recoloque qualquer folha de etiquetas não utilizada na embalagem original e feche-a para proteção.
- Não guarde as etiquetas em locais muito secos ou úmidos nem em locais muito quentes ou frios. Materiais guardados dessa maneira podem apresentar problemas de qualidade de impressão ou causar atolamentos na impressora.
- Movimente o estoque com frequência. Etiquetas guardadas por muito tempo em condições extremas podem ficar enrugadas e provocar atolamentos na impressora.

### **Impressão de etiquetas da bandeja 1 (MPT)**

**1.** Abra a bandeja 1 (MPT) puxando a alça para cima e para fora e, em seguida, desdobre as duas extensões.

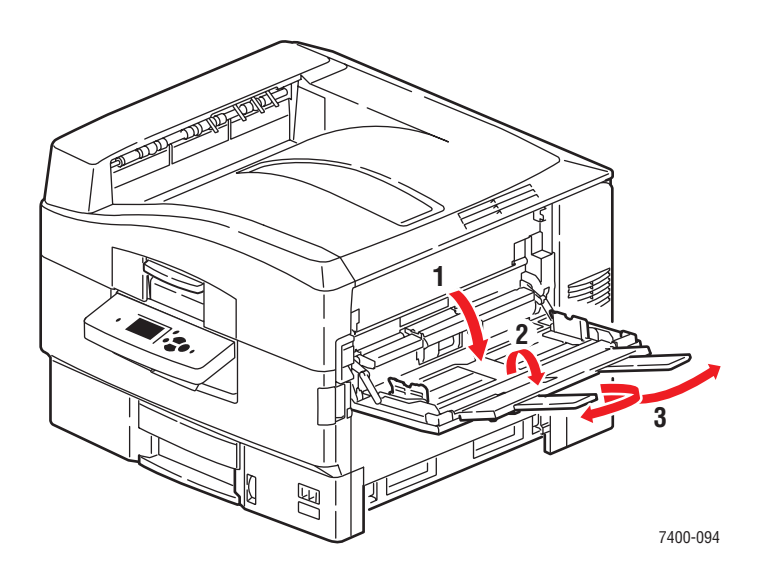

- **2.** Insira as etiquetas na bandeja:
	- Coloque o lado a ser impresso com a **face para cima**; a parte superior da folha deve entrar na impressora primeiro.

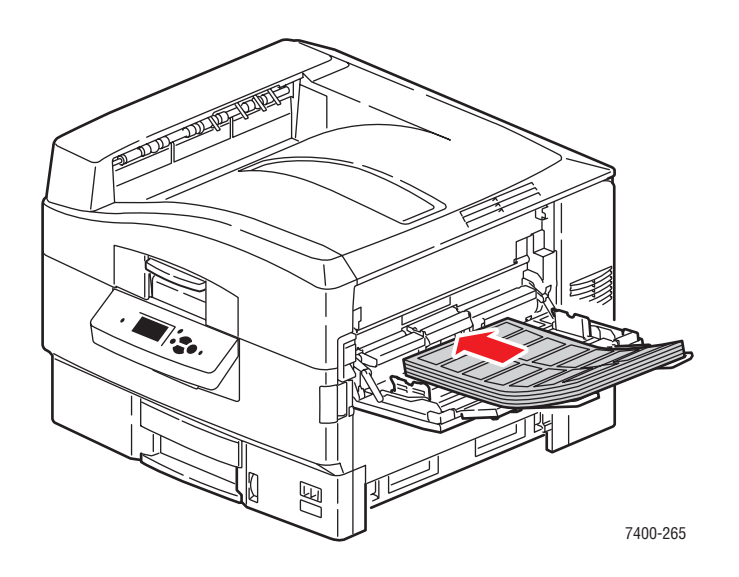

**Cuidado:** Não coloque papel ou outro material além da linha de preenchimento indicada na bandeja. Uma bandeja sobrecarregada pode causar atolamentos de papel.

**3.** Ajuste as guias do papel para que correspondam ao tamanho das folhas.

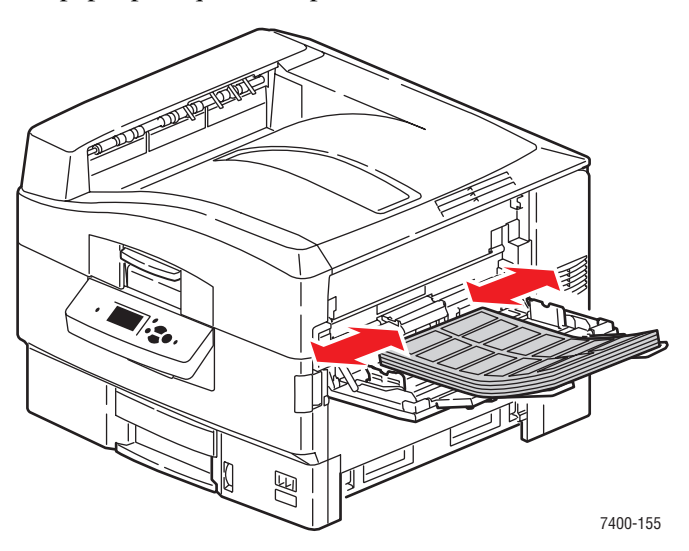

- **4.** Quando o painel de controle solicitar que você confirme o tipo e tamanho do papel na bandeja, selecione **Altera configuração** e pressione o botão **OK**.
	- **a.** Selecione **Etiquetas** para alterar o tipo de papel e pressione o botão **OK**.

**Observação:** Se você raramente for imprimir em etiquetas de alta gramatura, selecione **Etiquetas de alta gramatura**. Para obter mais informações, consulte [Papel e material suportados na página 3-3.](#page-31-0)

- **b.** Selecione **Carta ABC** ou **A4 ABC** e pressione o botão **OK**.
- **5.** No driver da impressora, selecione **Bandeja 1** como a origem do papel e/ou selecione **Etiquetas** como o tipo de papel.

## <span id="page-70-0"></span>**Impressão de papel brilhante**

É possível imprimir papel brilhante de gramatura entre  $120 - 160$  g/m<sup>2</sup> da bandeja 1 (MPT). Ele deve ser impresso apenas em um lado.

Para solicitar papel, transparências, ou outros materiais especiais, entre em contato com o revendedor local ou visite o site [www.xerox.com/office/supplies.](http://www.office.xerox.com/cgi-bin/printer.pl?APP=udpdfs&Page=color&PgName=order&Language=portuguese)

### **Diretrizes**

- Não abra pacotes fechados de papel brilhante antes da hora de colocá-los na impressora.
- Deixe o papel brilhante no pacote original e deixe as embalagens na caixa de remessa até a hora de usá-lo.
- Remova todos os outros papéis da bandeja antes de colocar papel brilhante.
- Coloque apenas a quantidade de papel brilhante que planeja usar. Não deixe o papel brilhante na bandeja quando terminar de imprimir. Reinsira o papel brilhante não usado no pacote original e feche.
- Movimente o estoque com freqüência. Papel brilhante guardado por muito tempo em condições extremas pode ficar enrugado e provocar atolamentos na impressora.

### **Impressão de papel brilhante da bandeja 1 (MPT)**

**1.** Abra a bandeja 1 (MPT) puxando a alça para cima e para fora e, em seguida, desdobre as duas extensões.

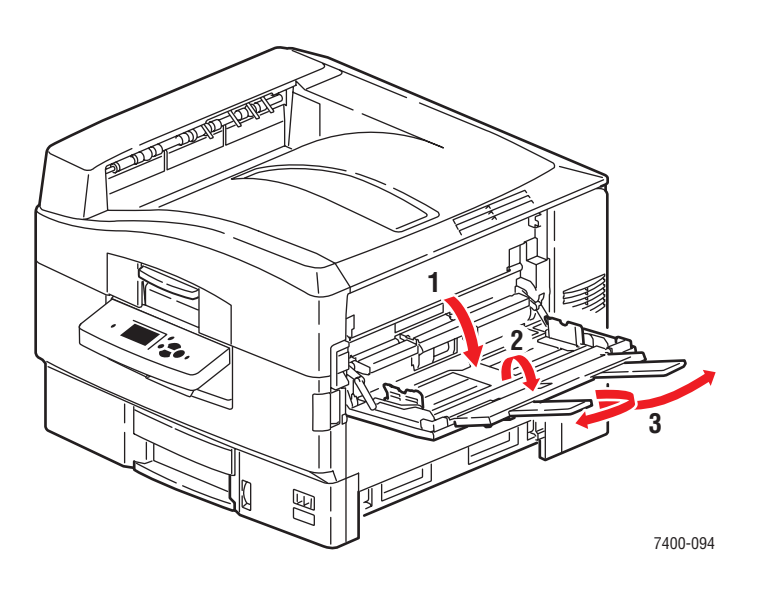
- **2.** Insira papel na bandeja e ajuste as guias de modo que correspondam ao papel.
	- Coloque o lado a ser impresso com a **face para cima**, a borda longa contra o rolo e a parte superior da página em direção à parte posterior da impressora.
	- Não coloque mais que 50 folhas.

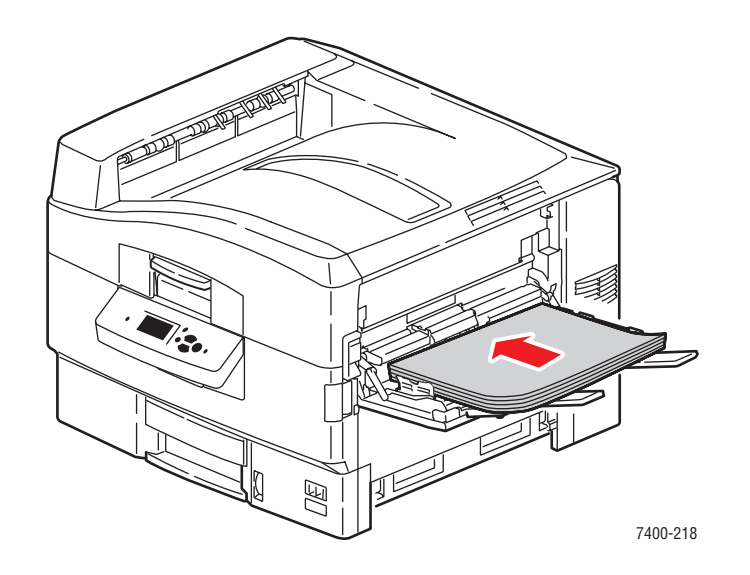

- **3.** Quando o painel de controle solicitar que você confirme o tipo e tamanho do papel na bandeja, selecione **Altera configuração** e pressione o botão **OK**.
	- **a.** Selecione **Papel brilhante**como o tipo de papel e pressione o botão **OK**.
	- **b.** Selecione o tamanho apropriado e pressione o botão **OK**.
- **4.** No driver da impressora, selecione a **Bandeja 1** como a origem do papel e/ou selecione **Papel brilhante** como o tipo de papel.

# **Impressão de papel de tamanho personalizado**

Além da grande variedade de tamanhos de papel padrão que se pode usar para impressão, você também pode imprimir em papel de tamanho personalizado nas seguintes dimensões.

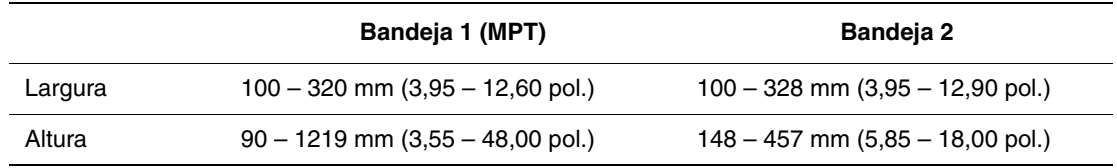

- O papel de tamanho faixa, um papel maior que 457 mm (18 pol.) de comprimento, deve ser impresso da bandeja 1 (MPT).
- Os envelopes de tamanho personalizado devem ser impressos da bandeja 1 (MPT).

#### **Impressão de papel de tamanho personalizado da bandeja 1 (MPT)**

**1.** Abra a bandeja 1 (MPT) puxando a alça para cima e para fora e, em seguida, desdobre as duas extensões.

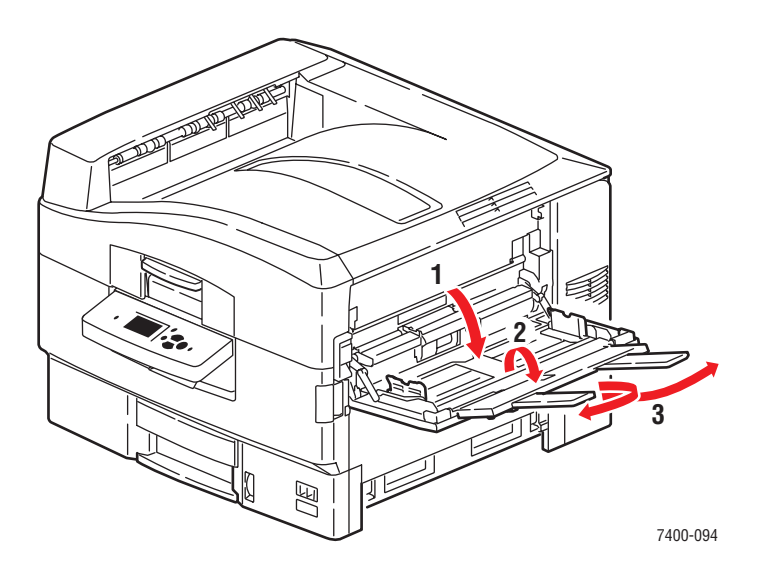

- **2.** Insira o papel na bandeja 1 (MPT) e ajuste as guias de papel para que correspondam às folhas.
	- O papel pode ser colocado com a borda longa ou curta entrando primeiro, conforme mostrado nas seguintes ilustrações.
	- A largura (W) máxima do papel é 320 mm (12,60 pol.).
	- A altura (H) máxima do papel é 1219 mm (48,00 pol.).

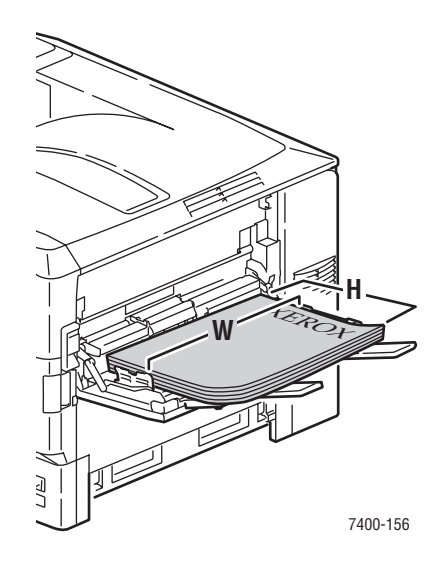

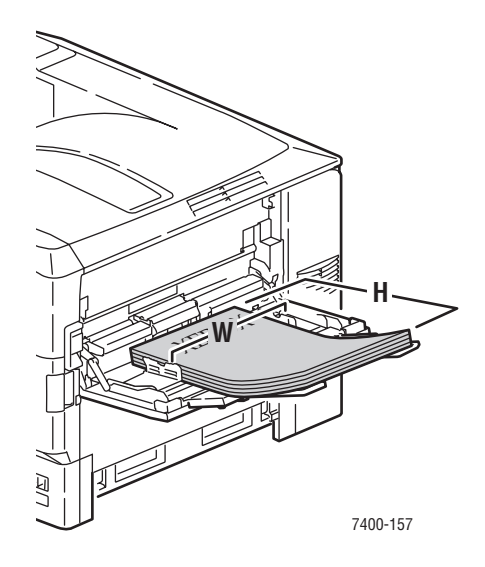

#### **Alimentação pela borda longa**

- Para **impressão em um lado**, coloque o lado a ser impresso com a **face para cima** e a parte superior da página em direção à parte posterior da impressora.
- Para **impressão em frente e verso**, coloque o lado um com a **face para baixo** e a parte superior da página em direção à parte posterior da impressora.

#### **Alimentação pela borda curta**

- Para **impressão em um lado**, coloque o lado a ser impresso com a **face para cima**, de modo que a parte superior da página entre primeiro
- Para **impressão em frente e verso**, coloque o lado um com a **face para baixo**, de modo que a parte superior da página entre primeiro.

**Observação:** Para obter mais informações sobre a impressão automática em frente e verso, consulte [Diretrizes para Impressão](#page-57-0)  [automática em frente e verso na página 3-29.](#page-57-0) **1.** Se você colocou papel ou material com uma altura menor que 111 mm (4,4 pol.), abra a bandeja de saída lateral esquerda.

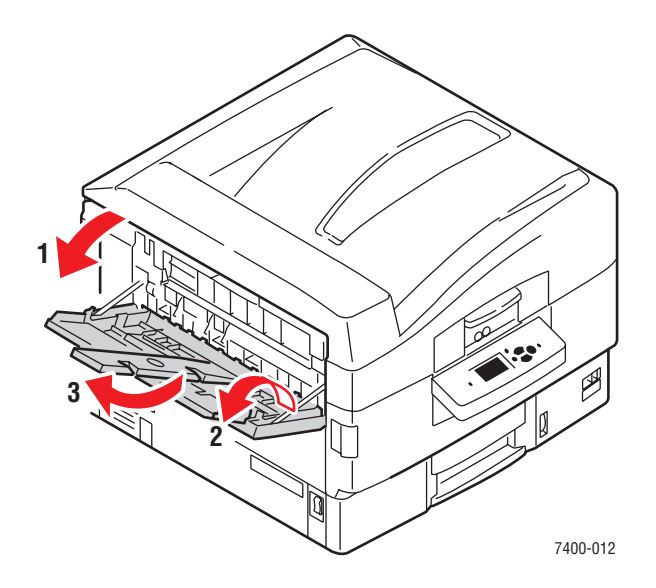

- **2.** Quando o painel de controle solicitar que você confirme o tipo e tamanho do papel na bandeja, selecione **Altera configuração** e pressione o botão **OK**.
- **3.** Selecione o tipo de papel apropriado e pressione o botão **OK**.
- **4.** Se o tamanho personalizado correto aparecer no menu, selecione-o e pressione o botão **OK**. Se você estiver usando um novo tamanho personalizado, defina a largura e a altura personalizadas:
	- **a.** Selecione **Novo tamanho personalizado** e pressione o botão **OK**.
	- **b.** Use os botões **Seta para cima** e **Seta para baixo** para selecionar o valor da largura personalizada, e pressione o botão **OK**.
	- **c.** Use os botões **Seta para cima** e **Seta para baixo** para selecionar o valor da altura personalizada, e pressione o botão **OK**.
- **5.** Ao enviar o trabalho de impressão, defina o tamanho do documento no aplicativo de acordo com o tamanho personalizado ou selecione a **Bandeja 1** como a origem do papel no driver da impressora.

### **Impressão de papel de tamanho personalizado da bandeja 2**

**1.** Puxe a bandeja para fora.

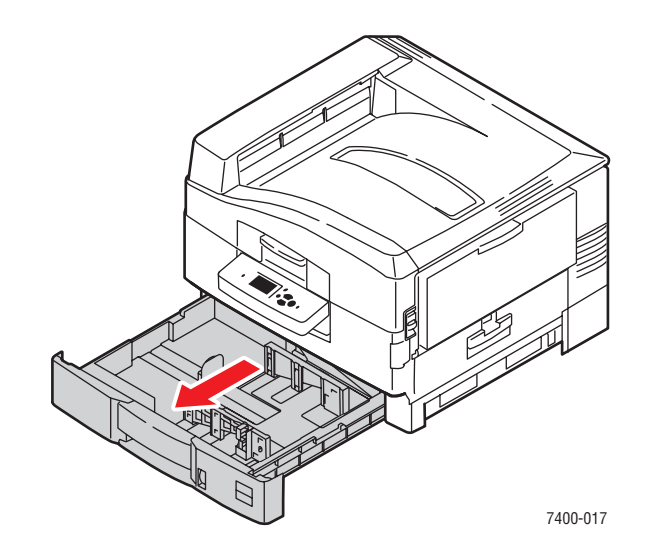

**2.** Se necessário, ajuste as guias laterais e de extensão do papel, de modo que correspondam ao tamanho do papel.

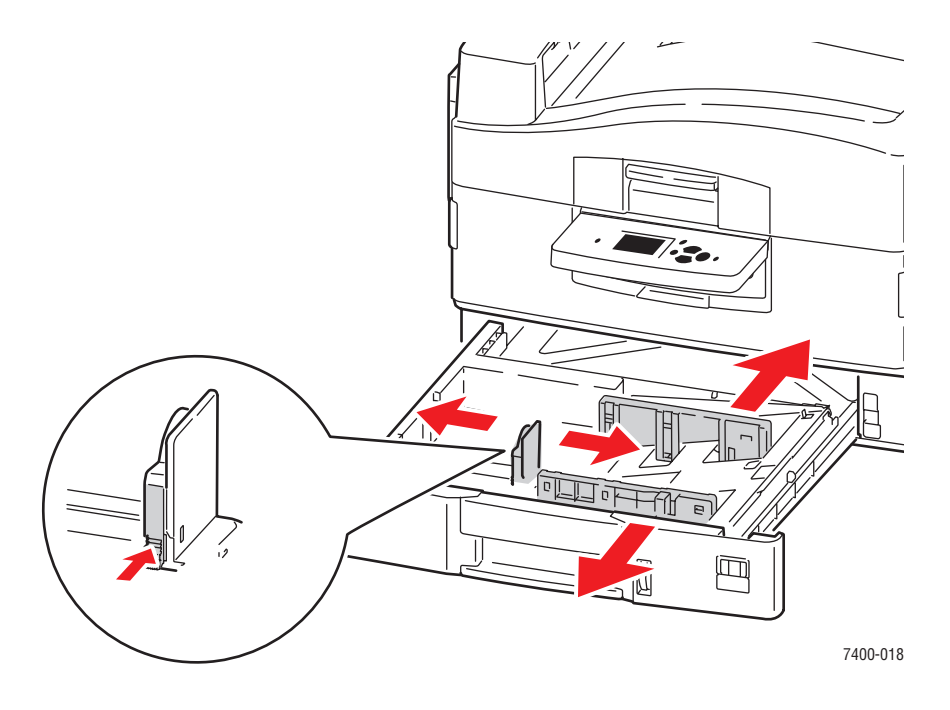

**Observação:** Quando as guias do papel estiverem ajustadas corretamente, poderá haver um pequeno espaço entre o papel e as guias.

- **3.** Insira o papel na bandeja 2:
	- O papel pode ser colocado com a borda longa ou curta no lado direito da bandeja, conforme mostrado nas ilustrações.
	- A largura (W) máxima do papel é 328 mm (12,90 pol.).
	- A altura (H) máxima do papel é 457 mm (18,00 pol.).

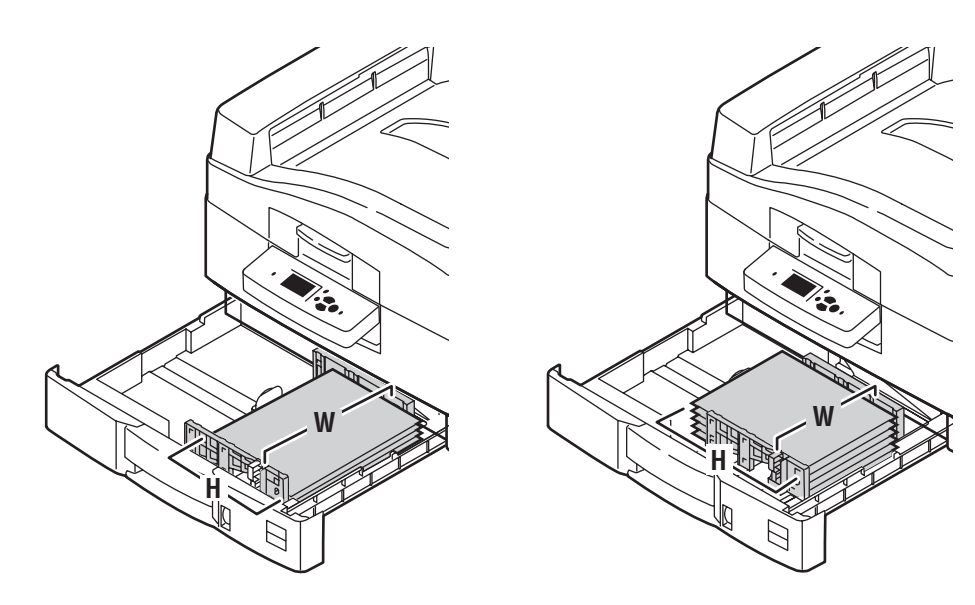

#### **Alimentação pela borda longa**

- Para **impressão em um lado**, coloque o lado a ser impresso com a **face para baixo** e a parte superior da página na parte posterior da bandeja.
- Para **impressão em frente e verso**, coloque o lado um com a **face para cima** e a parte superior da página na parte posterior da impressora.

#### **Alimentação pela borda curta**

- Para **impressão em um lado**, coloque o lado a ser impresso com a **face para baixo** e a parte superior da página no lado direito da bandeja.
- Para **impressão em frente e verso**, coloque o lado um com a **face para cima** e a parte superior da página no lado direito da impressora.

**Observação:** Para obter mais informações sobre a impressão automática em frente e verso, consulte [Diretrizes para Impressão](#page-57-0)  [automática em frente e verso na página 3-29.](#page-57-0)

- **1.** No painel de controle, selecione **Configuração da bandeja de papel** e pressione o botão **OK**.
	- **a.** Selecione **Papel da bandeja 2** e pressione o botão **OK**.
	- **b.** Selecione **Altera configuração** e pressione o botão **OK**.
	- **c.** Selecione o tipo de papel apropriado e pressione o botão **OK**.
- **2.** Se o tamanho personalizado correto aparecer no menu, selecione-o e pressione o botão **OK**. Caso contrário:
	- **a.** Selecione **Novo tamanho personalizado** e pressione o botão **OK**.
	- **b.** Use os botões **Seta para cima** e **Seta para baixo** para selecionar o valor da largura personalizada, e pressione o botão **OK**.
	- **c.** Use os botões **Seta para cima** e **Seta para baixo** para selecionar o valor da altura personalizada, e pressione o botão **OK**.
- **3.** Ao enviar o trabalho de impressão, defina o tamanho do documento no aplicativo de acordo com o tamanho personalizado ou selecione a **Bandeja 2** como a origem do papel no driver da impressora.

# **Escolha das opções de saída**

Esta seção inclui:

- [Diretrizes da bandeja de saída na página 3-51](#page-79-0)
- [Deslocamento da saída na página 3-53](#page-81-0)
- [Grampeamento da saída na página 3-54](#page-82-0)
- [Uso do furador na página 3-55](#page-83-0)

### <span id="page-79-0"></span>**Diretrizes da bandeja de saída**

Há uma bandeja de saída na parte superior da impressora e outra no lado esquerdo da impressora. Se a impressora tiver um módulo de acabamento instalado, a saída poderá ser enviada a esse módulo para ser perfurada e/ou grampeada. Siga estas diretrizes para escolher qual bandeja de saída você usará para os trabalhos de impressão:

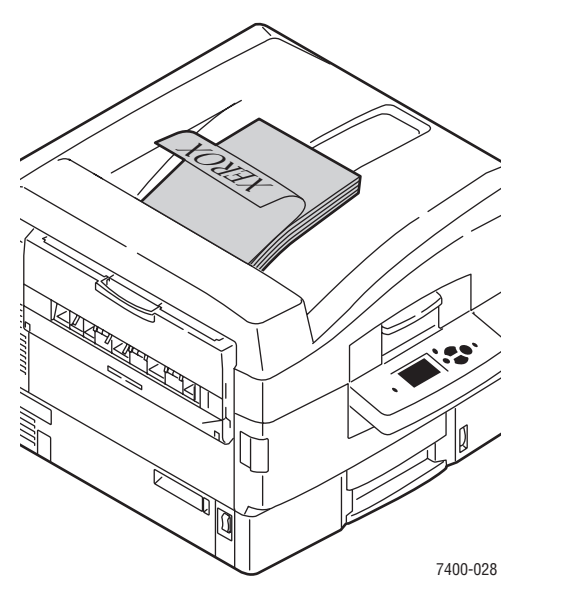

#### **Bandeja de saída superior (padrão de fábrica)**

- Use para todos os tipos de papéis e materiais.
- Use para tamanhos de papel e material com alturas de 111 mm (4,4 pol.) ou mais.
- Produz impressão com a face para baixo.

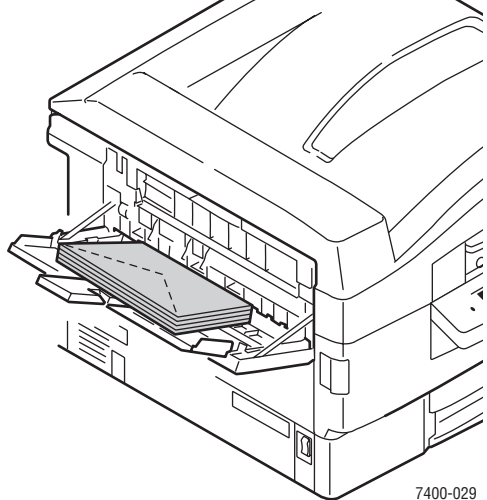

#### **Bandeja de saída lateral esquerda**

- Use para tamanhos de papel e material com alturas menores que 111 mm (4,4 pol.).
- Produz impressão com face para cima.
- Use para reduzir o enrugamento de papel pesado ou material especial.
- Abra a bandeja de saída lateral esquerda antes de selecioná-la no driver da impressora.

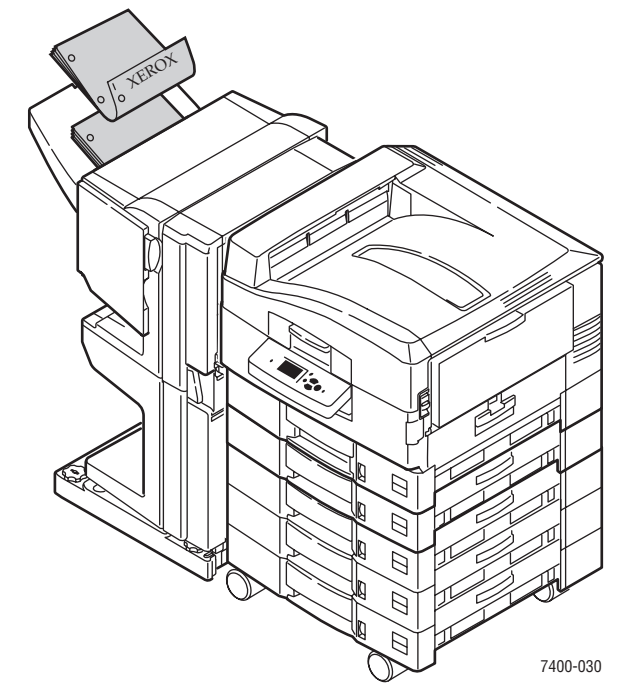

#### **Bandeja de saída do módulo de acabamento (opcional)**

- Use para papel e outros materiais dentro das seguintes dimensões: Largura: 305 mm (12 pol.) ou menos Altura: 125 mm (4,9 pol.) ou mais
- Produz impressão em papel de comprimento menor que 457 mm (18 pol) com a face para baixo, produz impressão em papel mais longo, cartolina e material especial com a face para cima.

### **Seleção de uma bandeja de saída no driver da impressora**

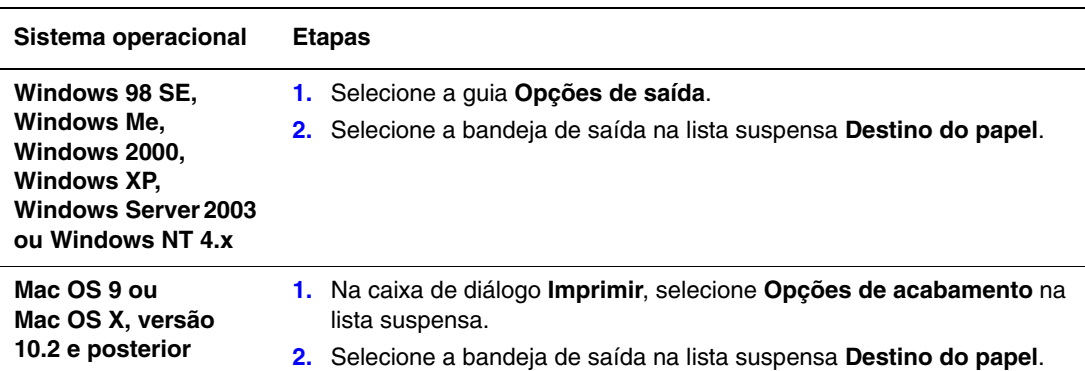

Para selecionar uma bandeja de saída para um trabalho de impressão específico:

*Consulte também:*

[Grampeamento da saída na página 3-54](#page-82-0)

[Uso do furador na página 3-55](#page-83-0)

# <span id="page-81-0"></span>**Deslocamento da saída**

Ao enviar saída à **bandeja de saída superior** ou à **bandeja de saída do módulo de acabamento**, as cópias ou os trabalhos poderão se deslocar na bandeja. O deslocamento move as páginas na bandeja de saída para cada trabalho ou cópia de um trabalho alceado.

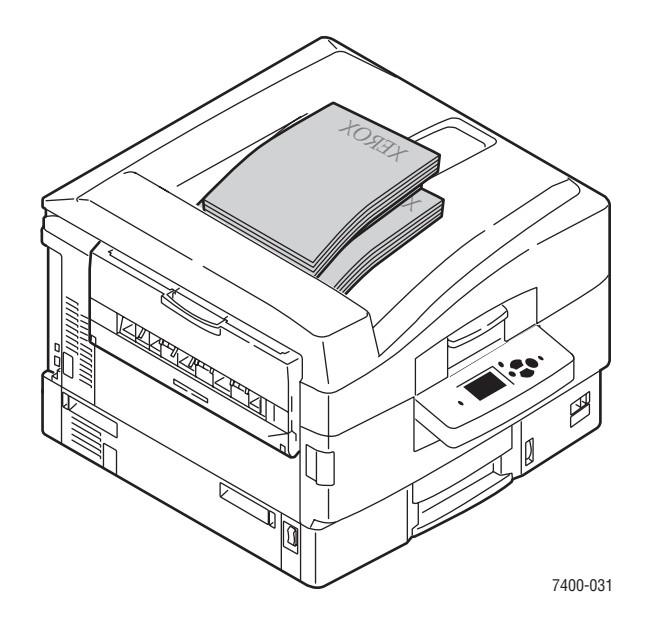

**Observação:** A saída de deslocamento não está disponível na bandeja de saída lateral esquerda.

### **Seleção de deslocamento no driver da impressora**

Para selecionar o deslocamento de um trabalho de impressão específico:

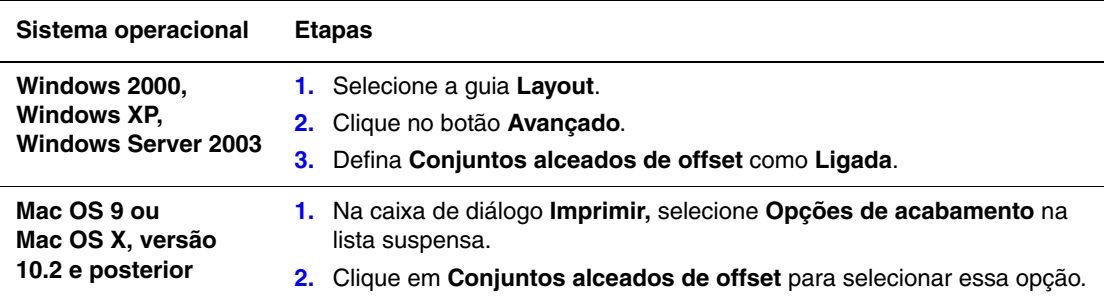

# <span id="page-82-0"></span>**Grampeamento da saída**

Se a impressora tiver um módulo de acabamento, cada conjunto de cópias poderá ser grampeado. A saída grampeada é entregue na bandeja de saída do módulo de acabamento. Há suporte de grampeamento para os seguintes tamanhos e gramaturas de papéis:

- Papel com largura de até 305 mm (12 pol.)
- **•** Papel dentro da faixa de gramatura de  $64 120$  g/m<sup>2</sup> (encorpado: 7,71 14,04 kg; capa: 10,87 – 19,48 kg)

O grampeamento não é suportado para materiais especiais como envelopes, transparências, papel brilhante e etiquetas.

### **Opções de grampeamento**

As seguintes opções de grampeamento estão disponíveis no driver da impressora:

- **Nenhuma** (padrão de fábrica): as cópias impressas não são grampeadas.
- **Frontal:** insere um grampo em cada conjunto de cópias. Até 50 folhas podem ser grampeadas.
- **Traseira:** insere um grampo em cada conjunto de cópias. Até 50 folhas podem ser grampeadas.
- **Duplo**: insere dois grampos em cada conjunto de cópias. Até 50 folhas podem ser grampeadas. A borda grampeada deve ter no mínimo 148 mm (5,83 pol.) de comprimento.
- **Encadernação**: grampeia e dobra cada conjunto de cópias ao longo da linha central. Até 10 folhas podem ser dobradas e grampeadas.

A opção **Livreto** no driver da impressora pode ser usada com a opção de grampeamento **Encadernação** para imprimir, grampear e dobrar as folhas em um livreto. Para obter informações sobre as opções do driver da impressora, consulte o *Guia de recursos avançados* em [www.xerox.com/office/7400support](http://www.office.xerox.com/cgi-bin/printer.pl?APP=udpdfs&Page=color&Model=Phaser+7400&PgName=tech&Language=portuguese).

As cópias com grampeamento frontal, traseiro e duplo são enviadas à bandeja superior de saída do módulo de acabamento. As cópias grampeadas em encadernação são enviadas à bandeja de saída inferior do módulo de acabamento.

### **Orientação dos grampos**

A imagem de amostra indica no driver da impressora o local dos grampos, o qual muda dependendo da orientação da página e da direção da alimentação de papel (alimentação pela borda longa ou pela borda curta).

*Consulte também:*

[Colocação de papel na página 3-8](#page-36-0)

### **Seleção de grampeamento no driver da impressora**

Para selecionar uma opção de grampeamento para um trabalho de impressão específico:

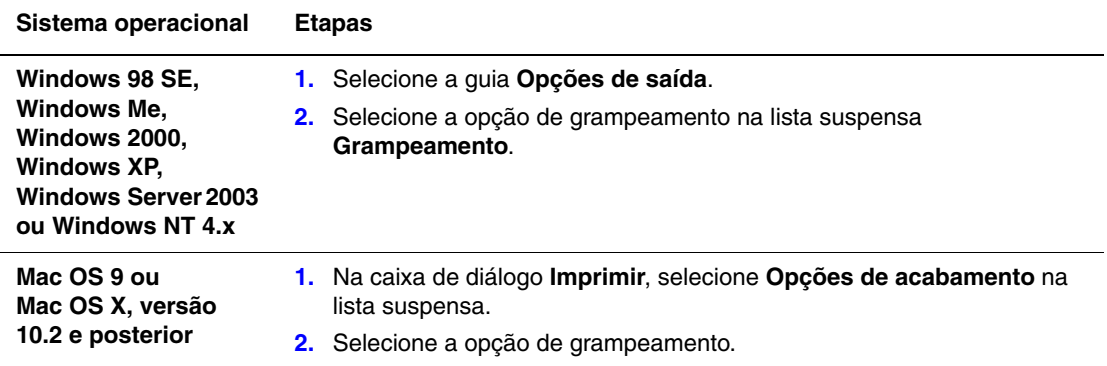

### <span id="page-83-0"></span>**Uso do furador**

Se a impressora tiver um módulo de acabamento, as cópias impressas poderão ser perfuradas. Dependendo da sua região, o módulo de acabamento é configurado com um furador de 2 / 3 furos ou um de 4 furos. Para determinar qual opção está instalada em sua impressora, imprima uma página de configuração do painel de controle; consulte [Páginas de informações na](#page-14-0)  [página 1-10](#page-14-0).

Há suporte de perfuração para os seguintes tamanhos e gramaturas de papéis:

- Papel com largura de até 305 mm (12 pol.)
- **•** Papel dentro da faixa de gramatura de 64 120 g/m<sup>2</sup> (encorpado: 7,71 – 14,04 kg; capa: 10,87 – 19,48 kg)

A perfuração não é suportada para materiais especiais como envelopes, transparências e etiquetas.

#### **Opções de perfuração**

As seguintes opções de perfuração estão disponíveis no driver da impressora:

- **Nenhuma**: as cópias impressas não são perfuradas.
- **2 furos**: quando o perfurador de 2/3 furos está instalado, são feitos dois furos no papel.
- **3 furos**: quando o perfurador de 2/3 furos está instalado, são feitos três furos no papel.
- **4 furos**: quando o perfurador de 4 furos está instalado, são feitos quatro furos no papel.

### **Orientação dos furos**

O local dos furos depende das opções selecionadas no driver da impressora e se o papel foi colocado na bandeja de papel de modo que a borda longa ou a borda curta entre primeiro. O driver da impressora do Windows mostra uma imagem de amostra com o local do furo baseado na orientação selecionada e na direção da alimentação.

*Consulte também:*

[Colocação de papel na página 3-8](#page-36-0)

### **Seleção da perfuração no driver da impressora**

Para selecionar uma opção de perfuração para um trabalho de impressão específico:

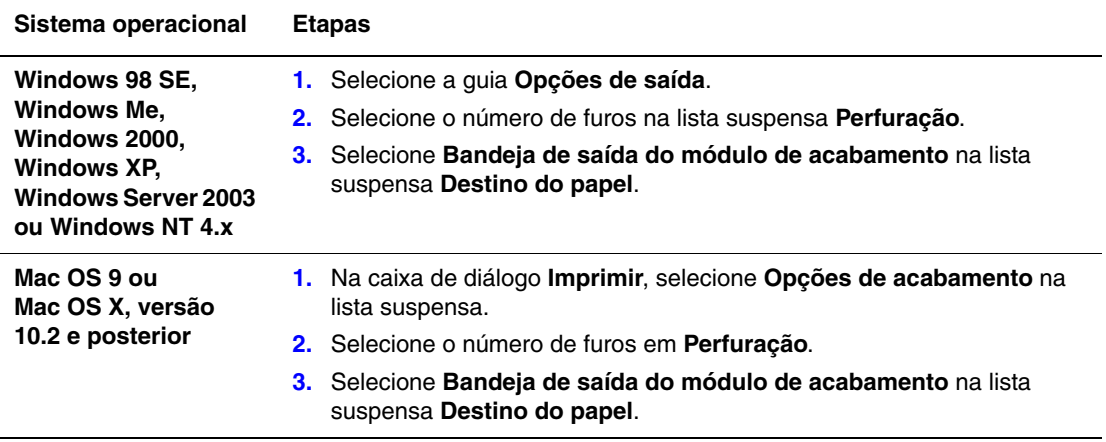

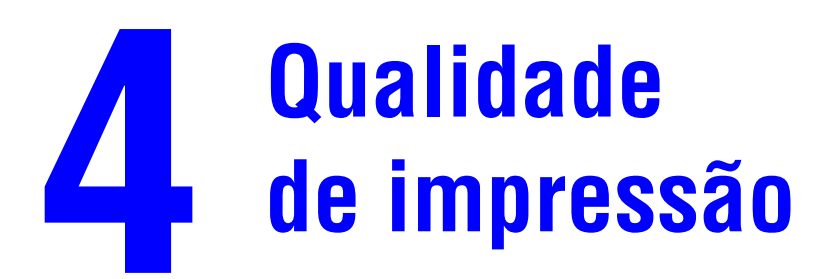

Este capítulo inclui:

- [Controle da qualidade das impressões na página 4-2](#page-86-0)
- [Solução de problemas de qualidade de impressão na página 4-5](#page-89-0)

# <span id="page-86-0"></span>**Controle da qualidade das impressões**

Esta seção inclui:

- [Seleção de um modo de qualidade de impressão na página 4-2](#page-86-1)
- [Ajuste de cor na página 4-3](#page-87-0)

## <span id="page-86-1"></span>**Seleção de um modo de qualidade de impressão**

O modo de qualidade de impressão e a correção de cores TekColor controlam diretamente a qualidade das suas impressões. O modo de qualidade de impressão e o tipo de papel controlam diretamente a velocidade da impressão. Essas definições podem ser alteradas no driver ou no painel de controle da impressora.

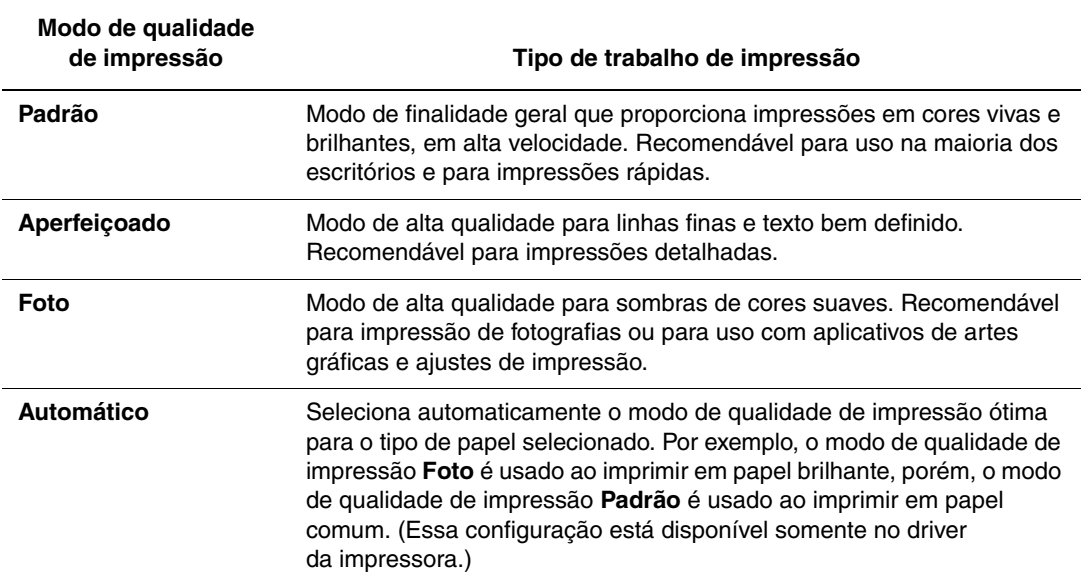

A tabela a seguir descreve os modos de qualidade de impressão:

Para selecionar o modo de qualidade de impressão em um driver compatível:

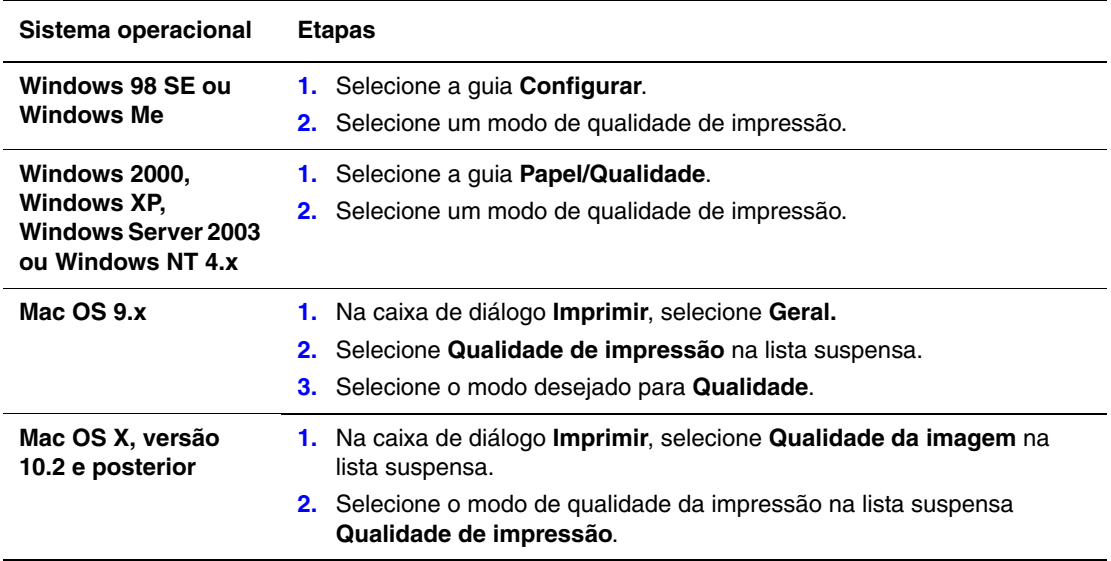

### <span id="page-87-0"></span>**Ajuste de cor**

As opções de correção TekColor fornecem simulações de diferentes dispositivos coloridos. **Automática** é a correção padrão para processamento geral de imagens. Consulte a tabela a seguir para determinar a opção que deseja usar.

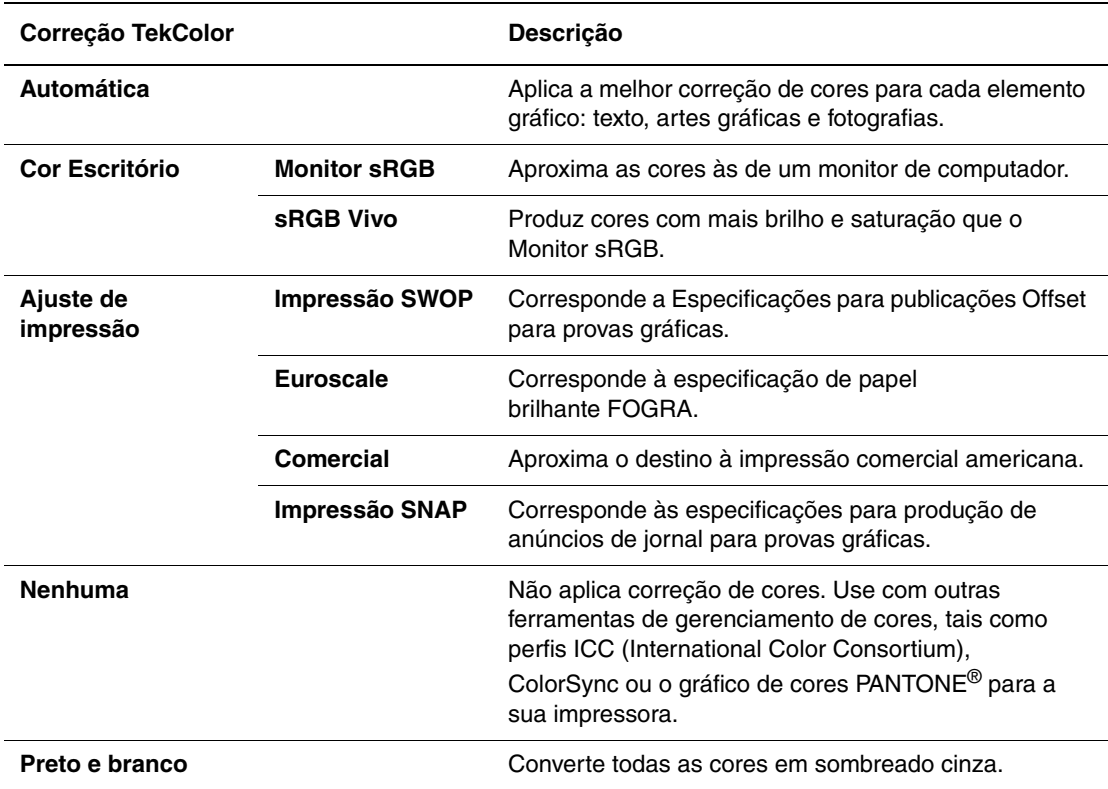

\*Afeta apenas as imagens CMYK.

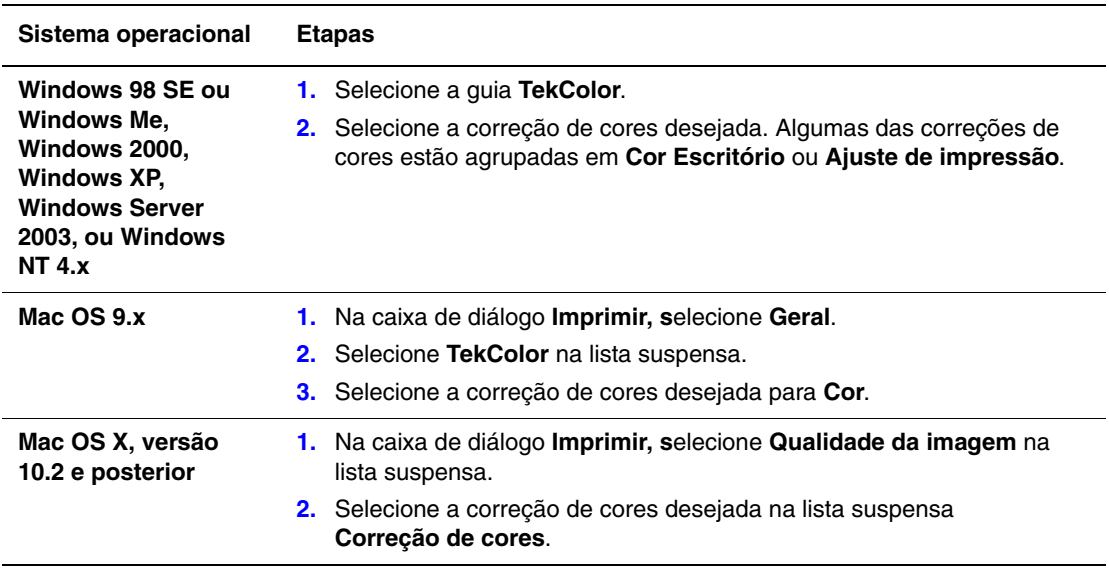

Para selecionar a correção de cores em um driver compatível:

*Consulte também:*

Base de conhecimentos em [www.xerox.com/office/7400support](http://www.office.xerox.com/cgi-bin/printer.pl?APP=udpdfs&Page=color&Model=Phaser+7400&PgName=tech&Language=portuguese)

# <span id="page-89-0"></span>**Solução de problemas de qualidade de impressão**

Esta seção inclui:

- [Linhas claras ou escuras, ou manchas em uma única cor na página 4-5](#page-89-1)
- [Linhas escuras, manchas ou faixas em todas as cores na página 4-9](#page-93-0)
- [Cores muito claras ou muito escuras na página 4-12](#page-96-0)
- [Defeitos repetitivos na página 4-13](#page-97-0)
- [Imagem impressa é deslocada na página 4-14](#page-98-0)
- [Fusão está incompleta ou o toner sai com facilidade na página 4-15](#page-99-0)
- [Falha de registro de cor na página 4-16](#page-100-0)
- [Área impressa não cabe no papel ou as margens estão incorretas na página 4-20](#page-104-0)

*Consulte também:*

Base de conhecimentos em [www.xerox.com/office/7400support](http://www.office.xerox.com/cgi-bin/printer.pl?APP=udpdfs&Page=color&Model=Phaser+7400&PgName=tech&Language=portuguese)

### <span id="page-89-1"></span>**Linhas claras ou escuras, ou manchas em uma única cor**

#### **Problema**

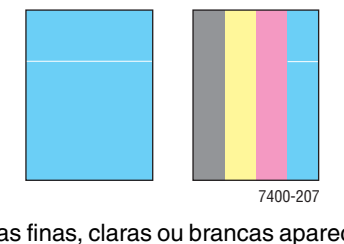

somente em uma cor.

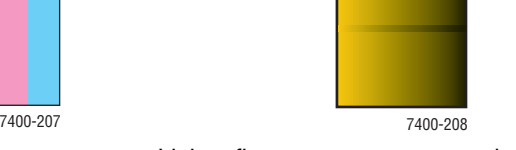

Linhas finas, claras ou brancas aparecem Linhas finas e escuras ou manchas aparecem somente em uma cor quando uma cor clara é enfraquecida ou misturada com preto.

Imprima uma cópia das páginas de teste de cor para determinar se o problema está em uma única cor ou em mais de uma cor.

- **1.** No painel de controle, selecione **Solução de problemas** e pressione o botão **OK**.
- **2.** Selecione **Problemas de qualidade de impressão** e pressione o botão **OK**.
- **3.** Selecione **Páginas de teste de cor** e pressione o botão **OK** para imprimir as páginas de teste.
	- Se o problema aparecer em uma única cor nas páginas de teste, continue com a solução nesta seção.
	- Se o problema aparecer em mais de uma cor nas páginas de teste, consulte [Linhas escuras, manchas ou faixas em todas as cores na página 4-9](#page-93-0).

### **Solução**

**1.** Abra a tampa superior.

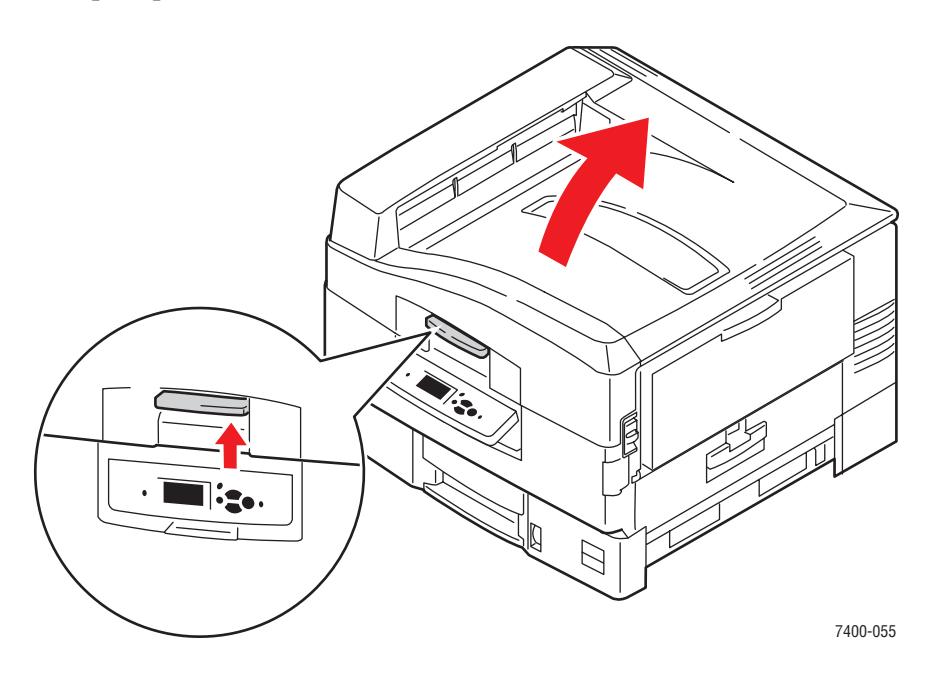

**Cuidado:** Não deixe a tampa superior aberta por mais de 10 minutos com as unidades de imagem descobertas, pois isso pode provocar danos. Para cobri-la, use a embalagem preta que veio com a unidade de imagem ou um papel opaco.

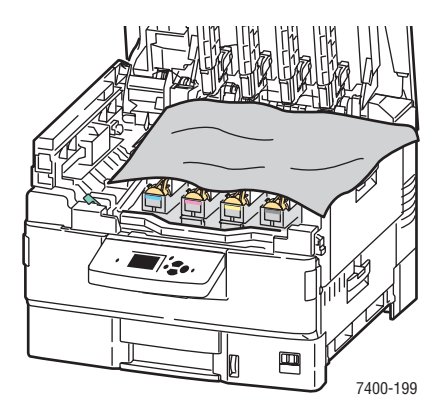

**2.** Limpe a barra do LED da cor com problema usando a almofada de limpeza fornecida com cada novo cartucho de toner ou com um pano limpo e macio.

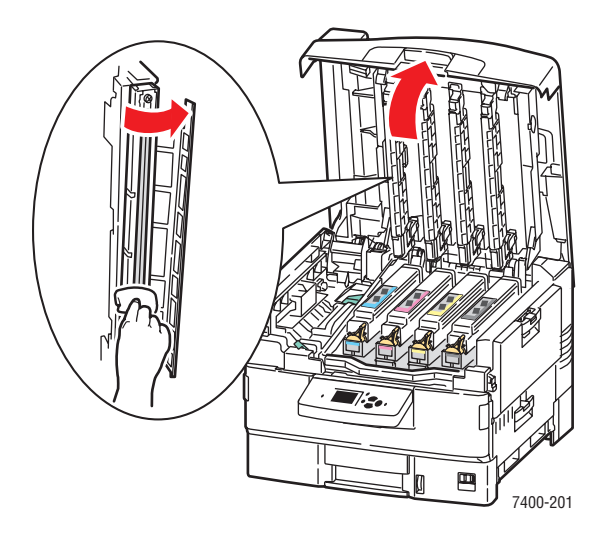

**3.** Inspecione visualmente os cartuchos de toner e as unidades de imagem e remova qualquer material estranho.

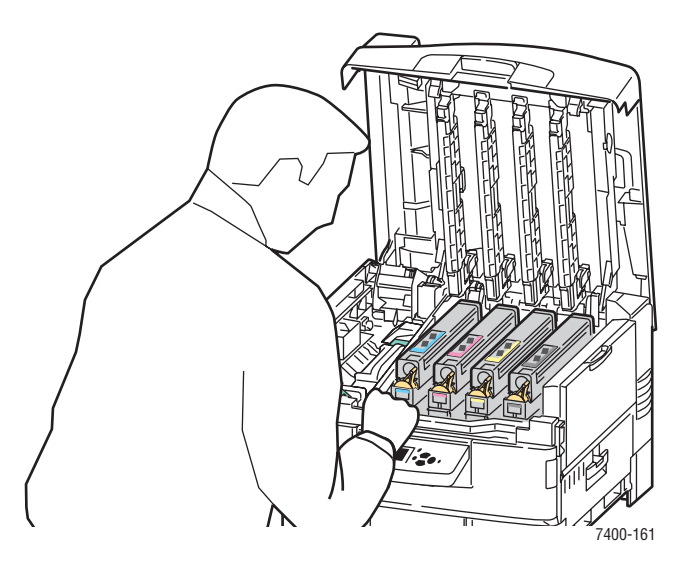

**4.** Se o problema persistir depois de limpar as barras do LED, verifique o toner da cor com problema. Substitua o toner, se o nível estiver baixo.

**5.** Se o problema persistir, levante a unidade de imagem da cor com problema, mantendo o cartucho de toner instalado.

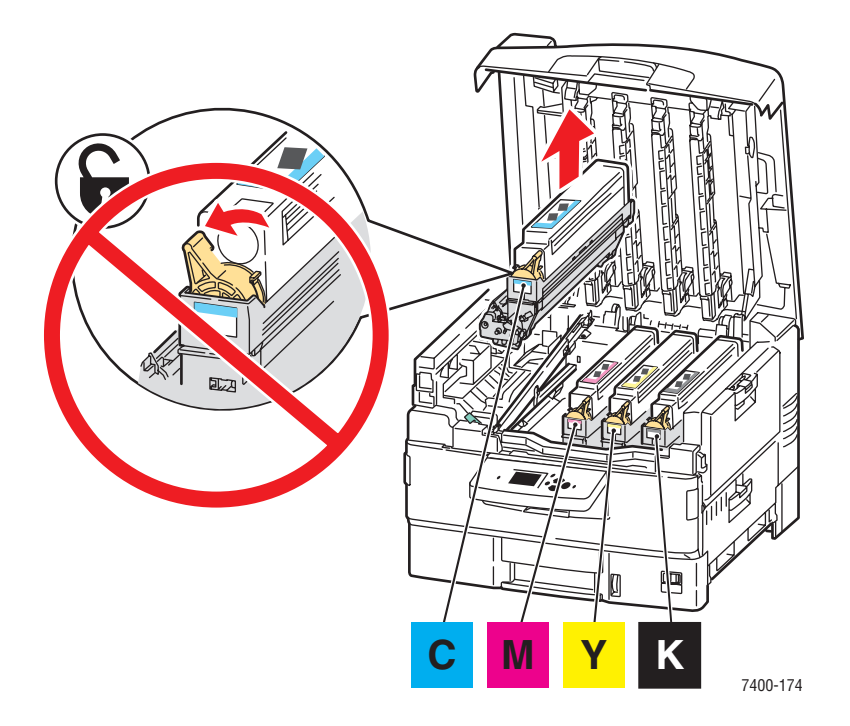

**6.** Para evitar respingos de toner, segure a unidade de imagem na posição vertical. Deslize a tampa para fora da cobertura brilhante na parte inferior da unidade e levante-a o suficiente para inspecioná-la visualmente.

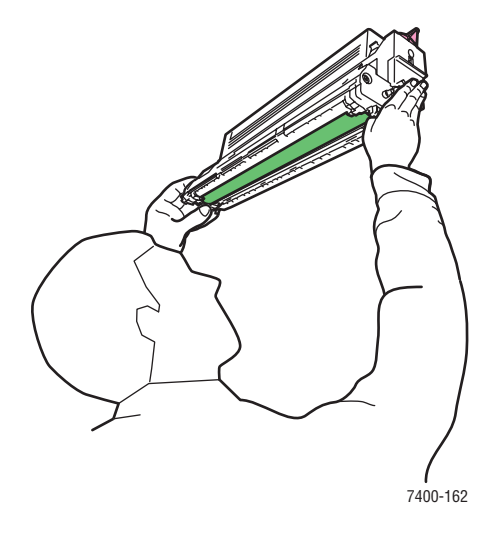

**Cuidado:** Não toque na cobertura brilhante da unidade de imagem.

**7.** Se essa cobertura brilhante tiver arranhões ou danos que correspondam ao problema da impressão, substitua a unidade de imagem.

**Observação:** É normal encontrar alguns arranhões leves.

### <span id="page-93-0"></span>**Linhas escuras, manchas ou faixas em todas as cores**

#### **Problema**

A página tem linhas escuras, manchas ou faixas em todas as cores

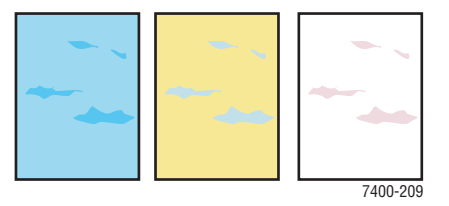

#### **Solução**

- Verifique se o papel usado é do tipo correto para a impressora. Consulte [Papel e material suportados na página 3-3.](#page-31-0)
- Verifique se o papel está colocado corretamente na bandeja e se o tipo de papel correto está selecionado no menu **Configuração da bandeja de papel**. Consulte [Colocação](#page-36-1)  [de papel na página 3-8](#page-36-1).

Se o problema persistir:

- **1.** No painel de controle, selecione **Solução de problemas** e pressione o botão **OK**.
- **2.** Selecione **Problemas de qualidade de impressão** e pressione o botão **OK**.
- **3.** Selecione **Páginas de teste de cor** e pressione o botão **OK** para imprimir as páginas de teste.
	- Se o problema aparecer em todas as cores nas páginas de teste, continue com a solução nesta seção.
	- Se o problema aparecer em uma única cor nas páginas de teste, consulte Linhas [claras ou escuras, ou manchas em uma única cor na página 4-5.](#page-89-1)

**4.** Abra a tampa superior e verifique se os fechos no fusor estão na posição travada.

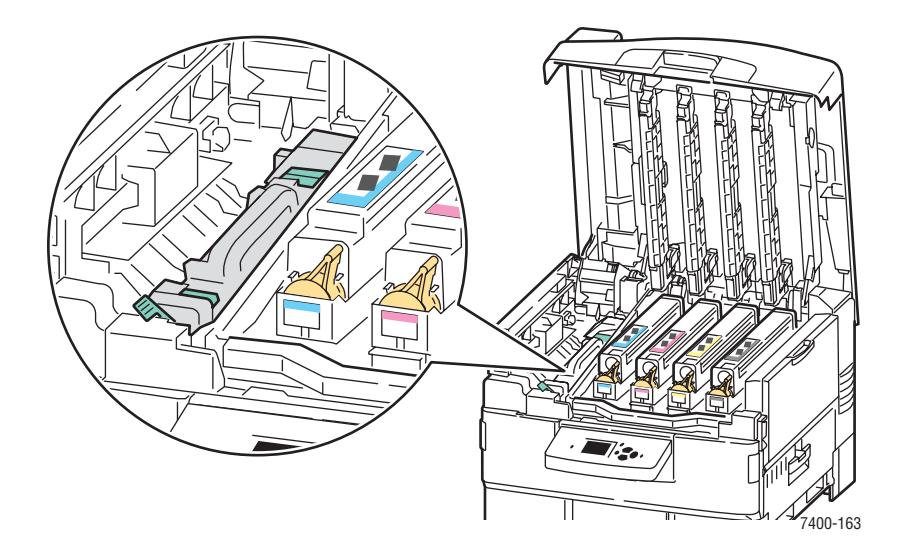

- **5.** Feche a tampa superior.
- **6.** No painel de controle, selecione **Solução de problemas** e pressione o botão **OK**.
- **7.** Selecione**Problemas de qualidade de impressão** e pressione o botão **OK**.
- **8.** Selecione **Remover manchas da impressão** e pressione o botão **OK**. Cinco páginas de limpeza passarão automaticamente pela impressora.
- **9.** Repita as etapas de 3 a 5 até que as páginas fiquem limpas.
- **10.** Se o problema persistir, substitua o fusor.
- **11.** Se o problema persistir depois de substituir o fusor, abra a tampa superior.

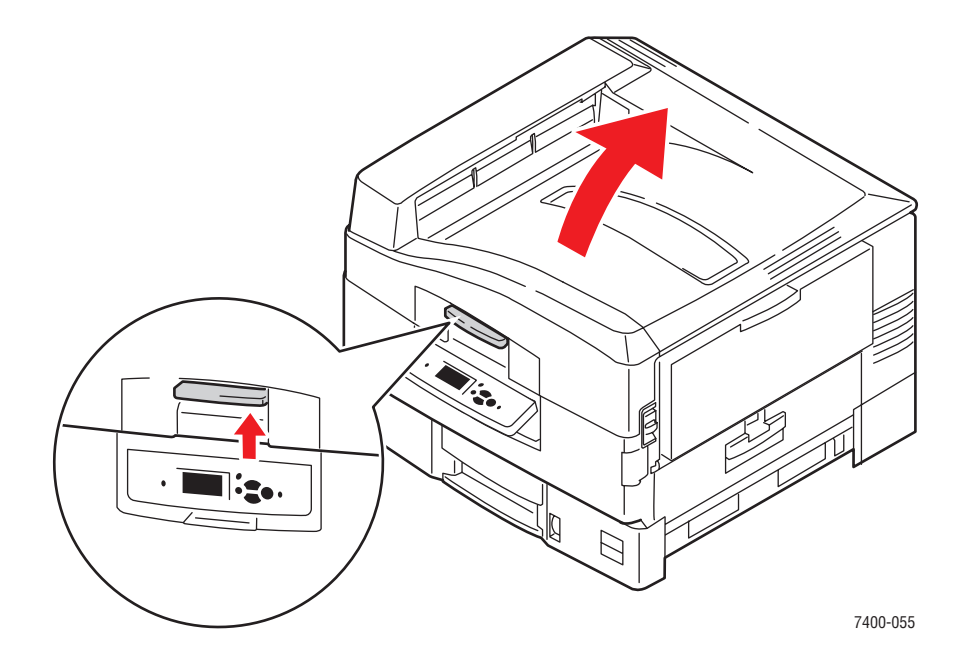

*Impressora em cores Phaser® 7400 4-10*

- $\blacksquare$ 7400-056
- **12.** Segure a alça da cesta da unidade de imagem e levante a cesta.

**13.** Inspecione a unidade de transferência. Se houver excesso de toner na unidade de transferência, substitua-o.

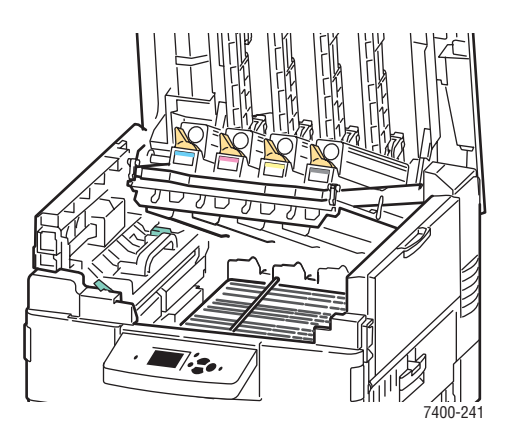

## <span id="page-96-0"></span>**Cores muito claras ou muito escuras**

### **Problema**

As cores parecem enfraquecidas ou muito escuras.

### **Solução**

**1.** Use uma correção TekColor diferente no driver da impressora.

**Observação:** A correção TekColor definida como **Automática** produz os melhores resultados para a maioria dos documentos.

- **2.** Se o problema continuar, no driver da impressora Xerox (Windows 2000 ou posterior), selecione a guia **TekColor**, clique no botão **Mais opções** e, em seguida, ajuste o nível de **Claridade**.
- **3.** Se o problema continuar, ajuste as cores usando os procedimentos da página Tutorial de ajuste de cores. Para imprimir a página Tutorial de ajuste de cores:
	- **a.** Selecione **Solução de problemas** e pressione o botão **OK**.
	- **b.** Selecione **Problemas de qualidade de impressão** e pressione o botão **OK**.
	- **c.** Selecione **Ajustar cores** e pressione o botão **OK**.
	- **d.** Selecione **Página do tutorial** e pressione o botão **OK**.
	- **e.** Siga as instruções na página.

#### *Consulte também:*

[Ajuste de cor na página 4-3](#page-87-0)

# <span id="page-97-0"></span>**Defeitos repetitivos**

### **Problema**

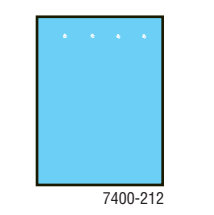

Marcas ou lacunas ocorrem repetidamente em uma única cor.

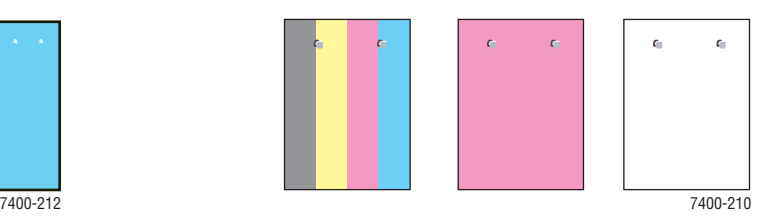

Marcas de qualquer cor ou lacunas ocorrem repetida e uniformemente em todas as cores e/ou áreas sem impressão.

### **Solução**

Imprima a página de Defeitos repetitivos para obter as instruções para corrigir o problema. Para imprimir a página de Defeitos repetitivos:

- **1.** No painel de controle, selecione **Solução de problemas** e pressione o botão **OK**.
- **2.** Selecione **Problemas de qualidade de impressão** e pressione o botão **OK**.
- **3.** Selecione **Defeitos repetitivos** e pressione o botão **OK**.

A página de Defeitos repetitivos é impressa.

- **4.** Siga as instruções na página para medir a distância entre os defeitos e identificar o item que está causando os defeitos.
- **5.** Substitua o item que está causando os defeitos.

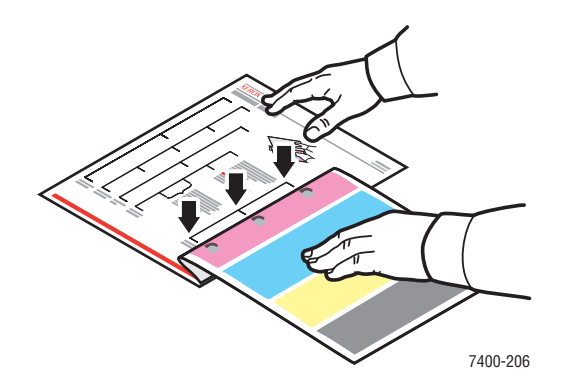

## <span id="page-98-0"></span>**Imagem impressa é deslocada**

#### **Problema**

O toner parece ter saído da página e se deslocado na página, a partir do ponto onde deveria estar.

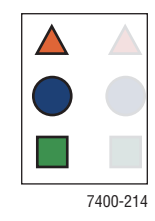

### **Solução**

- Verifique se o papel usado é do tipo correto para a impressora. Consulte [Papel e material suportados na página 3-3.](#page-31-0)
- Verifique se o papel está colocado corretamente na bandeja e se o tipo de papel correto está selecionado no menu **Configuração da bandeja de papel**. Consulte [Colocação](#page-36-1)  [de papel na página 3-8](#page-36-1).

Se o problema persistir:

- **1.** No painel de controle, selecione **Configuração da bandeja de papel** e pressione o botão **OK**.
- **2.** Selecione a bandeja que você está usando e pressione o botão **OK**.
- **3.** Selecione **Altera configuração** e pressione o botão **OK**.
- **4.** Selecione **Especial** como o tipo de papel e pressione o botão **OK**.
- **5.** Selecione **Continuar** e pressione o botão **OK**.
- **6.** Selecione um tipo de papel de gramatura mais baixa do que a configuração da bandeja atual e pressione o botão **OK**.

**Observação:** Os tipos de papel especiais da gramatura mais baixa para a mais alta são: papel de baixa gramatura, papel de gramatura média-baixa, papel de média gramatura, papel de gramatura média-alta, papel de alta gramatura, cartão fino, cartão grosso, cartão extra grosso.

- **7.** Se solicitado, selecione o tamanho do papel apropriado e pressione o botão **OK**.
- **8.** Se o problema persistir, execute o procedimento de Defeitos repetitivos. Consulte [Defeitos repetitivos na página 4-13.](#page-97-0)

# <span id="page-99-0"></span>**Fusão está incompleta ou o toner sai com facilidade**

### **Problema**

O toner parece estar fora da impressão ou sai com facilidade.

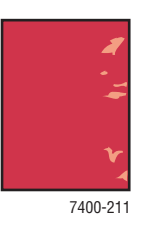

#### **Solução**

- Verifique se o papel usado é do tipo correto para a impressora. Consulte [Papel e material suportados na página 3-3.](#page-31-0)
- Verifique se o papel está colocado corretamente na bandeja e se o tipo de papel correto está selecionado no menu **Configuração da bandeja de papel**. Consulte [Colocação](#page-36-1)  [de papel na página 3-8](#page-36-1).

Se o problema persistir:

- **1.** No painel de controle, selecione **Configuração da bandeja de papel** e pressione o botão **OK**.
- **2.** Selecione a bandeja que você está usando e pressione o botão **OK**.
- **3.** Selecione **Altera configuração** e pressione o botão **OK**.
- **4.** Selecione **Especial** como o tipo de papel e pressione o botão **OK**.
- **5.** Selecione **Continuar** e pressione o botão **OK**.
- **6.** Selecione um tipo de papel de gramatura mais alta do que a configuração da bandeja atual e pressione o botão **OK**.

**Observação:** Os tipos de papel especiais da gramatura mais baixa para a mais alta são: papel de baixa gramatura, papel de gramatura média-baixa, papel de média gramatura, papel de gramatura média-alta, papel de alta gramatura, cartão fino, cartão grosso, cartão extra grosso.

**7.** Se solicitado, selecione o tamanho do papel apropriado e pressione o botão **OK**.

# <span id="page-100-0"></span>**Falha de registro de cor**

### **Problema**

A cor foi deslocada para fora da área de impressão esperada ou se sobrepôs à área de outra cor.

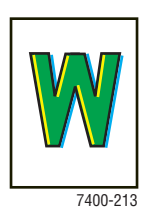

### **Solução**

**1.** Desligue a impressora.

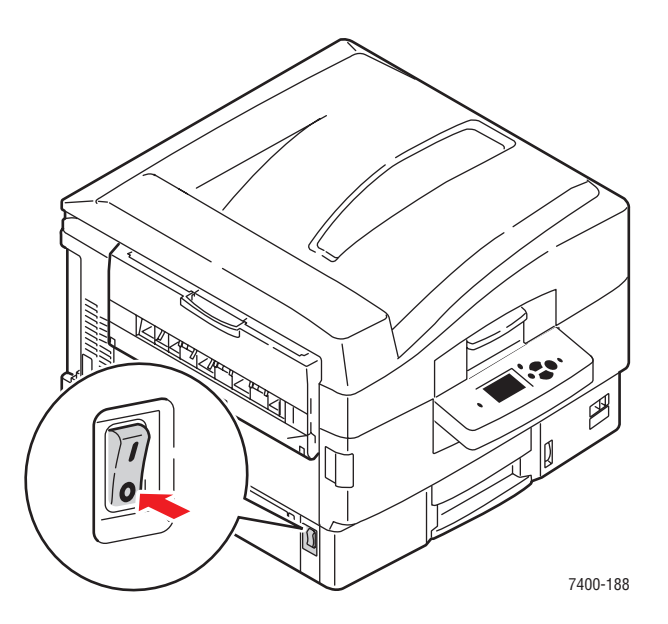

**2.** Abra a tampa superior.

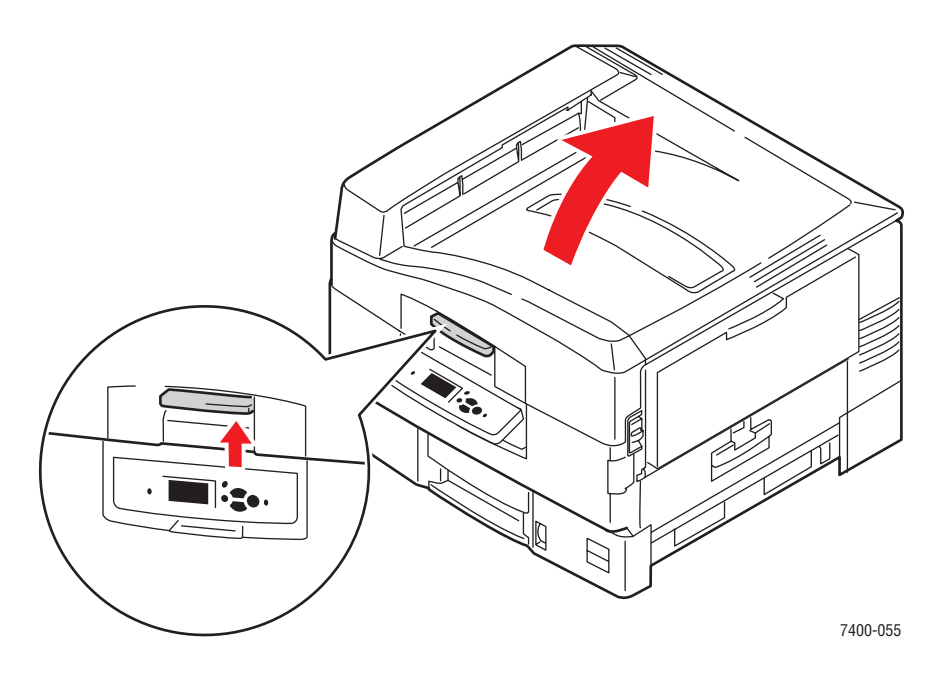

**Cuidado:** Não deixe a tampa superior aberta por mais de 10 minutos com as unidades de imagem descobertas, pois isso pode provocar danos. Para cobri-la, use a bolsa preta que veio com a unidade de imagem ou um papel escuro.

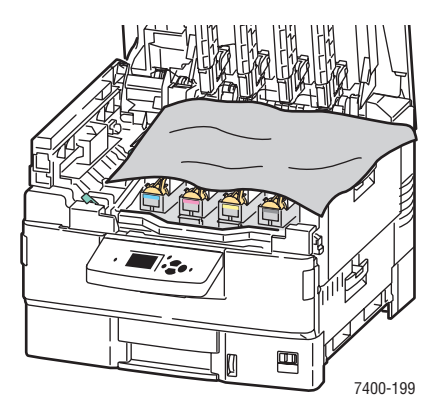

**3.** Inspecione as quatro barras do LED para verificar se há algum material estranho.

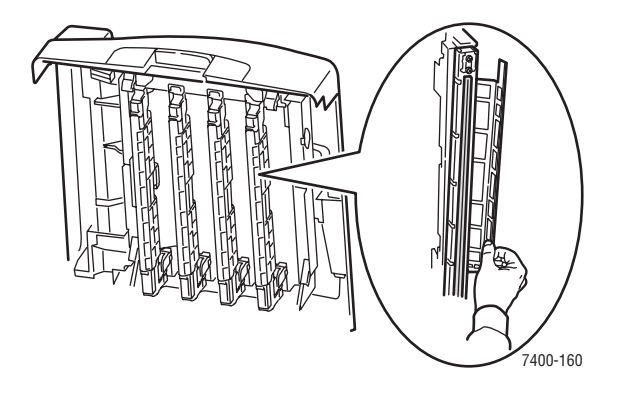

**4.** Inspecione visualmente as unidades de imagem e remova qualquer material estranho.

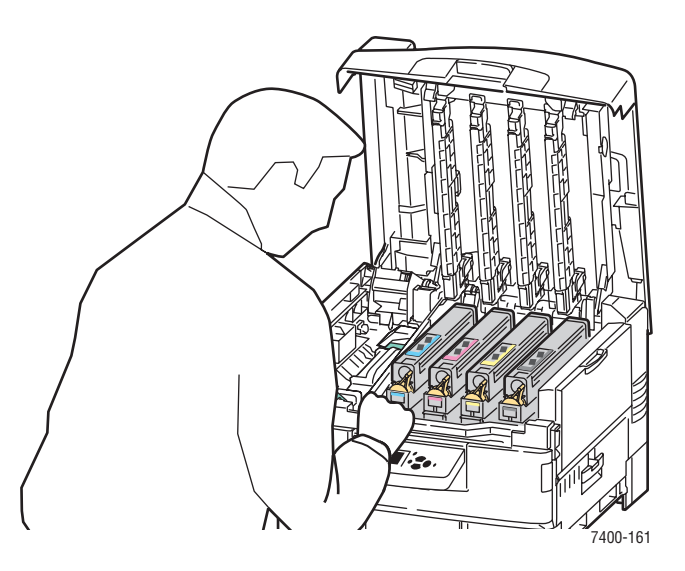

**5.** Feche a tampa superior.

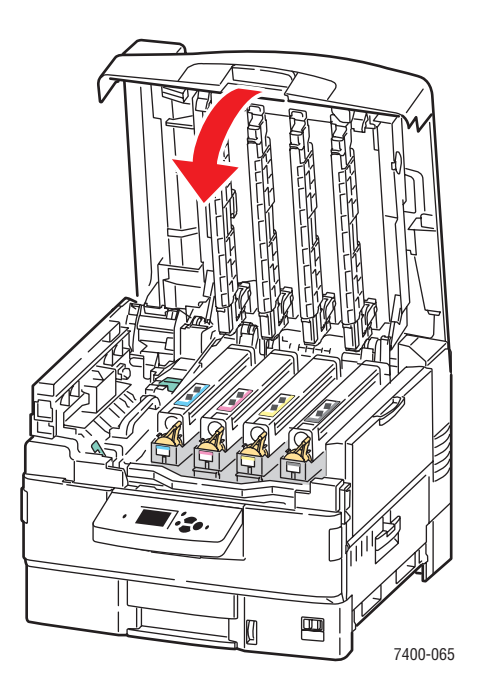

**6.** Ligue a impressora.

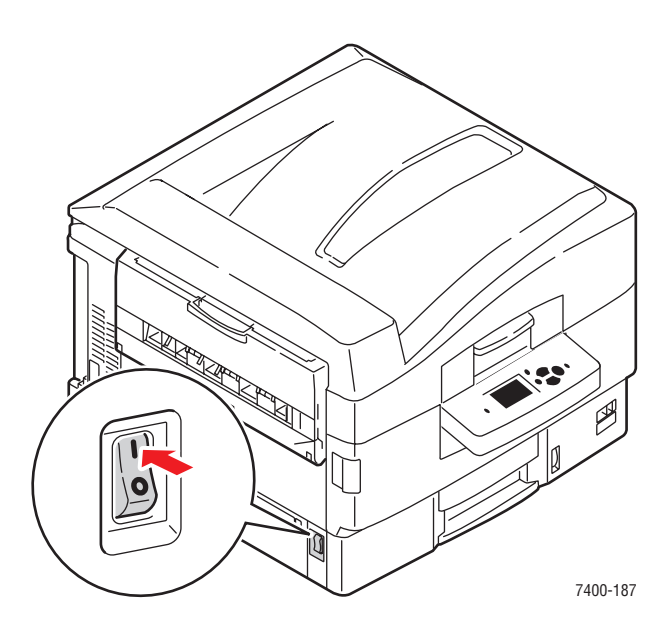

# <span id="page-104-0"></span>**Área impressa não cabe no papel ou as margens estão incorretas**

#### **Problema**

A área impressa se estende para fora das margens da página.

### **Solução**

- **1.** Na bandeja de papel, verifique se o papel foi colocado corretamente e se as guias de papel estão ajustadas para caber o papel. Para obter mais informações, consulte [Colocação](#page-36-1)  [de papel na página 3-8](#page-36-1).
- **2.** No painel de controle, selecione **Configuração da bandeja de papel** e pressione o botão **OK**.
- **3.** Selecione a bandeja que você está usando e pressione o botão **OK**.
- **4.** Verifique se a bandeja está definida para o tamanho correto do papel.
- **5.** Se o problema continuar, use a página Ajustar margens para deslocar a área de impressão no papel. A área de impressão é mostrada como um retângulo tracejado nessa página; o que se estender além do retângulo não será impresso.
	- **a.** No painel de controle, selecione **Solução de problemas** e pressione o botão **OK**.
	- **b.** Selecione **Problemas de qualidade de impressão** e pressione o botão **OK**.
	- **c.** Selecione **Ajustar margens** e pressione o botão **OK**.
	- **d.** Selecione **Página de ajuste de margens** e pressione o botão **OK**.
	- **e.** Selecione a bandeja apropriada para ajustar e pressione o botão **OK**.
	- **f.** Siga as instruções na página.

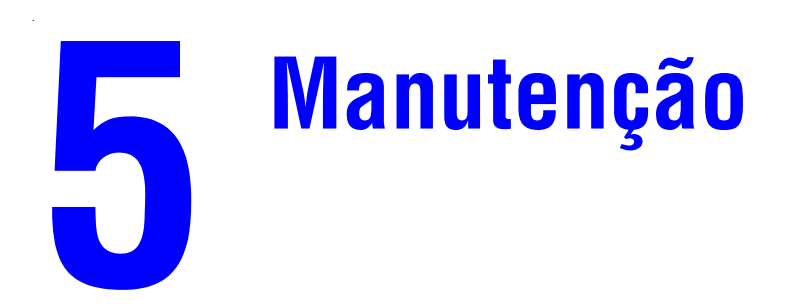

Este capítulo inclui:

- [Limpeza da impressora na página 5-2](#page-106-0)
- [Adição de grampos na página 5-5](#page-109-0)
- [Esvaziamento da caixa de resíduos de perfuração na página 5-10](#page-114-0)
- [Solicitação de suprimentos na página 5-12](#page-116-0)
- [Remoção e reembalagem da impressora na página 5-14](#page-118-0)

#### *Consulte também:*

Tutoriais em vídeo sobre manutenção em [www.xerox.com/office/7400support](http://www.office.xerox.com/cgi-bin/printer.pl?APP=udpdfs&Page=color&Model=Phaser+7400&PgName=userdocvideos&FileName=maintenance.swf&Language=portuguese) Tutoriais em vídeo sobre substituição de suprimentos em [www.xerox.com/office/](http://www.office.xerox.com/cgi-bin/printer.pl?APP=udpdfs&Page=color&Model=Phaser+7400&PgName=userdocvideos&FileName=supplies.swf&Language=portuguese) [7400support](http://www.office.xerox.com/cgi-bin/printer.pl?APP=udpdfs&Page=color&Model=Phaser+7400&PgName=userdocvideos&FileName=supplies.swf&Language=portuguese)

# <span id="page-106-0"></span>**Limpeza da impressora**

Esta seção inclui:

- [Limpeza da parte externa da impressora na página 5-2](#page-106-1)
- [Limpeza dos LEDs na página 5-3](#page-107-0)

Para obter informações sobre segurança, consulte [Segurança do usuário na página A-1](#page-184-0).

### <span id="page-106-1"></span>**Limpeza da parte externa da impressora**

Para remover manchas, limpe a parte externa da impressora com um pano macio e umedecido com detergente neutro suave. Não use detergente diretamente na impressora.

**Aviso:** Para evitar choque elétrico, desligue a impressora e desconecte-a da tomada elétrica antes de limpá-la.

Use somente um aspirador de pó apropriado para limpar o toner da impressora. Não lubrifique a impressora com óleo.

## <span id="page-107-0"></span>**Limpeza dos LEDs**

**1.** Abra a tampa superior.

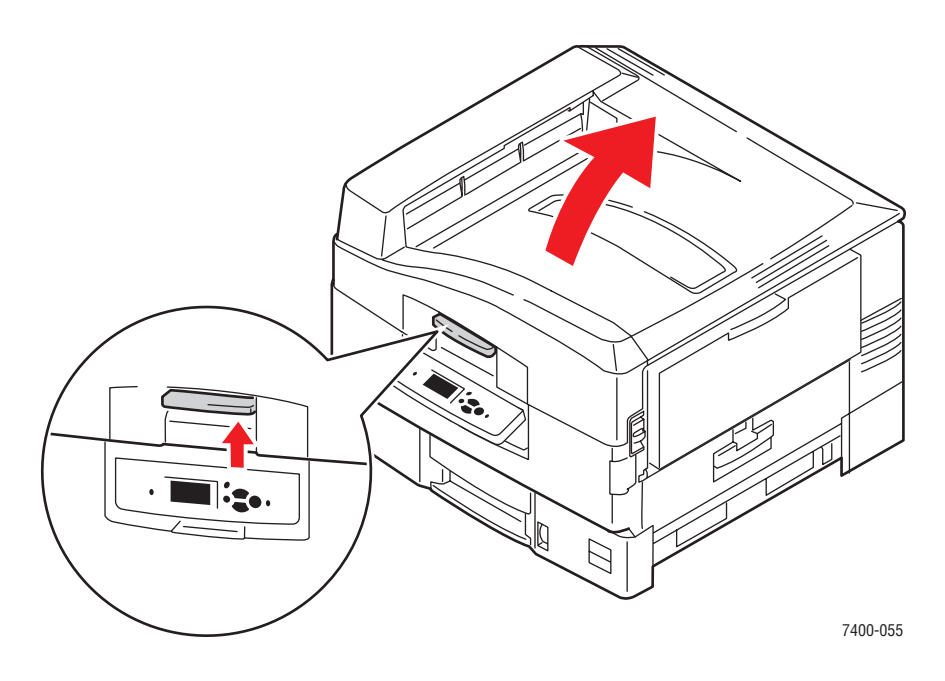

**Cuidado:** Não deixe a tampa superior aberta por mais de 10 minutos com as unidades de imagens descobertas, pois isso pode provocar danos. Para cobri-la, use a embalagem preta que veio com a unidade de imagem ou um papel opaco.

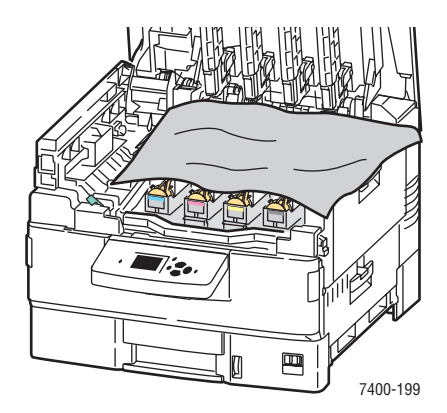
**2.** Mova o obturador do LED para a direita e limpe as quatro barras de LEDs usando a almofada de limpeza fornecida com cada novo cartucho de toner ou com um pano limpo e macio.

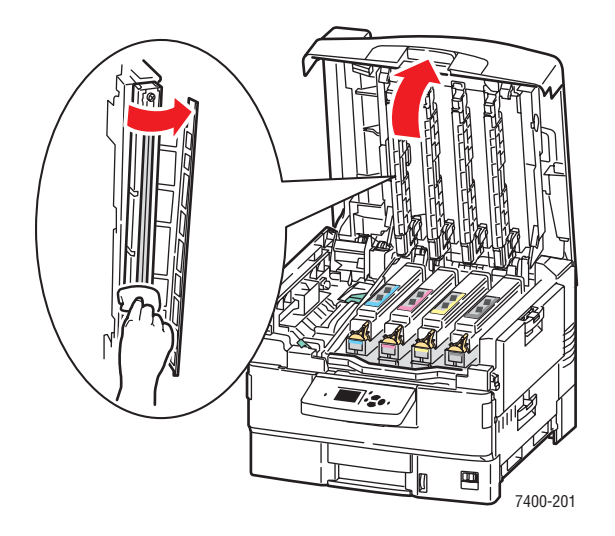

**3.** Feche a tampa superior.

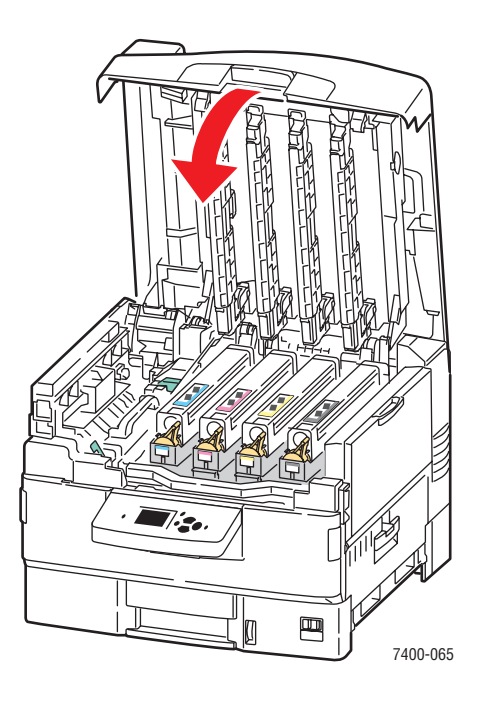

# **Adição de grampos**

**1.** Abra a porta J na parte frontal do módulo de acabamento.

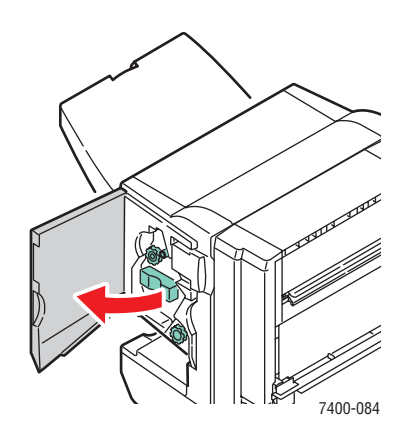

**2.** Segure a alça e puxe o grampeador para fora do módulo de acabamento.

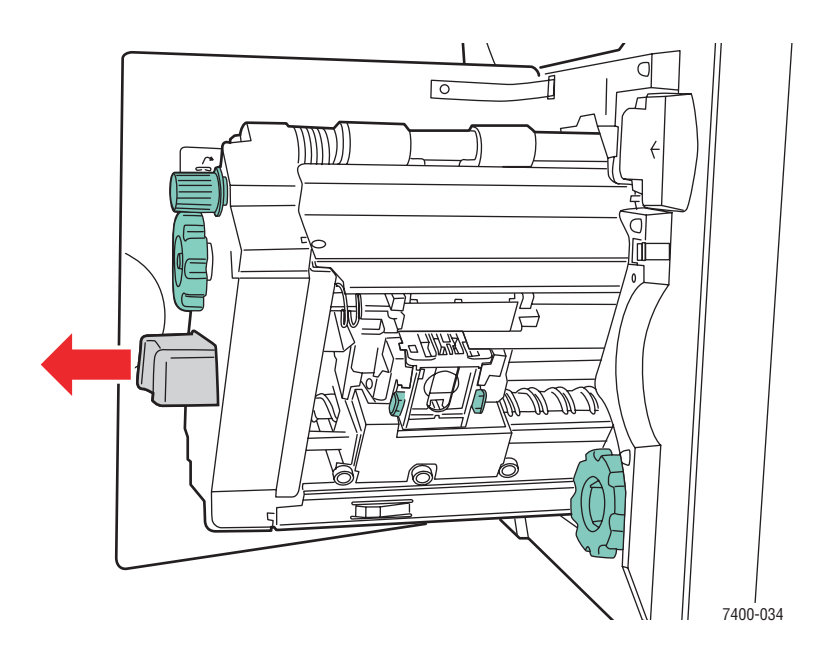

- $\overline{C}$ /Ə M 7400-138
- **3.** Para acessar o cartucho de grampos, gire o botão pequeno na parte superior no sentido horário até ele parar.

**4.** Aperte as guias em cada lado da unidade de grampos e levante e puxe a unidade de grampos para fora do grampeador.

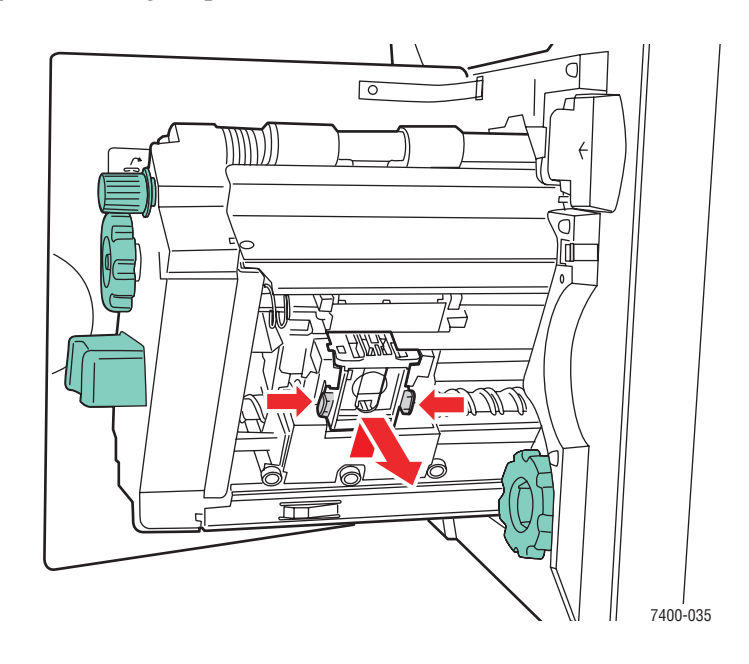

**5.** Pressione as laterais da unidade de grampos onde se lê 'Empurrar' e levante a parte que foi liberada.

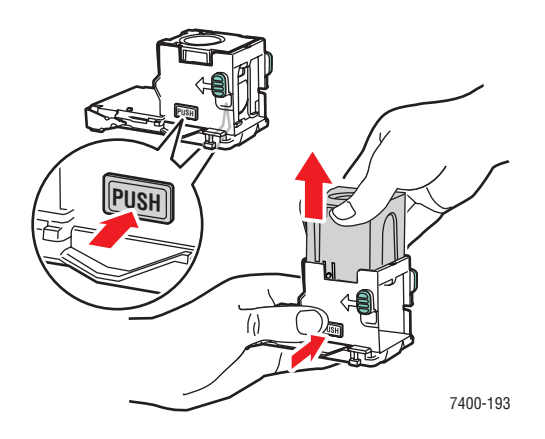

**6.** Remova o cartucho de grampos vazio.

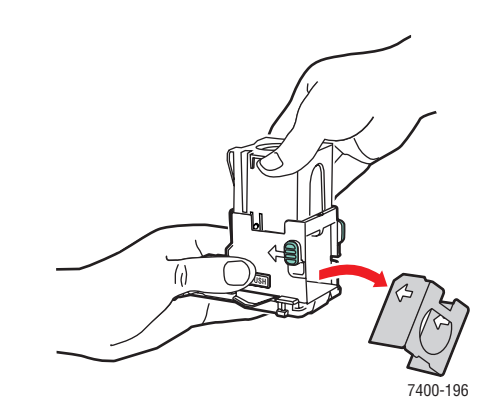

**7.** Encaixe um novo cartucho de grampos na unidade de grampos e puxe a etiqueta para liberar a embalagem.

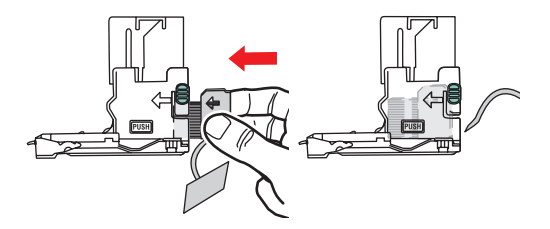

**8.** Empurre para baixo a parte superior da unidade de grampos até ouvir um clique.

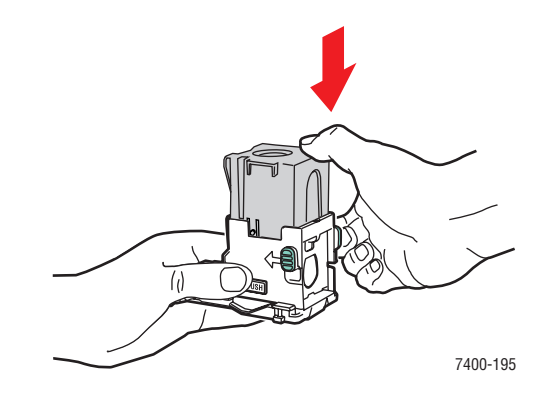

**9.** Aperte as guias verdes na lateral da unidade de grampos e substitua a unidade no grampeador.

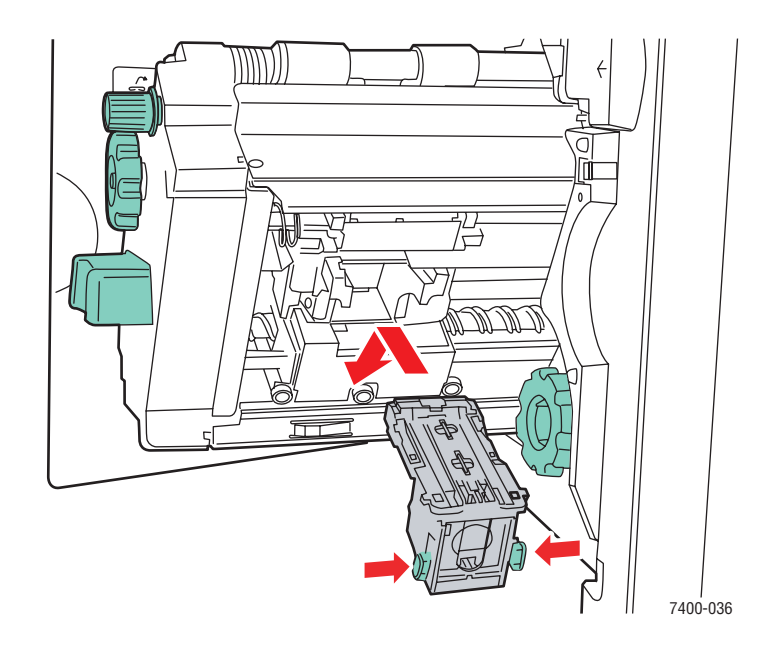

- $\sum_{i=1}^{n}$ Ç 7400-037
- **10.** Empurre o grampeador de volta no módulo de acabamento e feche a porta J.

# **Esvaziamento da caixa de resíduos de perfuração**

**1.** Pressione o botão na parte superior do módulo de acabamento próximo à porta J e remova o módulo de acabamento de sua base.

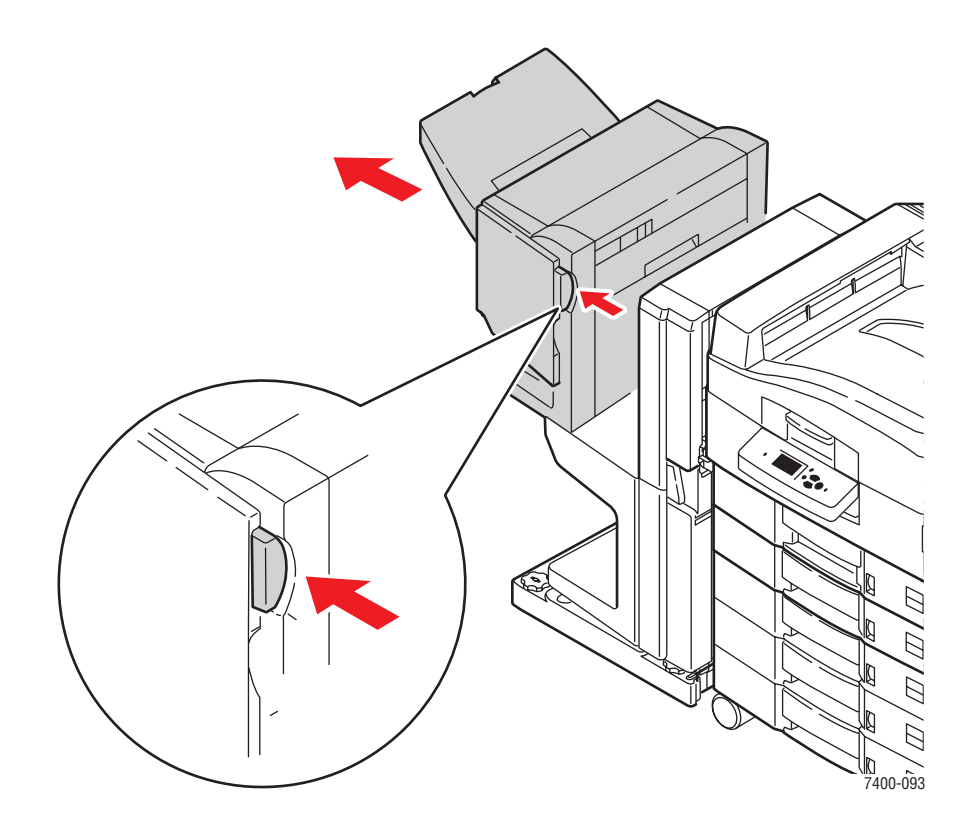

**2.** Remova a caixa de resíduos de perfuração

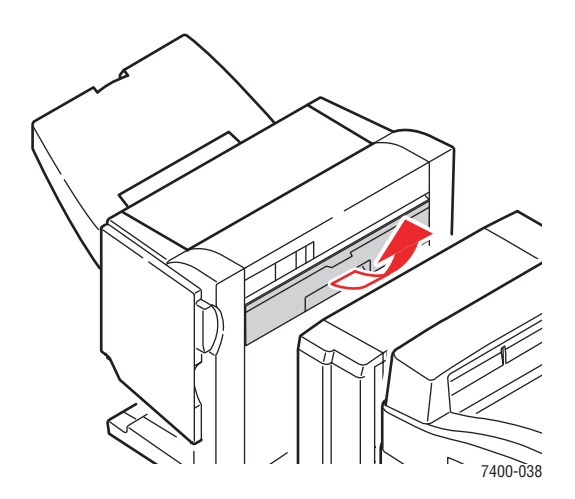

**3.** Esvazie a caixa de resíduos.

**4.** Insira a caixa de resíduos de perfuração em sua posição no módulo de acabamento.

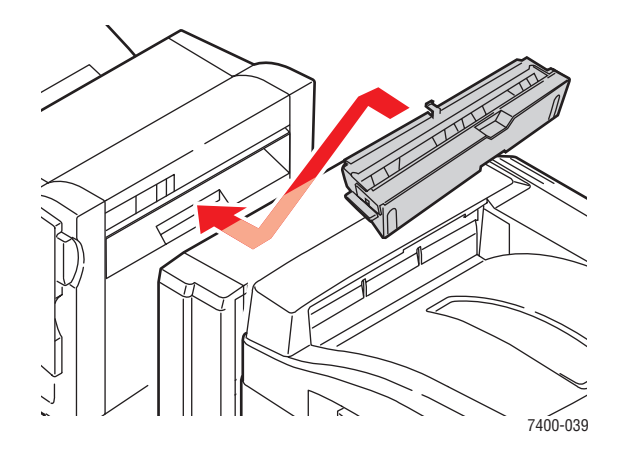

**5.** Feche o módulo de acabamento.

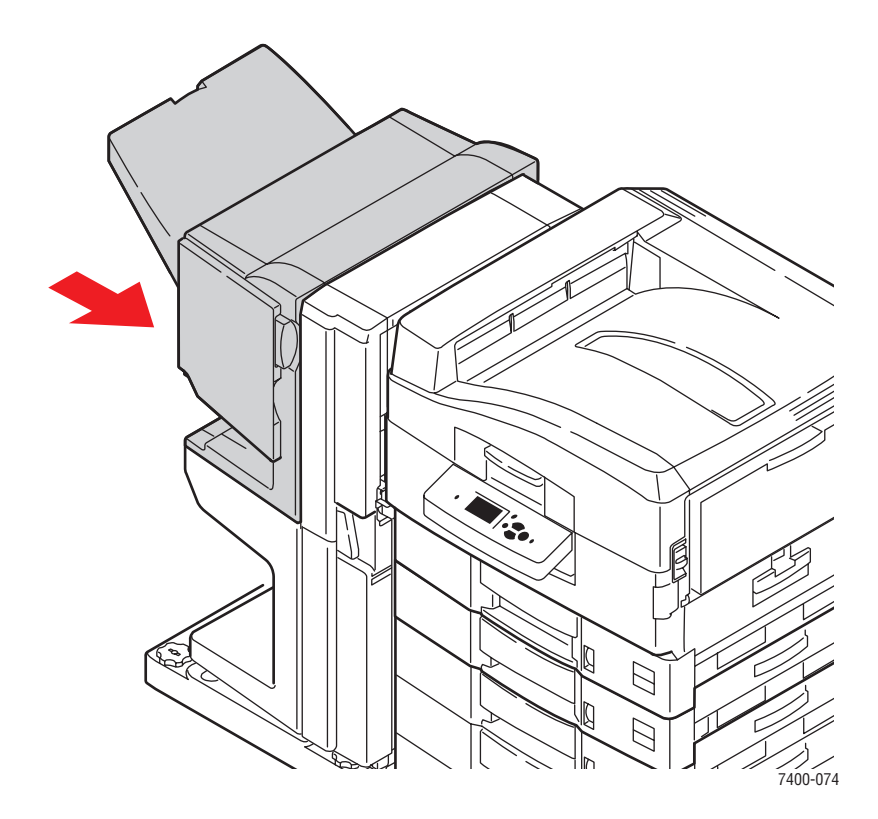

# **Solicitação de suprimentos**

Esta seção inclui:

- [Consumíveis na página 5-12](#page-116-0)
- Itens de manutenção de rotina na página 5-12
- [Quando solicitar suprimentos na página 5-13](#page-117-0)
- [Reciclagem de suprimentos na página 5-13](#page-117-1)

Alguns itens consumíveis e de manutenção de rotina precisam ser solicitados ocasionalmente. Cada item inclui instruções de instalação na embalagem.

*Consulte também:*

[Segurança do usuário na página A-1](#page-184-0)

## <span id="page-116-0"></span>**Consumíveis**

- Cartuchos de toner (ciano, magenta, amarelo e preto)
- Pacote de grampos (se o módulo de acabamento estiver instalado)

## <span id="page-116-1"></span>**Itens de manutenção de rotina**

- Fusor
- Unidades de imagem (ciano, magenta, amarelo, preto)
- Unidade de transferência
- Cartucho de toner usado

# <span id="page-117-0"></span>**Quando solicitar suprimentos**

O painel de controle exibe um aviso quando o suprimento está acabando. Verifique se você possui itens de reposição à mão. É importante solicitar esses suprimentos na primeira exibição da mensagem a fim de evitar interrupções na impressão. O painel de controle exibe uma mensagem de erro quando o suprimento deve ser substituído.

Para exibir o status atual dos suprimentos da impressora, imprima a página de utilização dos suprimentos:

- **1.** No painel de controle da impressora, selecione **Informações** e, em seguida, pressione o botão **OK**.
- **2.** Selecione **Informações sobre suprimentos** e pressione o botão **OK**.
- **3.** Selecione a **Página de utilização de suprimentos** para imprimir.

Para solicitar suprimentos e acessórios, entre em contato com o revendedor local ou visite o site de suprimentos da Xerox em [www.xerox.com/office/7400supplies.](http://www.office.xerox.com/cgi-bin/printer.pl?APP=udpdfs&Page=color&Model=Phaser+7400&PgName=order&Language=portuguese)

**Cuidado:** A Xerox não recomenda o uso de suprimentos não fabricados por ela. A garantia da Xerox, os contratos de prestação de serviços e a Total Satisfaction Guarantee (Garantia de satisfação total) não cobrem danos, defeitos ou degradação de desempenho causados pelo uso de suprimentos não-Xerox ou de suprimentos Xerox não especificados para a impressora. A Total Satisfaction Guarantee (Garantia de satisfação total) está disponível nos Estados Unidos e no Canadá. A cobertura pode variar fora dessas áreas; entre em contato com o representante local para obter detalhes.

## <span id="page-117-1"></span>**Reciclagem de suprimentos**

Para obter informações sobre os programas de reciclagem de suprimentos da Xerox, vá para [www.xerox.com/gwa.](http://www.xerox.com/gwa)

# **Remoção e reembalagem da impressora**

Esta seção inclui:

- [Precauções ao remover a impressora na página 5-14](#page-118-0)
- [Remoção da impressora no escritório na página 5-14](#page-118-1)
- [Preparação da impressora para transporte na página 5-14](#page-118-2)

*Consulte também:*

[Segurança do usuário na página A-1](#page-184-0)

### <span id="page-118-0"></span>**Precauções ao remover a impressora**

Para obter as precauções e diretrizes para remover com segurança a impressora, consulte o apêndice [Segurança do usuário](#page-184-0) neste guia do usuário.

### <span id="page-118-1"></span>**Remoção da impressora no escritório**

A impressora pode ser movida, de modo seguro, de um local do escritório para outro, desde que seja deslocada em pé e com cuidado sobre superfícies lisas. Qualquer movimento brusco, como, por exemplo, empurrar a impressora contra o piso elevado da soleira de uma porta ou no piso irregular de um estacionamento, pode danificá-la.

### <span id="page-118-2"></span>**Preparação da impressora para transporte**

Reembale a impressora usando as caixas e o material de embalagem originais ou um kit de reembalagem da Xerox. São fornecidas instruções adicionais para a reembalagem da impressora no kit de reembalagem. Se você não tiver o material de embalagem original ou não puder reembalar a impressora, entre em contato com o representante local de serviços da Xerox.

**Cuidado:** Danos à impressora resultantes do transporte inapropriado ou falhas ao reembalar adequadamente a impressora para transporte não são cobertos pela garantia, pelo contrato de prestação de serviços ou pela Total Satisfaction Guarantee (Garantia de satisfação total). A Total Satisfaction Guarantee (Garantia de satisfação total) está disponível nos Estados Unidos e no Canadá. A cobertura pode variar fora dessas áreas; entre em contato com o representante local para obter detalhes.

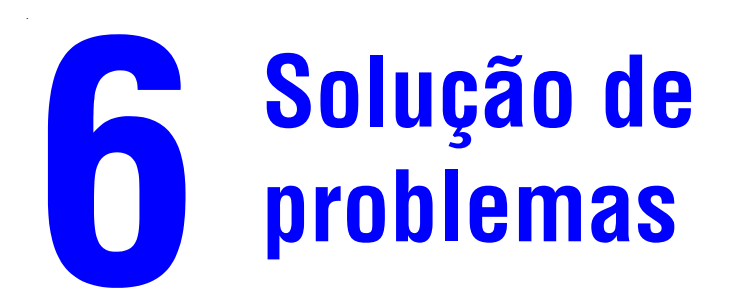

Este capítulo inclui:

- [Limpeza de atolamentos de papel na página 6-2](#page-120-0)
- [Obtenção de ajuda na página 6-63](#page-181-0)

*Consulte também:*

[Qualidade de impressão na página 4-1](#page-85-0) Tutoriais em vídeo sobre solução de problemas em [www.xerox.com/office/7400support](http://www.office.xerox.com/cgi-bin/printer.pl?APP=udpdfs&Page=color&Model=Phaser+7400&PgName=userdocvideos&FileName=troubleshooting.swf&Language=portuguese)

# <span id="page-120-0"></span>**Limpeza de atolamentos de papel**

Esta seção inclui:

- [Prevenção contra atolamentos na página 6-2](#page-120-1)
- [Atolamentos na impressora na página 6-3](#page-121-0)
- [Atolamentos no módulo de acabamento na página 6-36](#page-154-0)

**Observação:** Para obter informações sobre segurança, consulte [Segurança do usuário na](#page-184-0)  [página A-1](#page-184-0).

## <span id="page-120-1"></span>**Prevenção contra atolamentos**

Para reduzir a freqüência de atolamentos do papel, siga as diretrizes e instruções no capítulo [Impressão básica](#page-29-0) deste guia. Ele inclui informações sobre papéis e outros materiais suportados, diretrizes para utilização de papel e material e instruções para colocar adequadamente o papel nas bandejas. Não sobrecarregue as bandejas de papel.

## <span id="page-121-0"></span>**Atolamentos na impressora**

Esta seção inclui:

- Atolamento sob as unidades de imagem na página 6-3
- [Atolamento no fusor ou na entrada da unidade frente e verso na página 6-8](#page-126-0)
- [Atolamento na unidade frente e verso na página 6-13](#page-131-0)
- [Atolamento na porta A ou falha de alimentação na bandeja 1 \(MPT\) na página 6-19](#page-137-0)
- [Atolamento na porta B ou falha de alimentação na bandeja 2 na página 6-24](#page-142-0)
- [Atolamento na porta C ou falha de alimentação nas bandejas 3 a 6 na página 6-27](#page-145-0)
- [Atolamento na porta D na página 6-30](#page-148-0)
- [Atolamento na porta E na página 6-33](#page-151-0)

#### **Atolamento sob as unidades de imagem**

Siga estas etapas para eliminar o atolamento.

**1.** Levante a trava na parte frontal da impressora para abrir a tampa superior, levantando-a até a posição completamente aberta.

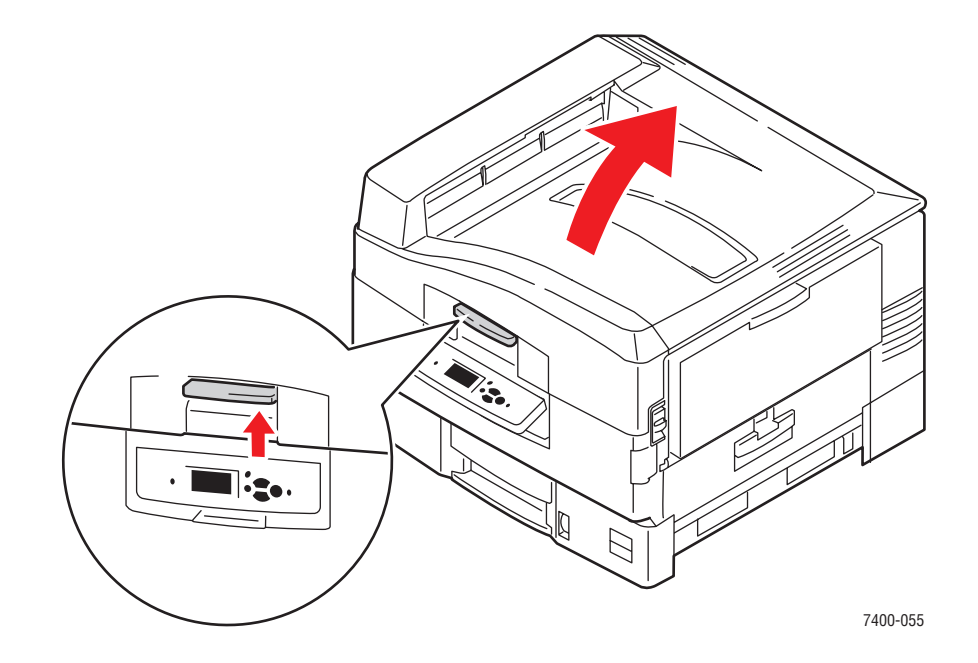

**Cuidado:** Para evitar problemas na qualidade de impressão, evite tocar ou manusear as barras de LED.

- $\blacksquare$ 7400-056
- **2.** Segure a alça da cesta da unidade de imagem e levante a cesta.

**3.** Se houver papel atolado sob as unidades de imagem, remova-o com cuidado.

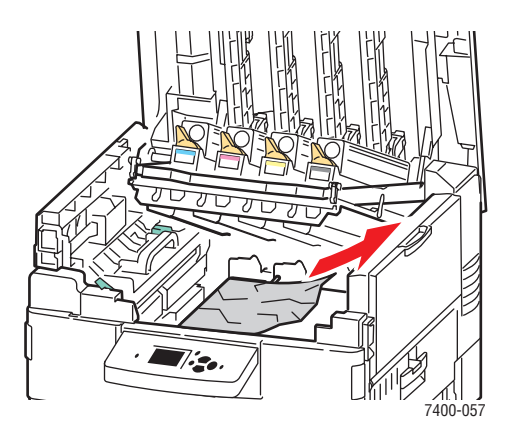

**4.** Abaixe a cesta da unidade de imagem para a posição travada.

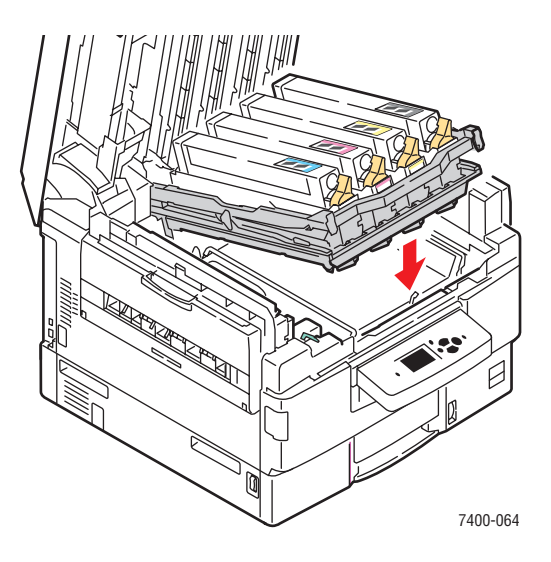

**5.** Abaixe lentamente a tampa superior até o seu lugar.

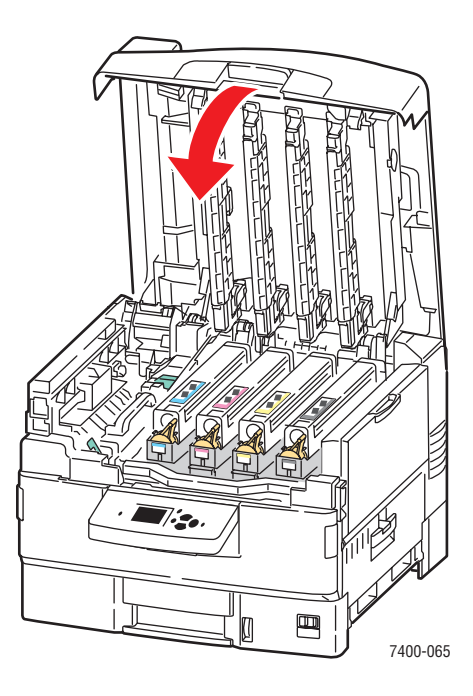

**6.** Se o atolamento persistir, dobre as extensões da bandeja 1 (MPT) e feche-a.

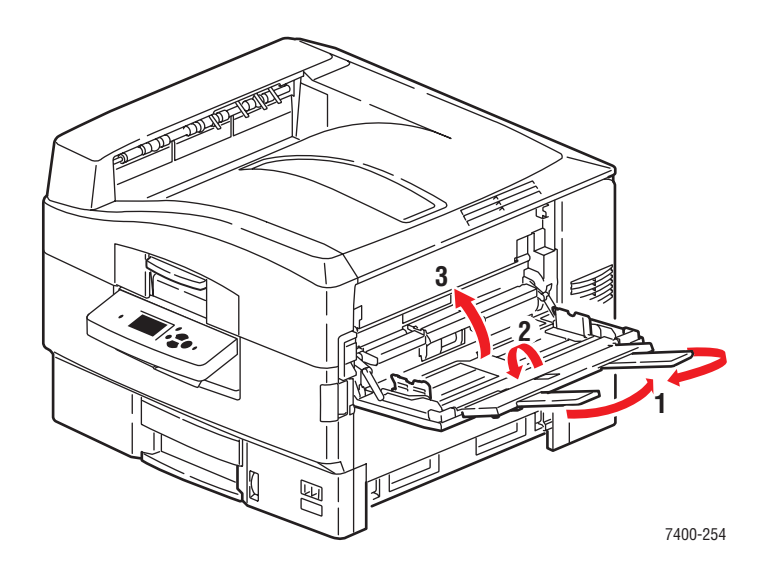

**7.** Puxe o fecho de liberação para cima para abrir a porta A no lado direito da impressora.

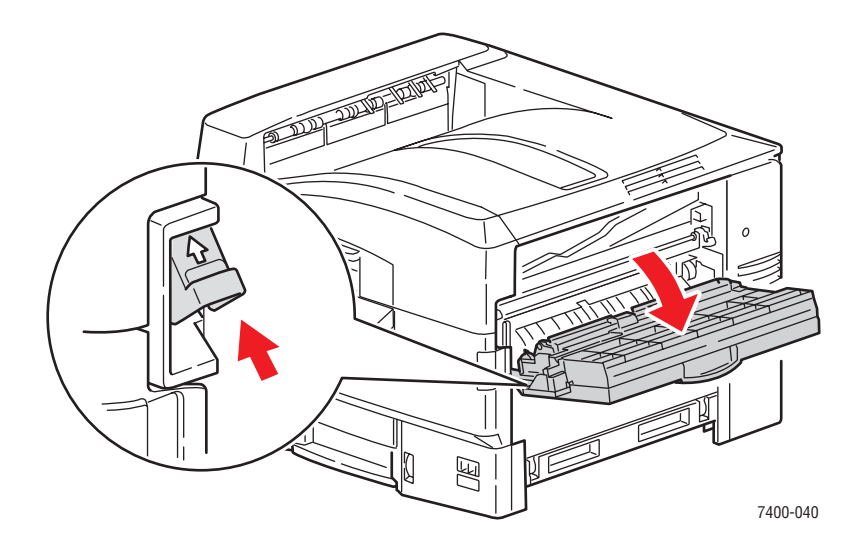

**8.** Remova com cuidado o papel atolado.

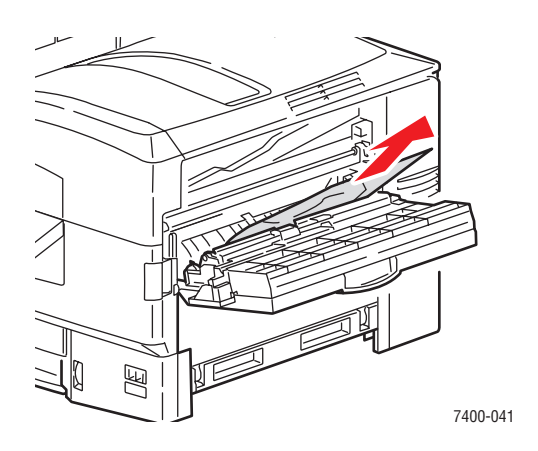

**9.** Feche a porta A.

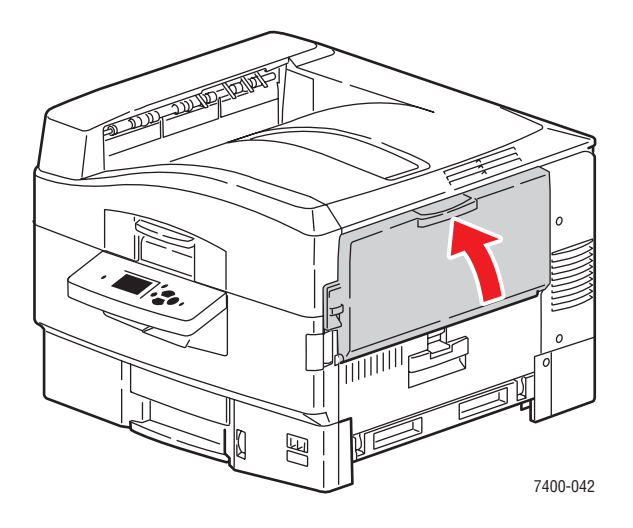

**10.** Se você fechou a bandeja 1 (MPT), abra-a.

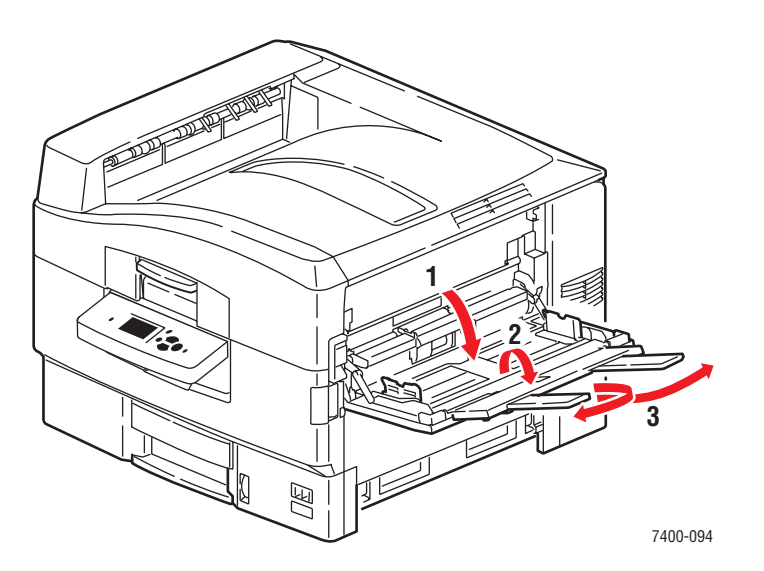

*Impressora em cores Phaser® 7400 6-7*

#### <span id="page-126-0"></span>**Atolamento no fusor ou na entrada da unidade frente e verso**

Siga estas etapas para eliminar o atolamento.

**1.** Use a trava na parte frontal da impressora para abrir a tampa superior.

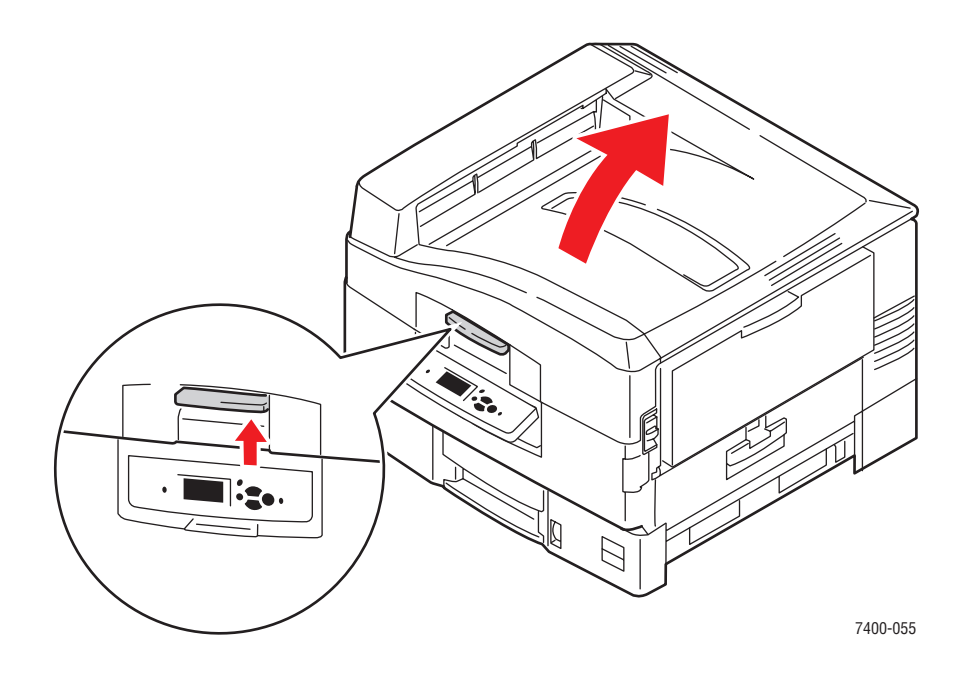

**Cuidado:** Evite tocar ou manipular as barras do LED.

**2.** Mova o fecho de travamento do fusor para a direita para a posição destravada.

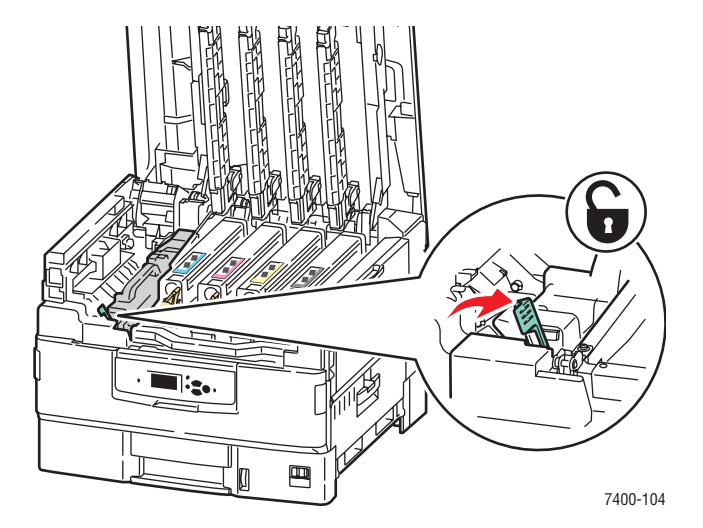

**3.** Segure o fusor pela alça e levante-o para fora da impressora.

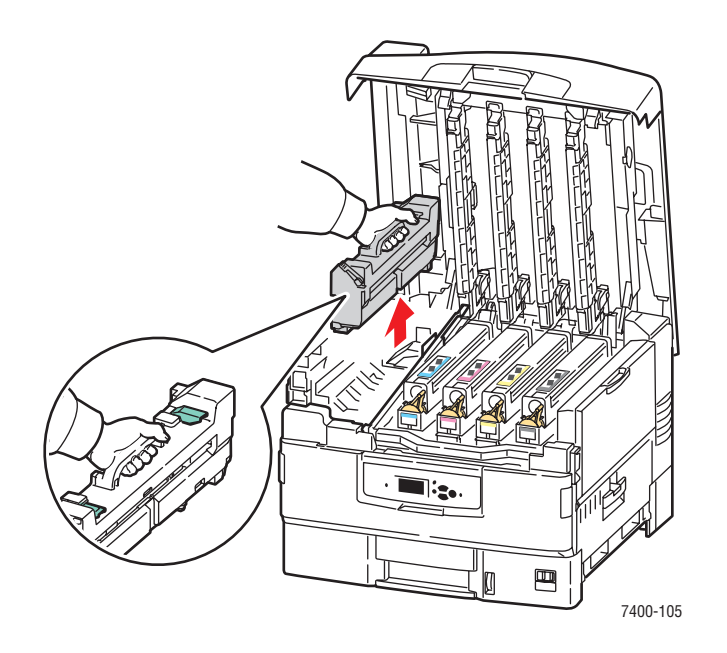

**Aviso:** Não toque nas laterais do fusor; elas podem estar quentes.

- **4.** Coloque o fusor sobre uma superfície plana.
- **5.** Se houver papel atolado no interior da impressora, remova-o.

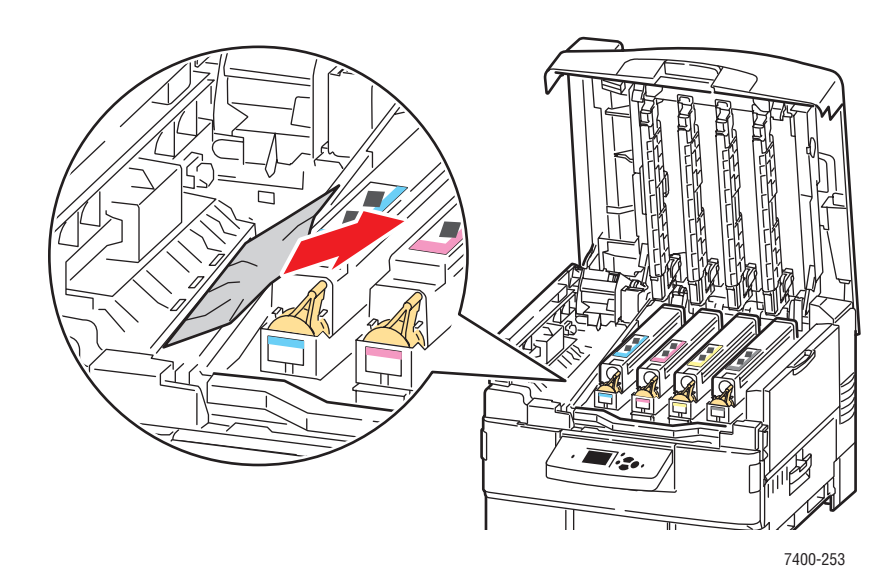

- **6.** Se houver papel atolado no fusor, faça o seguinte:
	- **a.** Levante os dois fechos de liberação de atolamento no fusor e puxe com cuidado o papel atolado.

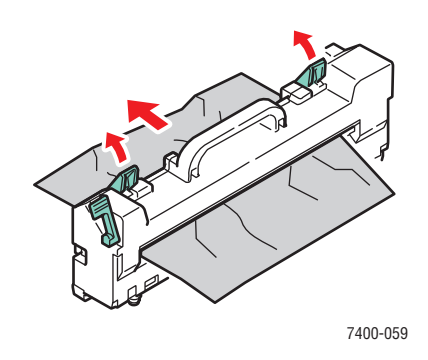

**Observação:** Os fechos de liberação de papel podem estar soltos.

**b.** Se os fechos de liberação de atolamento estiverem abertos, pressione-os de volta para a posição travada.

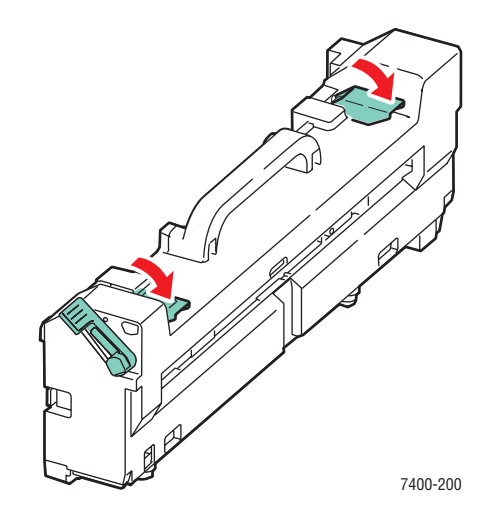

**c.** Abra a tampa do rolo do fusor.

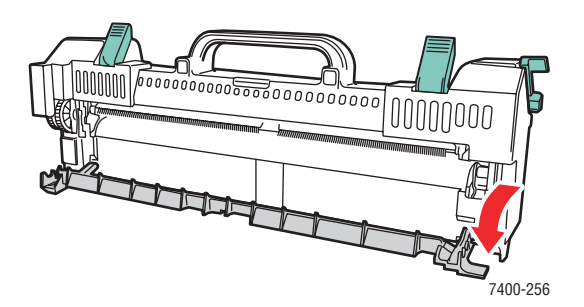

**d.** Se houver papel atolado no interior do fusor, remova-o.

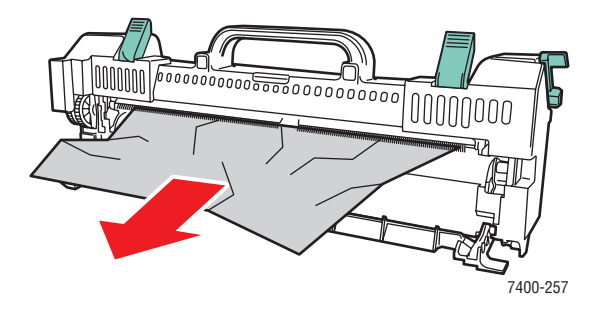

**e.** Feche a tampa do rolo do fusor.

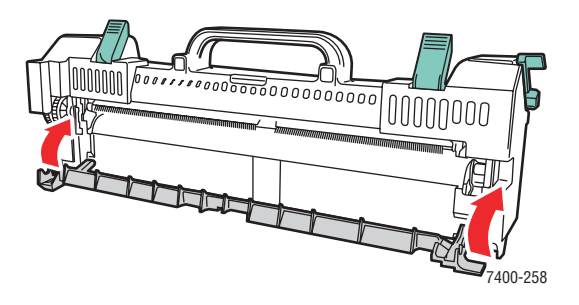

**7.** Insira novamente o fusor na impressora.

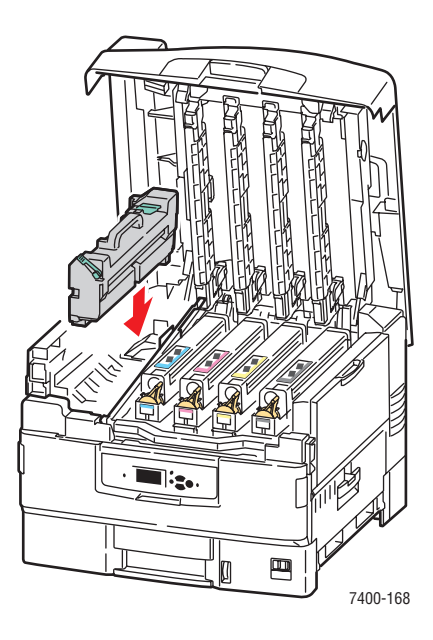

**8.** Mova o fecho de travamento do fusor para a esquerda para a posição travada.

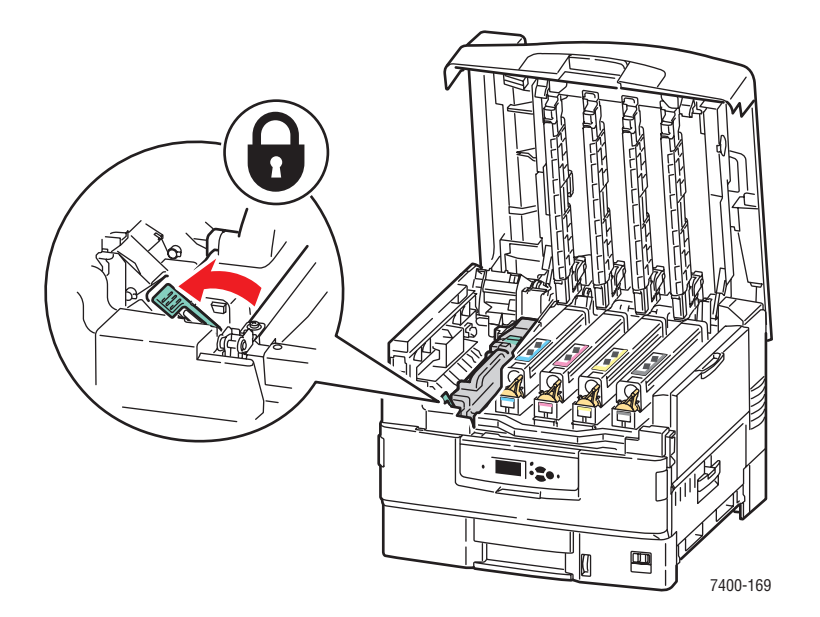

**9.** Abaixe lentamente a tampa superior até o seu lugar.

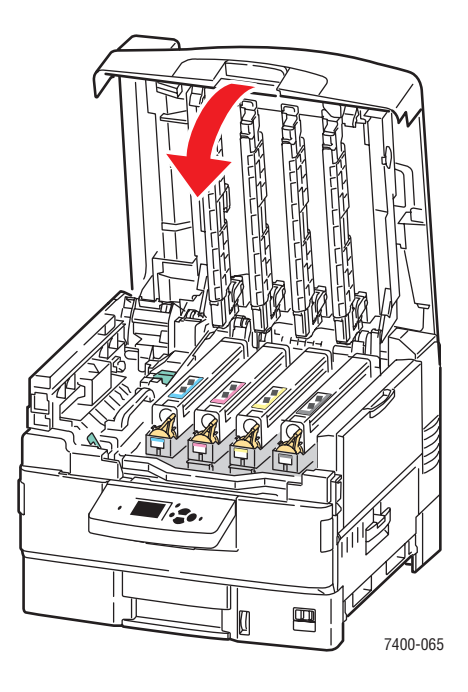

#### <span id="page-131-0"></span>**Atolamento na unidade frente e verso**

Siga estas etapas para eliminar o atolamento.

**1.** Se a impressora tiver um módulo de acabamento, pressione o fecho inferior na parte frontal da base do módulo de acabamento e remova-o da impressora.

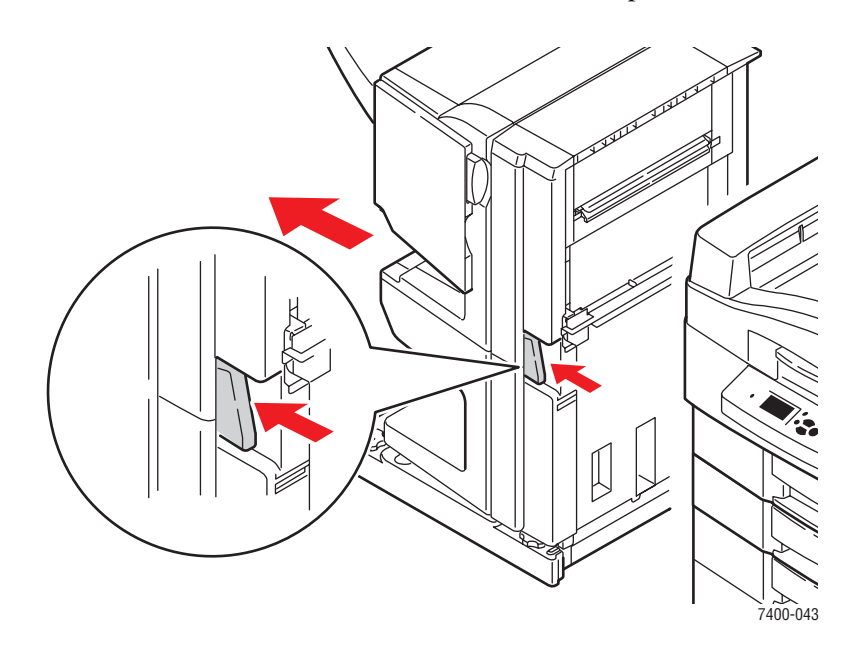

**2.** Pressione o botão de liberação no lado esquerdo da impressora para abrir a porta D. Se houver papel atolado, remova-o.

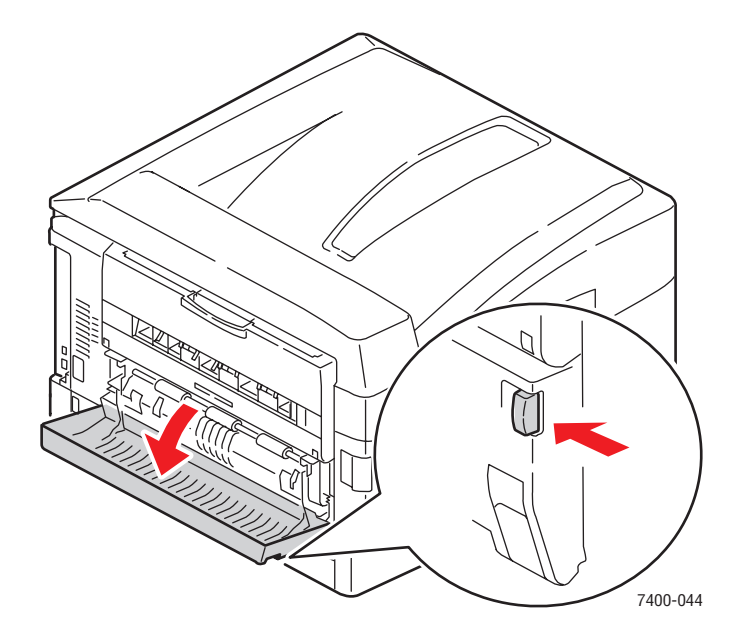

*Impressora em cores Phaser® 7400 6-13*

**3.** Puxe a unidade frente e verso segurando a porta D e pressionando os fechos de liberação para baixo em um dos lados da porta.

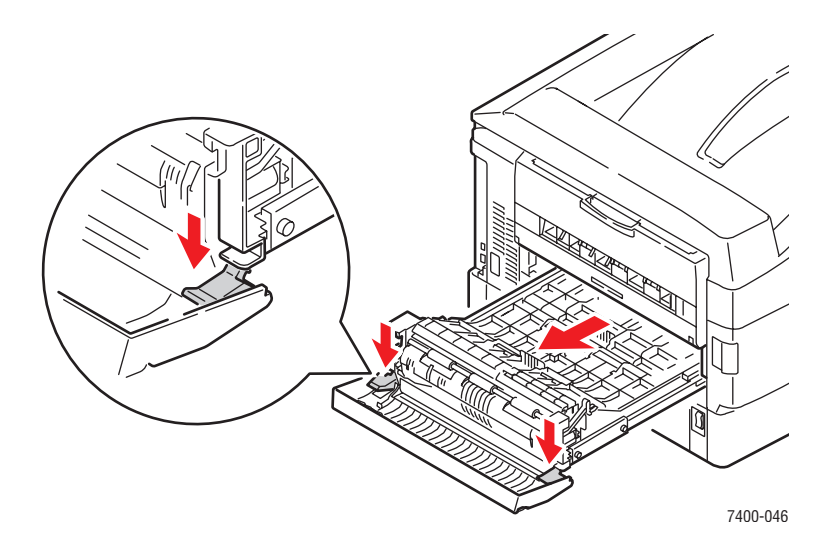

**4.** Empurre e levante a guia na primeira tampa interna. Se houver papel atolado na unidade frente e verso, remova-o.

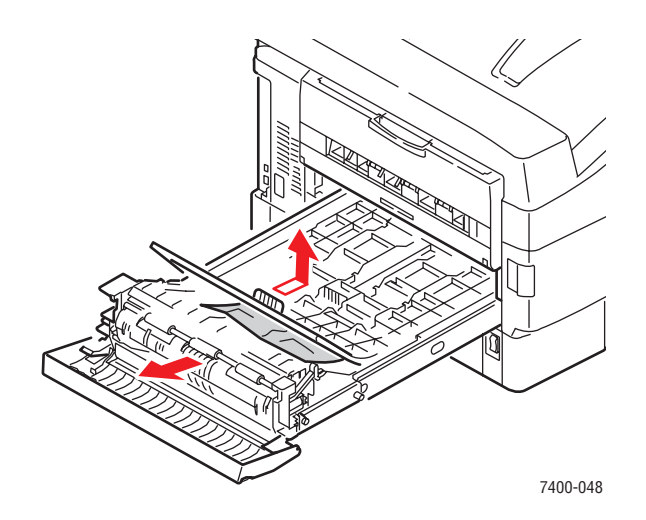

**5.** Empurre e levante a guia na segunda tampa interna. Se houver papel atolado na unidade frente e verso, remova-o.

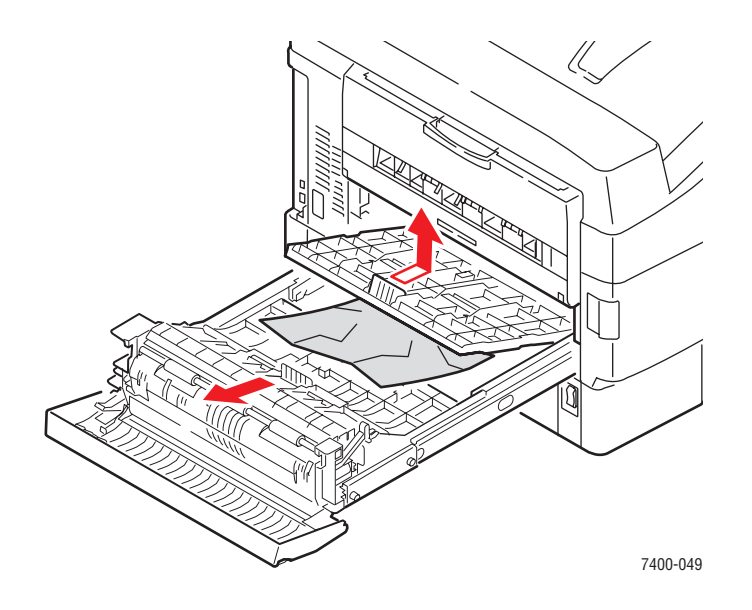

**6.** Puxe a guia na direção de cada tampa para travar as tampas nas posições originais.

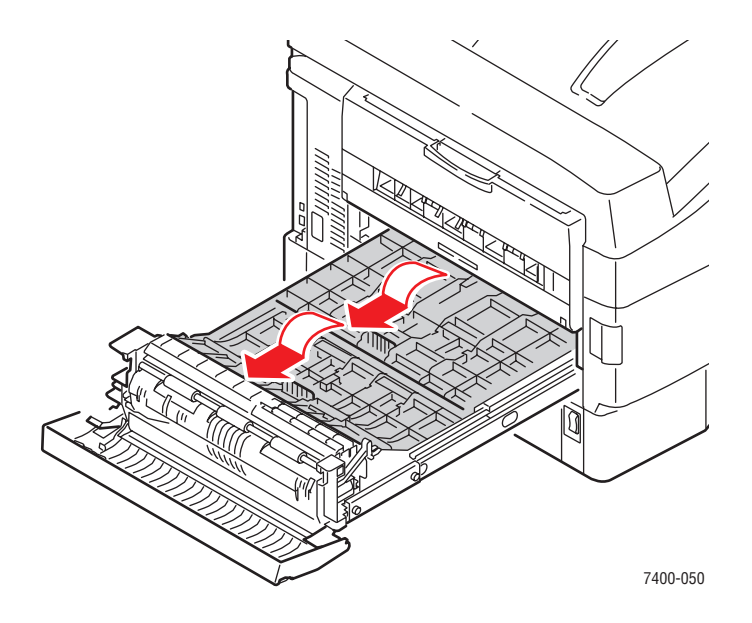

- **7.** Se o atolamento persistir, faça o seguinte:
	- **a.** Remova a unidade frente e verso da impressora.

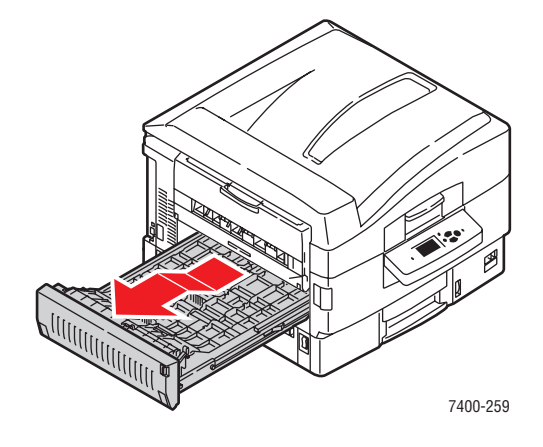

**b.** Se houver papel atolado na unidade frente e verso, remova-o.

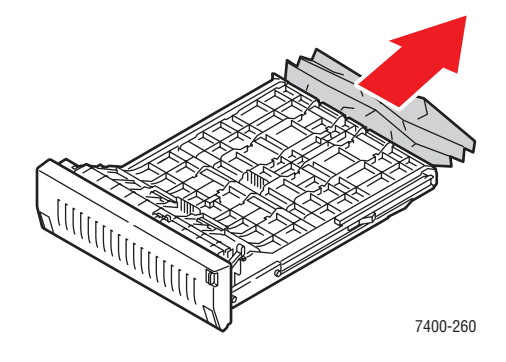

**c.** Se houver papel atolado no interior da impressora, remova-o.

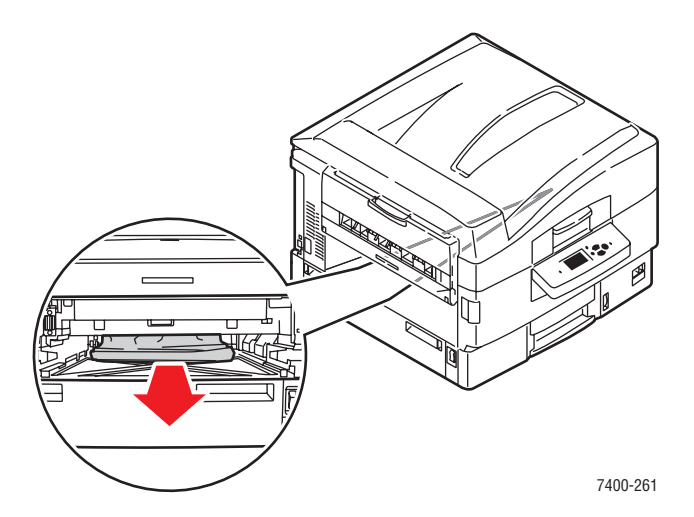

**d.** Substitua a unidade frente e verso na impressora.

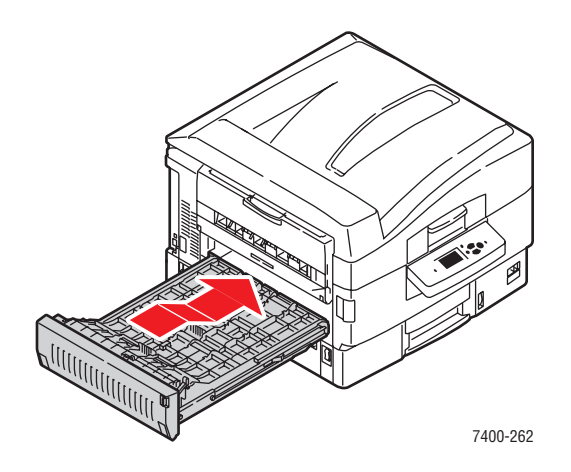

**8.** Levante a porta D e recoloque a unidade frente e verso na impressora.

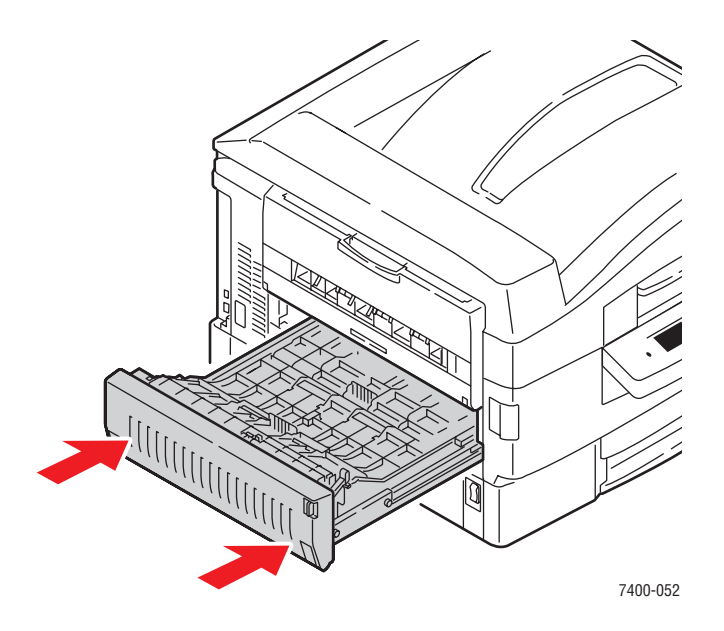

**9.** Se a impressora tiver um módulo de acabamento, recoloque-o no lugar.

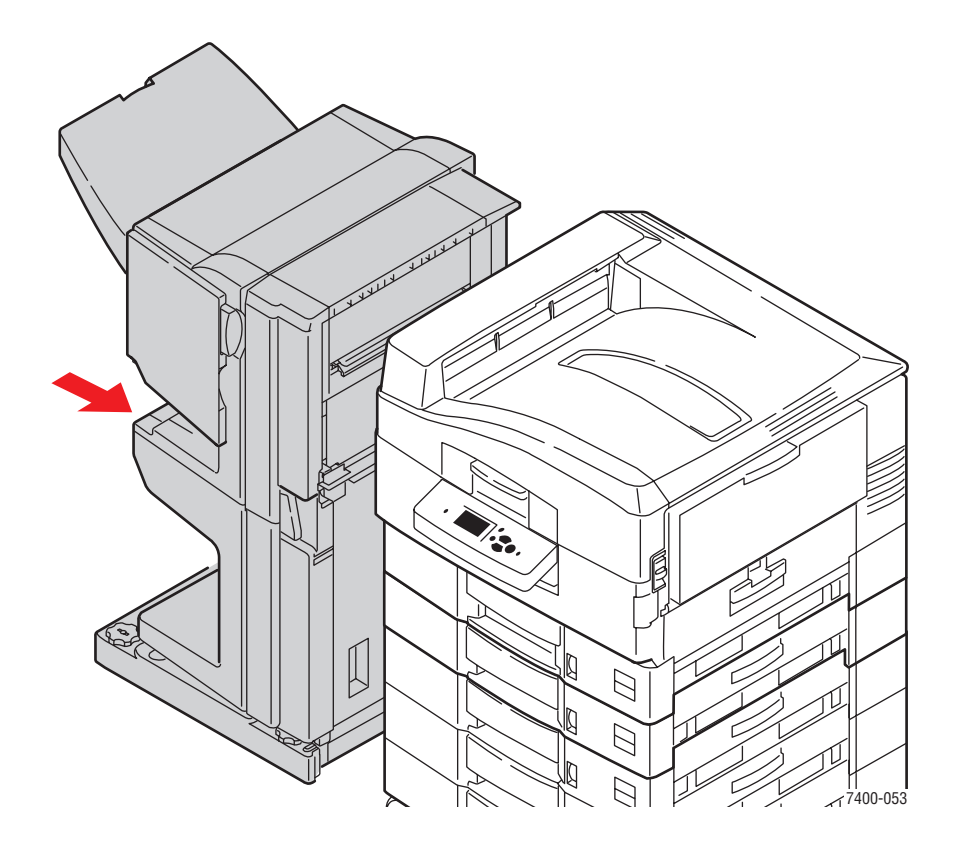

### <span id="page-137-0"></span>**Atolamento na porta A ou falha de alimentação na bandeja 1 (MPT)**

Siga estas etapas para eliminar o atolamento.

**1.** Se houver papel atolado na bandeja 1 (MPT), remova-o.

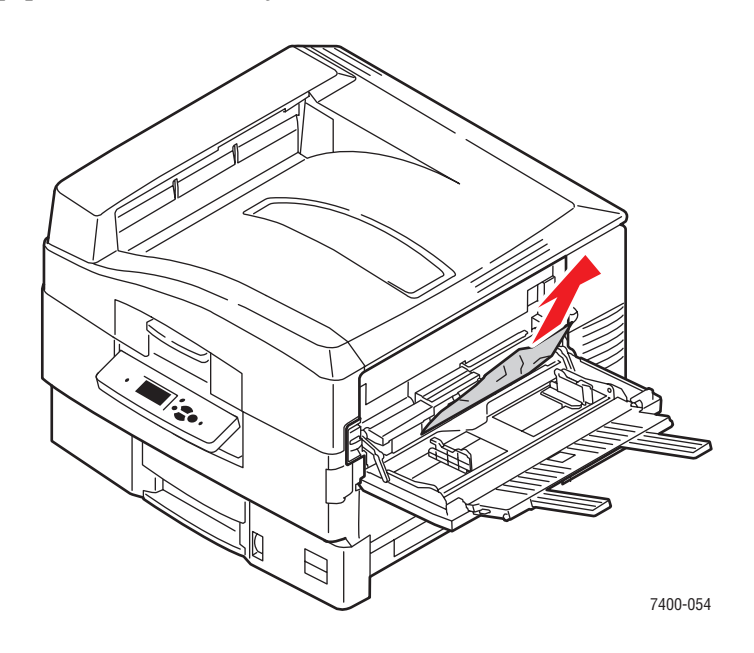

**2.** Dobre as extensões da bandeja 1 (MPT) e feche a bandeja.

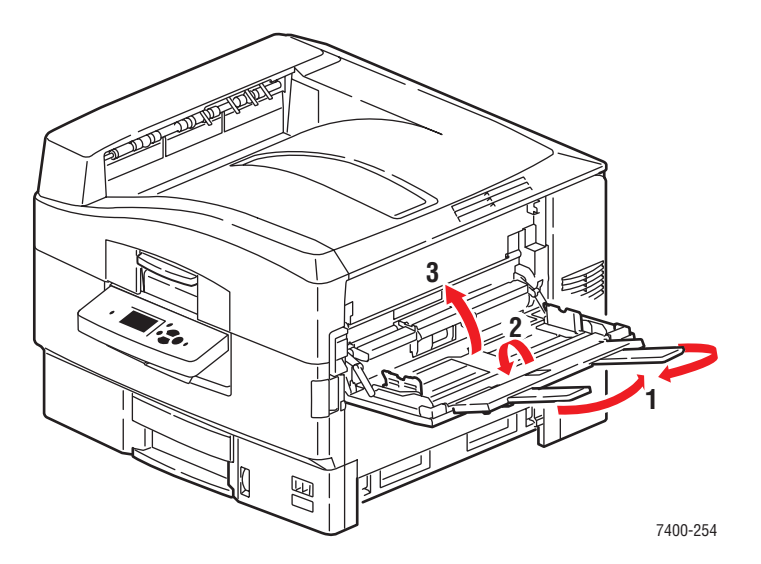

**3.** Puxe o fecho de liberação para cima para abrir a porta A no lado direito da impressora.

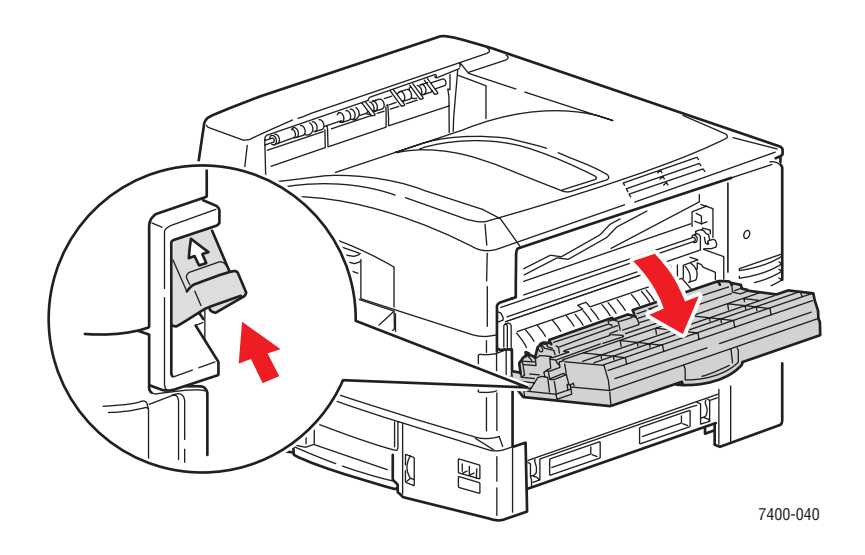

**4.** Se houver papel atolado, remova-o com cuidado.

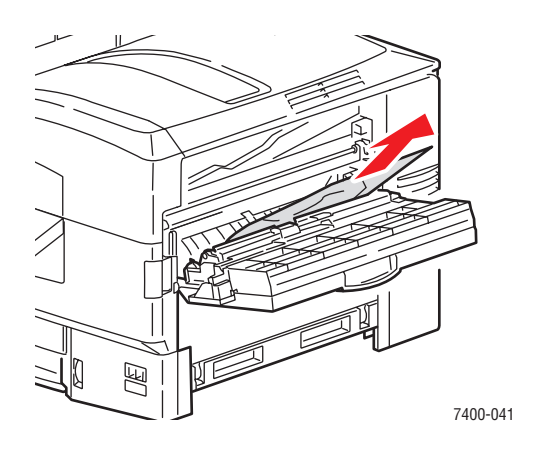

**5.** Feche a porta A.

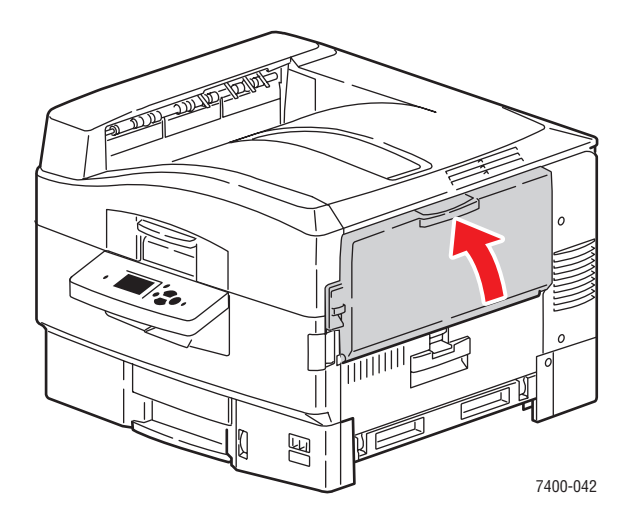

*Impressora em cores Phaser® 7400 6-20*

**6.** Se você fechou a bandeja 1 (MPT), abra-a.

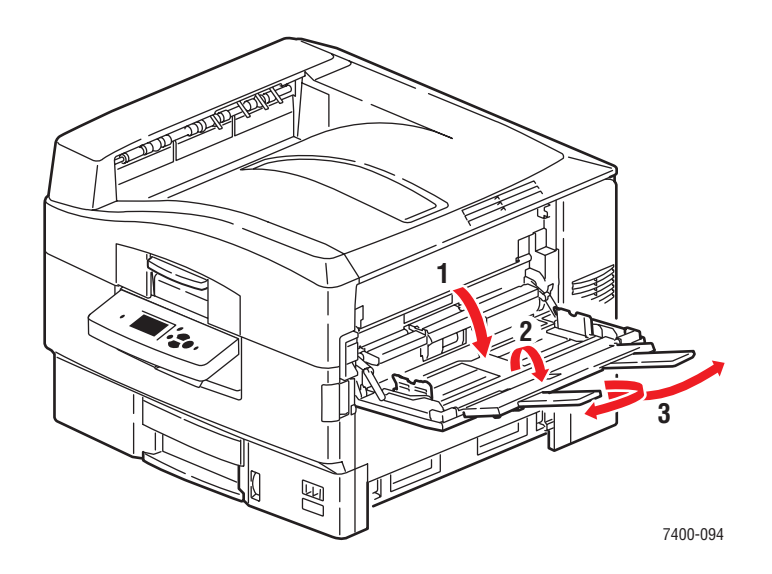

- **7.** Se o atolamento persistir, faça o seguinte:
	- **a.** Abra a porta B no lado direito da impressora.

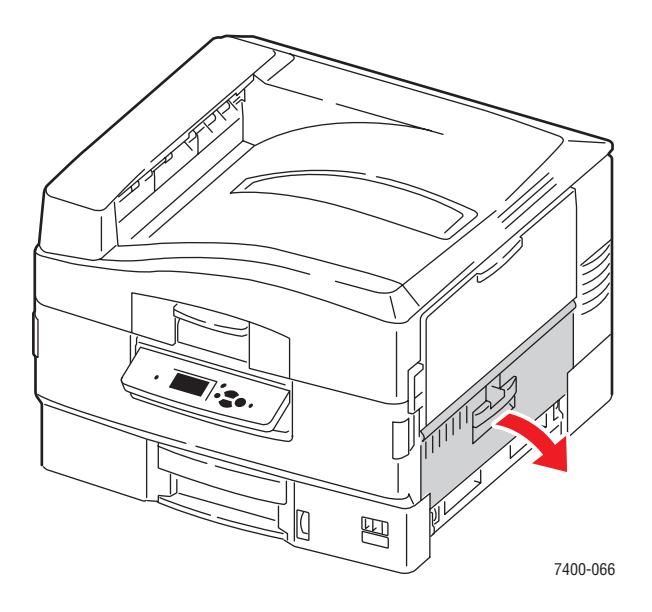

**b.** Se houver papel atolado, remova-o com cuidado.

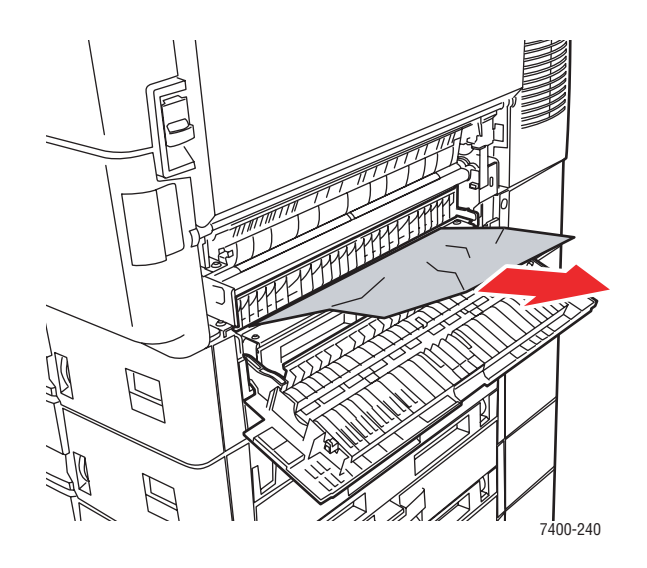

**c.** Se a guia de papel ainda estiver na posição, puxe-a para baixo.

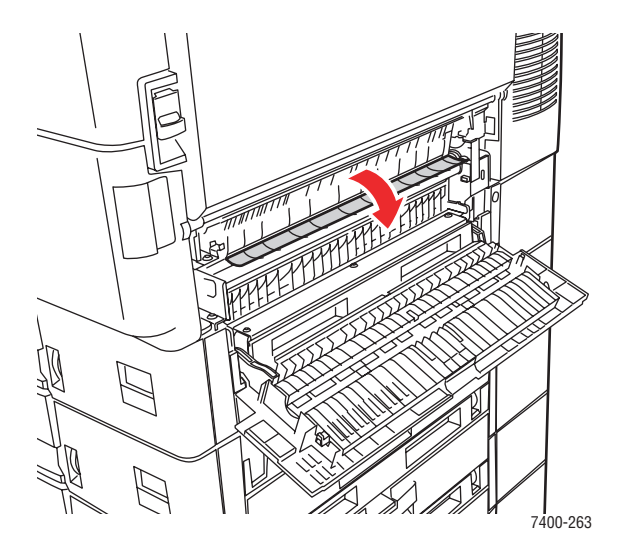

**d.** Se houver papel atolado, remova-o com cuidado.

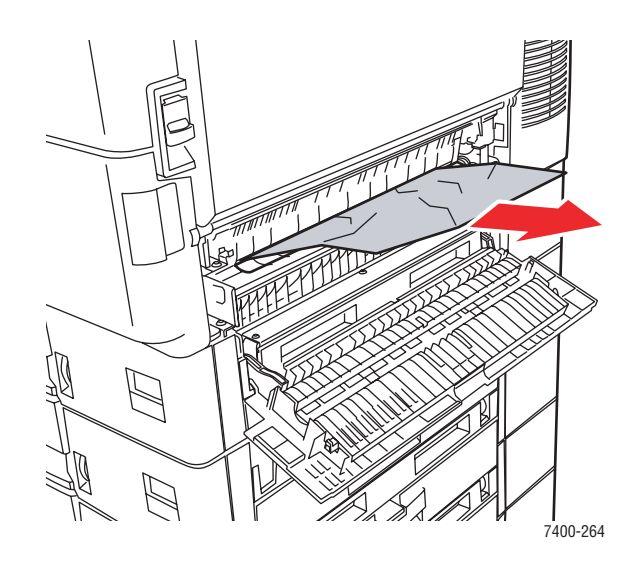

**e.** Feche a porta B.

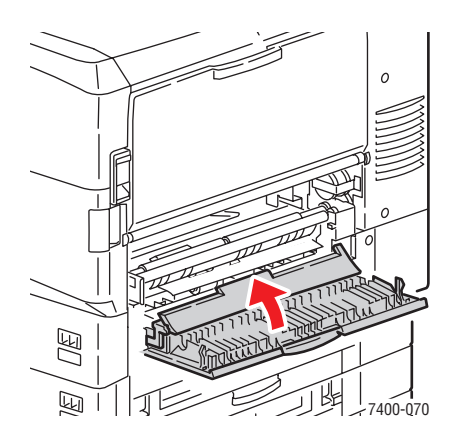

### <span id="page-142-0"></span>**Atolamento na porta B ou falha de alimentação na bandeja 2**

Siga estas etapas para eliminar o atolamento.

**1.** Abra a porta B no lado direito da impressora.

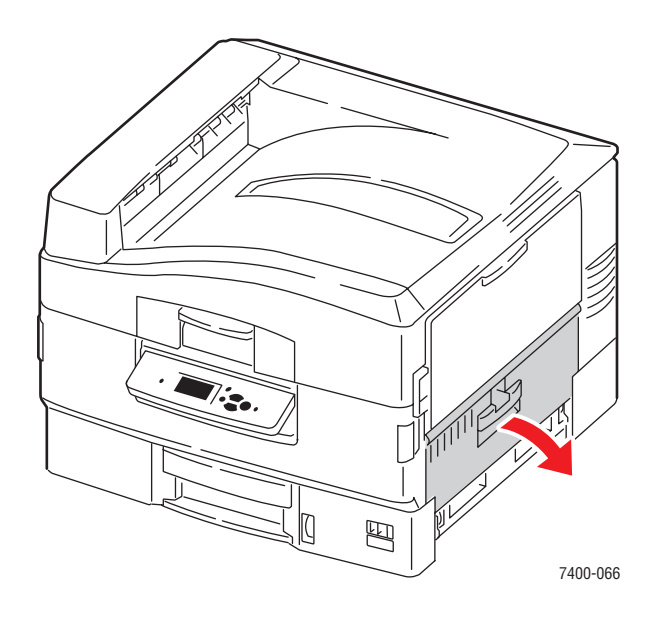

**2.** Se houver papel atolado, remova-o com cuidado.

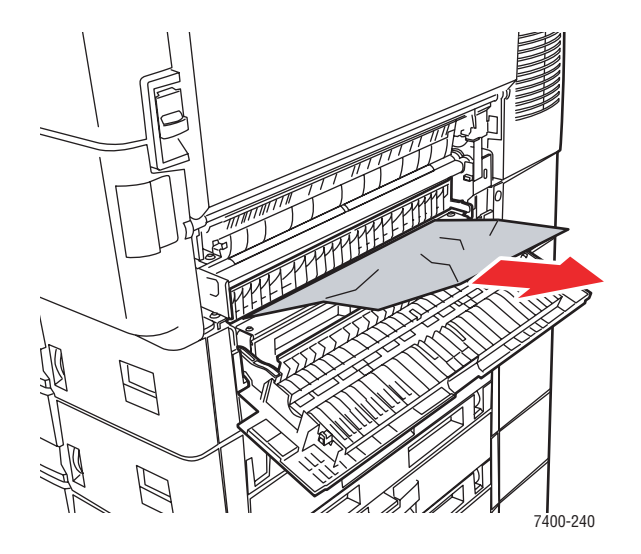

**3.** Se a guia de papel ainda estiver na posição, puxe-a para baixo.

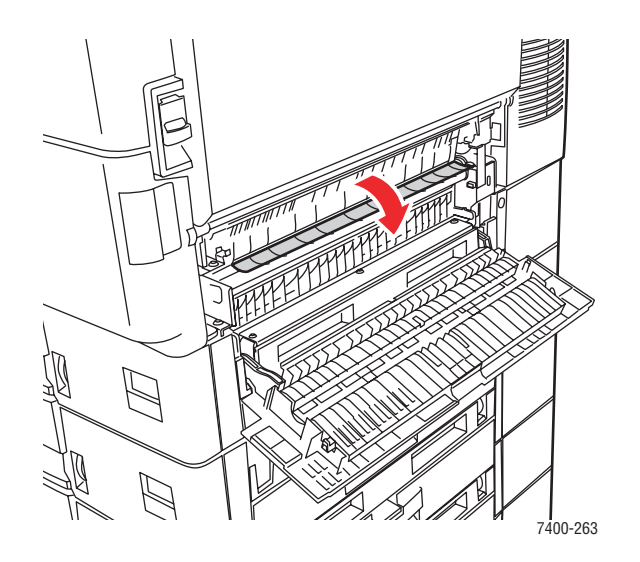

**4.** Se houver papel atolado, remova-o com cuidado.

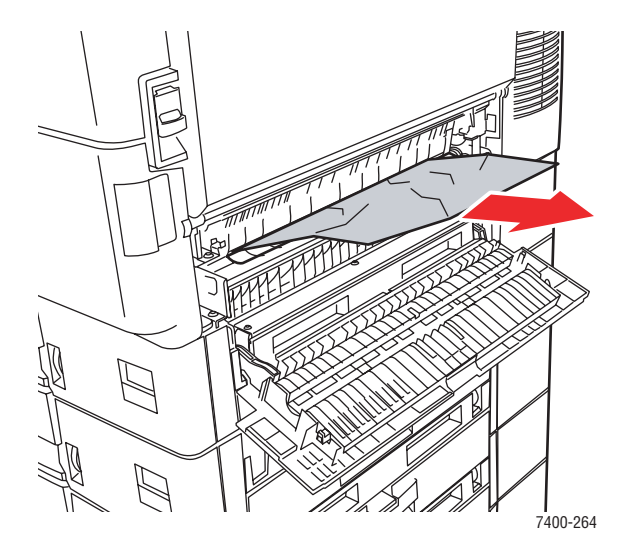

**5.** Feche a porta B.

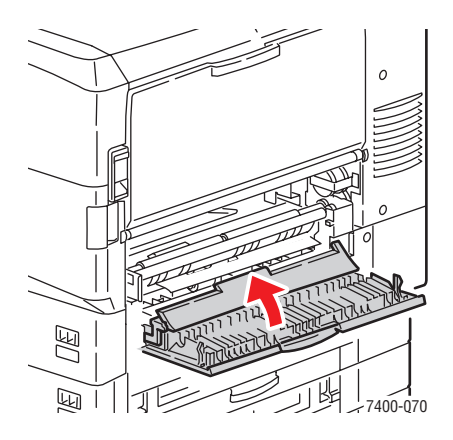

*Impressora em cores Phaser® 7400 6-25*
- **6.** Se o atolamento persistir, faça o seguinte:
	- **a.** Puxe a bandeja 2 e remova o papel atolado.

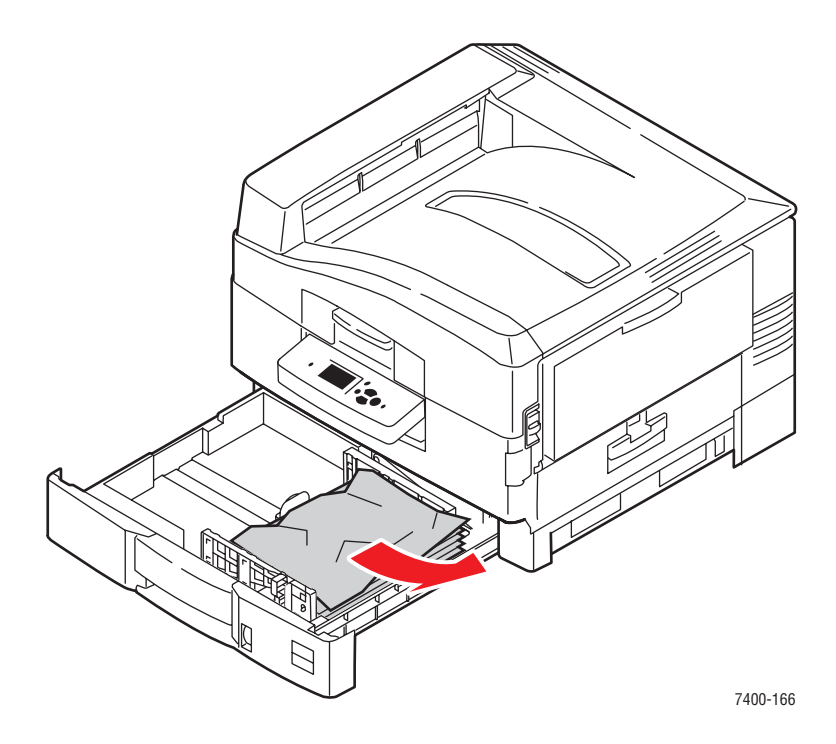

- **7.** Verifique se o papel está colocado corretamente na bandeja e se as guias de papel estão ajustadas de acordo com o papel.
- **8.** Empurre a bandeja de volta na impressora.

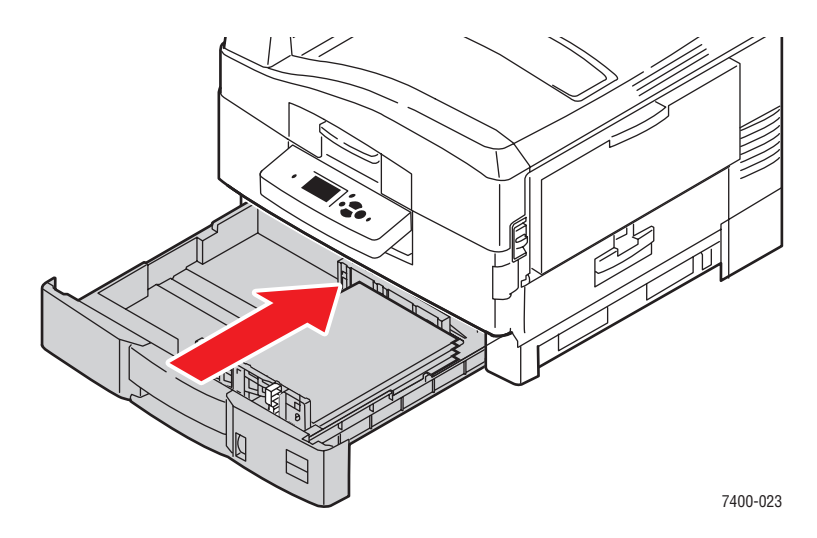

#### *Consulte também:*

[Colocação de papel nas bandejas 2 a 6 na página 3-16](#page-44-0)

### **Atolamento na porta C ou falha de alimentação nas bandejas 3 a 6**

Siga estas etapas para eliminar o atolamento.

**1.** Abra a porta C da bandeja indicada e todas as bandejas acima dela.

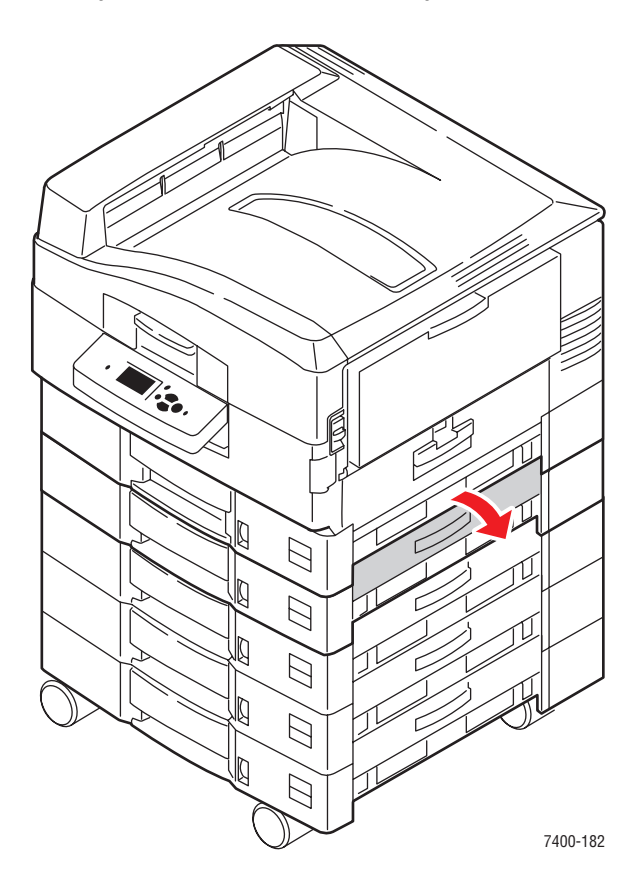

**2.** Se houver papel atolado, remova-o com cuidado.

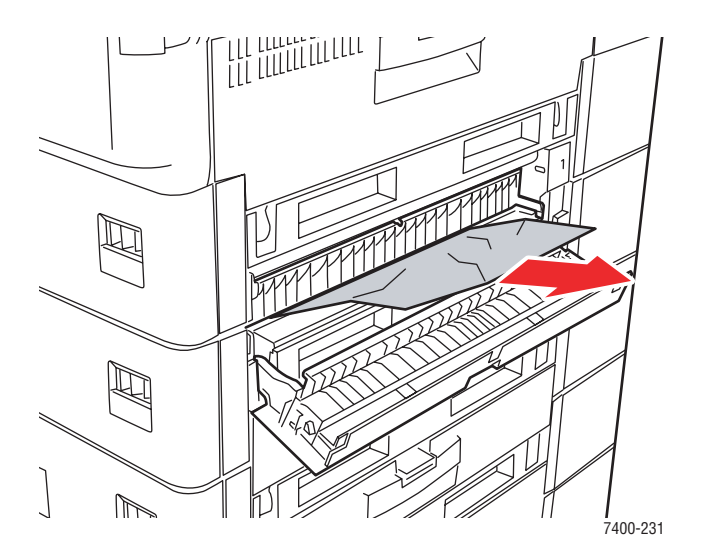

**3.** Feche a porta C.

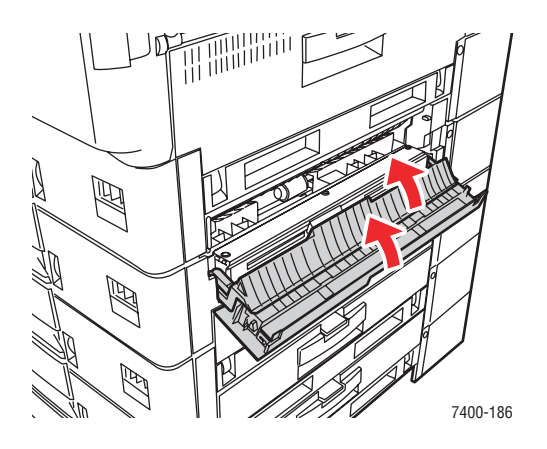

**4.** Se o atolamento persistir, puxe a bandeja indicada e remova o papel atolado.

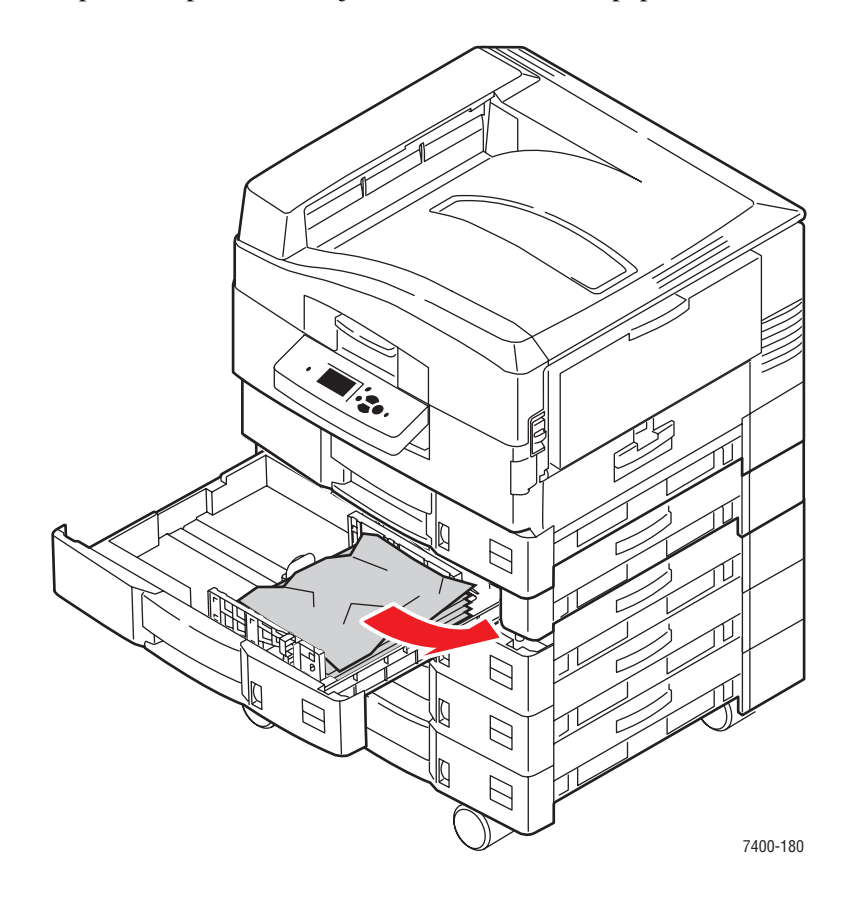

**5.** Verifique se o papel está colocado corretamente na bandeja e se as guias de papel estão ajustadas de acordo com o papel.

**6.** Empurre a bandeja de volta na impressora.

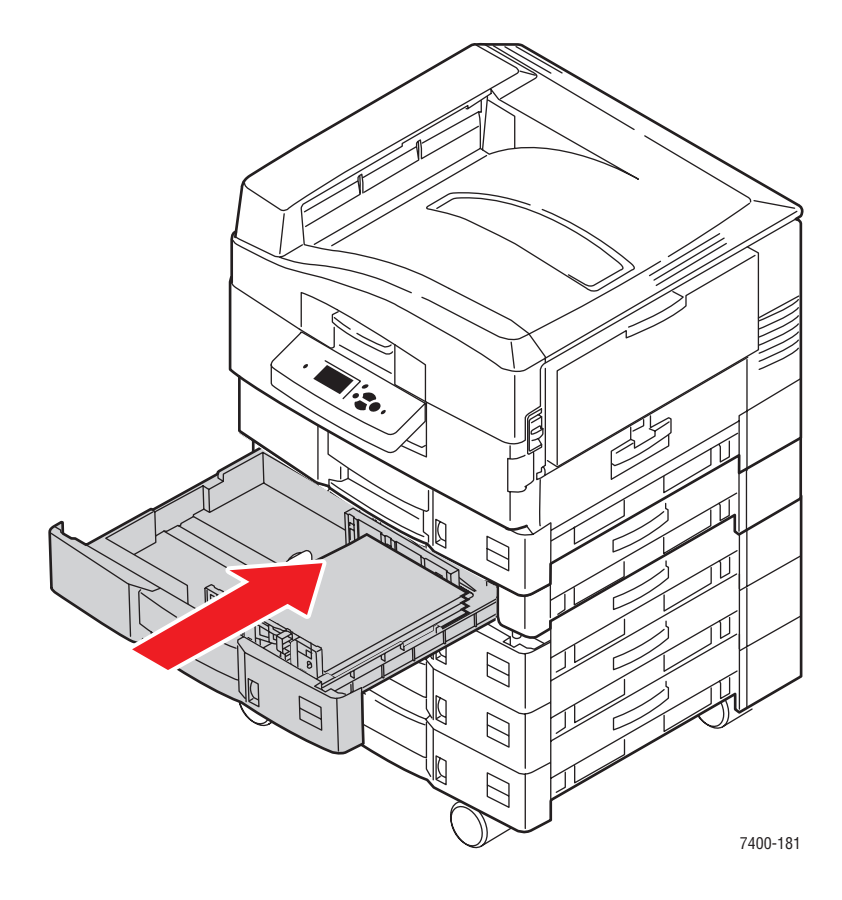

*Consulte também:*

[Colocação de papel nas bandejas 2 a 6 na página 3-16](#page-44-0)

### **Atolamento na porta D**

Siga estas etapas para eliminar o atolamento.

**1.** Se a impressora tiver um módulo de acabamento, pressione o fecho inferior na parte frontal da base do módulo de acabamento e remova-o da impressora.

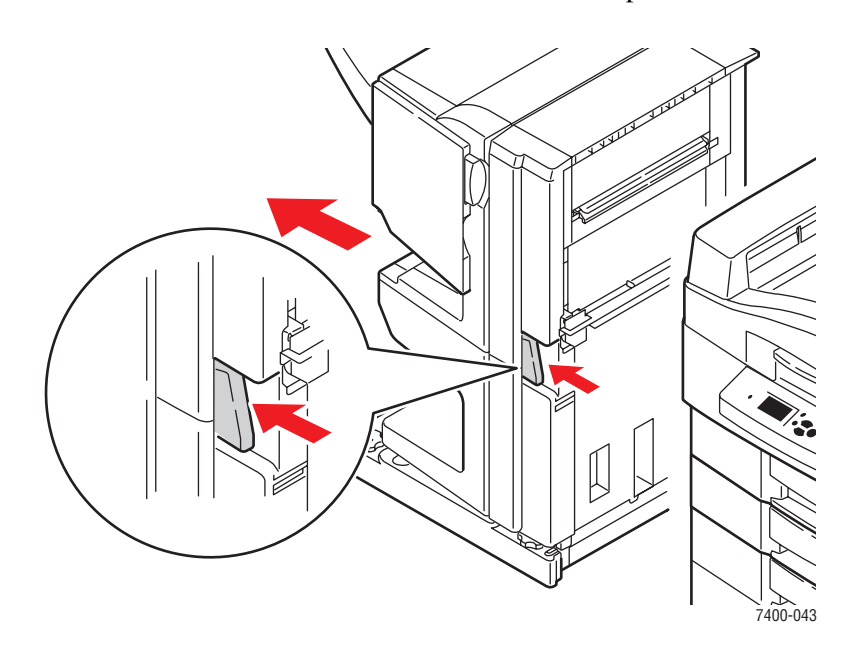

**2.** Pressione o botão de liberação do lado esquerdo da impressora para abrir a porta D.

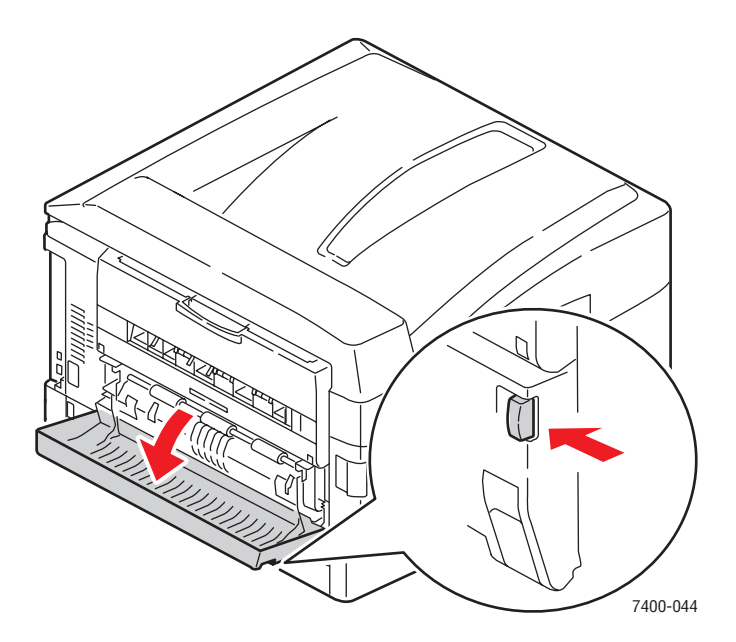

**3.** Remova com cuidado o papel atolado.

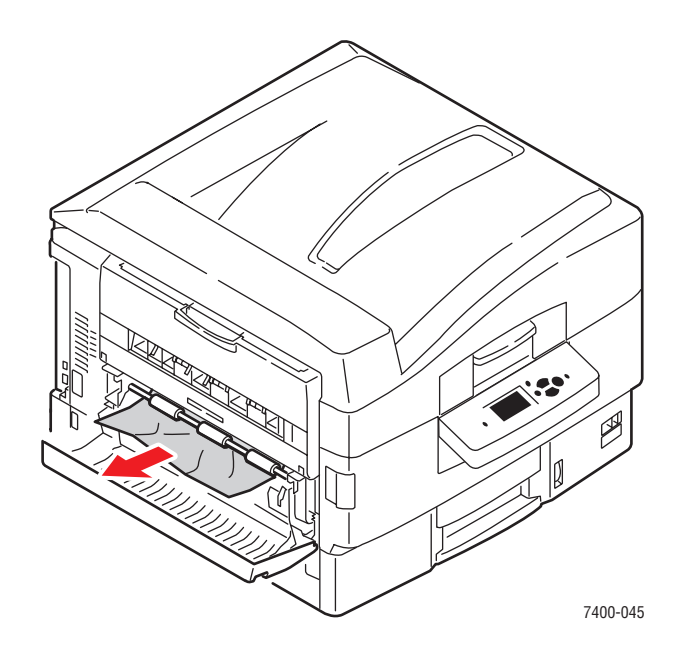

**4.** Feche a porta D.

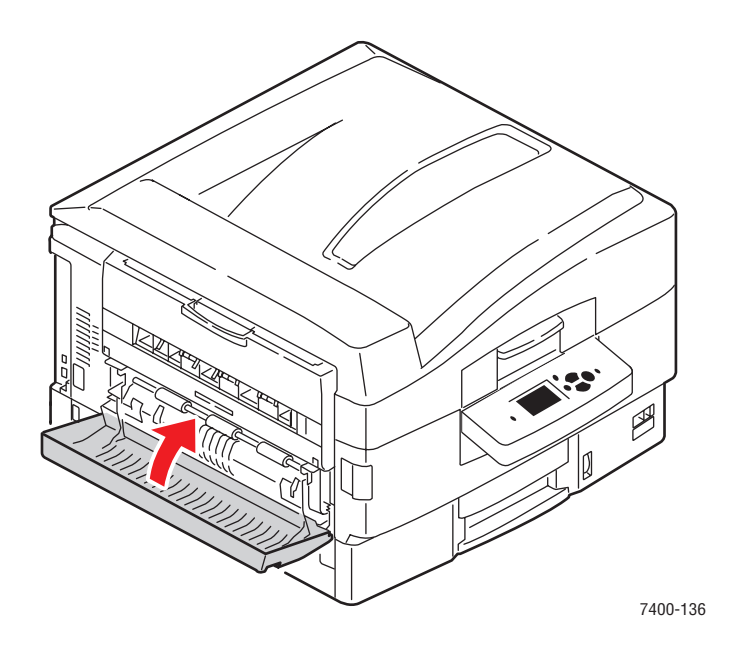

**5.** Se a impressora tiver um módulo de acabamento, recoloque-o no lugar.

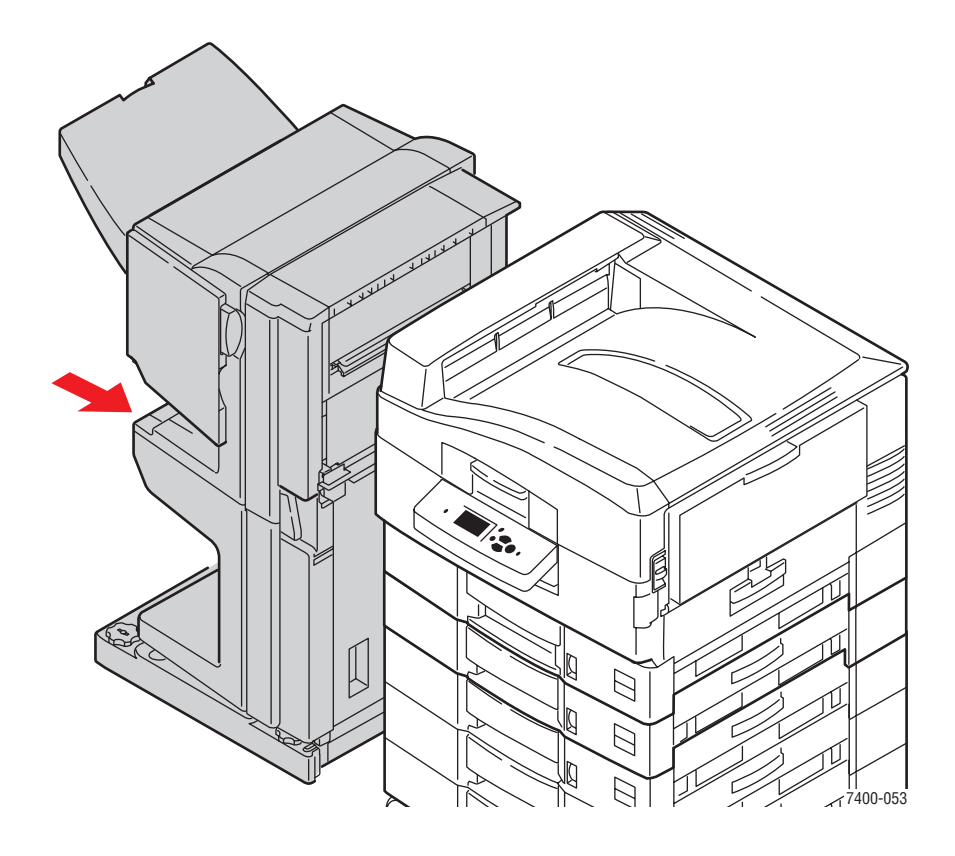

### **Atolamento na porta E**

Siga estas etapas para eliminar o atolamento.

**1.** Se a impressora tiver um módulo de acabamento, pressione o fecho inferior na parte frontal da base do módulo de acabamento e remova-o da impressora.

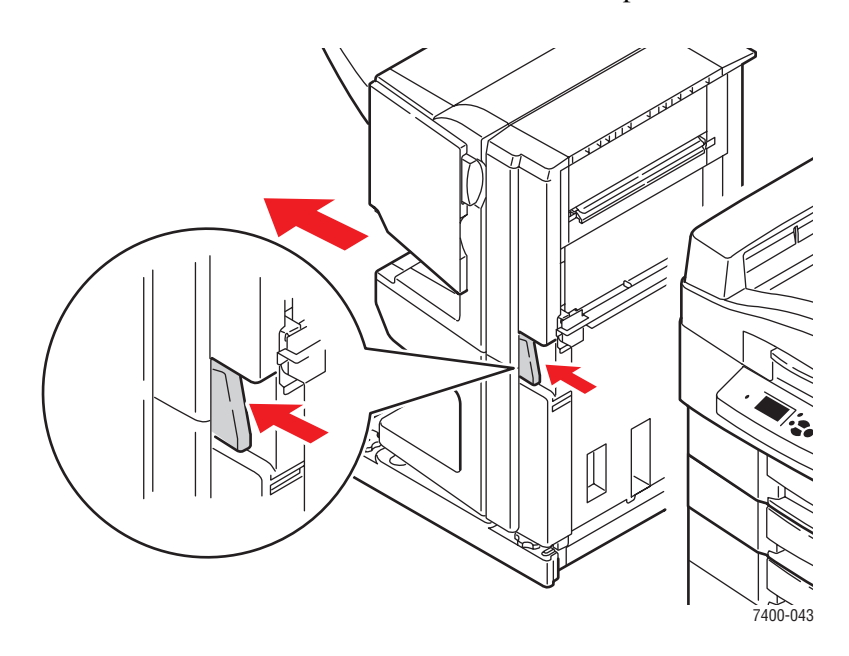

**2.** Se a bandeja de saída lateral esquerda estiver fechada, abra-a.

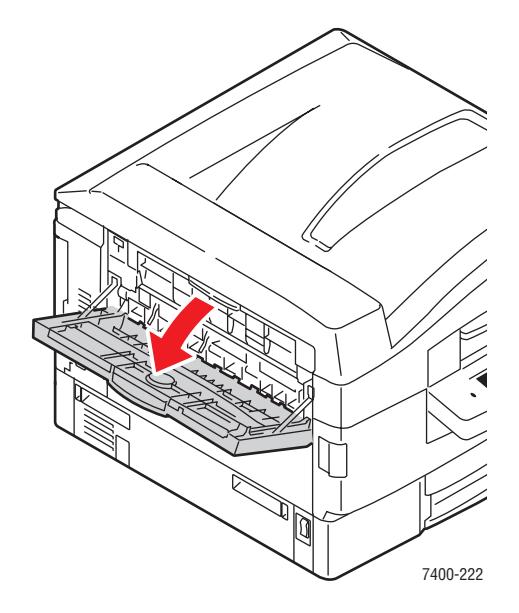

**3.** Abra a porta E e remova com cuidado o papel atolado.

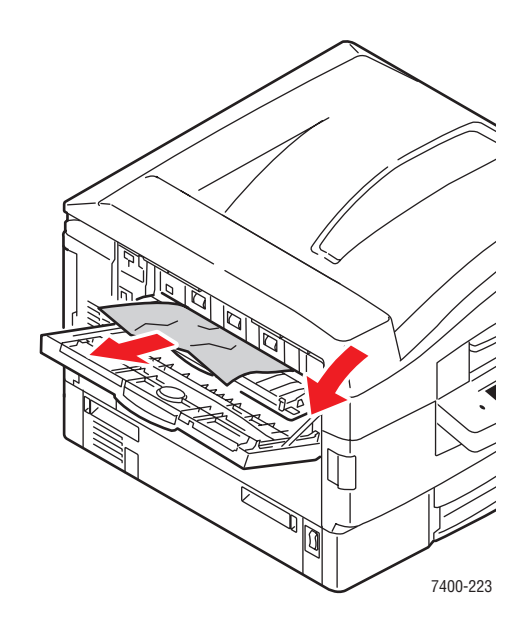

**4.** Feche a porta E e a bandeja de saída lateral esquerda.

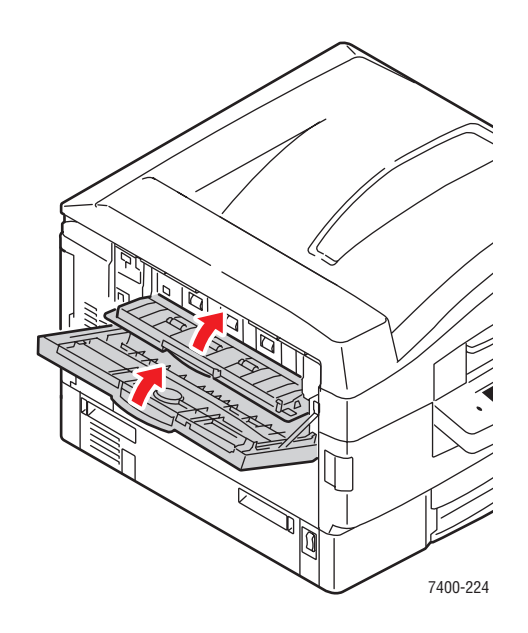

**5.** Se a impressora tiver um módulo de acabamento, recoloque-o no lugar.

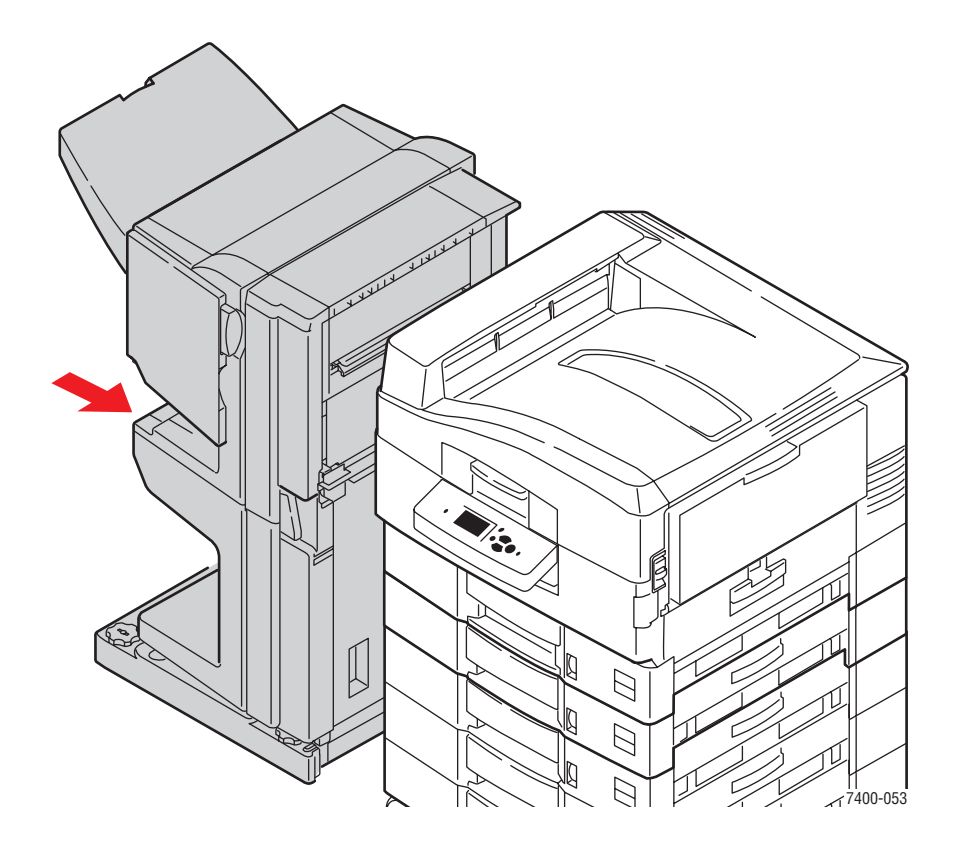

# **Atolamentos no módulo de acabamento**

Esta seção inclui:

- Atolamento no grampeador do módulo de acabamento ou no grampeador de encadernação do módulo de acabamento na página 6-36
- [Atolamento na bandeja de saída superior do módulo de acabamento na página 6-41](#page-159-0)
- [Atolamento na unidade de perfuração do módulo de acabamento na página 6-43](#page-161-0)
- [Atolamento no interior do módulo de acabamento na página 6-46](#page-164-0)
- Atolamento na entrada do [módulo de acabamento na página 6-52](#page-170-0)
- [Atolamento na porta G do módulo de acabamento na página 6-54](#page-172-0)
- [Atolamento na porta H do módulo de acabamento na página 6-59](#page-177-0)

### **Atolamento no grampeador do módulo de acabamento ou no grampeador de encadernação do módulo de acabamento**

Siga estas etapas para eliminar o atolamento.

**1.** Pressione o botão na parte superior do módulo de acabamento próximo à porta J e remova o módulo de acabamento de sua base.

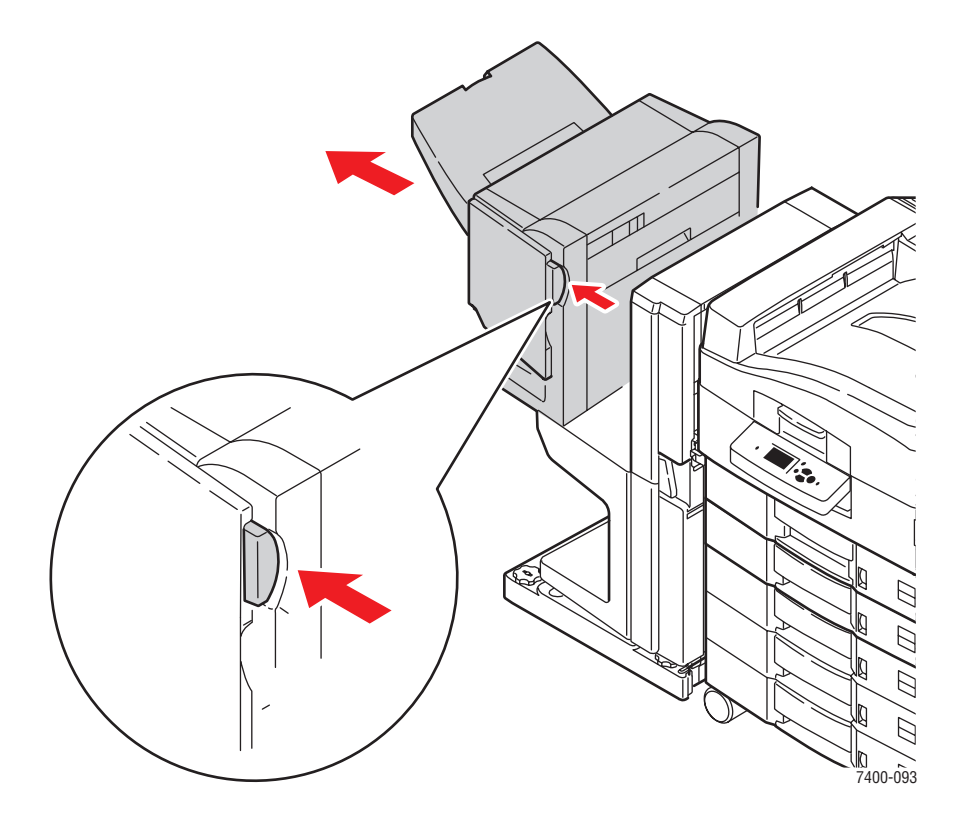

**2.** Abra a porta G da lado esquerdo do módulo de acabamento.

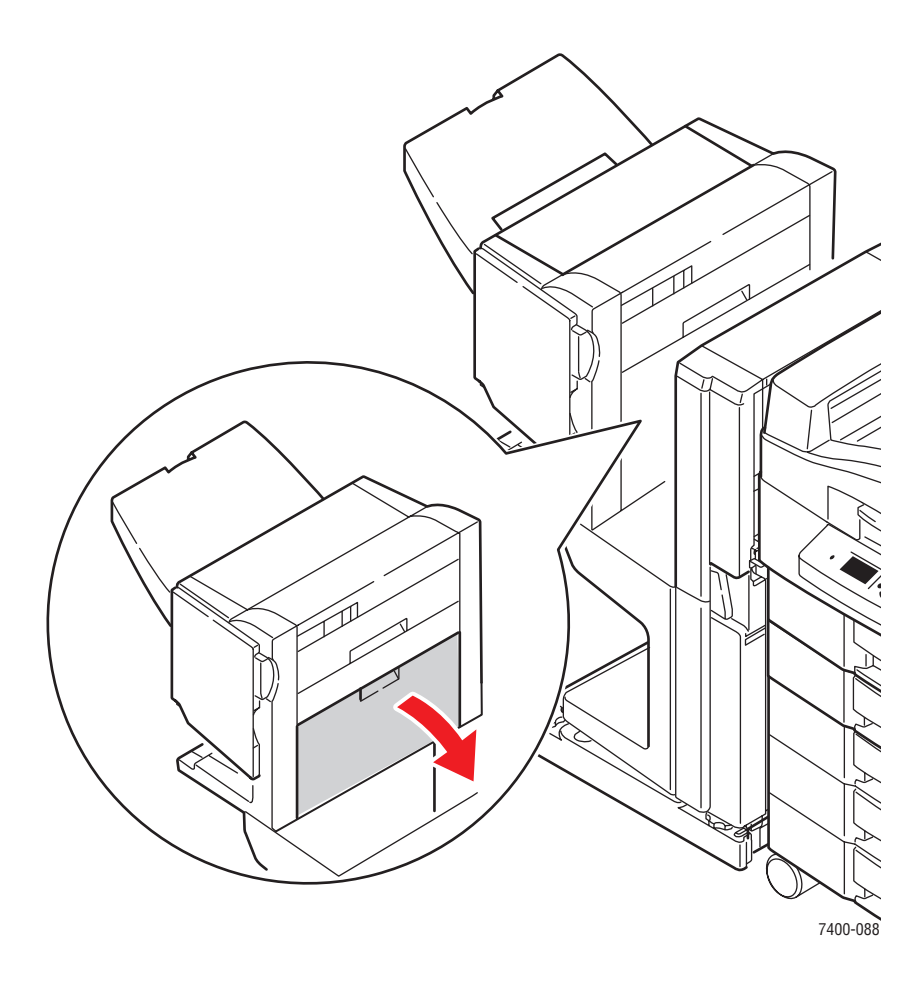

**3.** Se houver papel atolado, remova-o com cuidado.

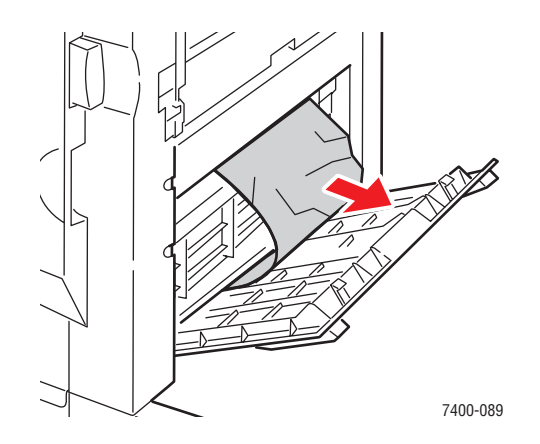

**4.** Feche a porta G.

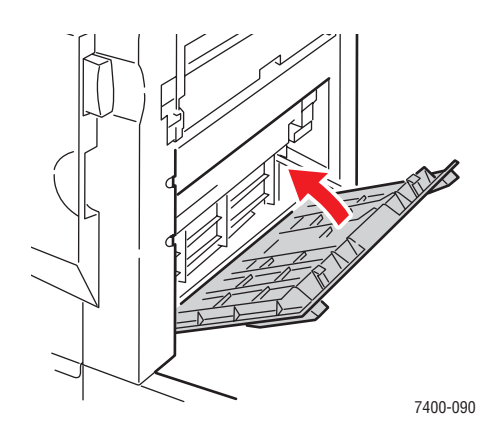

**5.** Feche o módulo de acabamento.

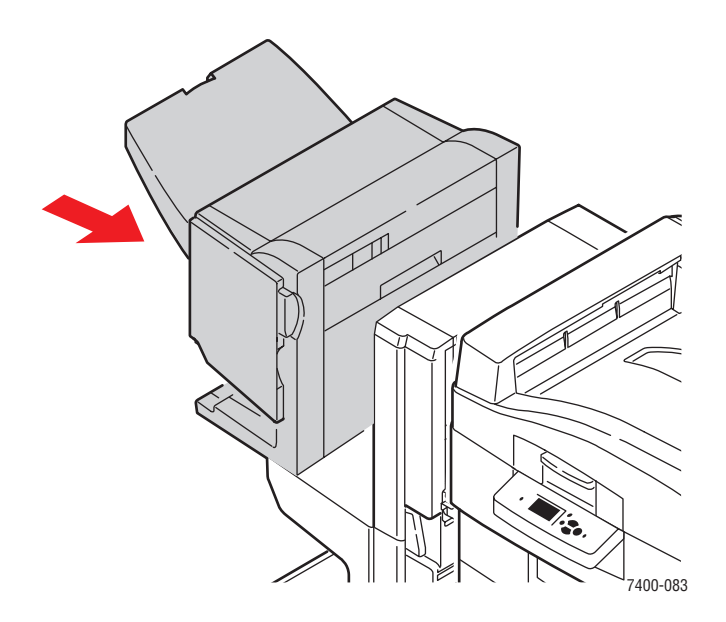

- **6.** Se o atolamento persistir, faça o seguinte:
	- **a.** Abra a porta J na parte frontal do módulo de acabamento.

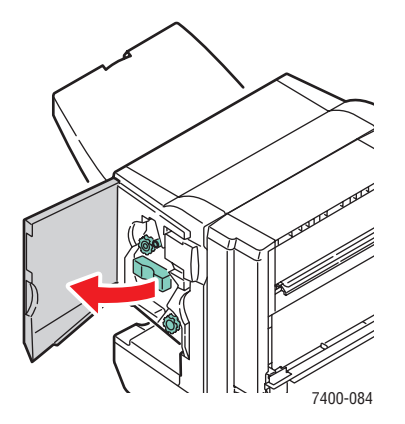

**b.** Gire o botão inferior no sentido horário para ejetar qualquer papel atolado.

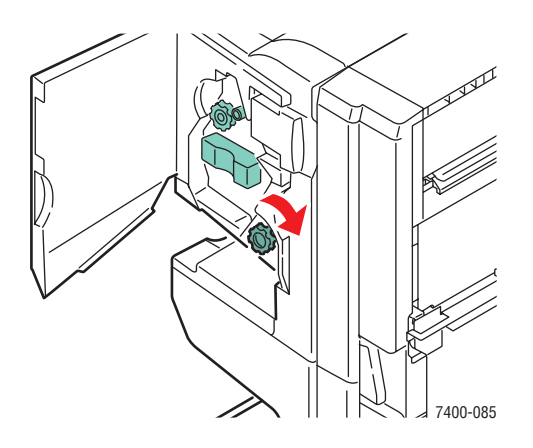

**c.** Remova o papel.

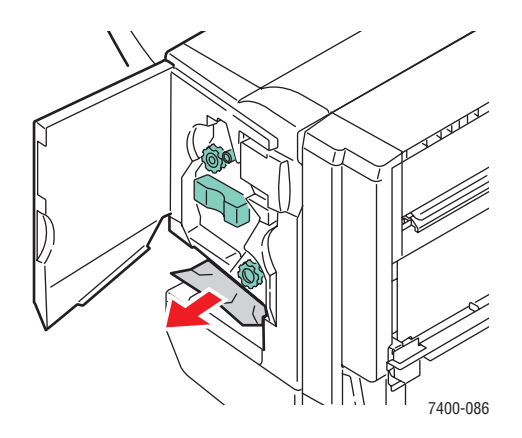

**d.** Segure a alça e puxe o grampeador para fora do módulo de acabamento.

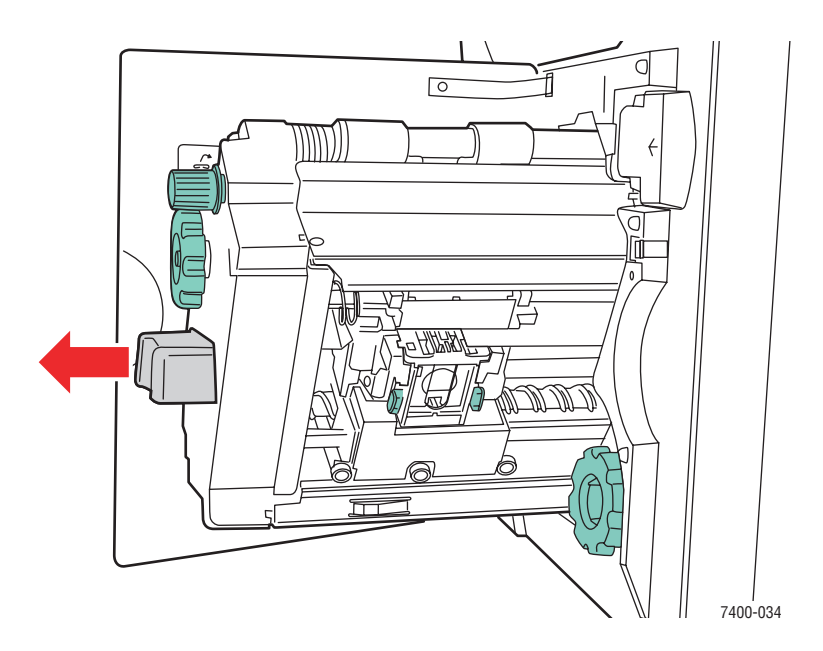

- $\sqrt{\circ}$ MM)) 7400-244
- **e.** Se houver papel atolado, remova-o com cuidado.

**f.** Empurre o grampeador de volta para o módulo de acabamento.

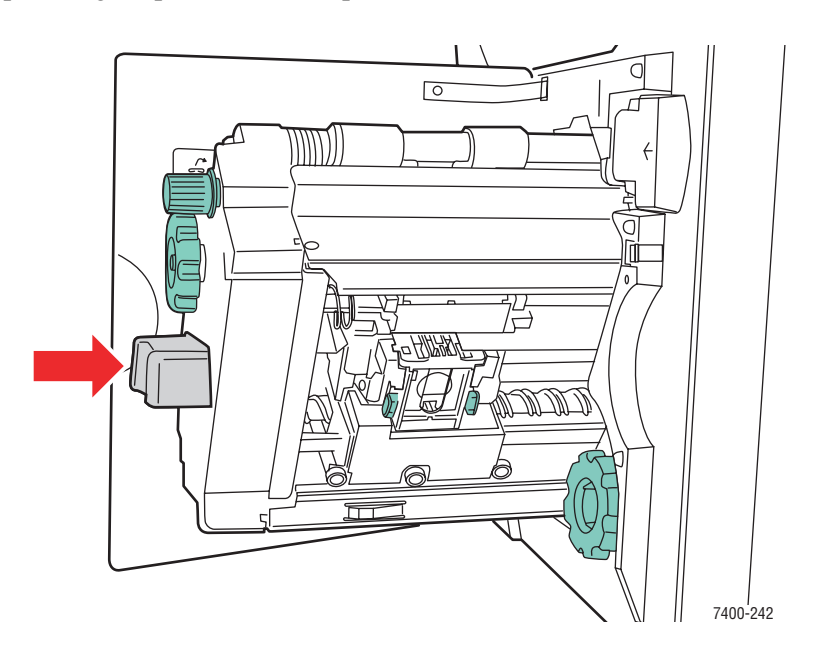

### <span id="page-159-0"></span>**g.** Feche a porta J.

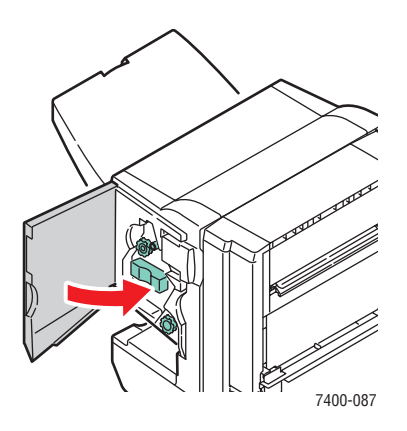

## **Atolamento na bandeja de saída superior do módulo de acabamento**

Siga estas etapas para eliminar o atolamento.

**1.** Se houver papel atolado na bandeja de saída do módulo de acabamento, remova-o.

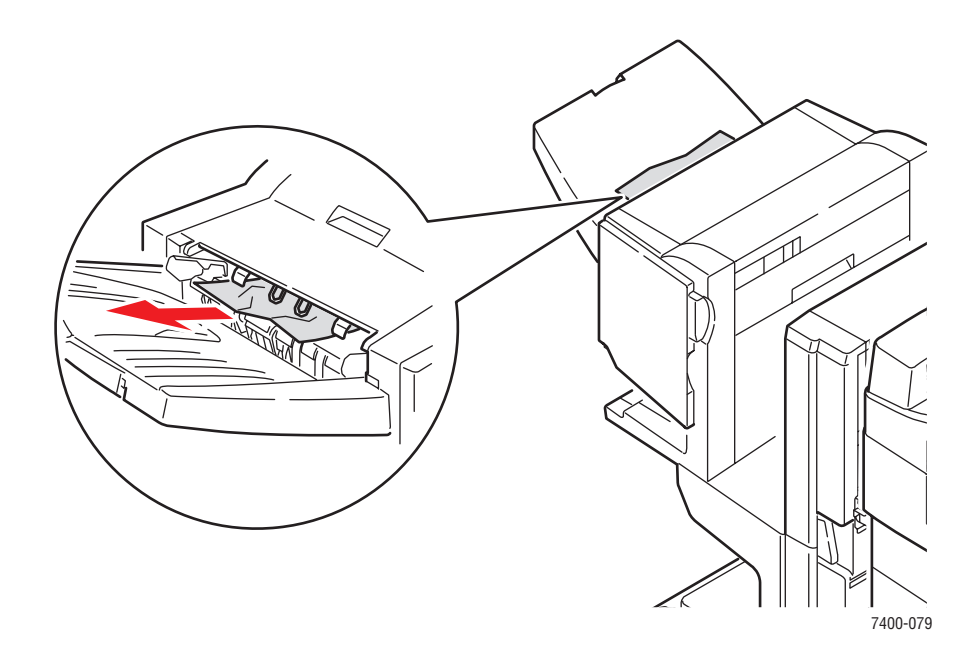

**2.** Abra a porta H na parte superior do módulo de acabamento.

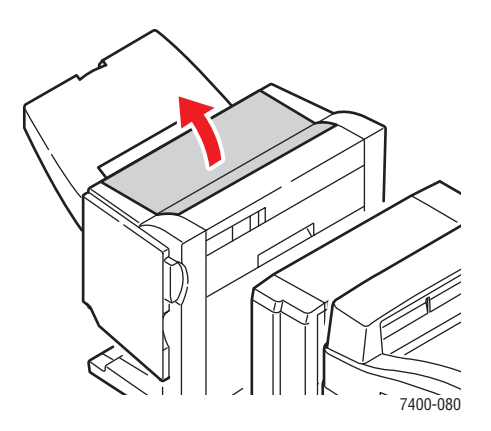

**3.** Remova com cuidado o papel atolado.

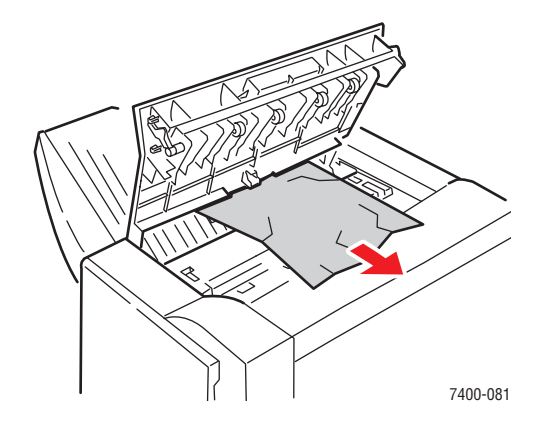

**4.** Feche a porta H.

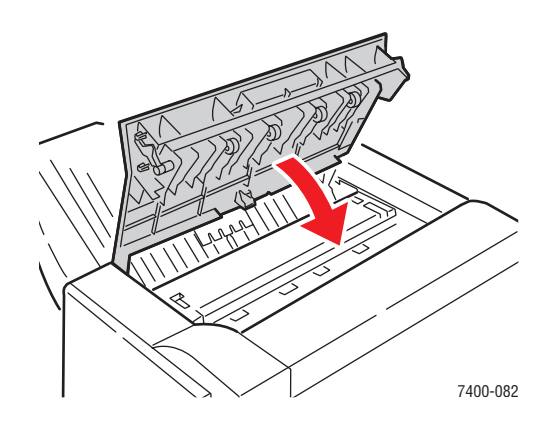

### <span id="page-161-0"></span>**Atolamento na unidade de perfuração do módulo de acabamento**

Siga estas etapas para eliminar o atolamento.

**1.** Pressione o botão na parte frontal do módulo de acabamento próximo à porta J e remova o módulo de acabamento de sua base.

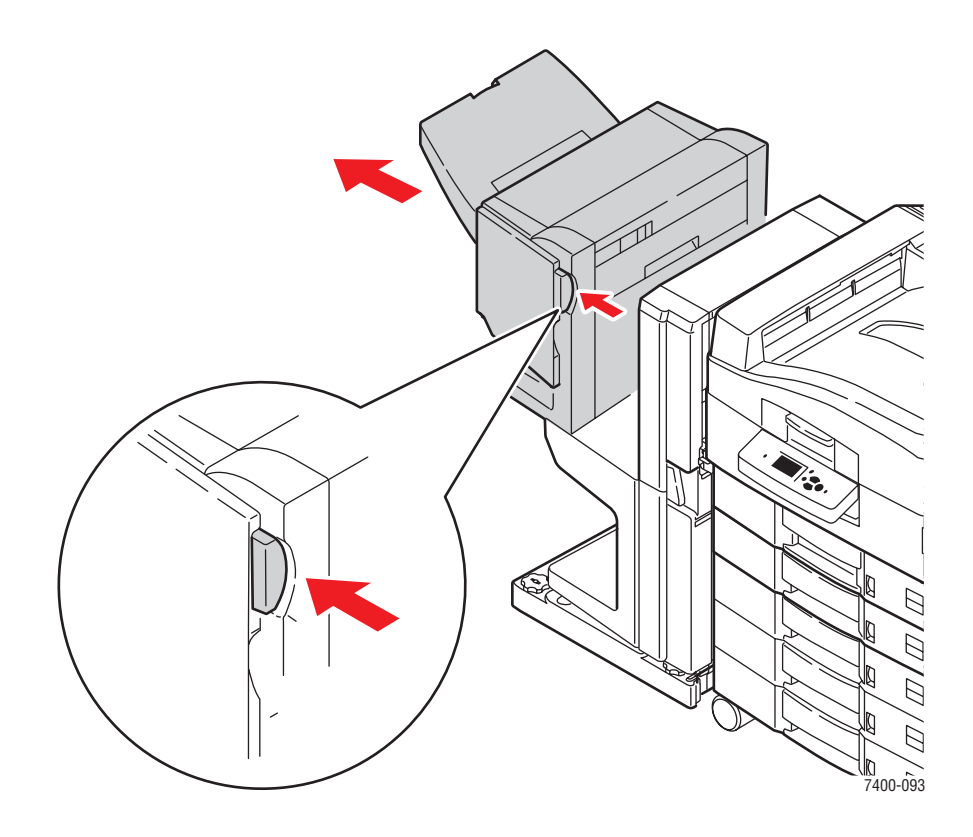

**2.** Gire a roda na parte superior esquerda no interior do módulo de acabamento. Alinhe a guia da seta na roda com a marca no módulo de acabamento.

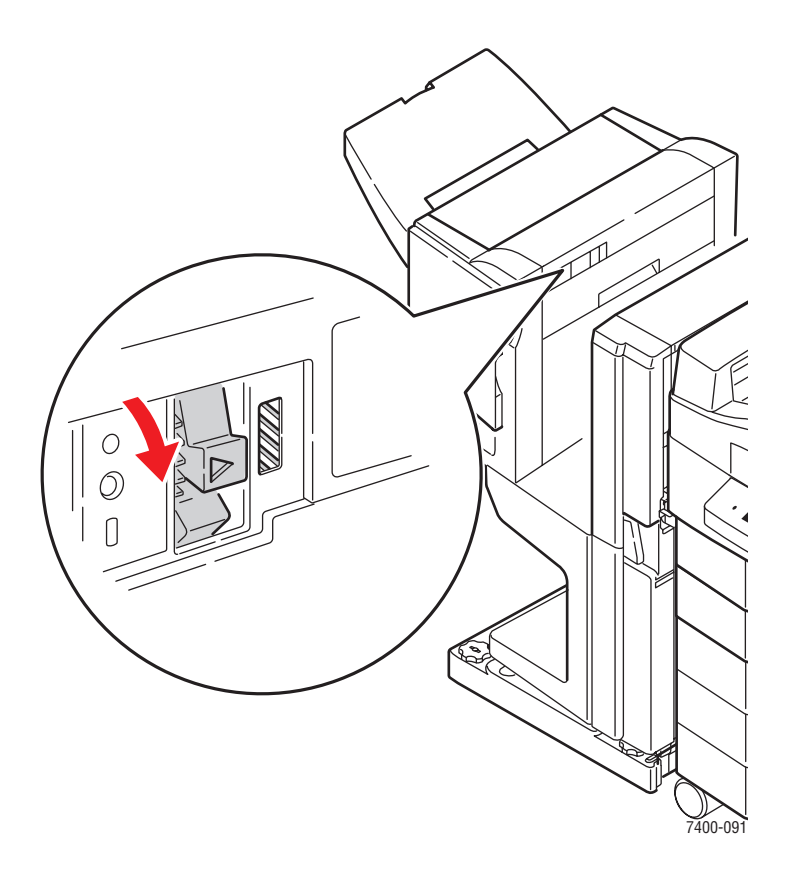

**3.** Abra a porta H na parte superior do módulo de acabamento.

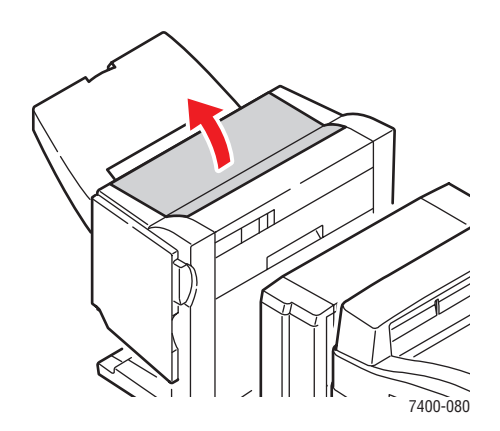

**4.** Remova com cuidado o papel atolado.

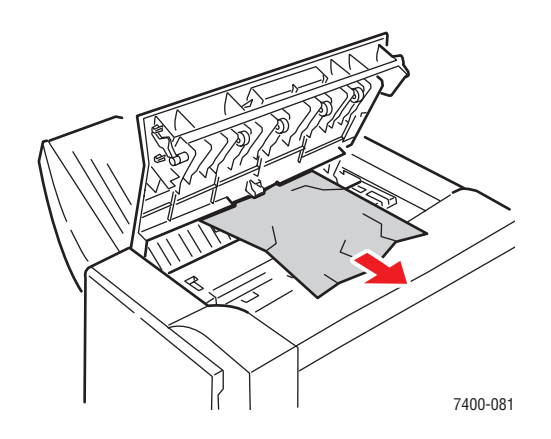

**5.** Feche a porta H.

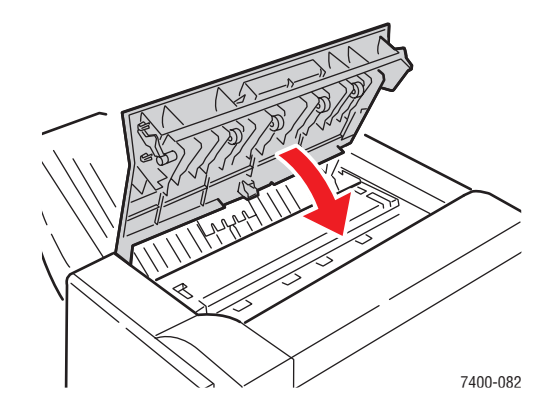

**6.** Feche o módulo de acabamento.

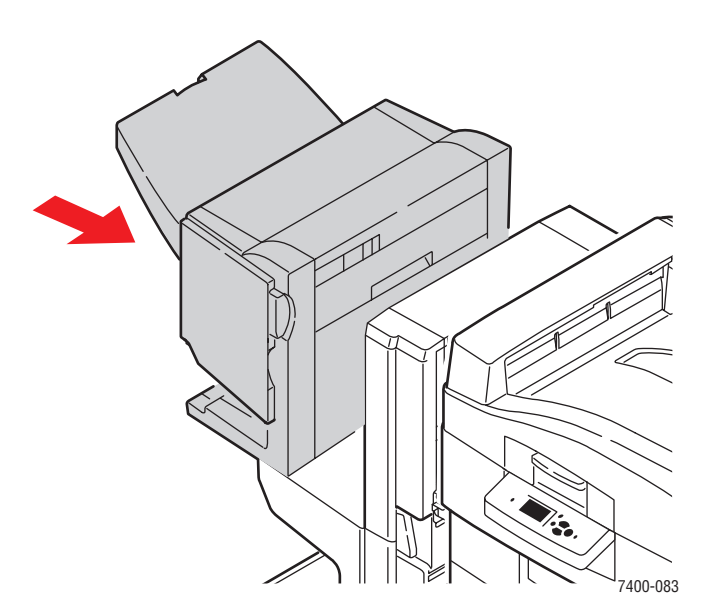

### <span id="page-164-0"></span>**Atolamento no interior do módulo de acabamento**

Siga estas etapas para eliminar o atolamento.

**1.** Pressione o botão na parte superior do módulo de acabamento próximo à porta J e remova o módulo de acabamento de sua base.

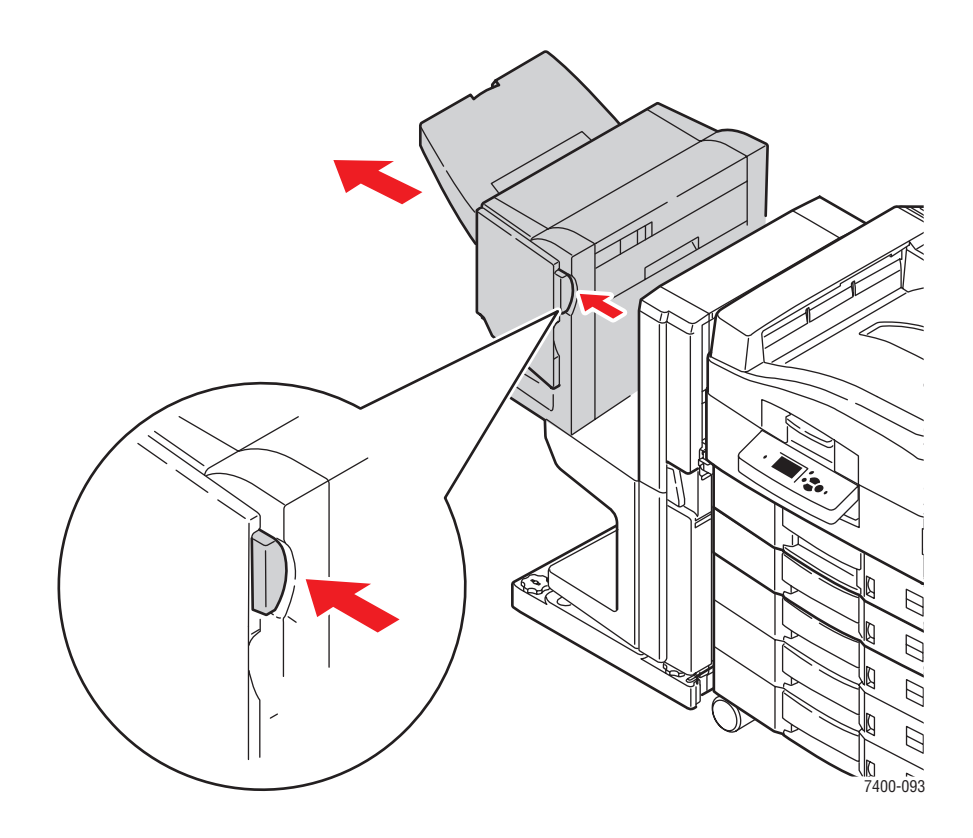

**2.** Abra a porta F no lado esquerdo da base do módulo de acabamento.

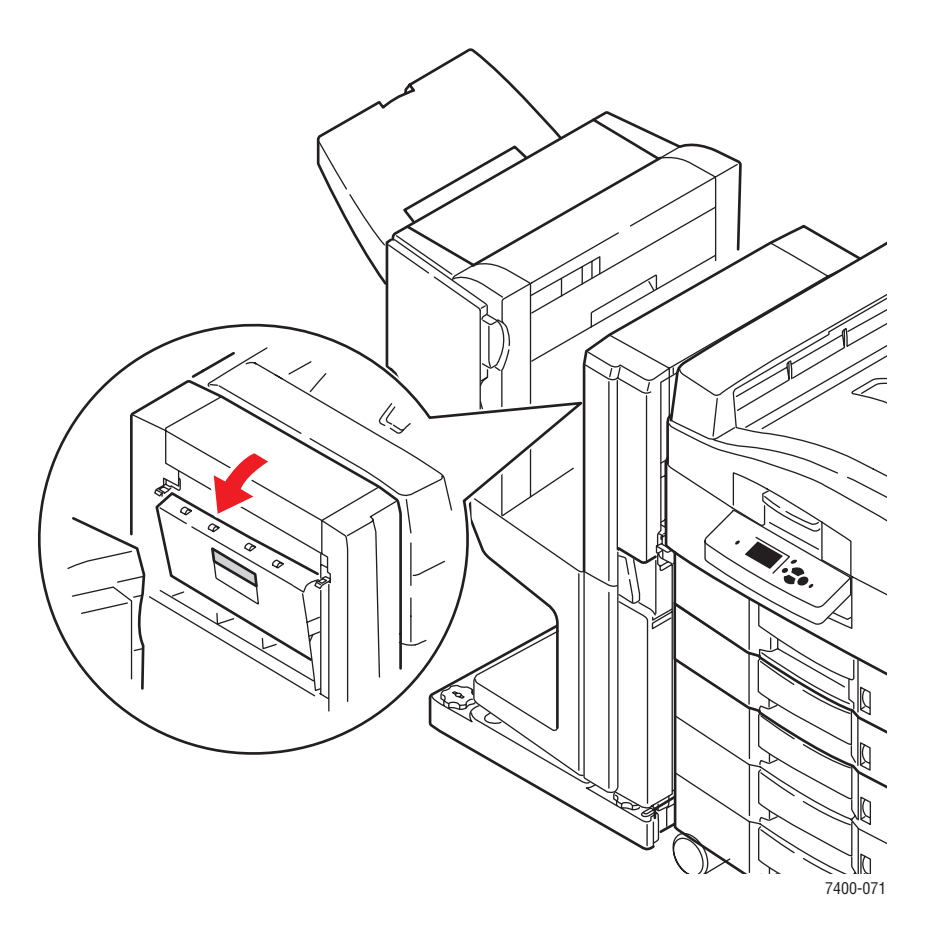

**3.** Remova com cuidado o papel atolado.

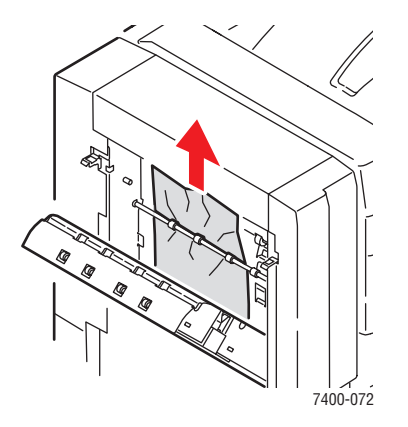

**4.** Feche a porta F.

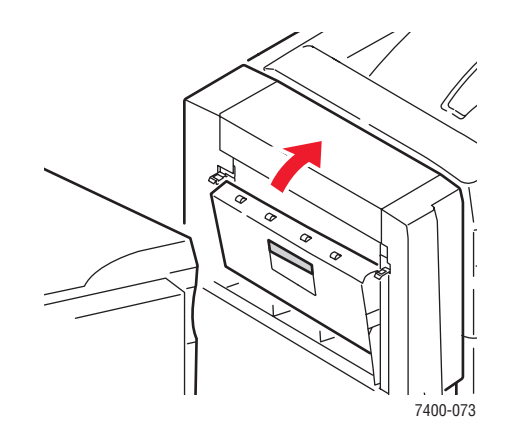

**5.** Feche o módulo de acabamento.

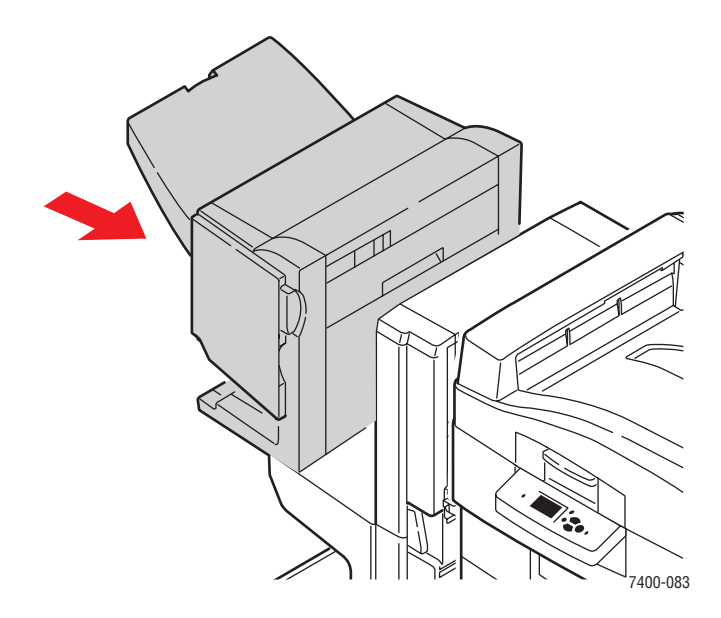

**6.** Pressione o fecho inferior na parte frontal da base do módulo de acabamento e remova-o da impressora.

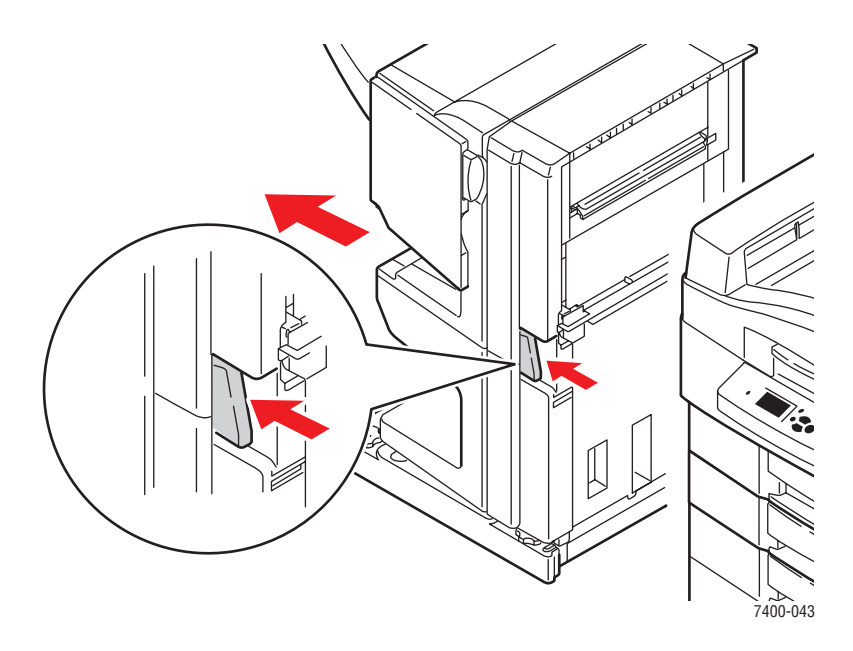

**7.** Abra a porta I no lado direito da base do módulo de acabamento.

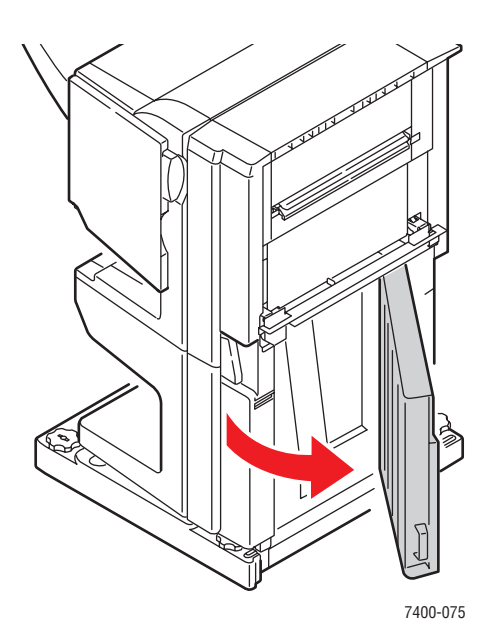

**8.** Remova o papel atolado.

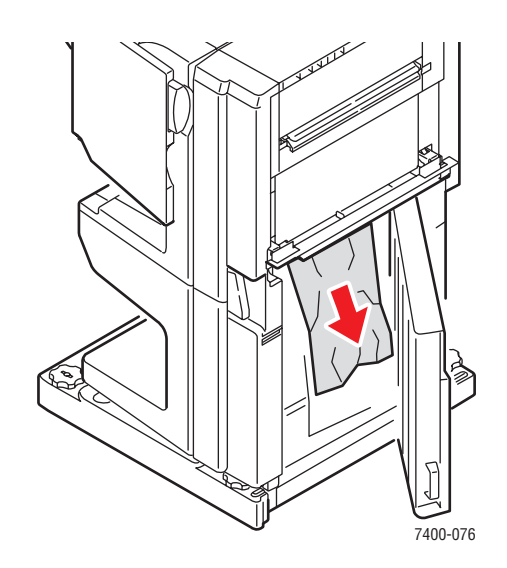

**9.** Feche a porta I.

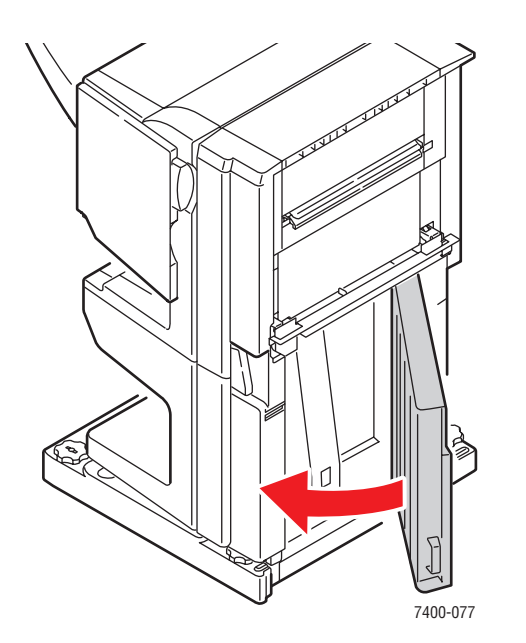

**10.** Recoloque o módulo de acabamento no lugar.

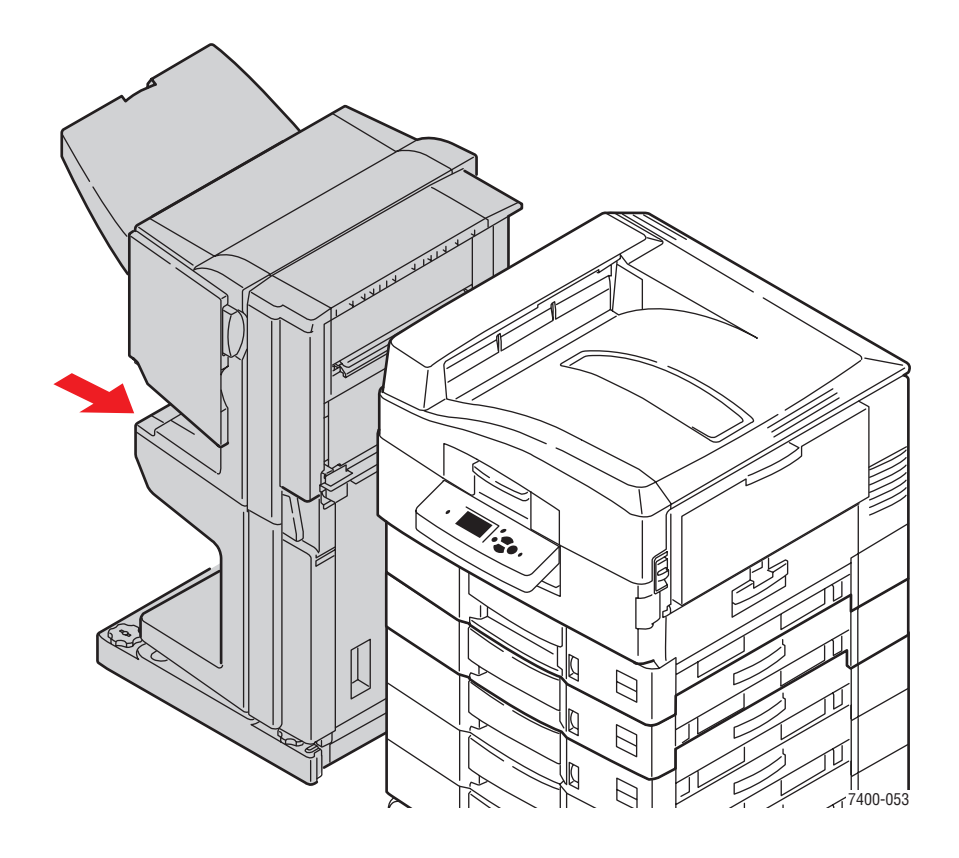

### <span id="page-170-0"></span>**Atolamento na entrada do módulo de acabamento**

Siga estas etapas para eliminar o atolamento.

**1.** Pressione o fecho inferior na parte frontal da base do módulo de acabamento e remova-o da impressora.

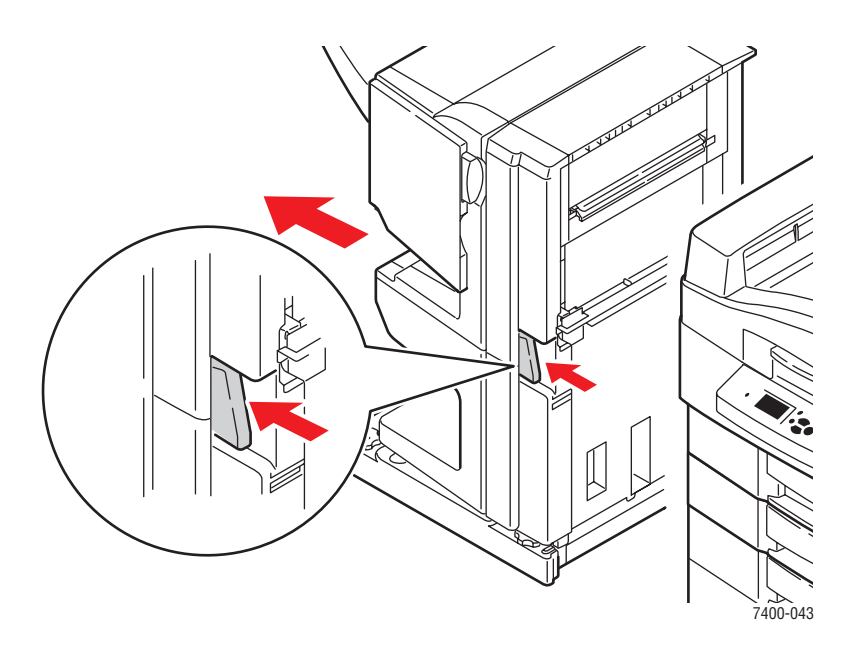

**2.** Remova o papel atolado da entrada do módulo de acabamento.

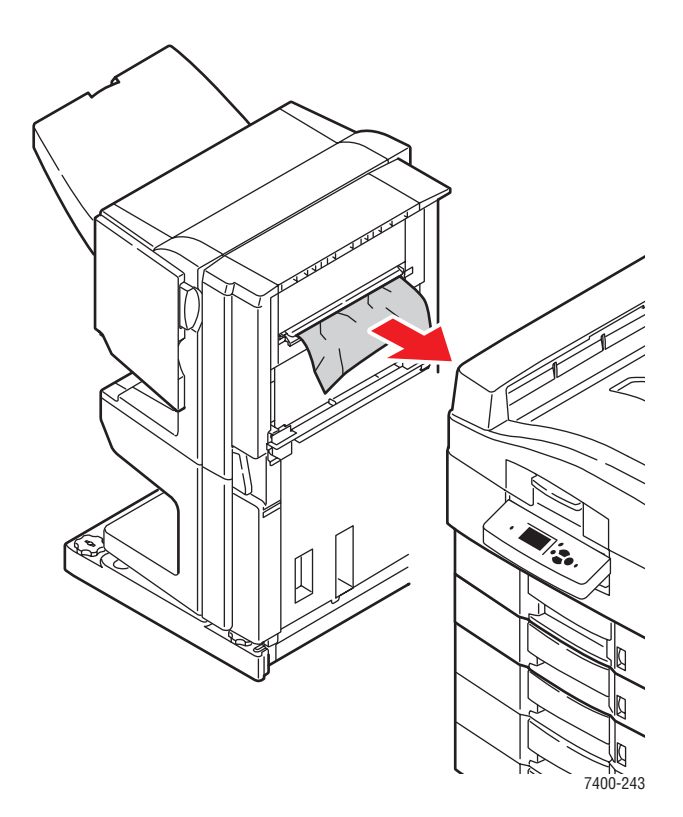

**3.** Recoloque o módulo de acabamento no lugar.

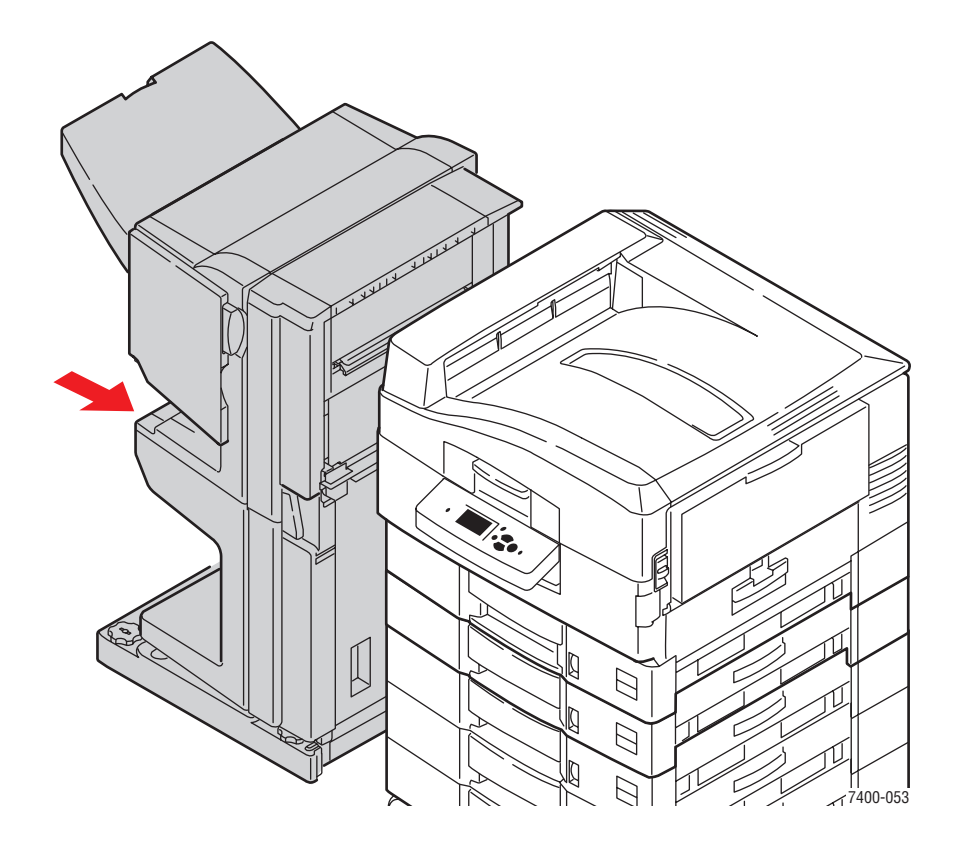

### <span id="page-172-0"></span>**Atolamento na porta G do módulo de acabamento**

Siga estas etapas para eliminar o atolamento.

**1.** Pressione o botão na parte superior do módulo de acabamento próximo à porta J e remova o módulo de acabamento de sua base.

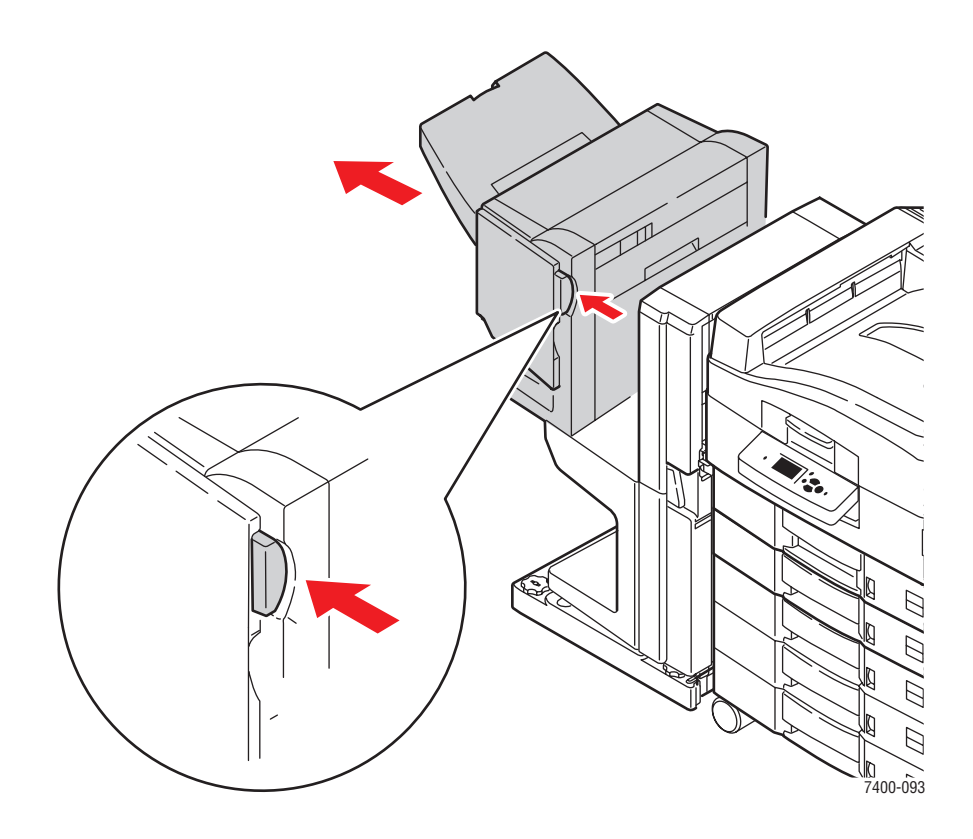

**2.** Abra a porta G no lado direito do módulo de acabamento.

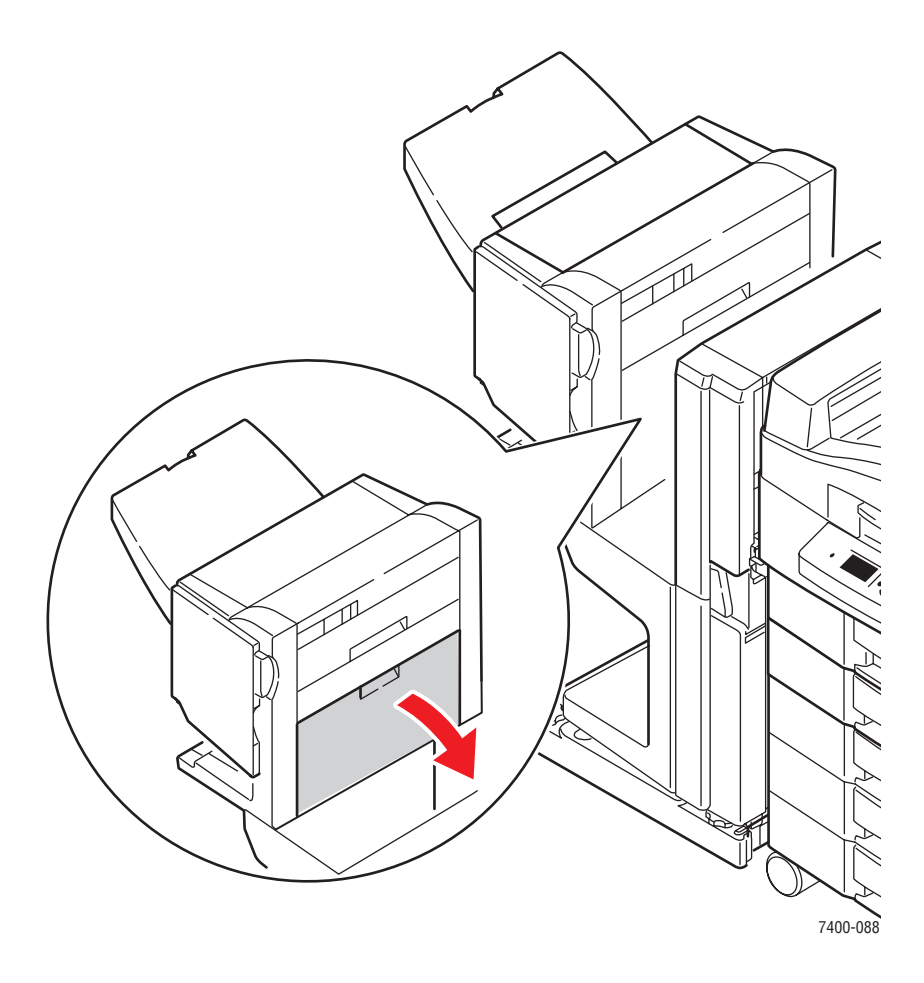

**3.** Se houver papel atolado, remova-o com cuidado.

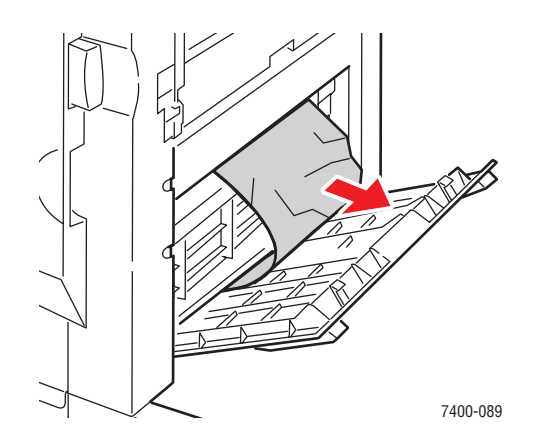

**4.** Feche a porta G.

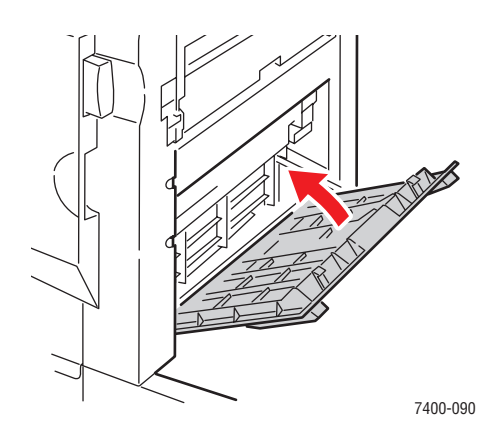

**5.** Feche o módulo de acabamento.

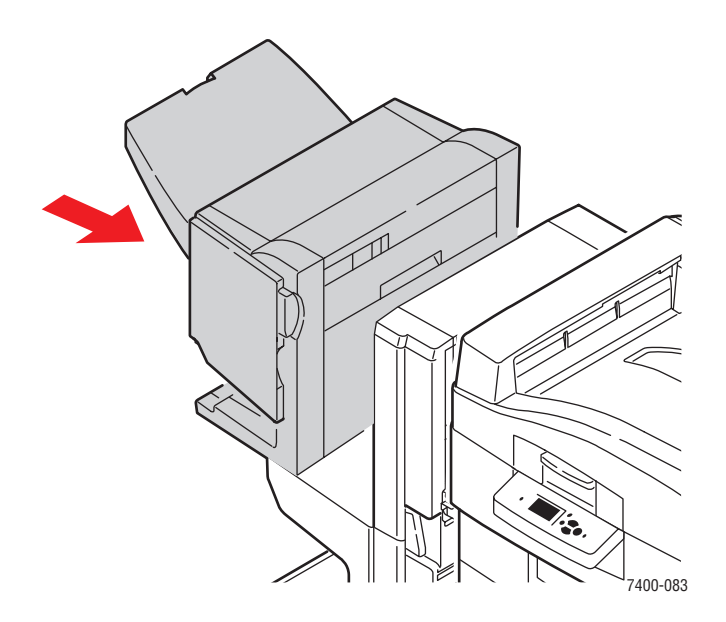

- **6.** Se o atolamento persistir, faça o seguinte:
	- **a.** Abra a porta J na parte frontal do módulo de acabamento.

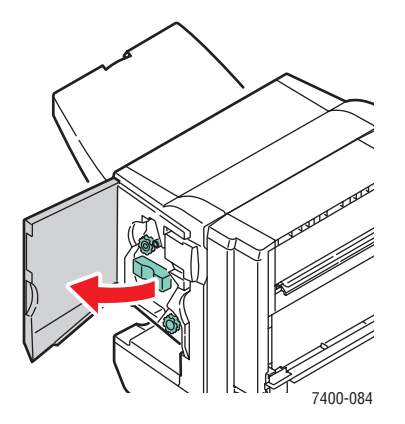

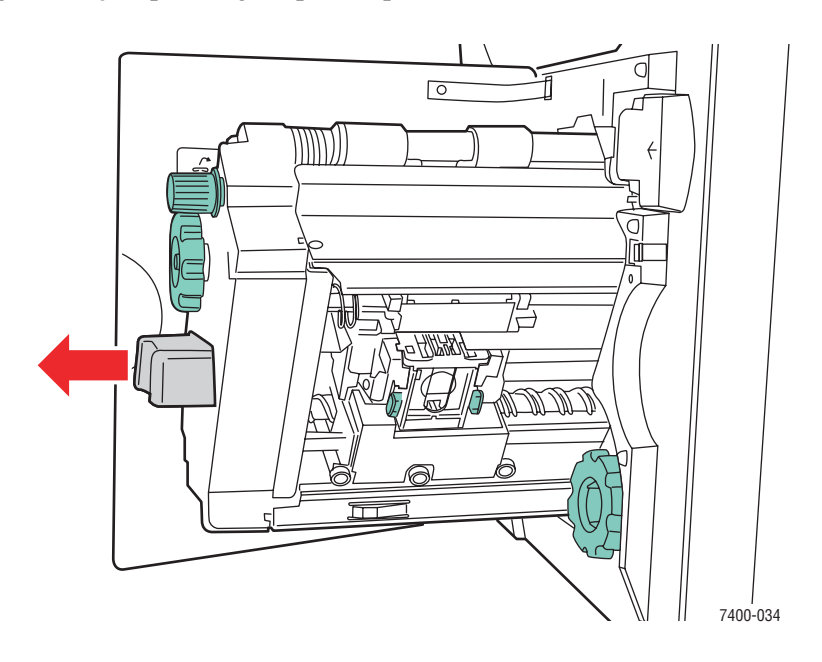

**b.** Segure a alça e puxe o grampeador para fora do módulo de acabamento.

**c.** Remova com cuidado o papel atolado.

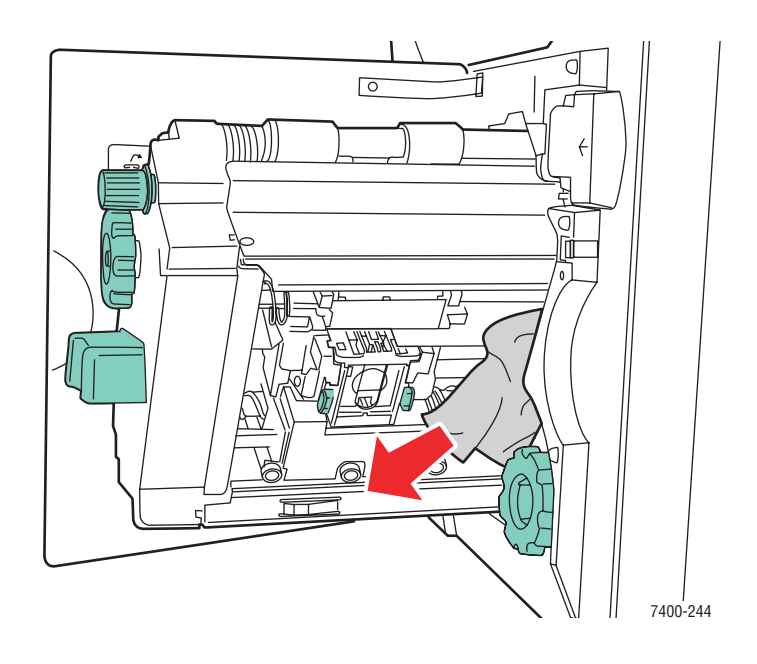

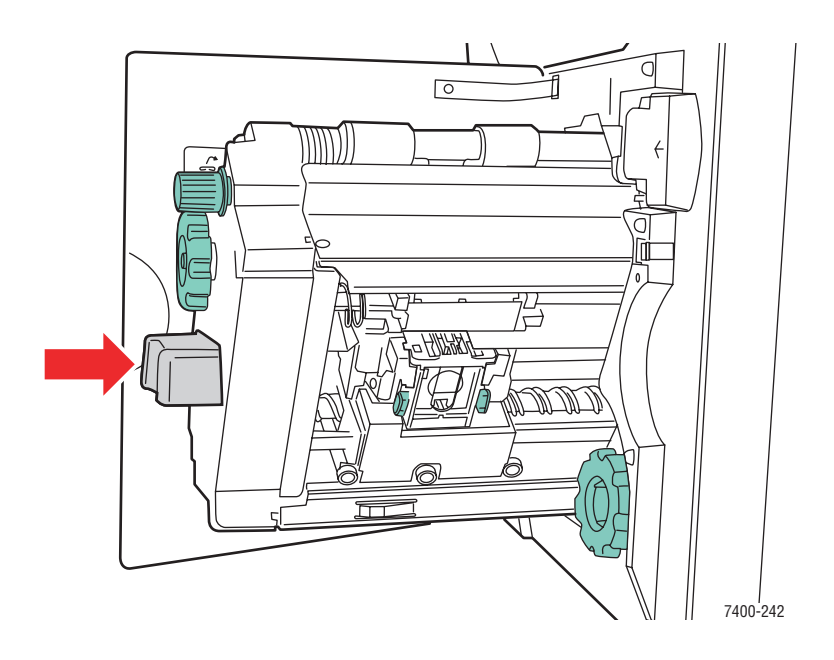

**d.** Empurre o grampeador de volta para o módulo de acabamento.

**e.** Feche a porta J.

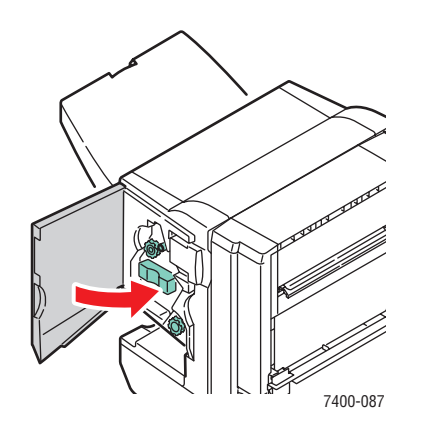

### <span id="page-177-0"></span>**Atolamento na porta H do módulo de acabamento**

Siga estas etapas para eliminar o atolamento.

**1.** Abra a porta H na parte superior do módulo de acabamento.

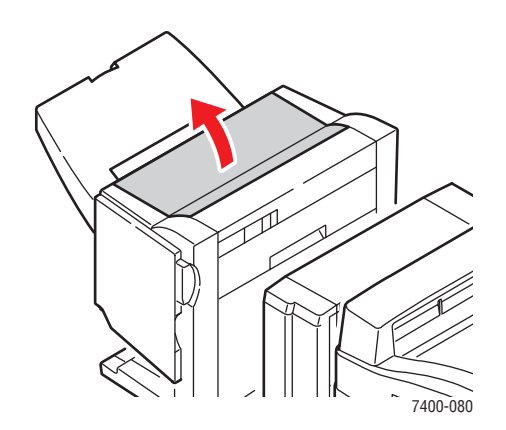

**2.** Remova com cuidado o papel atolado.

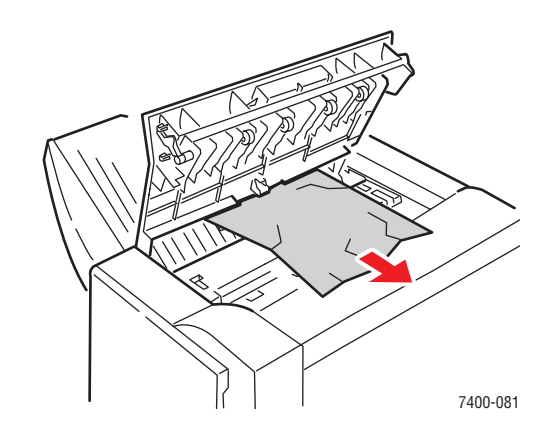

**3.** Se o papel atolado estiver difícil de remover, pressione o botão na parte frontal do módulo de acabamento próximo à porta J e remova o módulo de acabamento de sua base.

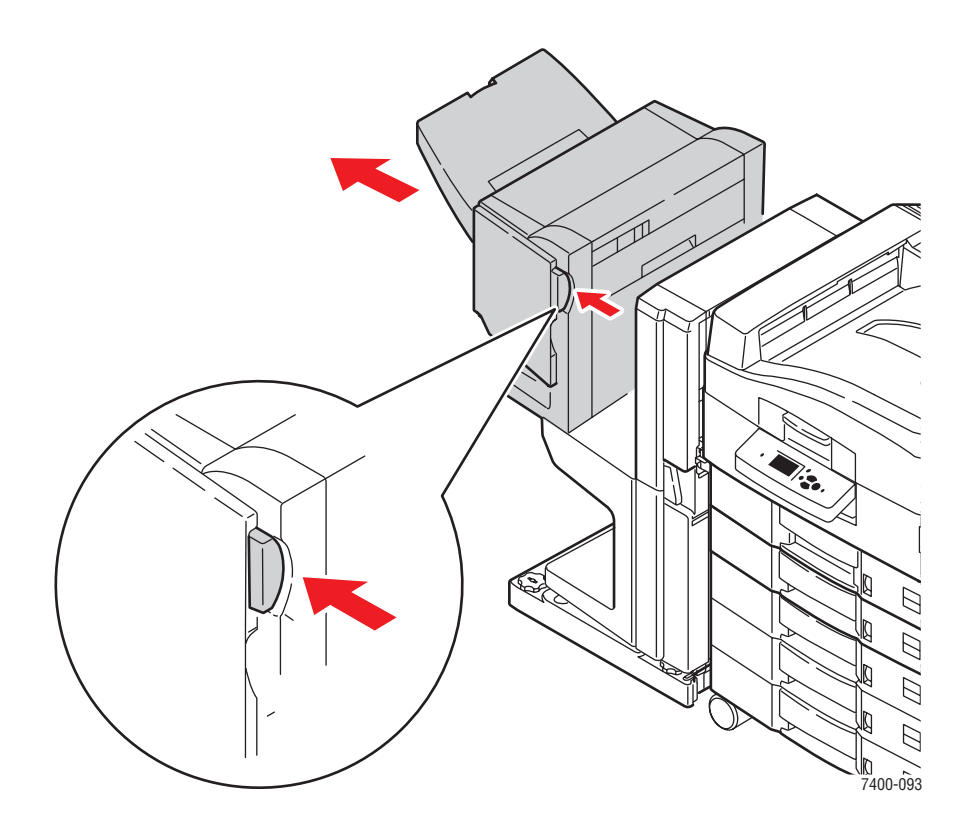

**4.** Gire a roda na parte superior esquerda no interior do módulo de acabamento. Alinhe a guia da seta na roda com a marca no módulo de acabamento.

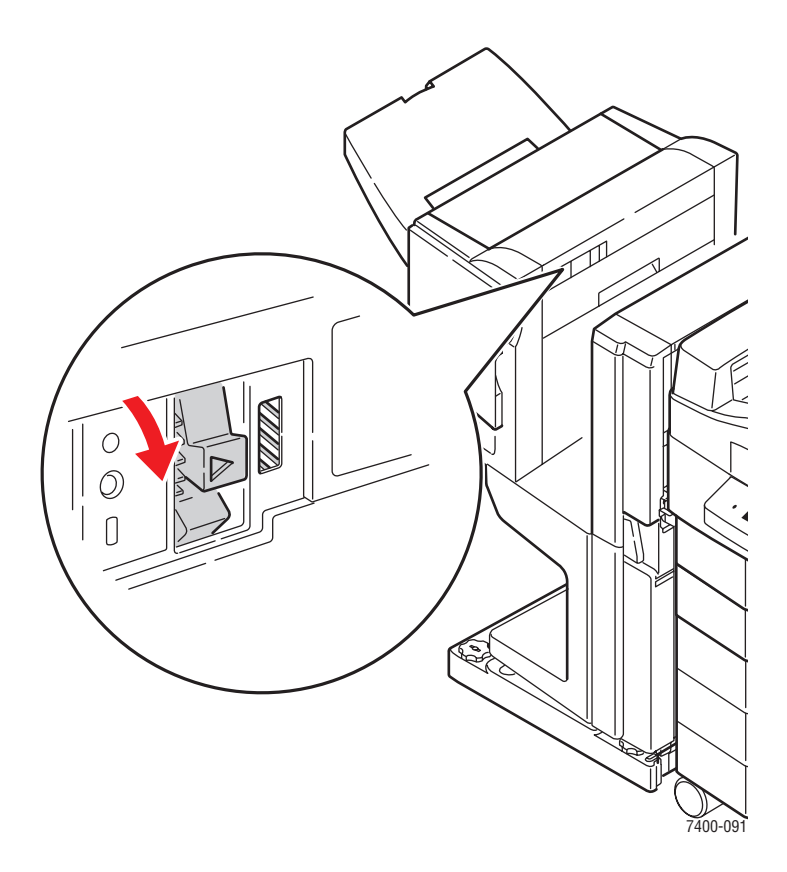

**5.** Remova com cuidado o papel atolado.

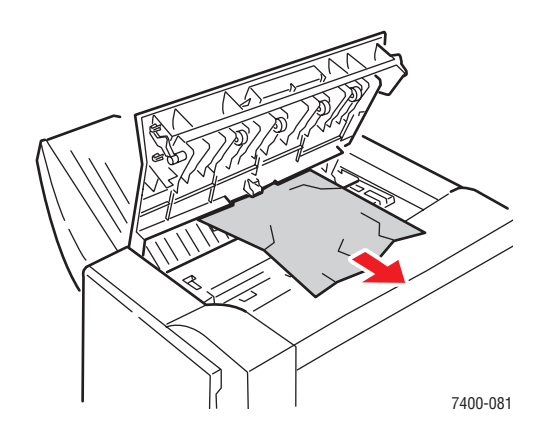
**6.** Feche a porta H.

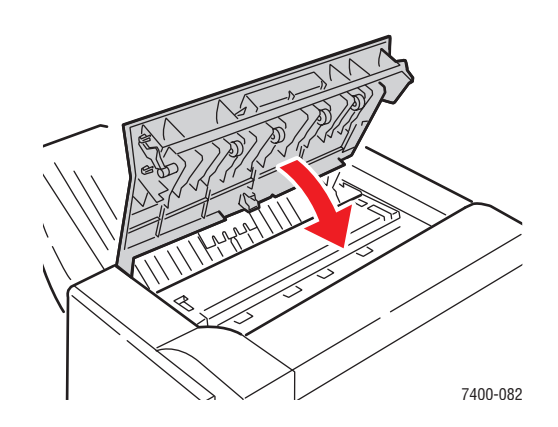

**7.** Feche o módulo de acabamento.

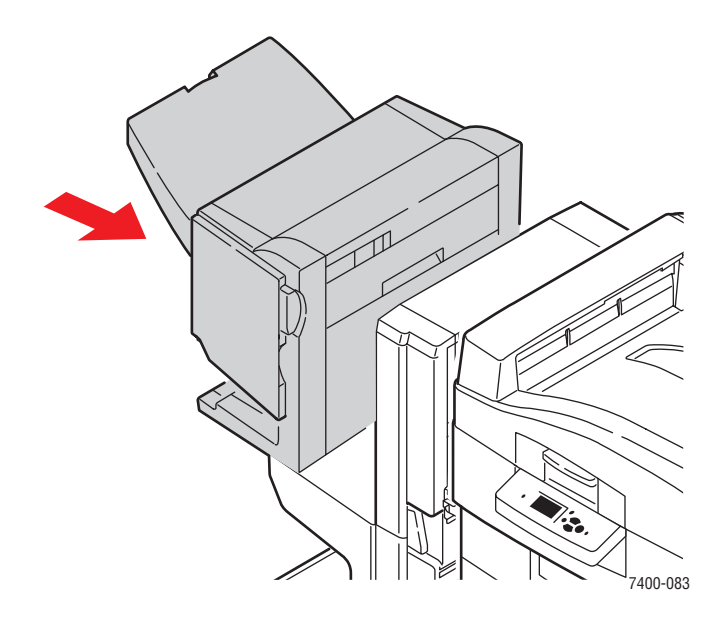

# **Obtenção de ajuda**

Esta seção inclui:

- [Mensagens do painel de controle na página 6-63](#page-181-0)
- [Assistência técnica PhaserSMART na página 6-64](#page-182-0)
- [Alertas do PrintingScout na página 6-64](#page-182-1)
- [Links da Web na página 6-65](#page-183-0)

A Xerox oferece várias ferramentas de diagnóstico automático para ajudar a produzir e a manter a qualidade da impressão.

*Consulte também:*

<span id="page-181-1"></span>[Centro de Suporte Xerox na página 1-13](#page-17-0)

# <span id="page-181-0"></span>**Mensagens do painel de controle**

O painel de controle fornece informações e ajuda para a solução de problemas. Quando ocorre uma condição de erro ou aviso, o painel de controle exibe uma mensagem informando o problema. Em muitos casos, o painel de controle também exibe um gráfico animado mostrando o local do problema, por exemplo, o local de um atolamento de papel.

Pressione o botão **Ajuda** no painel de controle para exibir informações adicionais sobre a mensagem ou o menu exibido. O botão **Ajuda** é marcado com uma **?**.

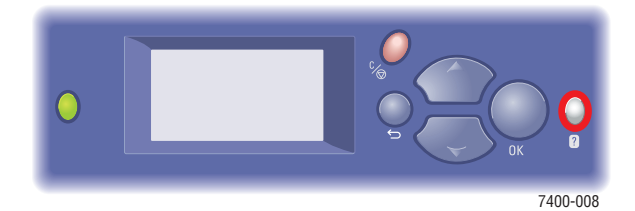

# <span id="page-182-3"></span><span id="page-182-0"></span>**Assistência técnica PhaserSMART**

A Assistência técnica PhaserSMART é um sistema de suporte automatizado baseado na Internet que usa o seu navegador da Web padrão para enviar informações de diagnóstico de sua impressora para o site na Web da Xerox para fins de análise. A Assistência técnica PhaserSMART examina as informações, diagnostica o problema e propõe uma solução. Se o problema não for resolvido com a solução proposta, a Assistência técnica PhaserSMART ajudará você a abrir uma solicitação de serviço no Centro Xerox de Atendimento ao Cliente.

Para acessar a Assistência técnica PhaserSMART:

- **1.** Abra o navegador e vá para [www.phaserSMART.com.](http://www.phaserSMART.com)
- **2.** Digite o endereço IP da impressora na janela do navegador.
- **3.** Siga as instruções na tela.

## <span id="page-182-2"></span><span id="page-182-1"></span>**Alertas do PrintingScout**

PrintingScout é uma ferramenta instalada com o driver de impressora Xerox. Ele verifica automaticamente o status da impressora quando você envia um trabalho de impressão. Se a impressora não puder imprimir o trabalho, o PrintingScout exibirá automaticamente um alerta na tela do computador para que você saiba que a impressora precisa de atenção. Clique no alerta para exibir as instruções sobre como corrigir o problema.

# <span id="page-183-1"></span><span id="page-183-0"></span>**Links da Web**

A Xerox fornece diversos sites na Web que oferecem ajuda adicional para Impressora em cores Phaser 7400. Vários links da Xerox são instalados na pasta **Favoritos** do seu navegador da Web quando você instala os drivers da impressora Xerox no computador. A guia **Solução de problemas** no driver da impressora para Windows também inclui links úteis. Use os seguintes sites da Web para obter mais informações.

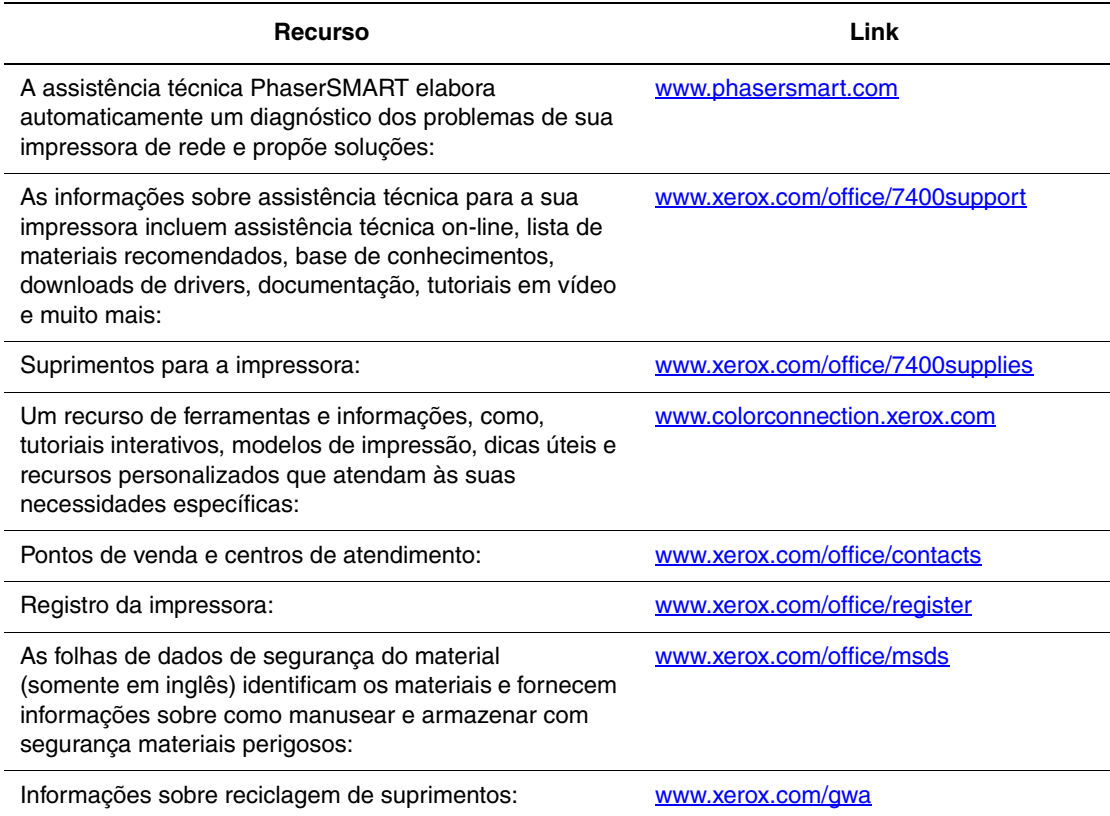

# <span id="page-184-0"></span>**Segurança do usuário**A

Sua impressora e os suprimentos recomendados foram projetados e testados para atender a exigências de segurança rígidas. A atenção às seguintes informações garantirá uma operação contínua e segura da impressora.

#### <span id="page-184-1"></span>**Segurança elétrica**

- Use o cabo de alimentação fornecido com a impressora.
- Conecte o cabo de alimentação diretamente em uma tomada elétrica devidamente conectada à terra. Verifique se as extremidades do cabo estão conectadas com firmeza. Se não souber se uma tomada está aterrada, peça a um eletricista que verifique a tomada.
- Não use um plugue adaptador de terra para conectar a impressora a uma tomada elétrica que não tenha um terminal de conexão terra.
- Não use faixa de alimentação ou uma extensão.
- Verifique se a impressora está conectada em uma tomada com a voltagem e a fonte de alimentação corretas. Verifique as especificações elétricas da impressora com um eletricista se for necessário.

**Aviso:** Certifique-se de que a impressora esteja devidamente aterrada para evitar o risco de choque elétrico. Os produtos elétricos podem ser perigosos se usados de forma incorreta.

- Não coloque a impressora em uma área na qual as pessoas possam pisar no cabo de alimentação.
- Não coloque objetos sobre o cabo de alimentação.
- Não obstrua as aberturas de ventilação. Essas aberturas foram projetadas para evitar um superaquecimento da impressora.
- Não deixe cair grampos ou clipes de papel dentro da impressora.

**Aviso:** Não introduza objetos nas passagens de papel ou nas aberturas da impressora. O contato com um ponto de voltagem ou causar curto-circuito em uma peça poderá resultar em incêndio ou choque elétrico.

Se você notar ruídos ou odores incomuns:

- **1.** Desligue a impressora imediatamente.
- **2.** Desconecte o cabo de alimentação da tomada elétrica.
- **3.** Chame um representante de serviço autorizado para corrigir o problema.

O cabo de alimentação é conectado à parte traseira da impressora como um dispositivo de plug-in. Se for necessário desconectar toda a energia elétrica da impressora, desconecte o cabo de alimentação da tomada elétrica.

**Aviso:** Não remova as tampas nem os protetores que estejam fixados com parafusos, a menos que você esteja instalando um equipamento opcional e seja especificamente instruído a fazêlo. A alimentação deve estar DESLIGADA durante a execução dessas instalações. Exceto opcionais que podem ser instalados pelo usuário, não existem peças, atrás dessas tampas, nas quais você possa fazer manutenção ou consertar.

**Observação:** Deixe a impressora ligada para otimizar o desempenho; isto não representa riscos à segurança.

As seguintes situações representam riscos à segurança:

- O cabo de alimentação está danificado ou corroído.
- Algum líquido foi derramado na impressora.
- A impressora está exposta à água.

Se alguma dessas condições ocorrer, faça o seguinte:

- **1.** Desligue a impressora imediatamente.
- **2.** Desconecte o cabo de alimentação da tomada elétrica.
- **3.** Chame um representante de serviço autorizado.

#### <span id="page-185-0"></span>**Segurança de manutenção**

- Não tente executar nenhum procedimento de manutenção que não esteja especificamente descrito na documentação fornecida com a impressora.
- Não use limpadores aerossóis. O uso de suprimentos não aprovados pode causar desempenho abaixo do esperado e criar uma situação de risco.
- Não queime consumíveis nem itens de manutenção de rotina. Para obter informações sobre os programas de reciclagem de suprimentos da Xerox, vá para [www.xerox.com/gwa](http://www.xerox.com/gwa).

#### <span id="page-186-2"></span>**Segurança operacional**

A impressora e os suprimentos foram projetados e testados para atender a exigências de segurança rígidas. Essas exigências incluem inspeção e aprovação do grupo de segurança, bem como conformidade com os padrões ambientais estabelecidos.

O cumprimento das instruções a seguir ajuda a garantir uma operação contínua e segura da impressora.

#### <span id="page-186-0"></span>**Local da Impressora**

Coloque a impressora em uma área livre de poeira, onde a faixa de temperatura seja de 50° F a 90° F (10° C a 32° C) e a umidade relativa seja a seguinte:

- Qualidade de impressão ótima: 50% 70%
- **Operação:**  $20\% 80\%$

#### <span id="page-186-1"></span>**Espaço livre para a impressora**

Coloque a impressora em uma área onde exista espaço adequado para ventilação, operação e realização de serviços. O espaço mínimo recomendado é de:

#### **Espaço superior:**

- 60.96 cm (24,0 pol.) acima da impressora sem módulo de acabamento
- 60.96 cm (24,0 pol.) acima da impressora com módulo de acabamento

#### **Requisitos de altura total:**

- **Impressora:**  $46,2$  cm  $(18,0)$  pol.)
- Alimentador de 550 folhas: 10,8 cm (4,25 pol.)
- Alimentador de alta capacidade para 1.650 folhas: 40,1 cm (15,8 pol.)
- Módulo de acabamento: 100,0 cm (39,4 pol.)

#### **Outros espaços:**

- 15.2 cm (6 pol.) atrás da impressora
- 50.8 cm (20 pol.) na frente da impressora
- 50.8 cm (20 pol.) no lado esquerdo da impressora, sem o módulo de acabamento, para a bandeja de saída lateral esquerda e o material
- 101.6 cm (40 pol.) no lado esquerdo da impressora com o módulo de acabamento instalado
- 50.8 cm (20 pol.) no lado direito da impressora para a bandeja 1 (MPT) e o material

#### **Diretrizes operacionais**

- Não obstrua nem cubra as passagens de papel e as aberturas da impressora. A impressora pode superaquecer sem ventilação adequada.
- Para obter um ótimo desempenho, use a impressora em altitudes inferiores a 2.000 m (6.562 pés).
- Não coloque a impressora perto de uma fonte de calor.
- Não coloque a impressora sob luz direta do sol para evitar a exposição dos componentes sensíveis à luz quando as portas estiverem abertas.
- Não coloque a impressora na direção do fluxo de ar frio de um sistema de ar condicionado.
- Coloque a impressora em uma superfície sólida, nivelada e sem vibrações, suficientemente forte para suportar o seu peso. Ela deve ter uma inclinação de no máximo 2º da horizontal e com os quatro pés em contato firme com a superfície. O peso da impressora básica sem a embalagem é de aproximadamente 80 kg (176 libras).

#### **Remoção da impressora**

■ Desligue a impressora e desconecte todos os cabos de alimentação antes de mover o equipamento.

<span id="page-187-0"></span>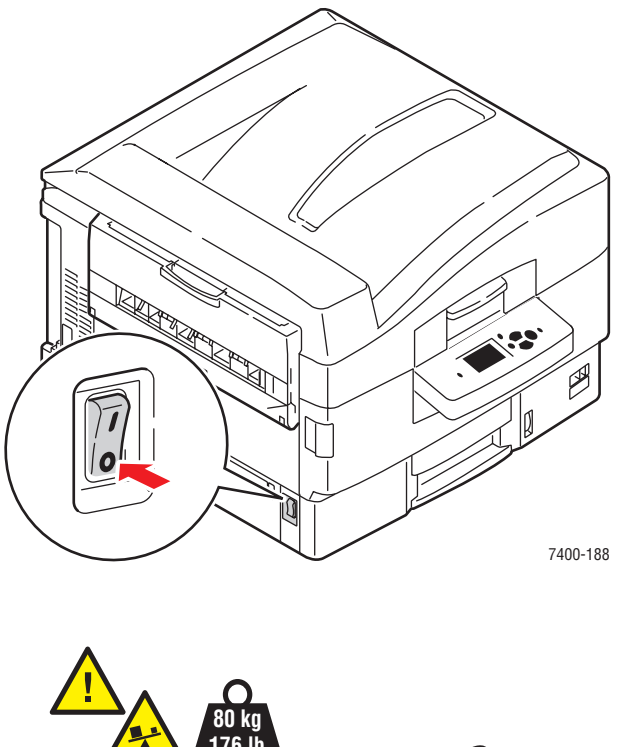

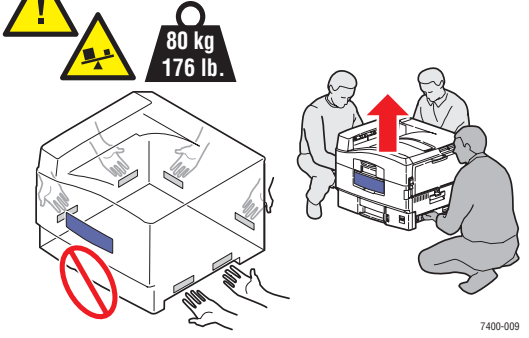

*Impressora em cores Phaser® 7400 A-4*

#### <span id="page-188-0"></span>**Diretrizes de segurança para impressão**

- Aguarde de 10 a 15 segundos entre desligar e ligar a impressora.
- Mantenha mãos, cabelos, gravatas etc. longe da saída e dos rolos de alimentação.

Quando a impressora estiver imprimindo:

- Não remova a bandeja de origem do papel selecionada no driver da impressora ou no painel de controle.
- Não abra as portas.
- Não mova a impressora.

#### <span id="page-188-1"></span>**Suprimentos da impressora**

- Use suprimentos especificamente projetados para a sua impressora. O uso de materiais inadequados pode causar um mau desempenho e, possivelmente, uma situação de risco à segurança.
- Siga todos os avisos e instruções marcados na impressora, nos opcionais e nos suprimentos ou fornecidos com eles.

**Cuidado:** Se você tentar usar um cartucho de toner não-Xerox, ele poderá não se ajustar corretamente à impressora. Se o cartucho não se ajustar corretamente, a impressora não funcionará.

#### <span id="page-189-0"></span>**Símbolos gravados no produto**

Os símbolos a seguir podem estar marcados no produto:

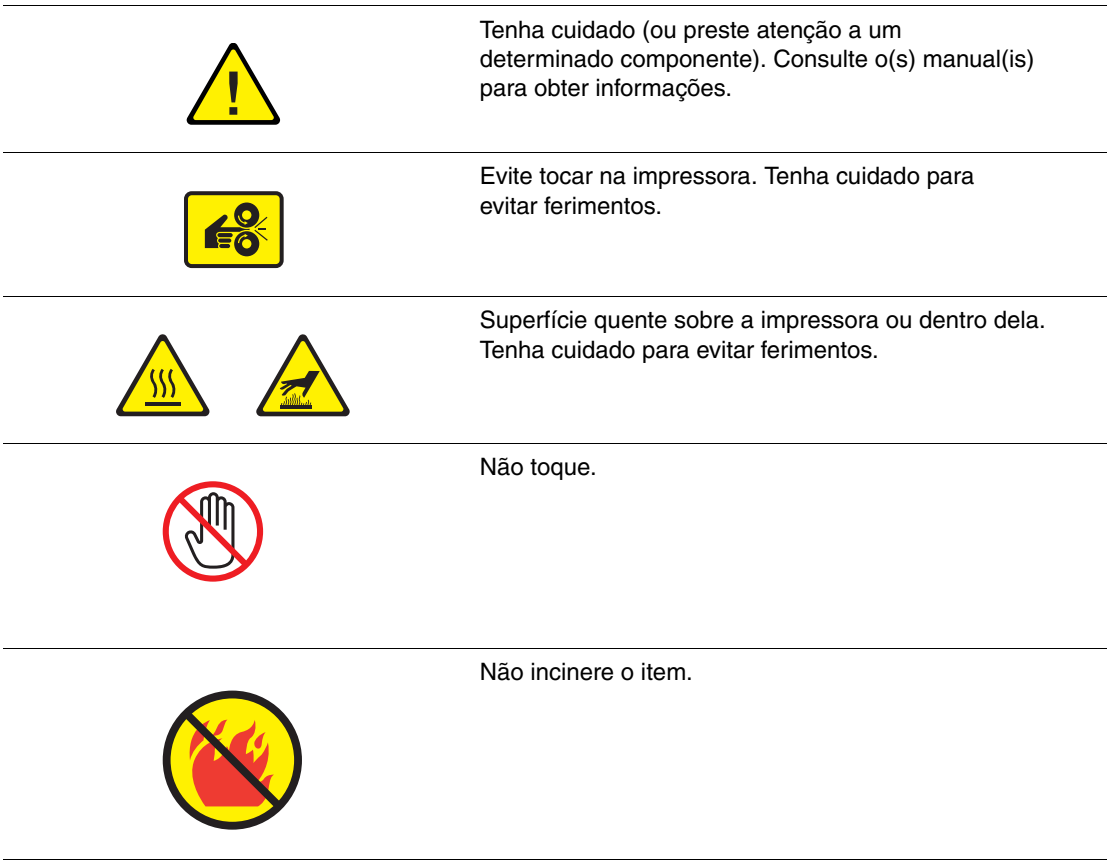

# Índice

## **A**

[adição de grampos, 5-5](#page-109-0) [ajustar margens, 4-20](#page-104-0) [ajuste de cor, 4-3](#page-87-0) ajuste de impressão [correção TekColor, 4-3](#page-87-0) [Alertas do PrintingScout, 6-64](#page-182-2) [alimentação manual, 3-15](#page-43-0) [alteração do endereço IP usando o](#page-24-0)  CentreWare IS, 2-7 armazenamento de papel [diretrizes, 3-4](#page-32-0) [Assistência técnica, 1-12](#page-16-0) [PhaserSMART, 6-64](#page-182-3) [ativação de DHCP na impressora, 2-7](#page-24-1) atolamentos [atolamento na bandeja de saída superior](#page-159-0)  do módulo de acabamento, 6-41 [atolamento na entrada do módulo de](#page-170-0)  acabamento, 6-52 [atolamento na entrada frente e verso, 6-8](#page-126-0) [atolamento na porta A, 6-19](#page-137-0) [atolamento na porta B, 6-24](#page-142-0) [atolamento na porta C, 6-27](#page-145-0) [atolamento na porta D, 6-30](#page-148-0) [atolamento na porta E, 6-33](#page-151-0) [atolamento na porta G do módulo de](#page-172-0)  acabamento, 6-54 [atolamento na porta H do módulo de](#page-177-0)  acabamento, 6-59 [atolamento na unidade de perfuração do](#page-161-0)  módulo de acabamento, 6-43 [atolamento na unidade frente e](#page-131-0)  verso, 6-13 [atolamento no fusor, 6-8](#page-126-0) [atolamento no grampeador do módulo de](#page-154-0)  acabamento ou no grampeador de encadernação do módulo de acabamento, 6-36 [atolamento no interior do módulo de](#page-164-0)  acabamento, 6-46 [atolamento sob a unidade de imagem, 6-3](#page-121-0) [atolamentos na impressora, 6-3](#page-121-1) [atolamentos no módulo de](#page-154-1)  acabamento, 6-36

[falha de alimentação na](#page-137-0)  bandeja 1 (MPT), 6-19 [falha de alimentação na bandeja 2, 6-24](#page-142-0) [falha de alimentação nas bandejas](#page-145-0)  3 a 5, 6-27 [prevenção contra atolamentos, 6-2](#page-120-0) [atolamentos de papel, 6-2](#page-120-1) [atolamentos na impressora, 6-3](#page-121-1) [atolamentos no módulo de](#page-154-1)  acabamento, 6-36 [prevenção, 6-2](#page-120-0) atualizações [kits de atualizações da impressora, 1-7](#page-11-0)

#### **B**

banco de dados [local de espaço para DNS \(Serviço de](#page-24-2)  nomes de domínio), 2-7 Bandeja 1 (MPT) [alimentação manual, 3-15](#page-43-0) [colocação de papel, 3-8](#page-36-0) [impressão de envelopes, 3-37](#page-65-0) [impressão de etiquetas, 3-40](#page-68-0) [impressão de papel brilhante, 3-43](#page-71-0) [impressão de papel de tamanho](#page-73-0)  personalizado, 3-45 [impressão de transparências, 3-33](#page-61-0) [impressão em frente e verso, 3-30](#page-58-0) [tamanhos e gramaturas de papel](#page-34-0)  suportados, 3-6 Bandeja 2 [impressão de papel de tamanho](#page-76-0)  personalizado, 3-48 [impressão de transparências, 3-34](#page-62-0) bandejas [deslocamento da saída, 3-53](#page-81-0) [diretrizes de saída, 3-51](#page-79-0) [opções, 1-7](#page-11-1) Bandejas 2 - n [colocação de papel, 3-16](#page-44-0) [impressão em frente e verso, 3-30](#page-58-0) [tamanhos e gramaturas de papéis](#page-35-0)  suportados, 3-7 básica [impressão, 3-2](#page-30-0)

## **C**

caixa de resíduos de perfuração [esvaziamento, 5-10](#page-114-0) cartucho de toner usado [solicitação de suprimentos, 5-12](#page-116-0) CentreWare IS [alteração ou modificação do endereço IP](#page-24-0)  da impressora, 2-7 [configuração dinâmica do endereço IP da](#page-23-0)  impressora, 2-6 [Centro de Suporte, 1-13](#page-17-1) [colocação de papel, 3-8](#page-36-1) [Bandeja 1 \(MPT\), 3-8](#page-36-0) [Bandejas 2 - n, 3-16](#page-44-0) [componentes internos, 1-4](#page-8-0) conexão [Ethernet, 2-3,](#page-20-0) [2-4](#page-21-0) [por cabo ou DSL, 2-4](#page-21-1) [rede independente, 2-4](#page-21-1) [USB, 2-4](#page-21-2) [conexão de rede, 2-4](#page-21-0) [Ethernet, 2-3](#page-20-0) [independente, 2-4](#page-21-1) [por cabo ou DSL, 2-4](#page-21-1) [conexão de rede independente, 2-4](#page-21-1) [conexão de rede por cabo ou DSL, 2-4](#page-21-1) [conexão Ethernet, 2-3](#page-20-0) [conexão USB, 2-4](#page-21-2) [configuração automática do endereço IP da](#page-23-1)  impressora (somente Windows), 2-6 [configuração da rede, 2-2,](#page-19-0) [2-3](#page-20-1) [configuração dinâmica do endereço IP da](#page-23-0)  impressora, 2-6 [configuração do endereço de rede, 2-5](#page-22-0) [configuração manual do endereço IP da](#page-25-0)  impressora, 2-8 [anula DHCP, 2-8](#page-25-0) [anula IP auto, 2-8](#page-25-0) [consumíveis, 5-12](#page-116-1) Cor Escritório [correção TekColor, 4-3](#page-87-0)

cores [ajuste, 4-3](#page-87-0) [cores muito claras ou muito escuras, 4-12](#page-96-0) [descrição, 4-3](#page-87-1) [deslocadas ou sobrepostas à área de outra](#page-100-0)  cor, 4-16 [linhas claras ou escuras aparecem em](#page-89-0)  uma única cor, 4-5 [cores muito claras ou muito escuras, 4-12](#page-96-0) [correção automática TekColor, 4-2](#page-86-0) correção TekColor [modos de qualidade de impressão, 4-2](#page-86-0)

## **D**

[DDNS \(Serviço dinâmico de nomes de](#page-24-2)  domínio), 2-7 [defeitos repetitivos, 4-13](#page-97-0) [deslocamento da saída, 3-53](#page-81-0) DHCP [ativação na impressora, 2-7](#page-24-1) [ativado para DDNS \(Serviço dinâmico de](#page-24-2)  nomes de domínio), 2-7 [ativado por padrão em impressoras](#page-23-0)  Phaser, 2-6 [configuração dinâmica do endereço IP da](#page-23-0)  impressora, 2-6 [configuração manual do endereço IP da](#page-25-0)  impressora, 2-8 diretrizes [armazenamento de papel, 3-4](#page-32-0) [bandeja de saída, 3-51](#page-79-0) [impressão automática em frente e](#page-57-0)  verso, 3-29 [impressão de envelopes, 3-37](#page-65-1) [impressão de etiquetas, 3-40](#page-68-1) [impressão nos dois lados do papel, 3-29](#page-57-0) [papel brilhante, 3-42](#page-70-0) [uso do papel, 3-3](#page-31-0) [diretrizes da bandeja de saída, 3-51](#page-79-0) [disco rígido, 1-7](#page-11-2) DNS (Serviço de nomes de domínio) [banco de dados local de espaço para](#page-24-2)  nome de domínio, 2-7 [uso de nomes de host, 2-7](#page-24-2)

driver da impressora [Centro de Suporte Xerox, 1-13](#page-17-1) [Configurações de driver PostScript](#page-55-0)  (Macintosh), 3-27 [disponível, 2-9](#page-26-0) [instalação, 2-9](#page-26-1) [linguagens de descrição de páginas, 2-9](#page-26-0) [Macintosh OS 9.x, 2-10](#page-27-0) [Macintosh OS X, versão 10.2 e](#page-28-0)  posterior, 2-11 [opções de impressão \(Windows\), 3-25](#page-53-0) [PCL, 2-9](#page-26-1) [PostScript, 2-9](#page-26-1) [seleção da perfuração, 3-56](#page-84-0) [seleção das opções de](#page-83-0)  grampeamento, 3-55 [seleção de uma bandeja de](#page-80-0)  [saída, 3-52,](#page-80-0) [3-53](#page-81-1) [sistemas operacionais, 2-9](#page-26-0) [UNIX, 2-9](#page-26-1) [Windows 2000 ou posterior, 2-10](#page-27-1) [Windows 98 SE ou posterior, 2-10](#page-27-1) [Driver PostScript do Windows, 2-9](#page-26-1) drivers [disponíveis, 2-9](#page-26-0) [instalação, 2-9](#page-26-1) [Macintosh OS 9.x, 2-10](#page-27-0) [Macintosh OS X, versão 10.2 e](#page-28-0)  posterior, 2-11 [PCL, 2-9](#page-26-1) [PostScript, 2-9](#page-26-1) [UNIX, 2-9](#page-26-1) [Windows 2000 ou posterior, 2-10](#page-27-1) [Windows 98 SE ou posterior, 2-10](#page-27-1) [drivers da impressora disponíveis, 2-9](#page-26-0) Drivers da impressora do Macintosh [configurações de driver PostScript, 3-27](#page-55-0) [opções de trabalho de impressão, 3-27](#page-55-1) Drivers da impressora do Windows [opções de impressão, 3-25](#page-53-0) [seleção das opções de trabalho, 3-25](#page-53-1)

## **E**

endereço de rede [configuração, 2-5](#page-22-0) endereço do roteador [endereço IP, 2-6](#page-23-0) [endereço do roteador/gateway padrão, 2-6](#page-23-0) endereço IP [alteração ou modificação usando o](#page-24-0)  CentreWare IS, 2-7 [configuração automática \(somente](#page-23-1)  Windows), 2-6 [configuração dinâmica, 2-6](#page-23-0) [configuração manual, 2-8](#page-25-0) [endereço do roteador, 2-6](#page-23-0) [formato, 2-6](#page-23-0) [endereços TCP/IP, 2-5](#page-22-1) envelopes [abastecimento da bandeja 1, 3-37](#page-65-2) [diretrizes para impressão, 3-37](#page-65-1) [escolha de uma conexão de rede, 2-3](#page-20-2) [esvaziamento da caixa de resíduos de](#page-114-0)  perfuração, 5-10 etiquetas [diretrizes para impressão, 3-40](#page-68-1) [impressão, 3-40](#page-68-2)

## **F**

fontes [PostScript e PCL, 1-6](#page-10-0) [Fontes PCL, 1-6](#page-10-0) [Fontes PostScript, 1-6](#page-10-0) formato [endereço IP, 2-6](#page-23-0) [furador, 3-55](#page-83-1) fusor [incompleto, 4-15](#page-99-0) [solicitação de suprimentos, 5-12](#page-116-0)

#### **G**

[grampeador, 3-54](#page-82-0) [adição de grampos, 5-5](#page-109-0) [opções de grampeamento, 3-54](#page-82-1) [Orientação dos grampos, 3-54](#page-82-2) [seleção das opções de grampeamento no](#page-83-0)  driver da impressora, 3-55 [solicitação de suprimentos, 5-12](#page-116-1) [tipos de papel suportados, 3-54](#page-82-0)

## **I**

imagem [deslocada para fora da área de](#page-104-0)  impressão, 4-20 [deslocamento, 4-14](#page-98-0) impressão [básica, 3-2](#page-30-0) [colocação de papel, 3-8](#page-36-1) [diretrizes de segurança, A-5](#page-188-0) [documento em frente e verso, 3-29](#page-57-0) [envelopes, 3-37](#page-65-2) [etiquetas, 3-40](#page-68-2) [material especial, 3-32](#page-60-0) [opções de borda de encadernação, 3-30](#page-58-1) [opções de saída, 3-51](#page-79-1) [opções de trabalho \(Macintosh\), 3-27](#page-55-1) [opções de trabalho \(Windows\), 3-25](#page-53-1) [páginas com impressão em frente e](#page-57-1)  verso, 3-29 [papel brilhante, 3-42](#page-70-1) [papel de tamanho personalizado, 3-45](#page-73-1) [papel e material suportados, 3-3](#page-31-1) [seleção das preferências](#page-52-0)  (Windows), 3-24 [seleção de impressão em frente e](#page-58-0)  verso, 3-30 [transparências, 3-32](#page-60-1) [impressão automática em frente e verso, 3-29](#page-57-1) [impressão em frente e verso, 3-29](#page-57-1) [opções de borda de encadernação, 3-30](#page-58-1) [seleção, 3-30](#page-58-0)

impressora [alteração ou modificação do endereço IP](#page-24-0)  usando o CentreWare IS, 2-7 [ativação de DHCP, 2-7](#page-24-1) [atualizações, 1-7](#page-11-0) [bandejas, 1-7](#page-11-1) [configurações, 1-6](#page-10-1) [diagramas, 1-2](#page-6-0) [diretrizes de local, A-3](#page-186-0) [espaços de segurança, A-3](#page-186-1) [fontes, 1-6](#page-10-0) [limpeza da parte externa, 5-2](#page-106-0) [manutenção, 5-1](#page-105-0) [opções, 1-7](#page-11-3) [preparação para transporte, 5-14](#page-118-0) [recursos avançados, 1-12](#page-16-0) [recursos de informações, 1-12](#page-16-0) [recursos padrão, 1-6](#page-10-0) [reembalagem, 5-14](#page-118-0) [registro, 6-65](#page-183-1) [remoção, 5-14,](#page-118-1) [A-4](#page-187-0) [segurança do usuário, A-1](#page-184-0) [suprimentos, 5-12](#page-116-2) [velocidade máxima de impressão, 1-6](#page-10-0) imprimir [ajuste de cor, 4-3](#page-87-0) [imagem é deslocada, 4-14](#page-98-0) informações [assistência técnica, 1-12](#page-16-0) [Centro de Suporte Xerox, 1-12](#page-16-0) [ferramentas de gerenciamento da](#page-16-0)  impressora, 1-12 [Guia de configuração, 1-12](#page-16-0) [Guia de recursos avançados, 1-12](#page-16-0) [Guia de referência rápida, 1-12](#page-16-0) [Guia do usuário, 1-12](#page-16-0) [páginas de informações, 1-10,](#page-14-0) [1-12](#page-16-0) [PhaserSMART, 1-12](#page-16-0) [sobre a impressora, 1-12](#page-16-0) [tutoriais em vídeo, 1-12](#page-16-0) [instalação dos drivers da impressora, 2-9](#page-26-1) IP auto [configuração dinâmica do endereço IP da](#page-23-0)  impressora, 2-6 [configuração manual do endereço IP da](#page-25-0)  impressora, 2-8 itens de manutenção de rotina [solicitação, 5-12](#page-116-0)

## **L**

[LAN \(rede local\), 2-5](#page-22-1) [layout do painel de controle, 1-9](#page-13-0) [limpeza da impressora, 5-2](#page-106-0) [linhas claras em uma única cor, 4-5](#page-89-0) [linhas escuras em uma única cor, 4-5](#page-89-0) [linhas, manchas ou faixas, 4-9](#page-93-0)

#### **M**

Macintosh OS 9.x [drivers da impressora, 2-10](#page-27-0) Macintosh OS X, versão 10.2 e posterior [drivers da impressora, 2-11](#page-28-0) [manutenção, 5-1](#page-105-0) [adição de grampos, 5-5](#page-109-0) [esvaziamento da caixa de resíduos de](#page-114-0)  perfuração, 5-10 [limpeza da impressora, 5-2](#page-106-0) [segurança, A-2](#page-185-0) [solicitação de itens de rotina, 5-12](#page-116-0) [manutenção de rotina, 5-1](#page-105-0) [Mapa de menus, 1-10](#page-14-1) margens [a área impressa não se ajusta ao](#page-104-0)  papel, 4-20 material [suportado, 3-3](#page-31-1) material especial [envelopes, 3-37](#page-65-2) [etiquetas, 3-40](#page-68-2) [impressão, 3-32](#page-60-0) [papel brilhante, 3-42](#page-70-1) [papel de tamanho personalizado, 3-45](#page-73-1) [transparências, 3-32](#page-60-1) [memória, 1-7](#page-11-4) mensagens [Alertas do PrintingScout, 6-64](#page-182-2) [painel de controle, 6-63](#page-181-1)

[mensagens de erro e de aviso, 6-63](#page-181-1) [modificação do endereço IP usando o](#page-24-0)  CentreWare IS, 2-7 [Modo de qualidade de impressão](#page-86-0)  aperfeiçoado, 4-2 [modo de qualidade de impressão de fotos, 4-2](#page-86-0) [modos de qualidade de impressão, 4-2](#page-86-0) [módulo de acabamento, 1-7](#page-11-5) [furador, 3-55](#page-83-1) [grampeador, 3-54](#page-82-0)

## **N**

[na impressora, 1-4](#page-8-0) nomes de host [uso com o DNS \(Serviço de nomes de](#page-24-2)  domínio), 2-7

## **O**

obtenção de ajuda [Alertas do PrintingScout, 6-64](#page-182-2) [Assistência técnica, 1-12,](#page-16-0) [6-65](#page-183-1) [links da Web, 6-64](#page-182-2) [PhaserSMART, 1-12,](#page-16-0) [6-64](#page-182-3) [opção de grampeamento de](#page-82-1)  encadernação, 3-54 [opção de grampeamento duplo, 3-54](#page-82-1) [opção de grampeamento frontal, 3-54](#page-82-1) [opção de grampeamento traseiro, 3-54](#page-82-1) [opções de impressão de borda de](#page-58-1)  encadernação, 3-30 [opções de perfuração, 3-55](#page-83-2) [opções de saída, 3-51](#page-79-1) [deslocamento da saída, 3-53](#page-81-0) [diretrizes da bandeja de saída, 3-51](#page-79-0) [grampeamento, 3-54](#page-82-0) [perfuração, 3-55](#page-83-1)

#### **P**

[páginas de amostra, 1-10](#page-14-2) [páginas de escala de cores, 1-11](#page-15-0) [painel de controle, 1-8](#page-12-0) [imprimindo páginas de amostra, 1-10](#page-14-2) [Mapa de menus, 1-10](#page-14-1) [mensagens de erro e de aviso, 6-63](#page-181-1) [páginas de informações, 1-10](#page-14-0) [recursos e layout, 1-8](#page-12-1) papel [alimentação manual na bandeja 1](#page-43-0)  (MPT), 3-15 [brilhante, 3-42](#page-70-1) [Colocação de papel nas bandejas, 3-8](#page-36-1) [dano à impressora, 3-4](#page-32-1) [diretrizes de uso, 3-3](#page-31-0) [diretrizes para armazenamento, 3-4](#page-32-0) [envelopes, 3-37](#page-65-2) [etiquetas, 3-40](#page-68-2) [material especial, 3-32](#page-60-0) [papel e material suportados, 3-3](#page-31-1) [suporte para grampeamento, 3-54](#page-82-0) [tamanhos e gramaturas suportados, 3-5](#page-33-0) [tamanhos personalizados, 3-45](#page-73-1) [transparências, 3-32](#page-60-1) papel brilhante [diretrizes para impressão, 3-42](#page-70-0) [impressão da bandeja 1 \(MPT\), 3-42](#page-70-1) papel de tamanho personalizado [impressão, 3-45](#page-73-1) [impressão da bandeja 1 \(MPT\), 3-45](#page-73-0) [impressão da bandeja 2, 3-48](#page-76-0) [suportado para a bandeja 1 \(MPT\), 3-6](#page-34-0) [suportado para as bandejas 2 a 6, 3-7](#page-35-0) [papel e material não aceitos, 3-4](#page-32-1) [papel e material suportados, 3-3](#page-31-1) [peças da impressora, 1-2](#page-6-0) perfuração [esvaziamento da caixa de resíduos de](#page-114-0)  perfuração, 5-10 [opções, 3-55](#page-83-2) [orientação dos furos, 3-56](#page-84-1) [seleção de opções no driver da](#page-84-0)  impressora, 3-56

[PhaserSMART, 1-12](#page-16-0) [Assistência técnica, 6-64,](#page-182-3) [6-65](#page-183-1) [preparação da impressora para](#page-118-0)  transporte, 5-14 [Preto e branco, 4-3](#page-87-0) problemas de qualidade de impressão [a área impressa não se ajusta à](#page-104-0)  página, 4-20 [a fusão está incompleta, 4-15](#page-99-0) [cor deslocada ou sobreposta à área de](#page-100-0)  outra cor, 4-16 [cores muito claras ou muito escuras, 4-12](#page-96-0) [defeitos repetitivos, 4-13](#page-97-0) [imagem impressa é deslocada, 4-14](#page-98-0) [linhas claras ou escuras em uma](#page-89-0)  única cor, 4-5 [Linhas escuras, manchas ou faixas, 4-9](#page-93-0) [solução, 4-5](#page-89-1)

#### **R**

[reciclagem de suprimentos, 5-13,](#page-117-0) [6-65](#page-183-1) [recursos do site da web, 6-65](#page-183-1) rede [configuração do endereço de rede, 2-5](#page-22-0) [criação de uma LAN \(rede local\), 2-5](#page-22-1) [Endereços TCP/IP e IP, 2-5](#page-22-1) [escolha de uma conexão de rede, 2-3](#page-20-2) [instalação e configuração, 2-2](#page-19-0) [máscara, 2-6](#page-23-0) [reembalagem da impressora, 5-14](#page-118-1) [preparação para transporte, 5-14](#page-118-0) [remoção da impressora, 5-14,](#page-118-1) [A-4](#page-187-0) [no escritório, 5-14](#page-118-2) [precauções, 5-14](#page-118-3) [preparação para transporte, 5-14](#page-118-0) resíduo de perfuração [esvaziamento, 5-10](#page-114-0)

## **S**

[segurança, A-1](#page-184-0) [diretrizes para impressão, A-5](#page-188-0) [elétrica, A-1](#page-184-1) [manutenção, A-2](#page-185-0) [operacional, A-3](#page-186-2) [símbolos, A-6](#page-189-0) [suprimentos, A-5](#page-188-1) [segurança elétrica, A-1](#page-184-1) [segurança operacional, A-3](#page-186-2) [seleção das opções de impressão, 3-24](#page-52-1) [bandeja de saída, 3-52,](#page-80-0) [3-53](#page-81-1) [deslocamento da saída, 3-53](#page-81-0) [grampeamento, 3-55](#page-83-0) [impressão em frente e verso, 3-30](#page-58-0) [Macintosh, 3-27](#page-55-1) [modo de qualidade de impressão, 4-2](#page-86-0) [opções de saída, 3-51](#page-79-1) [perfuração, 3-55,](#page-83-2) [3-56](#page-84-0) [Windows, 3-25](#page-53-1) [símbolos gravados na impressora, A-6](#page-189-0) sistemas operacionais [drivers da impressora, 2-9](#page-26-1) [solicitação de suprimentos, 5-13](#page-117-1) solução de problemas [a área impressa não se ajusta ao](#page-104-0)  papel, 4-20 [a fusão está incompleta, 4-15](#page-99-0) [Assistência técnica, 1-12](#page-16-0) [atolamentos de papel, 6-2](#page-120-1) [controle da qualidade das](#page-86-1)  impressões, 4-2 [cor deslocada ou sobreposta à área de](#page-100-0)  outra cor, 4-16 [cores muito claras ou muito escuras, 4-12](#page-96-0) [defeitos repetitivos, 4-13](#page-97-0) [imagem impressa é deslocada, 4-14](#page-98-0) [linhas claras ou escuras em uma](#page-89-0)  única cor, 4-5 [linhas escuras, manchas ou faixas em](#page-93-0)  todas as cores, 4-9 [PhaserSMART, 1-12](#page-16-0) [solução de problemas de qualidade de](#page-89-1)  impressão, 4-5 [solução de problemas de qualidade de](#page-89-1)  impressão, 4-5 suprimentos [quando solicitar, 5-13](#page-117-1) [reciclagem, 5-13,](#page-117-0) [6-65](#page-183-1) [segurança, A-5](#page-188-1)

# **T**

toner [faltando ou sai com facilidade, 4-15](#page-99-0) [solicitação de suprimentos, 5-12](#page-116-1) trabalho de impressão [opções de impressão \(Macintosh\), 3-27](#page-55-1) [seleção das opções de impressão](#page-53-1)  (Windows), 3-25 [seleção de um modo de qualidade de](#page-86-0)  impressão, 4-2 transparências [diretrizes para impressão, 3-32](#page-60-2) [impressão, 3-32](#page-60-1)

## **U**

unidade de transferência [solicitação de suprimentos, 5-12](#page-116-0) unidades de imagem [solicitação de suprimentos, 5-12](#page-116-0) [uso de nomes de host com o DNS \(Serviço de](#page-24-2)  nomes de domínio), 2-7

## **V**

velocidade de impressão [máxima, 1-6](#page-10-0)

## **W**

Windows [instalar os drivers da impressora para o](#page-27-1)  Windows 2000 ou posterior, 2-10 [instalar os drivers da impressora para o](#page-27-1)  Windows 98 SE ou posterior, 2-10

## **X**

Xerox [Centro de Suporte, 1-13](#page-17-1) [programas de reciclagem de](#page-117-0)  suprimentos, 5-13 [recursos do site da web, 6-65](#page-183-1) [site de suprimentos na Web, 5-13](#page-117-1)